# Dell™ PowerEdge™ R900 시스템 하드웨어 소유자 설명서

# 주 , 주의사항 및 주의

■ 주 : 주는 컴퓨터를 보다 효율적으로 사용하기 위한 중요 정보를 제공합니다 .

<u></u> 全의사항 : 주의사항은 하드웨어의 손상 또는 데이터 유실 위험을 설명하며 , 이러한 문제를 방지할 <sup>수</sup> 있는 방법을 알려 줍니다 .

주의 : 주의는 재산상의 피해나 심각한 부상 또는 사망을 유발할 수 있는 위험 이 있음을 나타냅니다 .

본 설명서에 수록된 정보는 사전 통보 없이 변경될 수 있습니다 . © 2007 Dell Inc. 저작권 본사 소유 .

Dell Inc. 의 서면 승인 없이 어떠한 경우에도 무단 복제하는 것을 엄격히 금합니다 .

본 설명서에 사용된 상표 : Dell 및 DELL 로고는 Dell Inc. 의 상표입니다 . Intel 및 Xeon 은 Intel Corporation 의 등록 상표입니다 . Microsoft 및 Windows 는 Microsoft Corporation 의 등록 상표 이며 Windows Server 는 Microsoft Corporation 의 상표입니다 . Novell 및 NetWare 는 Novell, Inc. 의 등록 상표입니다 . Red Hat 은 Red Hat, Inc. 의 등록 상표입니다 . SUSE 는 SUSE LINUX Products GmbH 의 등록 상표입니다 .

본 설명서에서 특정 회사의 표시나 제품 이름을 지칭하기 위해 기타 상표나 상호를 사용할 수 도 있습니다 . Dell Inc. 는 자사가 소유하고 있는 것 이외에 기타 모든 상표 및 상호에 대한 어 떠한 소유권도 없습니다 .

2007 년 9 월 P/N HR892 Rev. A00

# 목차

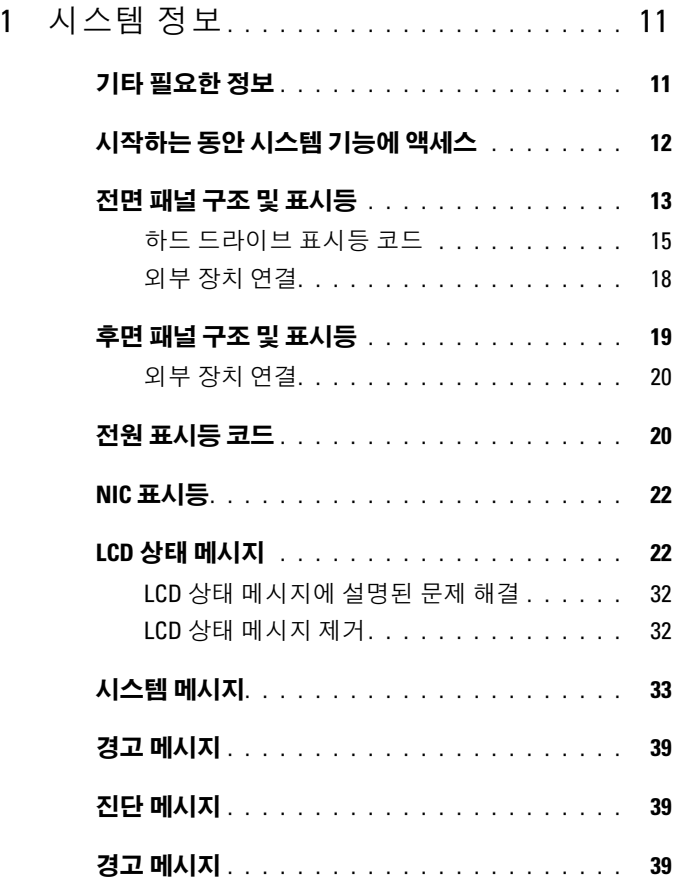

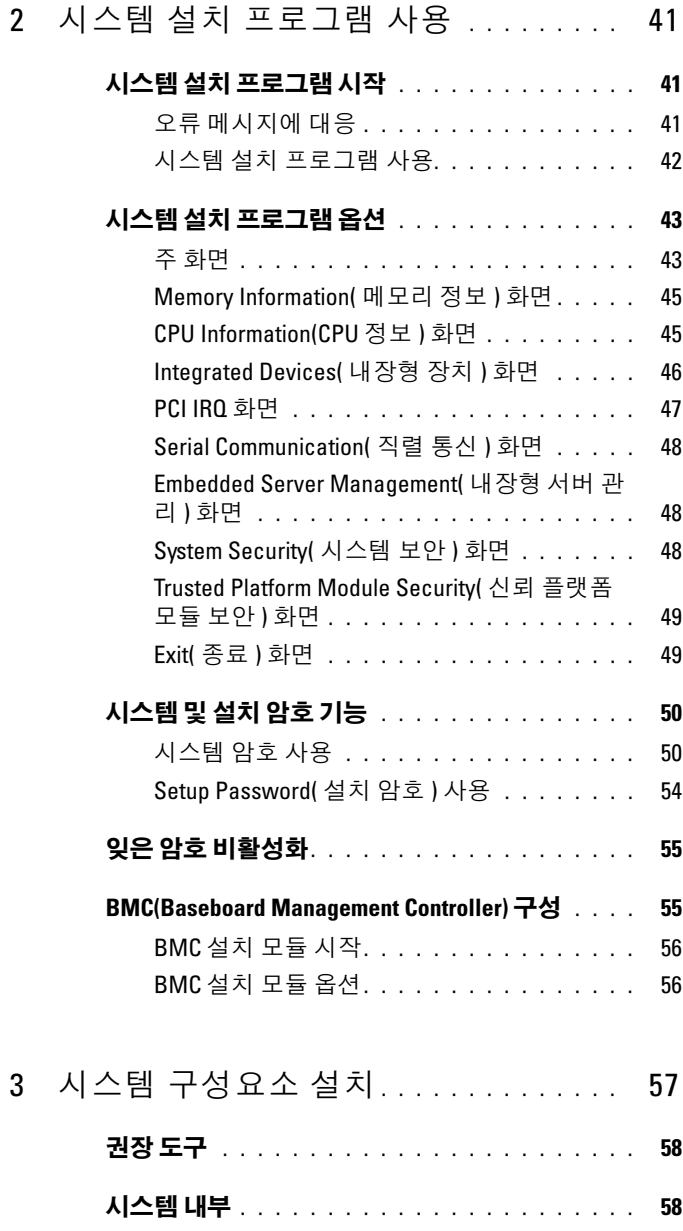

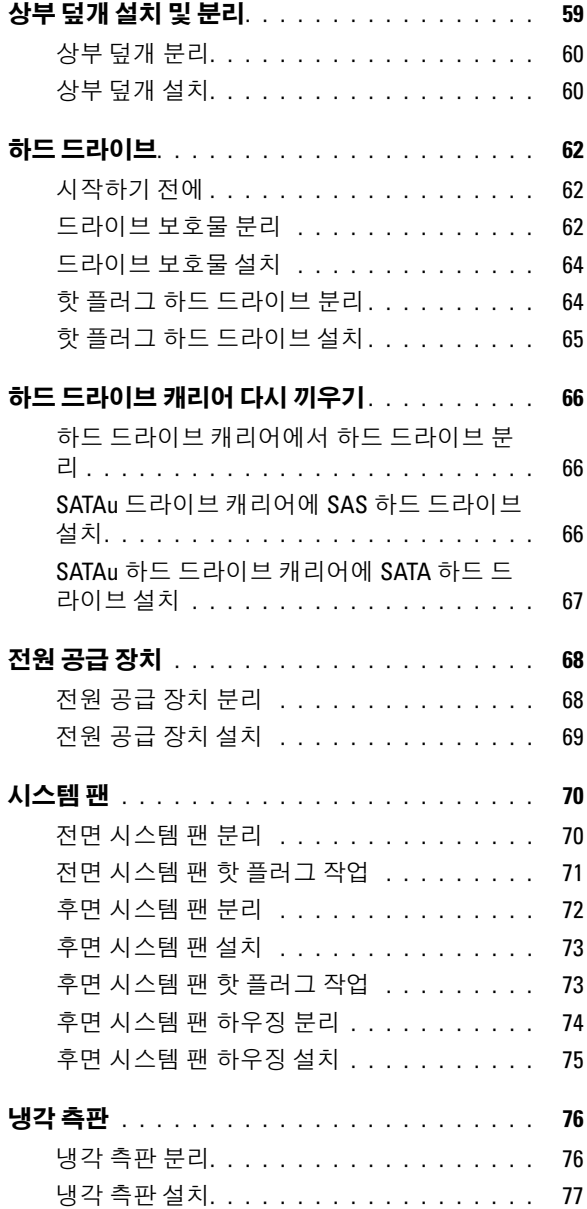

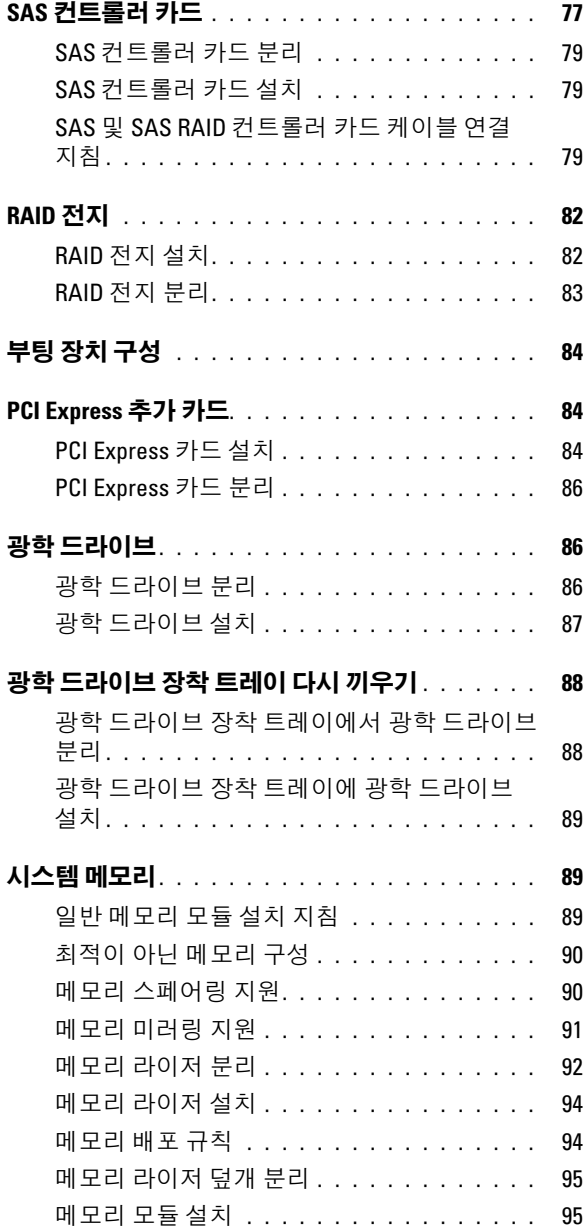

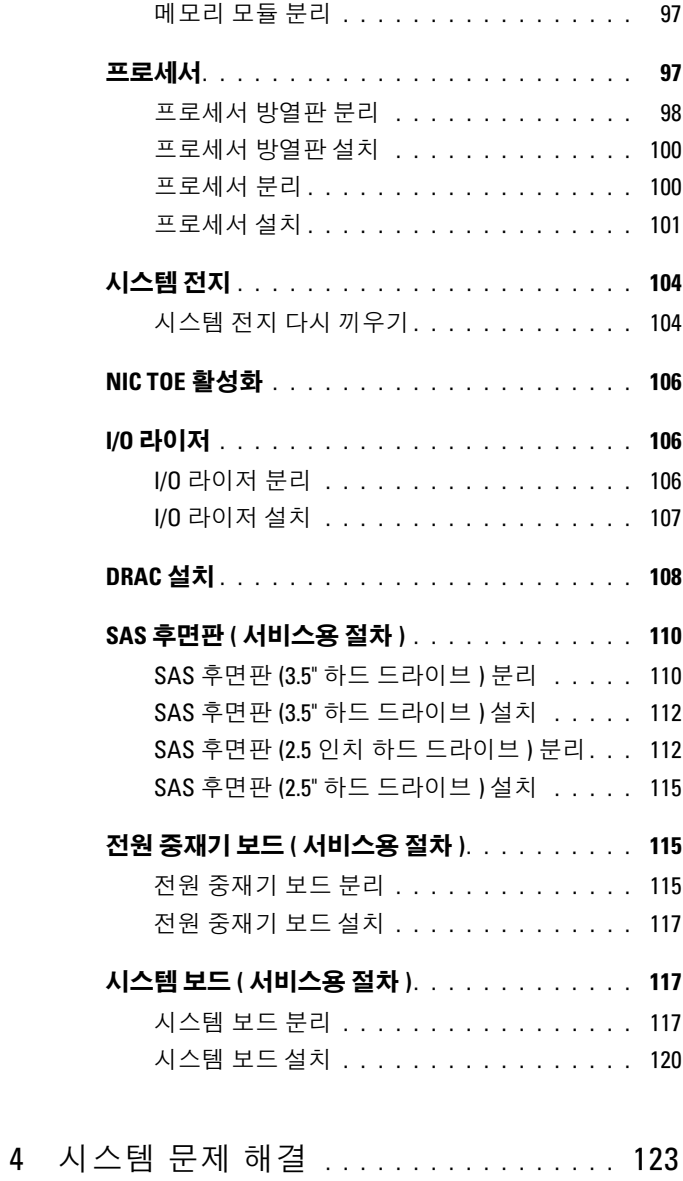

# 안전 제일 — 사용자와 시스템의 안전 [. . . . . . . .](#page-122-1) 123

목차 | 7

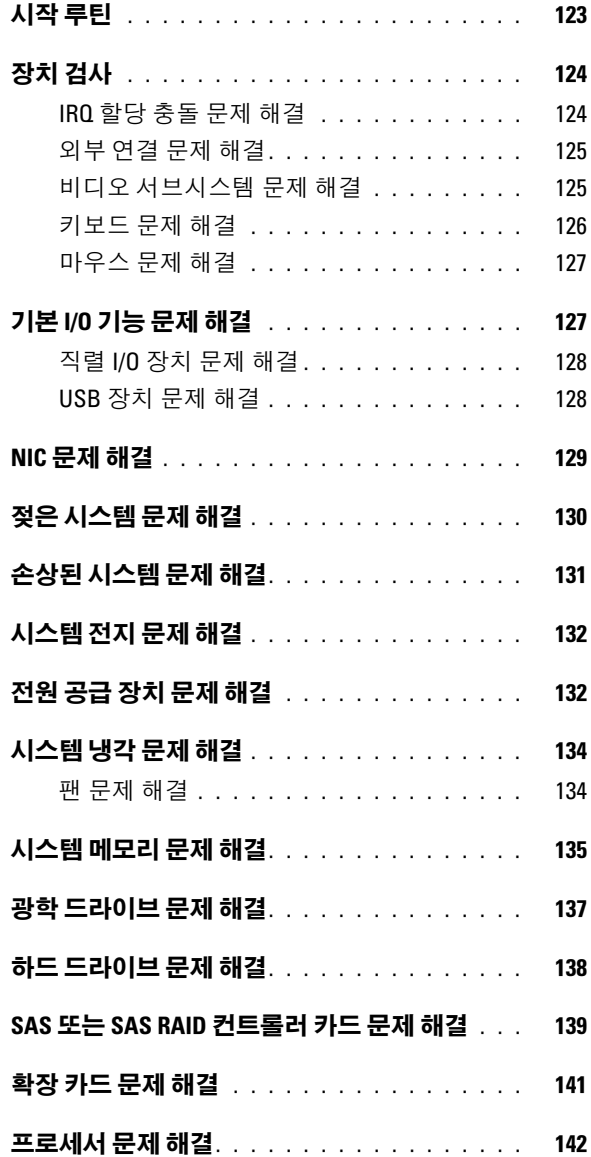

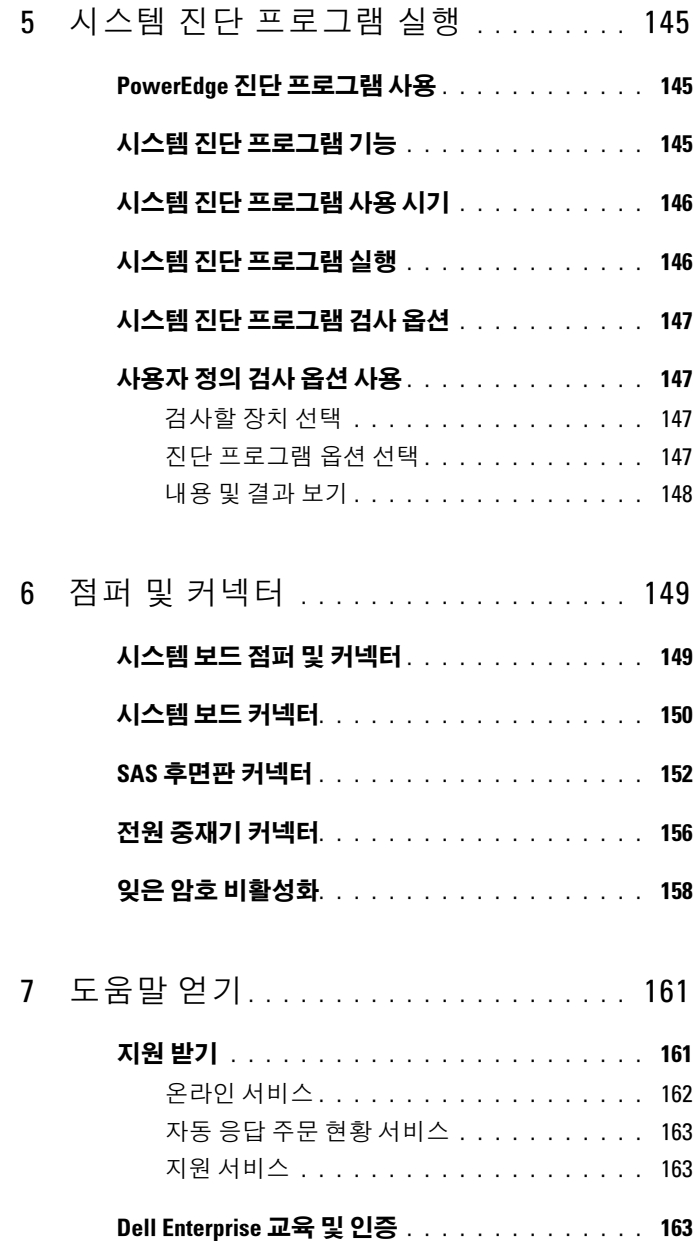

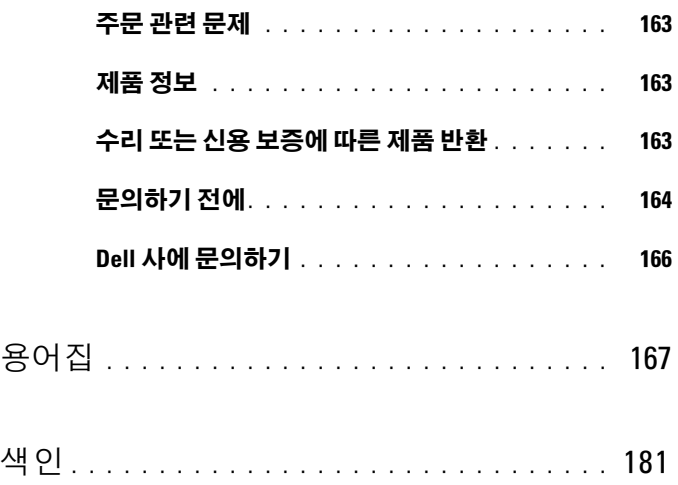

# <span id="page-10-0"></span>시스템 정보

<sup>본</sup> 항목에서는 컴퓨터의 필수적인 기능을 제공하고 보장하는 물리적 , <sup>펌</sup> 웨어 <sup>및</sup> 소프트웨어 인터페이스 기능에 대해 설명합니다 . 해당 시스템의 전면 및 후면 패널에 있는 물리적 커넥터는 편리한 연결성 및 시스템 확장 기능을 제공합니다 . 시스템 펌웨어 , 응용프로그램 <sup>및</sup> 운영 체제는 시스템 <sup>및</sup> 구성요소의 상태를 모니터링하고 문제가 발생한 경우에 경고합니다 . 시스템 상태는 다음과 같은 방법으로 보고될 <sup>수</sup> 있습니다 .

- 전면 또는 후면 패널 표시등
- 시스템 메시지
- 경고 메시지
- 진단 메시지
- 경고 메시지

본 항목에서는 각 유형의 메시지를 설명하고 가능한 원인을 나열하며 메시 지에 표시된 문제를 해결하는 절차를 제공합니다 . 시스템 표시등 <sup>및</sup> 기능 <sup>에</sup> 대한 설명이 <sup>본</sup> 항목의 그림에 나와 있습니다 .

# <span id="page-10-1"></span>기타 필요한 정보

# 주의 : 제품 정보 안내는 중요 안전 지침 및 규정 정보를 제공합니다 . 보증 정 보는 본 설명서 또는 별도로 제공된 설명서에 포함될 수 있습니다 .

- 랙 솔루션에 동봉된 **랙 설치 안내서 또는 랙 설치 지침**에는 시스템을 랙 에 설치하는 방법이 기술되어 있습니다 .
- **시작 아내서**에는 시스템 기능 , 설치 및 기술 사양에 대한 개요가 기술되 어 있습니다.
- 시스템에 포함된 CD에는 시스템 구성 및 관리에 대한 설명서 및 도구가 들어 있습니다 .
- 시스템 관리 소프트웨어 설명서는 소프트웨어 기능, 요구사항, 설치 및 기본 작동에 대해 석명합니다
- 운영 체제 설명서에는 운영 체제 소프트웨어 설치 ( 필요한 경우 ), 구성 및 사용 방법이 기술되어 있습니다 .
- 별도로 구입한 구성요소의 설명서에는 해당 옵션을 구성하고 설치하는 정보가 기술되어 있습니다
- 시스템 , 소프트웨어 또는 설명서의 변경사항이 포함된 최신 문서가 시 스템과 함께 제공되기도 합니다 .
- 주 : 업데이트는 종종 다른 설명서의 내용을 갱신하므로 항상 support.dell.com 에서 업데이트를 확인하고 우선적으로 읽으십시오 .
	- 발행 정보나 읽어보기 파일에 시스템에 대한 최신 업데이트 사항이나 전문가 또는 기술자를 위한 고급 기술 참조 자료가 포함되어 있기도 합 니다 .

# <span id="page-11-0"></span>시작하는 동안 시스템 기능에 액세스

표 [1-1](#page-11-1) 은 시작하는 동안 시스템 기능에 액세스하기 위해 입력해야 하는 키 입력값입니다 . 이 키를 입력하기 전에 운영 체제가 로드되기 시작하면 부 팅이 완료되기를 기다렸다가 시스템을 재시작하고 다시 시도해 보십시오 .

<span id="page-11-1"></span>표 1-1. 시스템 기능 액세스를 위한 키입력

| 키입력                            | 설명                                                                                                    |
|--------------------------------|----------------------------------------------------------------------------------------------------|
| $<$ F2 키 >                     | 시스템 설치 프로그램을 시작합니다. 41 페이지 " 시스템 설치 프<br>로그램 사용 " 을 참조하십시오 .                                                                                       |
| $<$ F10 키 >                    | 시스템 진단 프로그램을 실행할 수 있도록 유틸리티 파티션을 엽<br>니다. 145 페이지 " 시스템 진단 프로그램 실행 " 을 참조하십시오.                                                                     |
| $<$ Fll 키 >                    | 부팅 메뉴를 시작합니다 .                                                                                                    |
| $<$ Fl2 키 >                    | PXE 부팅을 시작합니다 .                                                                                                    |
| $\langle Ctr  > $<br>키 조합      | SAS 구성 유틸리티를 시작합니다. 자세한 내용은 SAS 어댑터 사<br>용 설명서를 참조하십시오.                                                                                            |
| $<$ Ctrl> $<$ e><br>키 조합       | SEL(System Event Log) 에 액세스하도록 하는 BMC(Baseboard<br>Management Controller) 관리 유틸리티를 시작합니다 . BMC 설치<br>및 사용에 대한 자세한 내용은 BMC <b>사용 설명서</b> 를 참조하십시오 . |
| $<$ Ctrl $>$ $<$ r $>$<br>키 조합 | 선택사양인 RAID 카드를 구성할 수 있는 RAID 구성 유틸리티를<br>시작합니다. 자세한 내용은 해당 RAID 카드 설명서를 참조하십시<br>오.                                                                |

표 1-1. 시스템 기능 액세스를 위한 키입력

| 키입력                      | 설명                                                                                                    |
|--------------------------|----------------------------------------------------------------------------------------------------|
| $<$ Ctrl> $<$ s><br>키 조합 | 이 옵션은 시스템 설치 프로그램에서 PXE 지원을 활성화한 경우에<br>만 표시됩니다 (41 페이지 " 시스템 설치 프로그램 사용 " 참조 ). 이<br>키입력을 사용하여 NIC 를 PXE 부팅으로 구성할 수 있습니다. 자<br>세한 내용은 해당 내장형 NIC 설명서를 참조하십시오. |
| $<$ Ctrl> $<$ d><br>키 조합 | 선택사양인 DRAC(Dell Remote Assistant Card) 가 설치된 경우 이<br>키입력으로 선택한 DRAC 구성 설정에 액세스할 수 있습니다.<br>DRAC 설치 및 사용에 대한 자세한 내용은 DRAC 사용 설명서를<br>참조하십시오.                    |

# <span id="page-12-0"></span>전면 패널 구조 및 표시등

[그림](#page-12-1) 1-1 <sup>은</sup> 시스템 전면 패널의 제어부 , 표시등 , 커넥터 <sup>및</sup> 드라이브를 <sup>보</sup> 여 줍니다.

### <span id="page-12-1"></span>그림 1-1. 전면 패널 구조 및 표시등

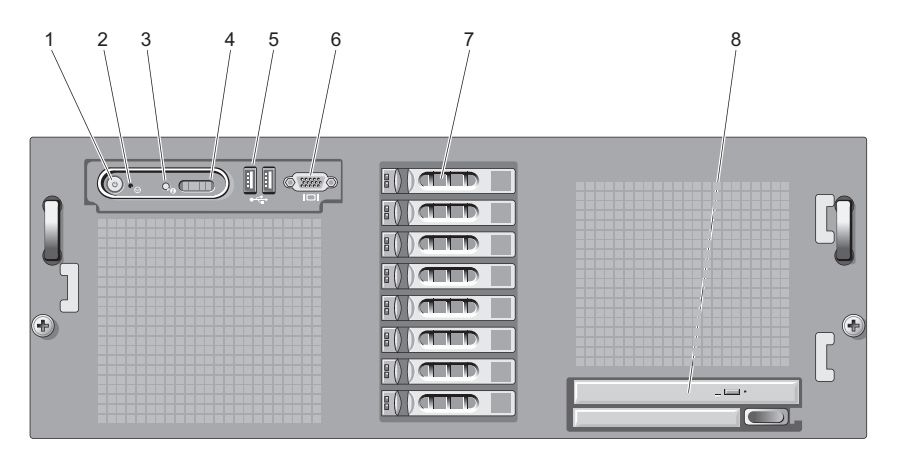

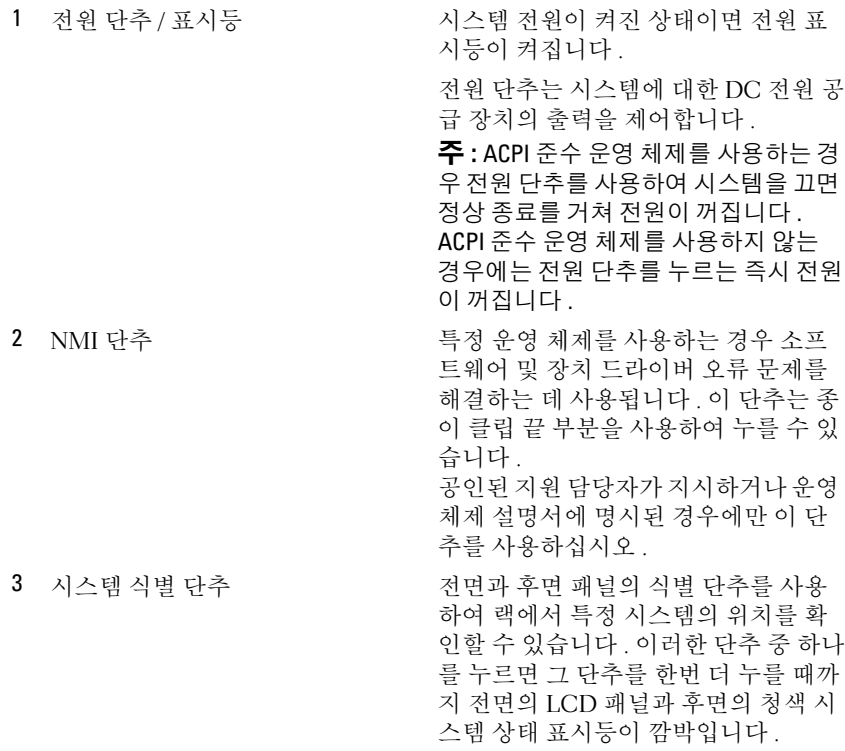

# 14 | 시스템 정보

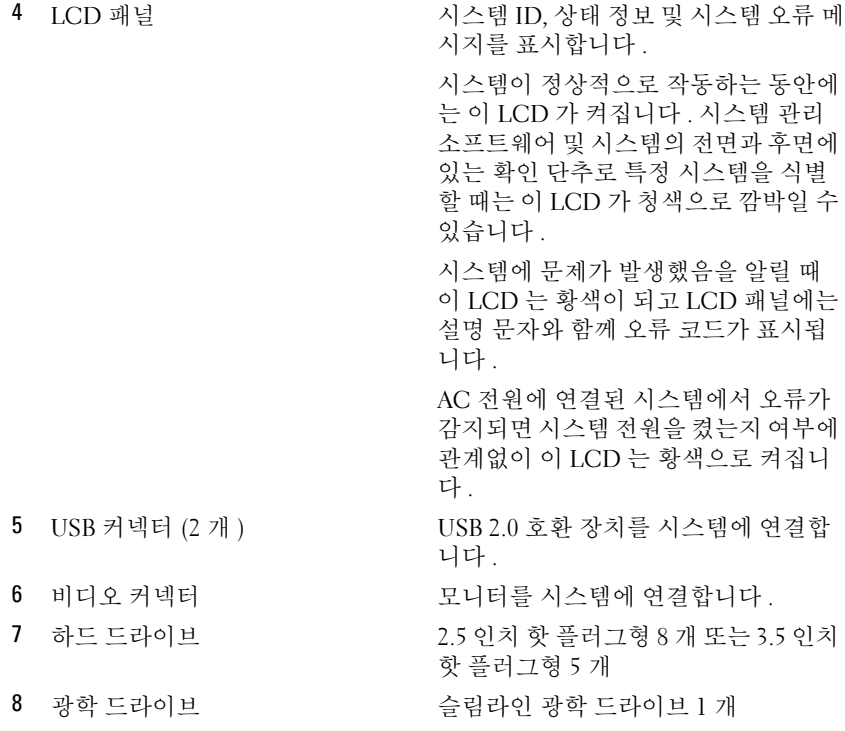

# <span id="page-14-0"></span>하드 드라이브 표시등 코드

하드 드라이브 캐리어에는 드라이브 작동 표시등 및 드라이브 상태 표시등 <sup>이</sup> 있습니다 .

### 그림 1-2. 하드 드라이브 표시등

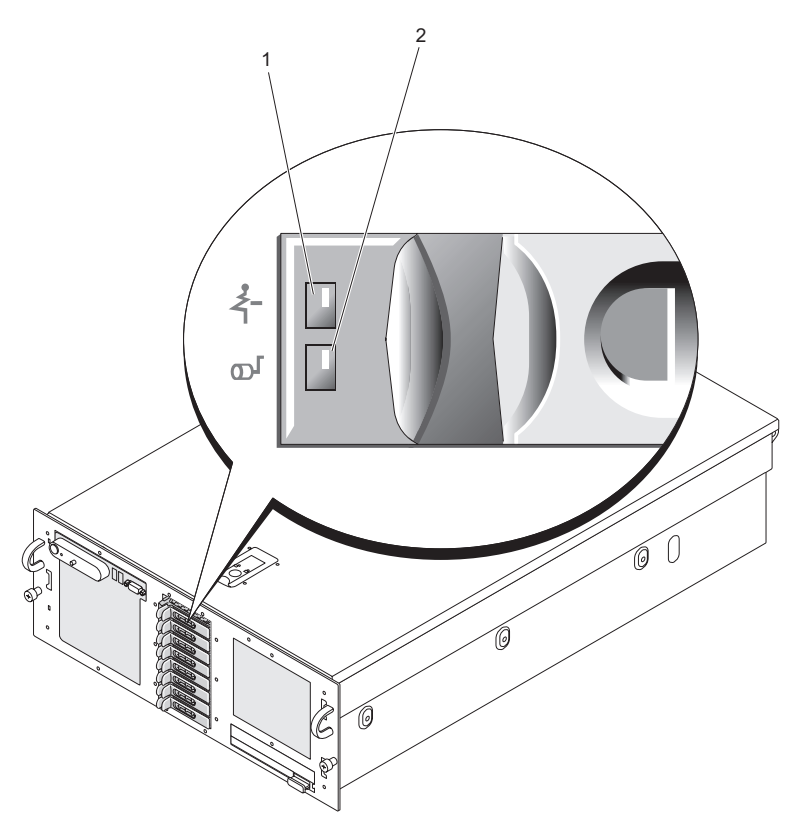

1 드라이브 상태 표시등 2 녹색 드라이브 작동 표시등 ( 녹색과 황색 )

작동 LED <sup>는</sup> 하드 디스크 드라이브와 저장 장치 컨트롤러 사이의 명령 <sup>작</sup> 동을 표시합니다 .

상태 LED <sup>는</sup> 슬롯의 드라이브 상태를 나타내는 2 <sup>색</sup> ( 녹색 / 황색 ) LED 입니다 . [표](#page-16-0) 1-2 <sup>와</sup> 같이 LED <sup>의</sup> 색상과 깜박이는 속도로 드라이브의 상태 를 알 수 있습니다.

# <span id="page-16-0"></span>표 1-2. 하드 드라이브 표시등

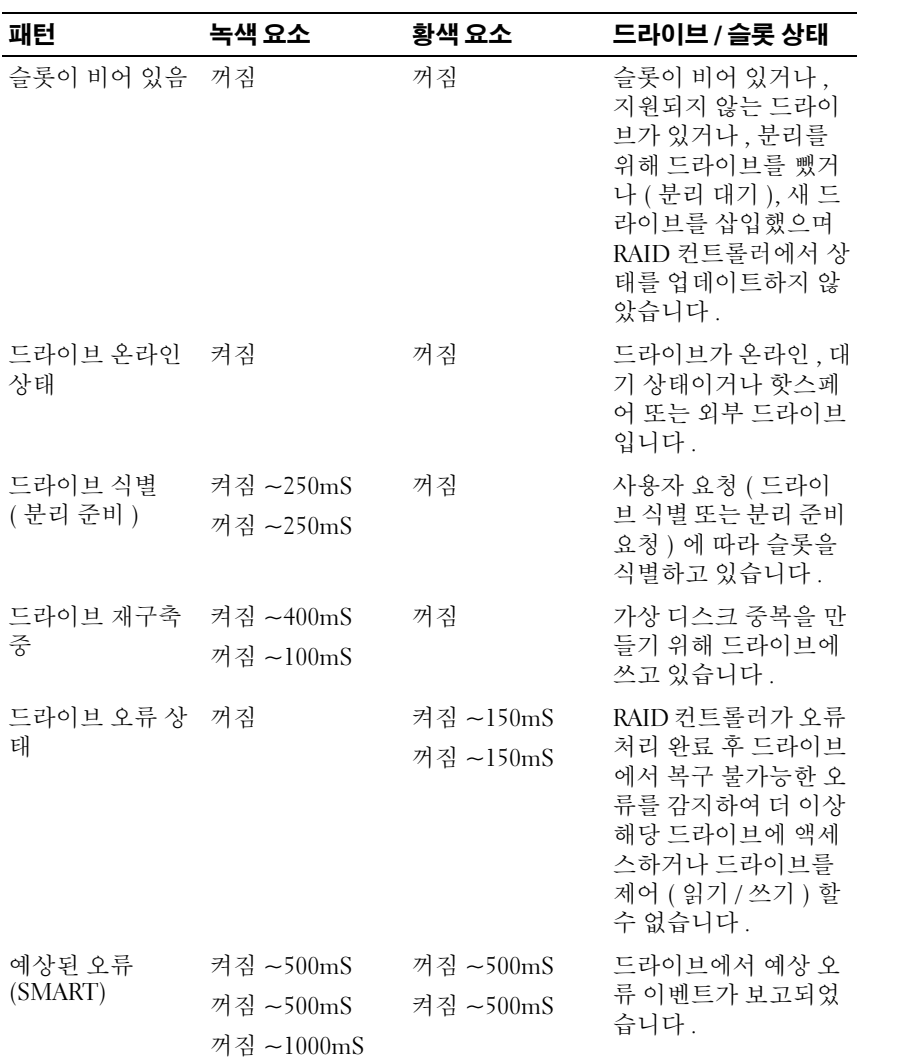

표 1-2. 하드 드라이브 표시등

| 패턴     | 녹색 요소                    | 황색 요소                                  | 드라이브 / 슬롯 상태                                                                                            |
|--------|--------------------------|----------------------------------------|----------------------------------------------------------------------------------------------------|
| 재구축 중단 | 켜짐 ~3000mS<br>꺼짐 ~9000mS | 꺼짐 ~6000mS<br>켜짐 ~3000mS<br>꺼짐 ~3000mS | 사용자 요청에 의해 드<br>라이브를 뺐거나 (분<br>리 준비 작업 ) 사용자<br>조치에 의해 또는 드라<br>이브 오류가 아닌 다른<br>이유로 재구축 작업이<br>중단되었습니다. |

RAID 구성에서는 드라이브의 상태를 알리는 드라이브 상태 표시등이 <sup>켜</sup> 집니다 .

■ 주 : RAID 구성이 아닌 경우 드라이브 작동 표시등만 켜집니다 . 드라이브 상 태 표시등은 켜지지 않습니다 .

표 [1-2](#page-16-0) 에는 RAID 하드 드라이브의 드라이브 표시등 패턴이 나와 있습니다 . 시스템에 발생하는 드라이브 이벤트에 따라 다른 패턴이 나타납니다 . 예를 들어 , 하드 드라이브 오류가 발생하는 경우 " 드라이브 오류 상태 " 패턴이 나타납니다 . 드라이브 분리를 선택한 경우에는 " 드라이브 분리 준비 중 " 패 턴에 이어 " 드라이브 삽입 또는 분리 준비 상태 " 패턴이 나타납니다 . 교체 용 드라이브를 설치하면 " 드라이브 작동 주비 상태 " 패턴에 이어서 " 드 라이브 온라인 상태 " 패턴이 나타납니다 .

### <span id="page-17-0"></span>외부 장치 연결

시스템에 외부 장치를 연결하는 경우 , 다음 지침을 따르십시오 .

- 대부분의 장치는 특정 커넥터에 연결해야 하며 , 장치 드라이버를 설치 해야만 장치가 올바르게 작동합니다 . ( 장치 드라이버는 일반적으로 운 영 체제 소프트웨어나 장치 자체에 포함됩니다 ) 구체적이 설치 및 구 성 지침은 장치와 함께 제공되는 설명서를 참조하십시오 .
- 시스템 및 장치가 꺼지 상태에서만 외부 장치를 연결하십시오. 그런 다 음 설명서에 별도로 언급된 사항이 없으면 외부 장치의 전원을 켠 다음 시스템을 켜십시오 .

개별 커넥터에 대한 내용은 149 페이지 " 점퍼 및 [커넥터](#page-148-2) " 를 참조하십시오 . I/O 포트 <sup>및</sup> 커넥터 활성화 , 비활성화 <sup>및</sup> 구성에 대한 내용은 41 [페이지](#page-40-3) " 시스템 설치 [프로그램](#page-40-3) 사용 " <sup>을</sup> 참조하십시오 .

# <span id="page-18-0"></span>후면 패널 구조 및 표시등

[그림](#page-18-1) 1-3 <sup>은</sup> 시스템 후면 패널에 있는 제어부 , 표시등 <sup>및</sup> 커넥터를 보여 <sup>줍</sup> 니다.

### <span id="page-18-1"></span>그림 1-3. 후면 패널 구조 및 표시등

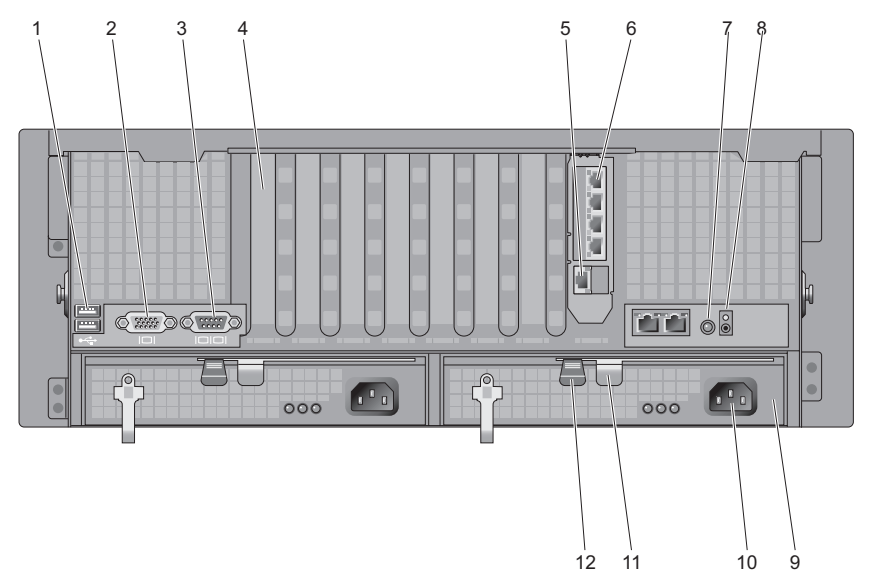

- 1 USB 커넥터 (2 개 ) 2 비디오 커넥터
- 
- 
- 7 시스템 식별 단추 8 침입 LED
- 9 전원 공급 장치 10 전원 커넥터
- 
- 
- 3 직렬 커넥터 4 확장 카드 필러 브래킷
- 5 DRAC 네트워크 커넥터 6 네트워크 커넥터 (4 개 )
	-
	-
- 11 전원 공급 장치 레버 12 전원 공급 장치 래치

# <span id="page-19-0"></span>외부 장치 연결

시스템에 외부 장치를 연결하는 경우 , 다음 지침을 따르십시오 .

- 대부분의 장치는 특정 커넥터에 연결되어야 하며 , 장치 드라이버를 설 치해야만 장치가 올바르게 작동합니다 . ( 장치 드라이버는 일반적으로 운영 체제 소프트웨어나 장치 자체에 포함됩니다 .) 구체적인 설치 및 구성 지침은 장치와 함께 제공되는 설명서를 참조하십시오 .
- 시스템 및 장치가 꺼진 상태에서만 외부 장치를 연결하십시오 . 그런 다 음 설명서에 별도로 언급된 사항이 없으면 외부 장치의 전원을 켠 다음 시스템을 켜십시오 .

개별 커넥터에 대한 내용은 149 페이지 " 점퍼 및 [커넥터](#page-148-2) " 를 참조하십시오 . I/O 포트 및 커넥터 활성화 비활성화 및 구성에 대한 내용은 41 [페이지](#page-40-3) " 시 스템 설치 [프로그램](#page-40-3) 사용 " 을 참조하십시오 .

# <span id="page-19-1"></span>전원 표시등 코드

전면 패널에 있는 전원 단추로 시스템의 전원 공급 장치에 대한 전원 입력을 제어합니다 . 시스템이 켜진 상태이면 전원 표시등은 녹색으로 켜집니다 .

중복 전원 공급 장치의 표시등은 전원 공급 여부 또는 전원 오류 발생 여부 <sup>를</sup> 표시합니다 ( [그림](#page-20-0) 1-4 참조 ). [표](#page-20-1) 1-3 <sup>에</sup> 전원 공급 장치의 표시등 코드가 나와 있습니다 .

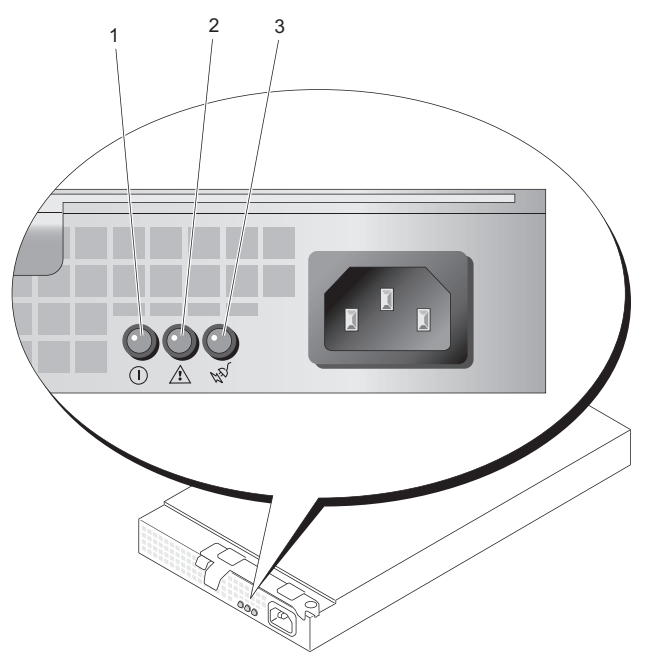

### <span id="page-20-0"></span>그림 1-4. 중복 전원 공급 장치 표시등

1 전원 공급 장치 상태 2 전원 공급 장치 오류

3 AC 라인 상태

# <span id="page-20-1"></span>표 1-3. 중복 전원 공급 장치 표시등

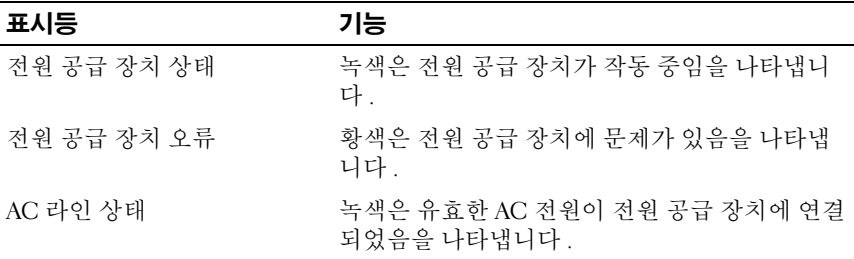

# <span id="page-21-0"></span>NIC 표시등

<sup>각</sup> NIC 에는 네트워크 작동 <sup>및</sup> 연결 상태에 대한 정보를 전달하는 2 개의 표시등이 있습니다 . [그림](#page-21-2) 1-5 <sup>를</sup> 참조하십시오 . [표](#page-21-3) 1-4 <sup>에</sup> NIC 표시등이 <sup>나</sup> 와 임습니다 .

#### <span id="page-21-2"></span>그림 1-5. NIC 표시등

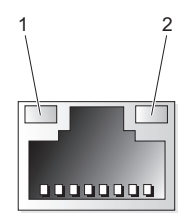

1 연결 표시등 ( 녹색 ) 2 작동 표시등 ( 황색 )

#### <span id="page-21-3"></span>표 1-4. NIC 표시등

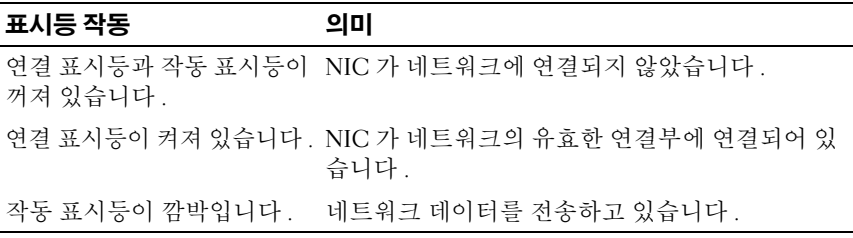

# <span id="page-21-1"></span>LCD 상태 메시지

시스템이 올바르게 작동하고 있거나 시스템에 문제가 발생했음을 알리기 위해 시스템 제어판 LCD <sup>는</sup> 상태 메시지를 표시합니다 .

정상적인 작동 상태를 나타낼 경우 LCD 는 청색으로 켜지고 오류 상태를<br>나타낼 경우에는 홧색으로 켜집니다. 상태 코드와 석명 문자로 이루어진 나타낼 경우에는 황색으로 켜집니다 . 상태 코드와 설명 문자로 이루어진<br>메시지가 LCD 에 표시된니다. 표 1-5 에 발새한 수 있는 LCD 상태 메시? 메시지가 LCD 에 [표](#page-22-0)시됩니다 . 표 1-5 에 발생할 수 있는 LCD 상태 메시지<br>인 간 메시지의 가누하 워이이 나인 잊습니다. LCD 메시지는 SEL(System <sup>와</sup> <sup>각</sup> 메시지의 가능한 원인이 나와 있습니다 . LCD 메시지는 SEL(System Event Log) <sup>에</sup> 기록된 이벤트를 참조합니다 . SEL <sup>및</sup> 시스템 관리 설정 <sup>구</sup> 성에 대한 내용은 시스템 관리 소프트웨어 설명서를 참조하십시오 .

### $\bigwedge$  주의 : 숙련된 서비스 기술자만이 시스템 덮개를 분리하고 시스템 내부의 구 성요소에 접근할 수 있습니다 . 안전 지침 , 컴퓨터 내부 작업 및 정전기 방전 방지에 대한 자세한 내용은 제품 정보 안내를 참조하십시오 .

 $\mathcal{U}$  주 : 시스템이 부팅되지 않는 경우 LCD 에 오류 코드가 표시될 때까지 시스템 ID 단추를 5 초 이상 누르십시오 . 코드를 기록한 다음 161 [페이지](#page-160-2) " 도움말 얻기 " 를 참조하십시오 .

<span id="page-22-0"></span>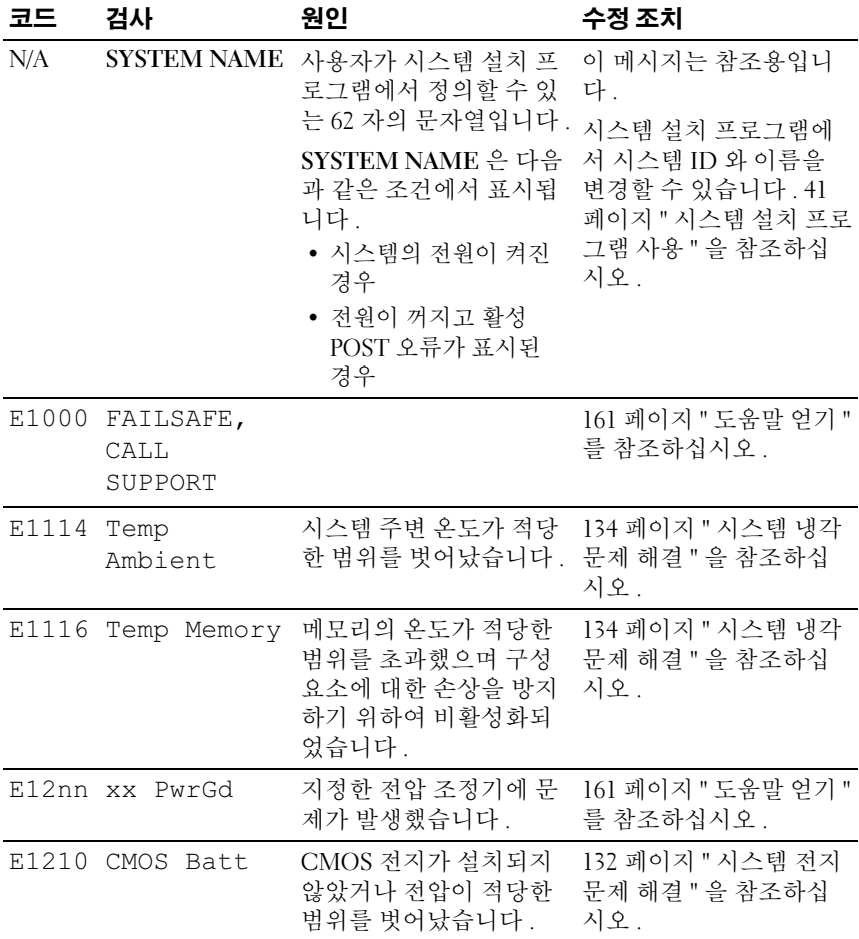

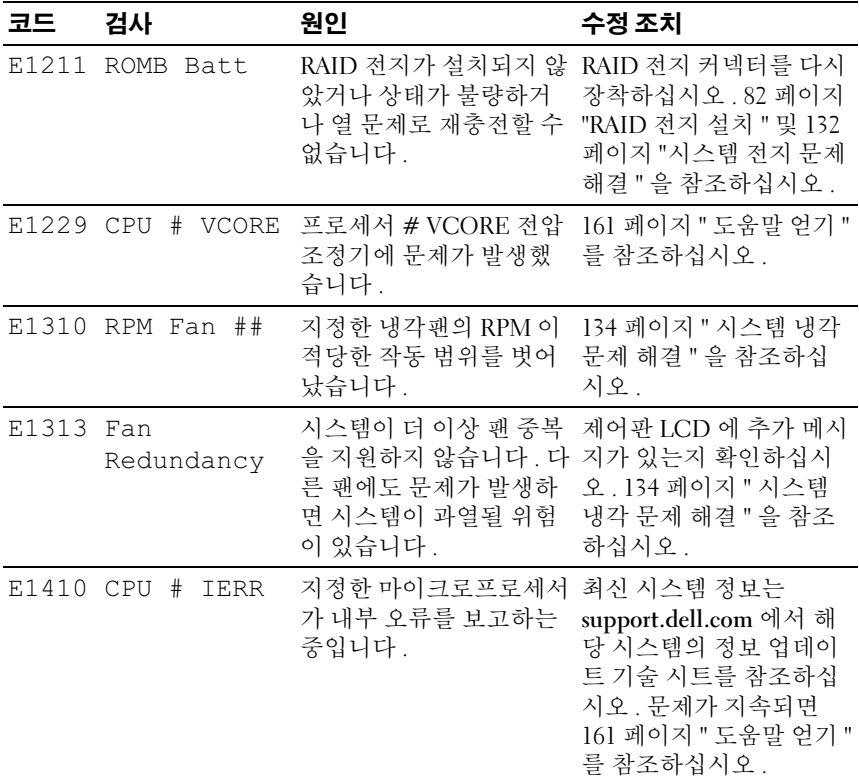

표 1-5. LCD 상태 메시지

| 코드        | 검사                      | 원인                                                          | 수정 조치                                                                                                    |
|-----------|-------------------------|-------------------------------------------------------------|----------------------------------------------------------------------------------------------------|
| E1414     | CPU #<br>Thermtrip      | 지정한 마이크로프로세서<br>가 적당한 온도 범위를 벗<br>어났고 작동이 정지되었<br>습니다.      | 134 페이지 " 시스템 냉각<br>문제 해결 "을 참조하십시<br>오. 문제가 계속되면 프로<br>세서 방열판이 올바르게<br>설치되어 있는지 확인하<br>십시오. 142 페이지 " 프로<br>세서 문제 해결 "을 참조<br>하십시오.<br>주: 시스템의 전원 코드를<br>뺐다가 AC 전원에 다시 연<br>결하거나 Server Assistant<br>또는 BMC 관리 유틸리티<br>를 사용하여 SEL 을 지울<br>때까지 LCD 에 이 메시지<br>가 계속 표시됩니다. 이러<br>한 유틸리티에 대한 내용<br>은 Dell OpenManage 베이<br>스보드 관리 컨트롤러의<br>사용 설명서를 참조하십시<br>오. |
|           | E1418 CPU #<br>Presence | 지정한 프로세서가 설치<br>되지 않았거나 상태가 불<br>량하거나 지원되지 않는<br>시스템 구성입니다. | 142 페이지 " 프로세서 문<br>제 해결 " 을 참조하십시<br>$\mathfrak{L}$ .                                                                                                    |
| E141C CPU | Mismatch                | Dell 에서 지원하지 않는<br>프로세서 구성입니다.                              | 프로세서가 해당 시스템<br>의 <b>시작 안내서</b> 에 나와 있<br>는 마이크로프로세서 기<br>술 사양에 설명된 종류에<br>일치하고 부합되는지 확<br>인하십시오.                                                                                                    |
| E141F CPU | Protocol                | 시스템 BIOS 가 프로세서<br>프로토콜 오류를 보고했<br>습니다.                     | 161 페이지 " 도움말 얻기 "<br>를 참조하십시오.                                                                                                    |
|           | E1420 CPU Bus<br>PERR   | 시스템 BIOS 가 프로세서<br>프로토콜 오류를 보고했<br>습니다.                     | 161 페이지 " 도움말 얻기 "<br>를 참조하십시오.                                                                                                    |

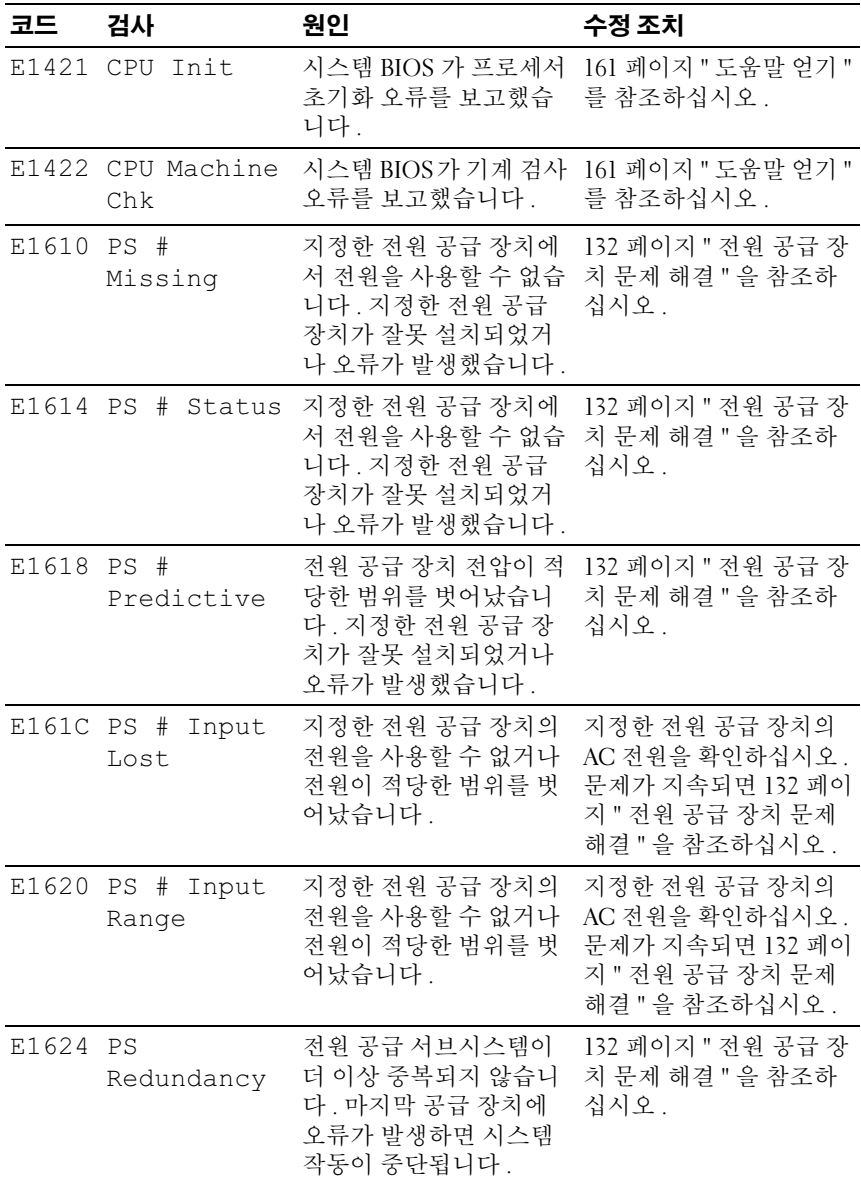

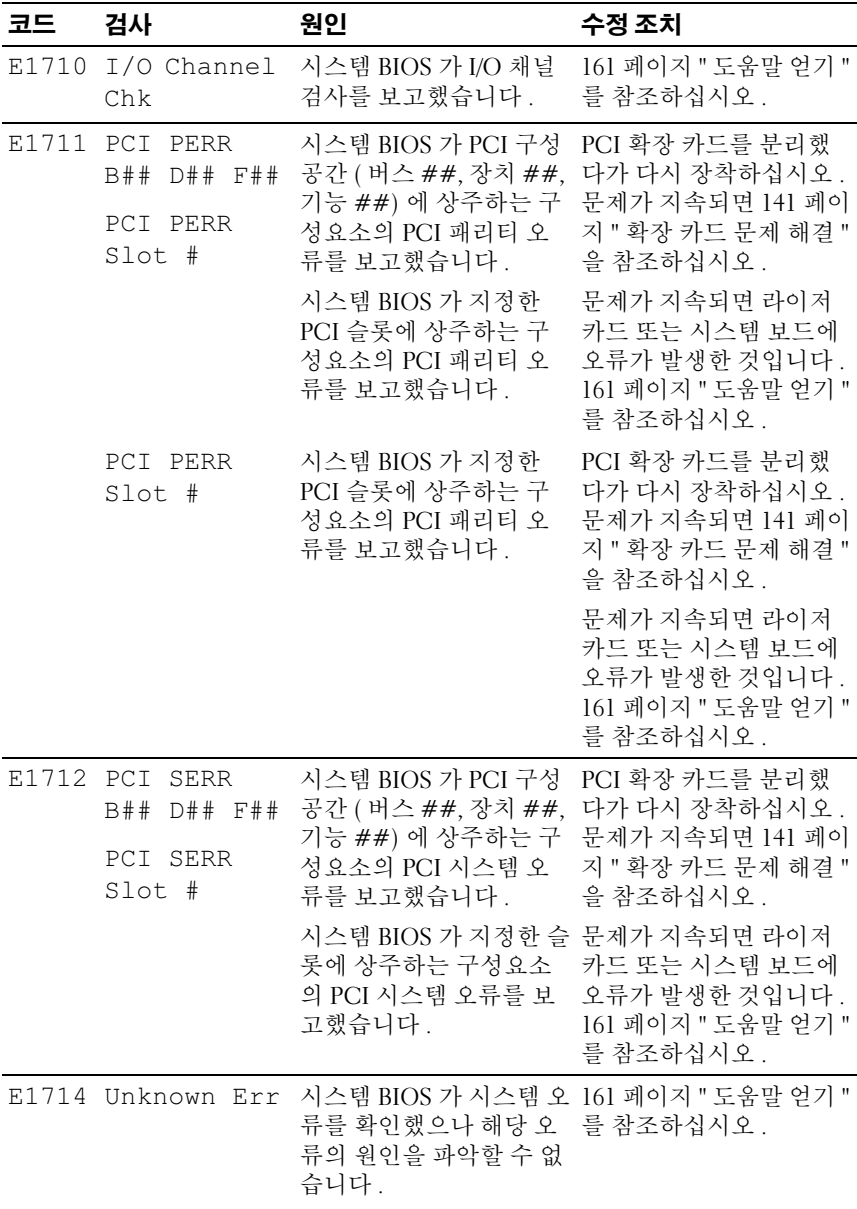

시스템 정보 | 27

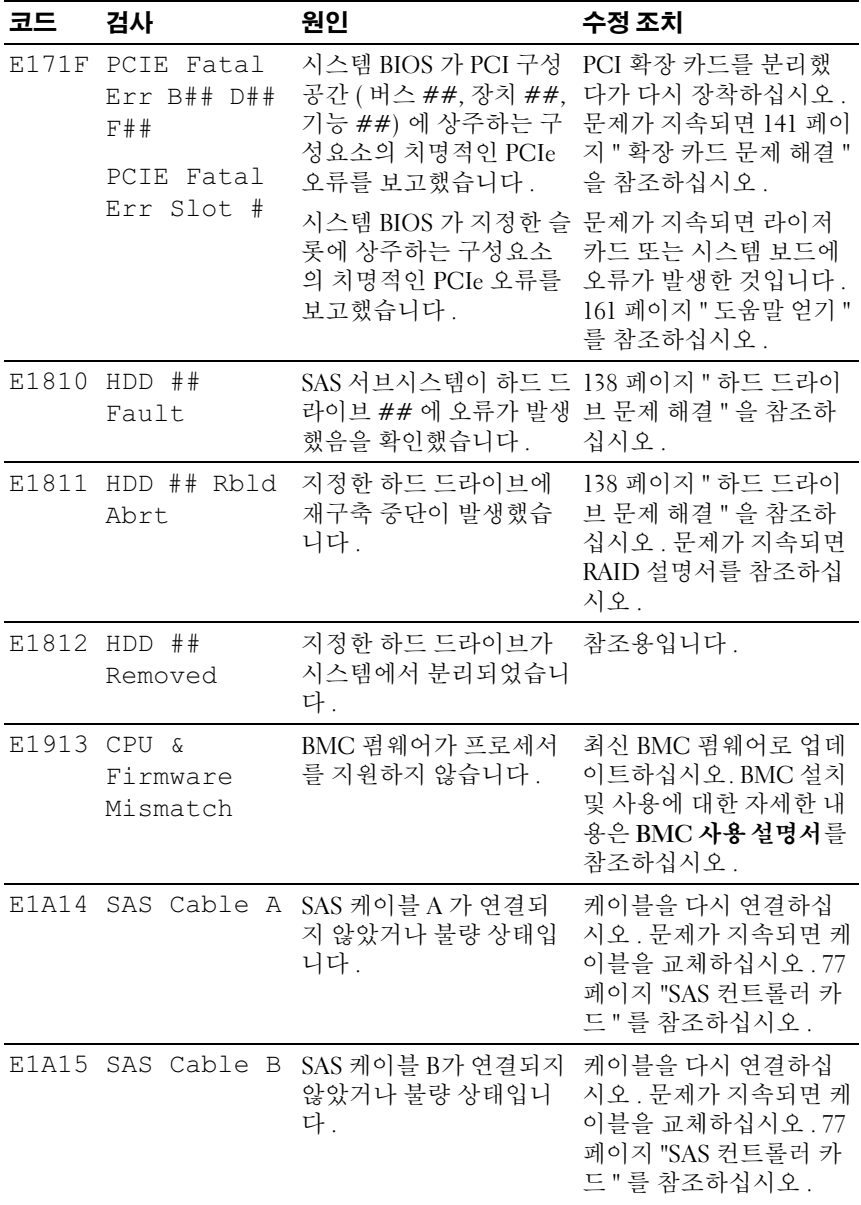

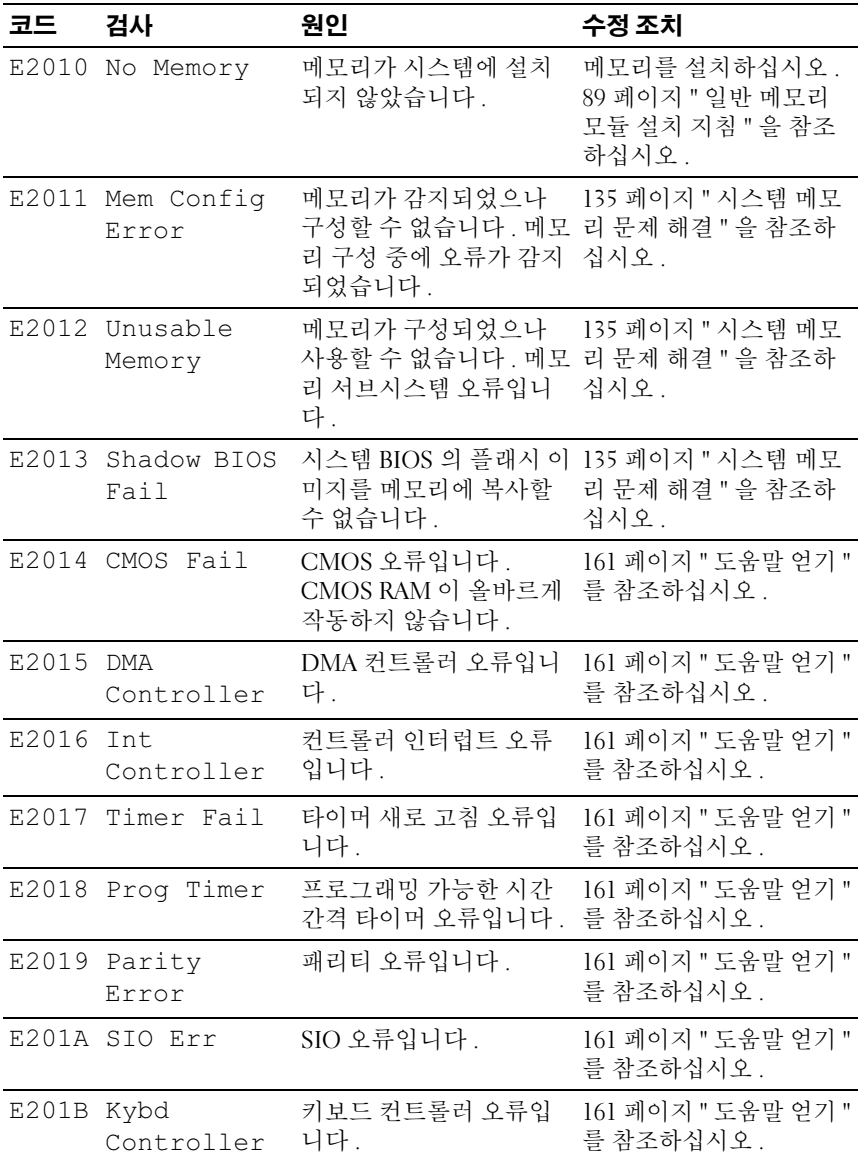

표 1-5. LCD 상태 메시지

| 코드    | 검사                                              | 원인                                                                                                    | 수정 조치                                                                                  |
|-------|-------------------------------------------------|----------------------------------------------------------------------------------------------------|----------------------------------------------------------------------------------------|
| E201C | SMI<br>Init                                     | SMI(System Management<br>Interrupt) 초기화 오류입<br>니다.                                                                           | 161 페이지 " 도움말 얻기 "<br>를 참조하십시오.                                                        |
|       | E201D Shutdown<br>Test                          | BIOS 종료 검사 오류입니<br>다.                                                                                                    | 161 페이지 " 도움말 얻기 "<br>를 참조하십시오.                                                        |
| E201E | POST Mem<br>Test                                | BIOS POST 메모리 검사<br>오류입니다.                                                                                                   | 135 페이지 " 시스템 메모<br>리 문제 해결 "을 참조하<br>십시오. 문제가 지속되면<br>161 페이지 " 도움말 얻기 "<br>를 참조하십시오. |
|       | E201F DRAC Config                               | DRAC(Dell Remote<br>Assistant Card) 구성 오류                                                                                    | 화면에 특정 오류 메시지<br>가 있는지 확인하십시오.                                                         |
|       |                                                 | 입니다.                                                                                                    | DRAC 케이블 및 커넥터<br>가 올바르게 장착되었는<br>지 확인하십시오. 문제가<br>지속되면 DRAC 설명서를<br>참조하십시오.           |
|       | E2020 CPU Config                                | 프로세서 구성 오류입니<br>다.                                                                                                    | 화면에 특정 오류 메시지<br>가 있는지 확인하십시오.                                                         |
|       | E2021 Memory<br>Population                      | 잘못된 메모리 구성입니<br>다. 메모리 배포 순서가<br>정확하지 않습니다.                                                                                  | 화면에 특정 오류 메시지<br>가 있는지 확인하십시오.<br>135 페이지 " 시스템 메모<br>리 문제 해결 "을 참조하<br>십시오.           |
|       | E2022 POST Fail                                 | 비디오 이후의 일반 오류<br>입니다.                                                                                                    | 화면에 특정 오류 메시지<br>가 있는지 확인하십시오.                                                         |
|       | E2110 MBE Crd<br>#<br>DIMM ##<br>$\delta$<br>## | "## & ##" 와 관련된 세<br>트의 DIMM 중 하나에 메<br>모리 MBE(multi-bit error)<br>가 발생했습니다. 메모리<br>카드가 없는 경우 "Crd #"<br>문자열은 메시지에 없습<br>니다. | 135 페이지 " 시스템 메모<br>리 문제 해결 "을 참조하<br>십시오.                                             |

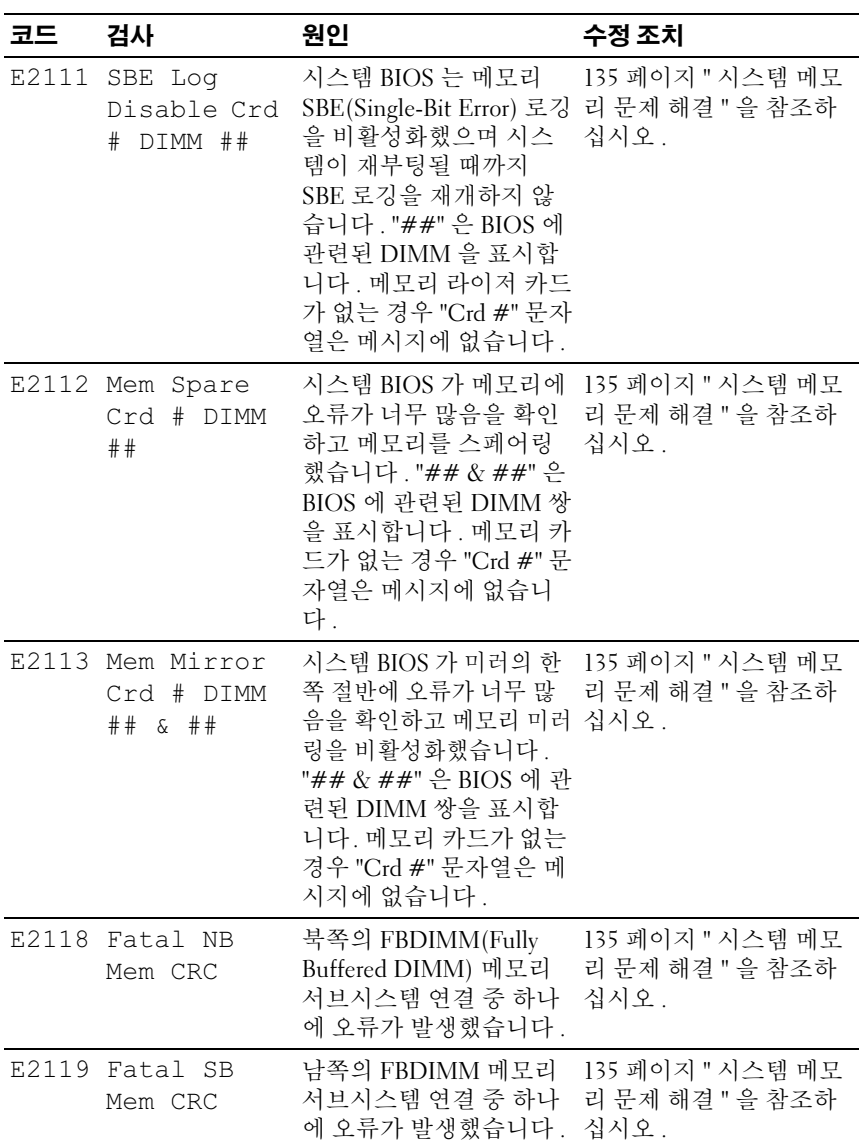

표 1-5. LCD 상태 메시지

| 코드                                                                  | 검사                              | 원인                                                                                     | 수정 조치                                                 |
|---------------------------------------------------------------------|---------------------------------|----------------------------------------------------------------------------------------|-------------------------------------------------------|
|                                                                     | I1910 Intrusion                 | 시스템 덮개가 분리되었<br>습니다.                                                                   | 참조용입니다.                                               |
|                                                                     | $11911 > 3$ ERRs Chk<br>Log     | LCD 오버플로 메시지입<br>니다.                                                                   | 이벤트에 대한 세부사항<br>은 SEL 을 참조하십시오 .                      |
|                                                                     |                                 | 최대 세 개의 오류 메시지<br>를 LCD 에 순차적으로 표<br>시할 수 있습니다 . 네 번<br>째 메시지는 표준 오버플<br>로 메시지로 표시됩니다. |                                                       |
|                                                                     | I1912 SEL Full                  | 시스템 이벤트 로그에는 _ 이벤트 항목을 삭제하여<br>이벤트가 가득 차서 더 이 로그를 지우십시오.<br>상 이벤트를 로그할 수 없<br>습니다.     |                                                       |
|                                                                     | $W1228$ ROMB Batt $\lt$<br>24hr | RAID 전지가 24 시간 미<br>만의 충전량만 남았음을<br>사전 경고합니다 .                                         | RAID 전지를 교체하십시<br>오 . 82 페이지 "RAID 전지 "<br>를 참조하십시오 . |
| <b>주 :</b> 본 표에 사용된 약어 및 머리글자의 전체 이름은 167 페이지 " 용어집 " 을 참조<br>하십시오. |                                 |                                                                                        |                                                       |

# <span id="page-31-0"></span>LCD 상태 메시지에 설명된 문제 해결

LCD 상태 메시지의 코드와 설명 문자 ( 표 [1-5](#page-22-0) 참조 ) 는 흔히 오류 상태를 매우 정밀하게 표현하므로 쉽게 해결할 수 있습니다. 예를 들어, 코드 E1418 CPU 1 Presence 가 나타나면 소켓 1 에 마이크로프로세서가 설치되어 있지 않은 것을 알 수 있습니다 .

이와 반대로 연관된 여러 개의 오류가 발생할 때도 문제를 확인할 수 있습 니다 . 예를 들어 , 각종 전압 오류를 표시하는 메시지가 여러 개 표시될 경 우 전원 공급 장치의 오류가 문제라고 판단할 수 있습니다 .

# <span id="page-31-1"></span>LCD 상태 메시지 제거

세서와 관련된 오류 ( 예 · 온도 , 전압 , 패 등 ) 의 LCD 메시지는 세서가 정 상 상태로 회복되면 자동으로 제거됩니다 . 예를 들어 , 구성요소의 온도가 적당한 범위를 벗어나면 LCD 에 오류가 표시되고 온도가 적당한 범위로 회복되면 LCD 에서 해당 메시지가 제거됩니다 . 그 밖의 오류 메시지를 디 스플레이에서 제거하려면 조치를 취해야 합니다 .

- SEL 삭제 이 작업은 원격으로 수행할 수 있지만 시스템의 이벤트 기 록이 유실됩니다 .
- 전원을 껐다가 다시 켬 시스템을 끄고 전원 콘센트에서 분리하십시 오 . 10 초 정도 기다린 후 전원 케이블을 다시 연결하고 시스템을 재시 작하십시오 .

이러한 작업은 모두 오류 메시지를 제거하며 상태 표시등 및 LCD 색상을 정상 상태로 되돌려 줍니다. 다음 조건에서는 메시지가 다시 나타납니다.

- 센서가 정상 상태로 회복되었다가 다시 실패하여 새 SEL 항목이 생성 된 경우
- 시스템이 재설정되고 새 오류 이벤트가 감지된 경우
- 동일한 표시 항목으로 매핑되는 다른 소스에서 오류가 보고된 경우

# <span id="page-32-0"></span>시스템 메시지

시스템에 발생할 수 있는 문제를 알리기 위해 화면에 시스템 메시지가 표 시됩니다 . 표 [1-6](#page-32-1) 은 표시될 수 있는 시스템 메시지 및 각 메시지의 간단한 설명을 담고 있습니다.

■ 주 : [표](#page-32-1) 1-6 에 나열되지 않은 메시지가 표시되면 해당 메시지가 표시될 때 실 행 중이던 응용프로그램의 설명서 또는 운영 체제 설명서를 참조하여 메시지 설명과 권장 조치를 확인하십시오 .

### 주의 : 숙련된 서비스 기술자만이 시스템 덮개를 분리하고 시스템 내부의 구 성요소에 접근할 수 있습니다 . 안전 지침 , 컴퓨터 내부 작업 및 정전기 방전 방지에 대한 자세한 내용은 제품 정보 안내를 참조하십시오 .

<span id="page-32-1"></span>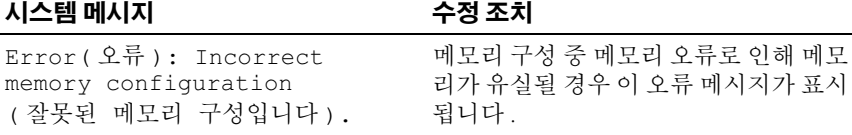

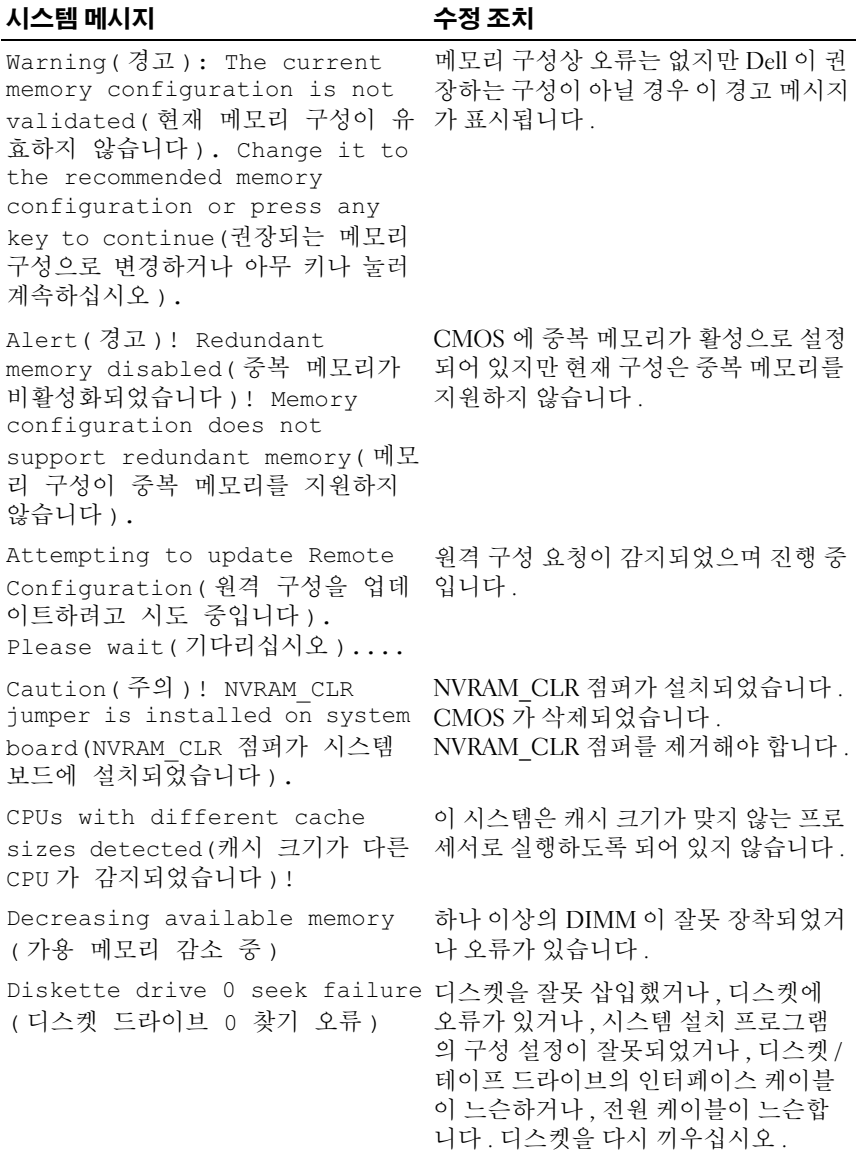

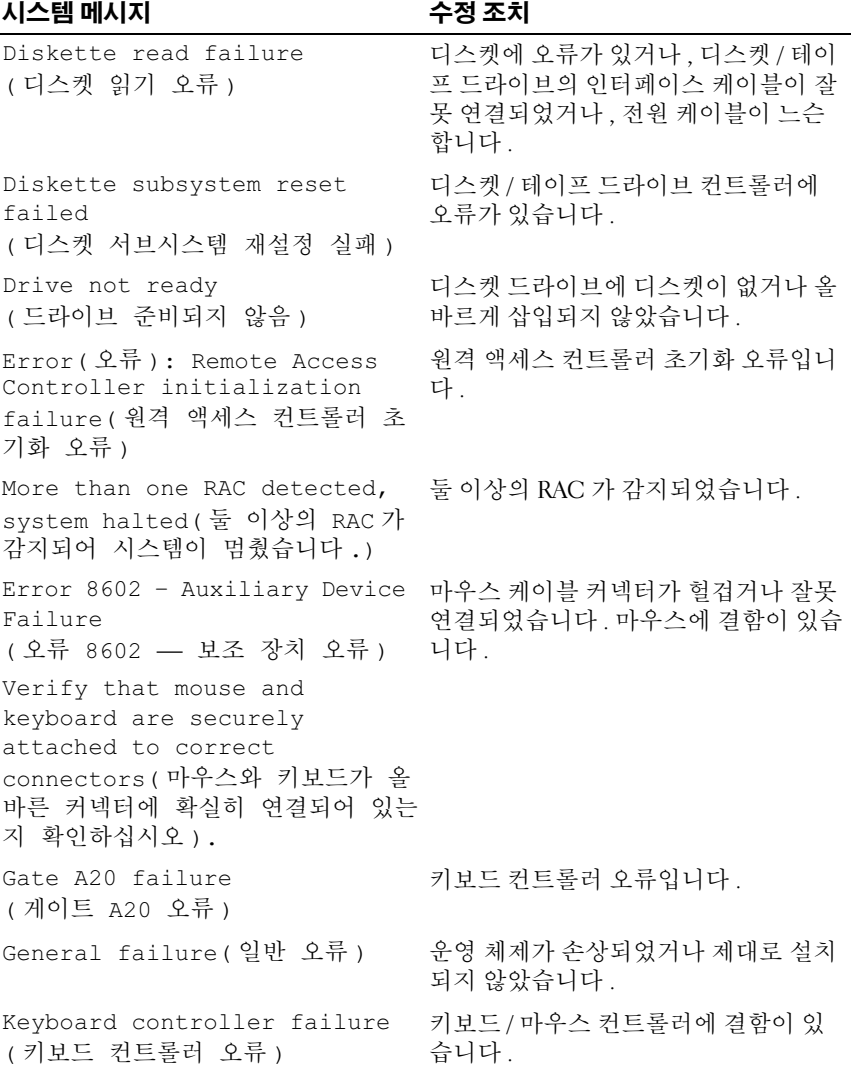

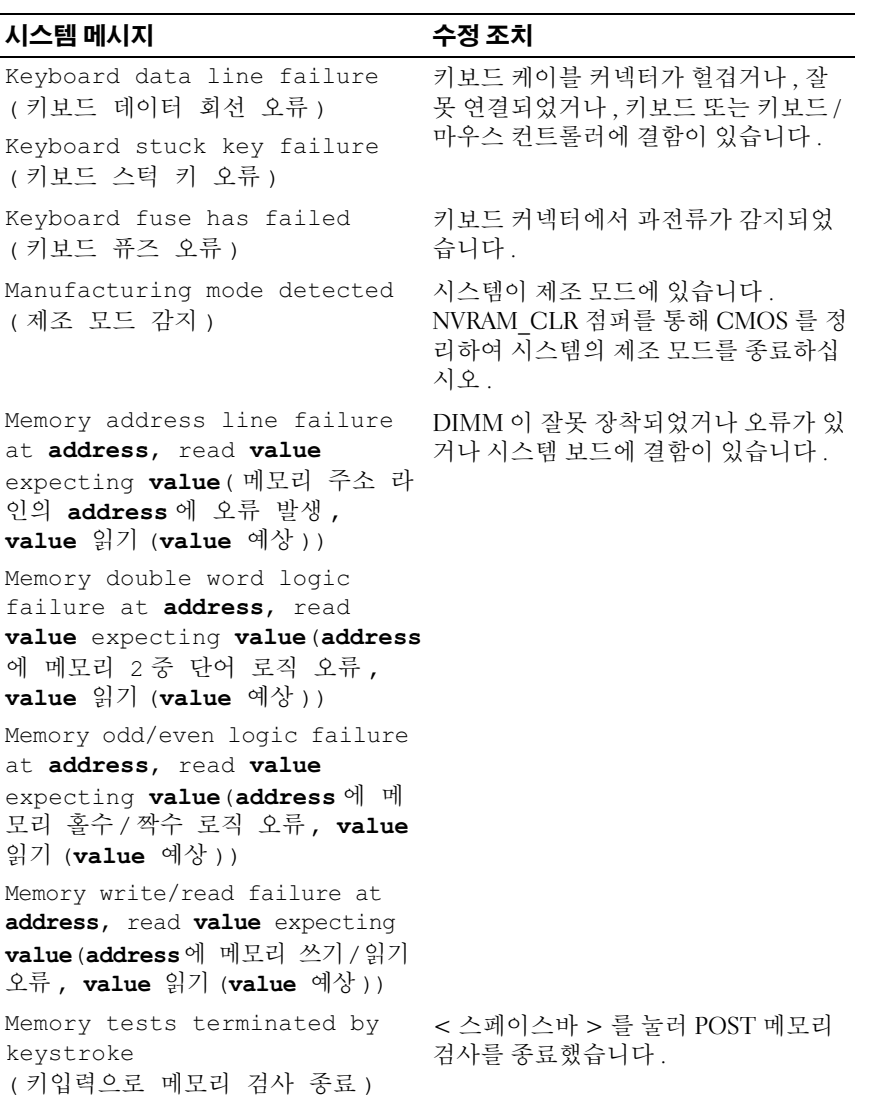
#### 표 1-6. 시스템 메시지

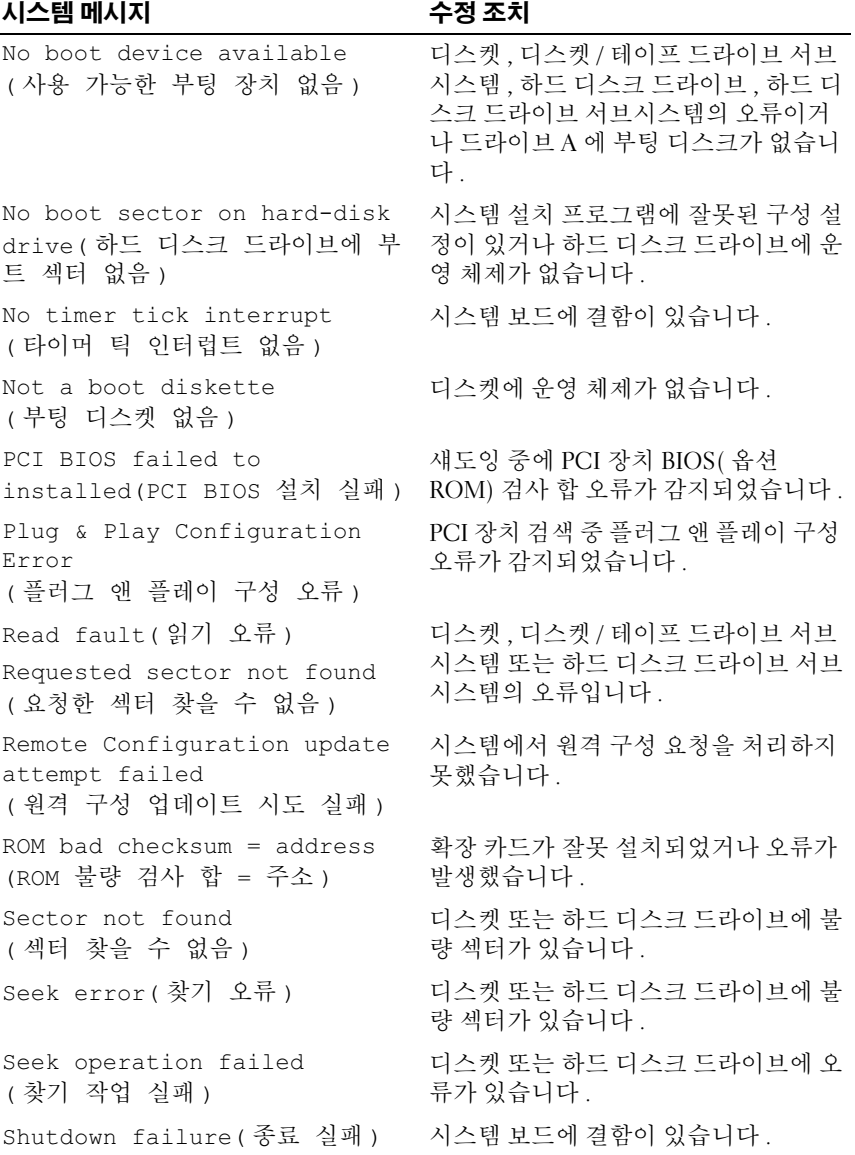

#### 표 1-6. 시스템 메시지

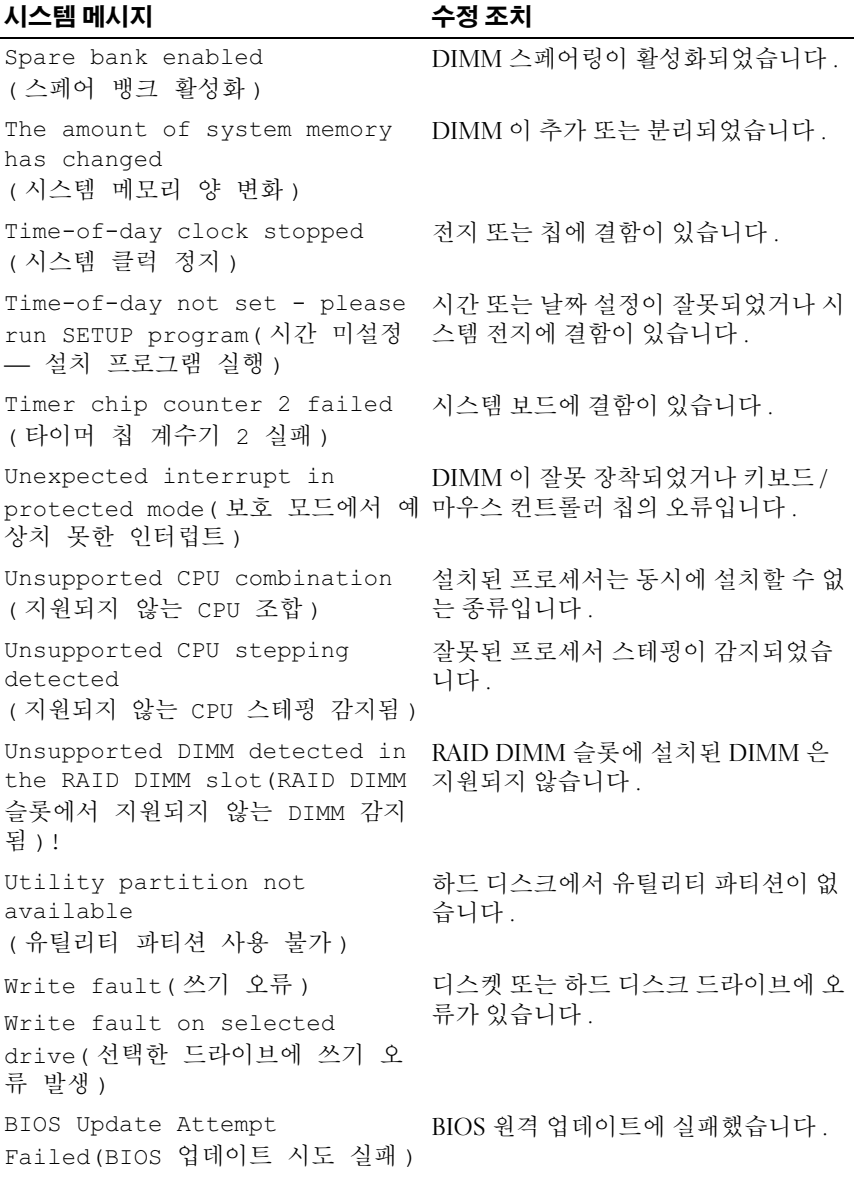

#### 표 1-6. 시스템 메시지

#### 시스템 메시지 수정 조치

Warning( 경고 )! No micro code 마이크로 코드 업데이트가 실패했습니 update loaded for processor n( 프로세서 n 에 대해 로드된 마이 크로 코드 업데이트 없음 ) 다 .

<sup>주</sup> : <sup>본</sup> 표에 사용된 약어 <sup>및</sup> 머리글자의 전체 이름은 167 [페이지](#page-166-0) " 용어집 " <sup>을</sup> 참조 하십시오 .

## 경고 메시지

경고 메시지는 발생 가능한 문제를 알려주고 시스템이 작업을 계속하기 전 에 사용자가 조치하도록 합니다. 예를 들어, 디스켓을 포맷하기 전에는 하 드 드라이브의 데이터가 모두 유실됨을 경고하는 메시지가 표시됩니다 . 경고 메시지는 대개 작업을 중단시키며 y( 예 ) 또는 n( 아니오 ) 을 입력하 여 응답학 것을 요구합니다 .

■ 주 : 경고 메시지는 응용프로그램 또는 운영 체제에서 생성됩니다 . 자세한 내 용은 운영 체제 또는 응용프로그램과 함께 제공된 설명서를 참조하십시오 .

## 진단 메시지

시스템 진단 프로그램을 실행할 때 오류 메시지가 표시될 수 있습니다 . 본 항목에서는 진단 오류 메시지에 대한 내용을 설명하지 않습니다 . [161](#page-160-0) 페 이지 " [도움말](#page-160-0) 얻기 " 에 있는 진단 프로그램 점검사항의 사본에 메시지를 기록한 다음 , 해당 항목의 지침에 따라 기술 지원을 받으십시오 .

## 경고 메시지

시스템 관리 소프트웨어는 시스템에 대한 경고 메시지를 생성합니다 . 경 고 메시지에는 드라이브 , 온도 , 팬 및 전원 상태에 대한 정보 , 상태 , 경고 및 오류 메시지가 포함됩니다 . 자세한 내용은 시스템 관리 소프트웨어 설 명서를 참조하십시오.

#### 40 | 시스템 정보

# $\mathbf{Z}$

## 시스템 설치 프로그램 사용

시스템을 설치한 후 , 시스템 설치 프로그램을 실행하여 시스템의 구성 정 보 및 옵션 설정값을 익히십시오 . 나중에 참조할 수 있도록 정보를 기록해 두십시 9

시스템 설치 프로그램을 사용하여 다음 작업을 수행할 수 있습니다 .

- 하드웨어를 추가 , 변경 또는 분리한 후 NVRAM 에 저장된 시스템 구성 을 변경
- 시간 또는 날짜와 같이 사용자가 선택할 수 있는 옵션을 설정하거나 변 경
- 내장형 장치를 활성화하거나 비활성화
- 설치된 하드웨어와 구성 설정 사이의 불일치 수정

### 시스템 설치 프로그램 시작

- 1 시스템을 켜거나 재시작하십시오 .
- 2 다음과 같은 메시지가 나타나면 즉시 <F2> 키를 누르십시오 . <F2> = System Setup(F2 = 시스템 설치 프로그램 )

<F2> 키를 누르기 전에 운영 체제가 로드되기 시작하면 시스템 부팅이 완료되기를 기다렸다가 시스템을 재시작하여 다시 시도하십시오 .

■ 주 : 시스템이 정확한 순서로 종료되게 하려면 운영 체제와 함께 제공된 설명서를 참조하십시오 .

#### 오류 메시지에 대응

특정 오류 메시지에 대응하면서 시스템 설치 프로그램을 시작할 수 있습니 다 . 시스템이 부팅되는 동안 오류 메시지가 나타날 경우 , 메시지 내용을 기록하십시오 . 시스템 설치 프로그램을 시작하기 전에 나타나는 메시지 의 설명과 오류 수정 조치에 대해서는 33 [페이지](#page-32-0) " 시스템 메시지 " 를 참조 하십시 9

■ 주 : 메모리 업그레이드 후 시스템을 처음 실행하면 메시지가 표시되며 이는 정상입니다 .

#### 시스템 설치 프로그램 사용

표 [2-1](#page-41-0) 에는 시스템 설치 프로그램 화면의 정보를 보거나 변경하고 프로그 램을 종료하는 데 사용되는 키가 나와 있습니다 .

<span id="page-41-0"></span>표 2-1. 설치 프로그램 메뉴 키 사용

| 키                             | 기능                                   | 설명                                                                                                    |
|-------------------------------|--------------------------------------|----------------------------------------------------------------------------------------------------|
| $\text{Enter } \mathcal{F}$ > | 명령 실행                                | <enter> 키는 하위 메뉴를 활성화하거나 닫으<br/>며 , 시간 / 날짜 하위 필드만 선택할 수 있습니<br/>다.</enter>                                                                                                    |
| <esc 키=""></esc>              | 종료                                   | <esc> 키는 임의의 필드에서 나가는 방법입니<br/>다. 메뉴 기능을 선택하거나 필드를 편집하다<br/>가 <esc> 키를 누르면 상위 메뉴로 다시 들어<br/>갑니다. 하위 메뉴에서 <esc> 키를 누르면 상<br/>위 메뉴로 다시 들어갑니다 . 주 메뉴에서<br/><esc> 키를 누르면 종료 확인 창이 표시되고<br/>변경 사항을 저장할 것인지 취소할 것인지 묻<br/>는 메시지가 나타납니다.</esc></esc></esc></esc> |
| 위쪽 화살표 키 위 항목 선택              |                                      | 위쪽 화살표는 메뉴 항목의 옵션 목록에서 이<br>전 값을 선택하는 데 사용됩니다. 선택한 항목<br>을 활성화하려면 <enter> 키를 누르십시오 .</enter>                                                                                                    |
| 키                             | 아래쪽 화살표 아래 항목 선택                     | 아래쪽 화살표는 메뉴 항목의 옵션 목록에서 다<br>음 값을 선택하는 데 사용됩니다. 선택한 항목<br>을 활성화하려면 <enter> 키를 누르십시오.</enter>                                                                                                    |
| 왼쪽및 오른쪽 메뉴 선택<br>화살표 키        |                                      | 왼쪽 및 오른쪽 화살표 키는 설치 프로그램 항<br>목의 값을 선택하는 데 사용됩니다.                                                                                                    |
| $\left\langle -\right\rangle$ | 값 변경                                 | – 키는 선택한 항목의 값을 뒤로 줄여갑니다 .                                                                                                    |
| $<+>$                         | 값 변경                                 | + 키는 선택한 항목의 값을 앞으로 늘려갑니다.<br>106 키로 된 일본 키보드의 경우 + 키의 검색<br>코드가 다른 지역의 키보드와 다르지만 수행하<br>는 기능은 동일합니다.                                                                                                    |
| 조합                            | <alt><b>키 즉시 저장 및 재<br/>부팅</b></alt> | 변경된 설치 프로그램 항목을 즉시 저장하고<br>서버를 재부팅합니다. 사용자에게 확인 메시<br>지가 표시되지 않습니다 .                                                                                                    |

#### 표 2-1. 설치 프로그램 메뉴 키 사용

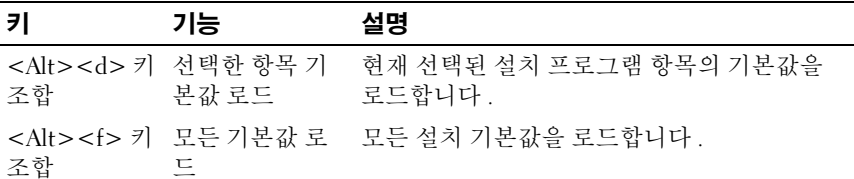

 $\mathscr{L}$  주 : 대부분의 옵션 변경은 기록은 되지만 시스템을 재시작해야만 변경 사항 <sup>이</sup> 적용됩니다 .

## 시스템 설치 프로그램 옵션

#### 주 화면

시스템 설치 프로그램을 시작하면 시스템 설치 프로그램의 기본 화면이 나 타납니다 ( [그림](#page-42-0) 2-1 참조 ).

#### <span id="page-42-0"></span>그림 2-1. 시스템 설치 프로그램 기본 화면

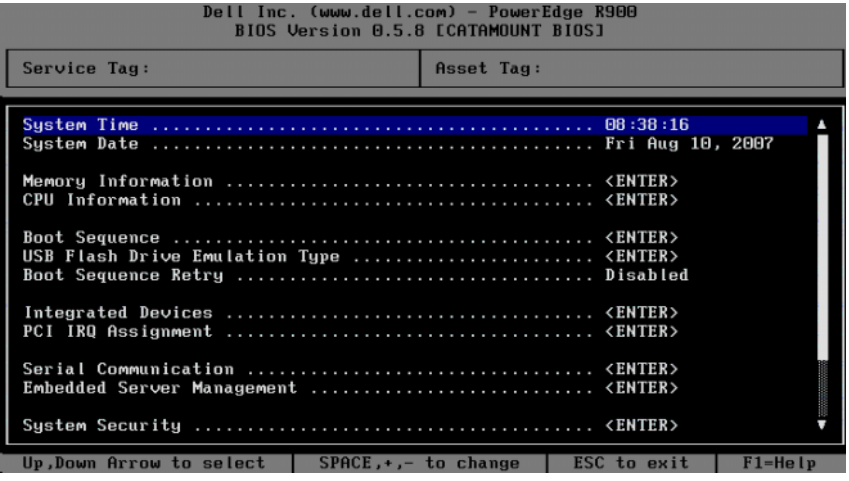

표 [2-2](#page-43-0) 에는 시스템 설치 프로그램 기본 화면에 있는 정보 필드의 옵션과 설명이 나와 있습니다.

■ 주 : 시스템 설치 프로그램의 옵션은 시스템 구성에 따라 달라집니다.

<mark>◇</mark> 주 : 해당하는 경우 , 각 옵션 아래에 시스템 설치 프로그램 기본값이 표시됩 니다 .

#### <span id="page-43-0"></span>표 2-2. 시스템 설치 프로그램 옵션

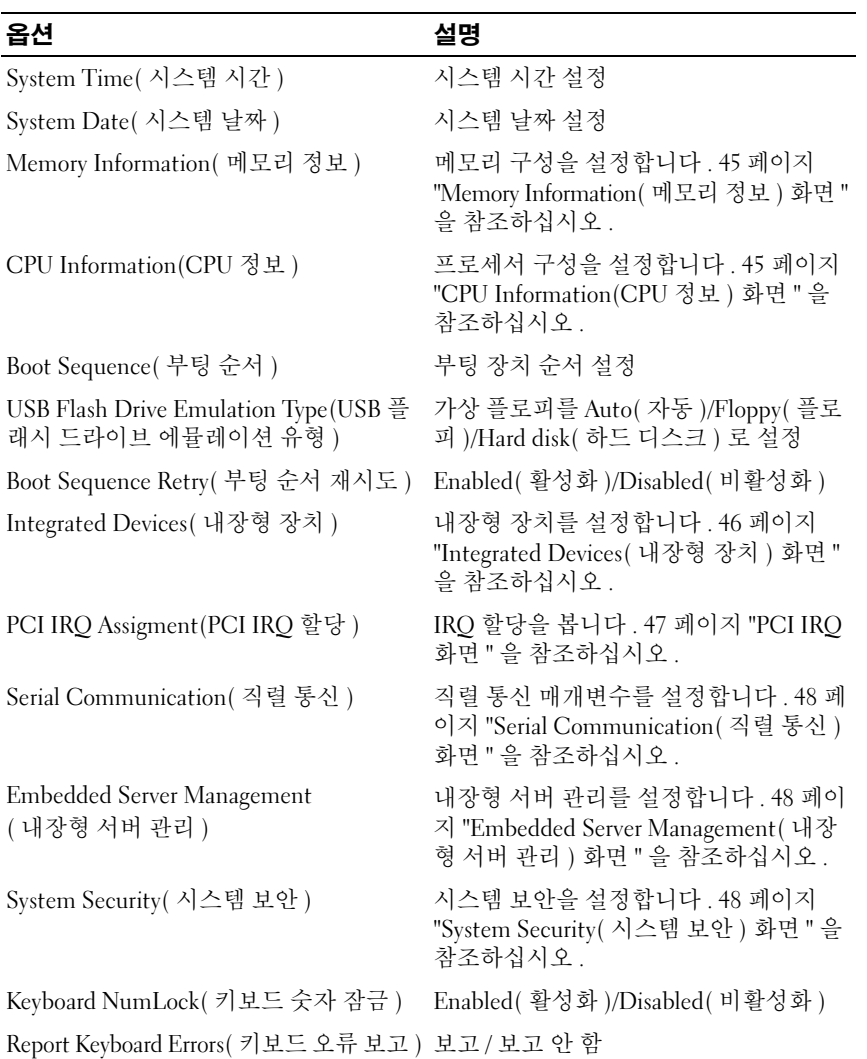

#### <span id="page-44-0"></span>Memory Information( 메모리 정보 ) 화면

표 [2-3](#page-44-2) 에는 Memory Information( 메모리 정보 ) 화면에 있는 옵션과 정보 필드에 대한 설명이 나와 있습니다.

| 옵션                                             | 설명                                                            |
|------------------------------------------------|---------------------------------------------------------------|
| <b>System Memory Size</b><br>(시스템 메모리 크기)      | 메모리 크기 표시                                                     |
| System Memory Speed<br>(시스템 메모리 속도)            | 메모리 속도 표시                                                     |
| <b>System Memory Testing</b><br>(시스템 메모리 검사)   | Enabled( 활성화 )/Disabled( 비활성화 )                               |
| Redundant Memory<br>(중복 메모리)                   | Disabled( 비활성화 )/Spare Mode( 스페<br>어 모드 )/Mirror Mode( 미러 모드) |
| Snoop Filter( 스눕 필터 )                          | Enabled( 활성화 )/Disabled( 비활성화 )                               |
| Low Power Mode( 저전력 모드 )                       | Enabled( 활성화 )/Disabled( 비활성화 )                               |
| Memory Population Information<br>( 메모리 배포 정보 ) | 크기 . 속도 및 등급 표시                                               |
|                                                |                                                               |

<span id="page-44-2"></span>표 2-3. Memory Information( 메모리 정보 ) 화면

High-Bandwidth Mode( 고대역폭 모드 ) Enabled( 활성화 )/Disabled( 비활성화 )

#### <span id="page-44-1"></span>CPU Information(CPU 정보 ) 화면

표 [2-4](#page-44-3) 에는 CPU Information(CPU 정보 ) 화면에 있는 옵션과 정보 필드에 대한 설명이 나와 있습니다 .

#### <span id="page-44-3"></span>표 2-4. CPU Information(CPU 정보 ) 화면

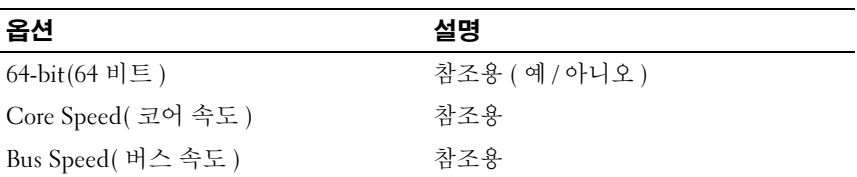

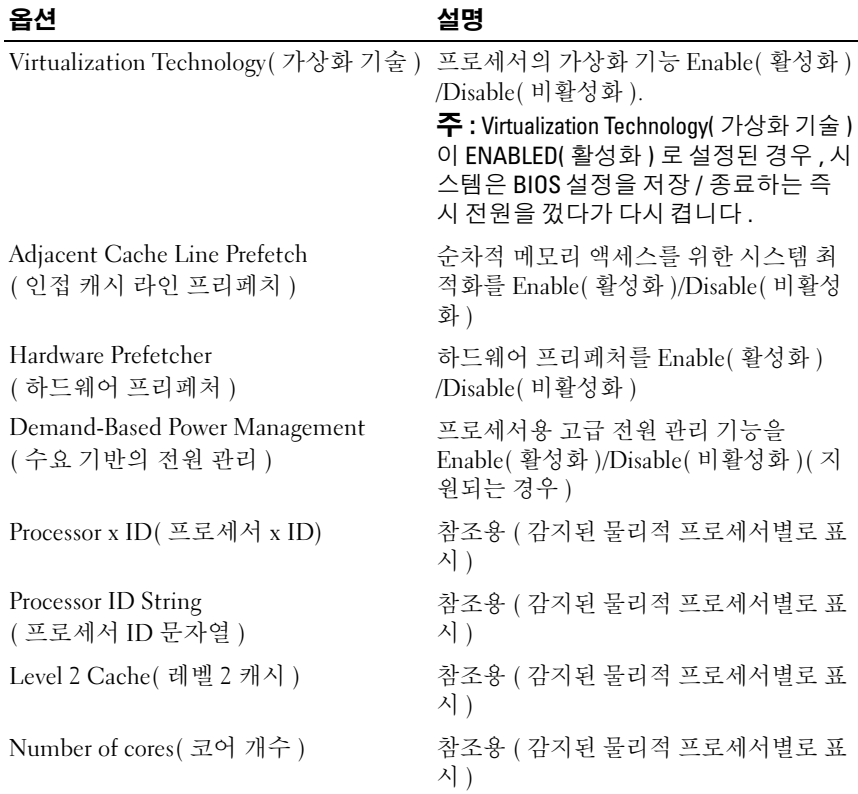

#### 표 2-4. CPU Information(CPU 정보 ) 화면

#### <span id="page-45-0"></span>Integrated Devices( 내장형 장치 ) 화면

표 [2-5](#page-45-1) 에는 Integrated Devices( 내장형 장치 ) 화면에 있는 옵션과 정보 필 드에 대한 설명이 나와 있습니다 .

#### <span id="page-45-1"></span>표 2-5. Integrated Devices( 내장형 장치 ) 화면 옵션

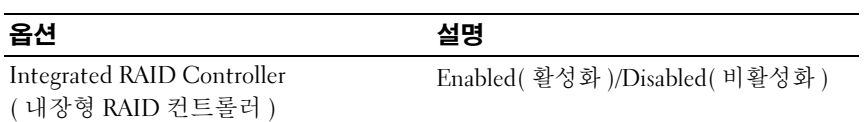

표 2-5. Integrated Devices( 내장형 장치 ) 화면 옵션

| 옵션                                                | 설명                                                                                                |
|---------------------------------------------------|---------------------------------------------------------------------------------------------------|
| <b>Optical Drive Controller</b><br>(광학 드라이브 컨트롤러) | Enabled(활성화)/Disabled(비활성화)                                                                       |
| User Accessible USB Ports<br>(사용자 접근 가능한 USB 포트)  | 모든 포트 켜짐 / 후면 포트만 켜짐 / 모든<br>포트 꺼짐                                                                |
| Internal USB Port( 내장형 USB 포트)                    | Enabled( 활성화 )/Disabled( 비활성화 )                                                                   |
| Embedded Gb NIC#<br>( 내장형 Gb NIC #)               | Enabled without PXE(PXE 없이 활성화 )<br>/Enabled with PXE(PXE 포함 활성화)<br>/Disabled( 비활성화 )(NIC 별로 표시) |
| MAC Address(MAC 주소 )                              | 참조용 (NIC 별로 표시)                                                                                   |
| Capability Detected( 감지된 기능)                      | 참조용 (NIC 별로 표시)                                                                                   |
| I/OAT DMA Engine(I/OAT DMA 엔진)                    | Disabled( 비활성화 )/Enabled( 활성화 )                                                                   |

#### <span id="page-46-0"></span>PCI IRQ 화면

표 [2-6](#page-46-1) 에는 PCI IRQ 화면에 있는 옵션과 정보 필드에 대한 설명이 나와 있 습니다.

<span id="page-46-1"></span>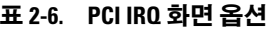

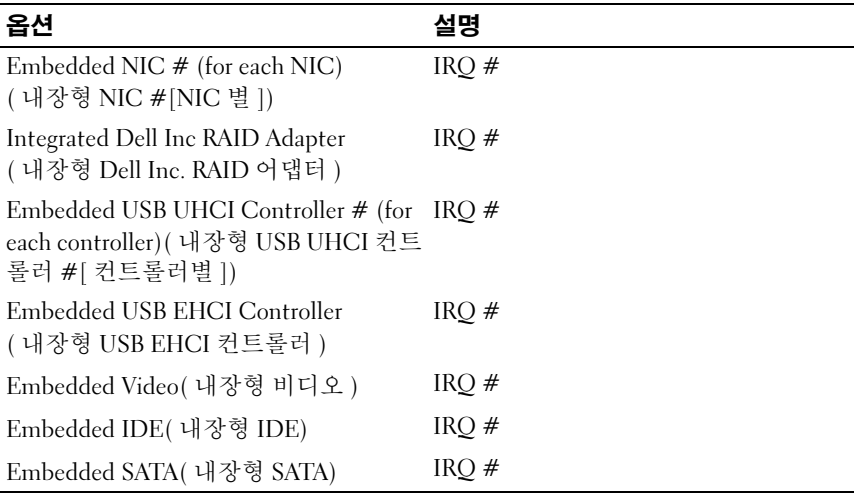

#### <span id="page-47-0"></span>Serial Communication( 직렬 통신 ) 화면

표 [2-7](#page-47-3) 에는 Serial Communication( 직렬 통신 ) 화면에 있는 옵션과 정보 필드에 대한 설명이 나와 있습니다.

<span id="page-47-3"></span>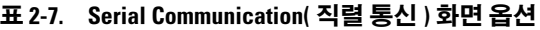

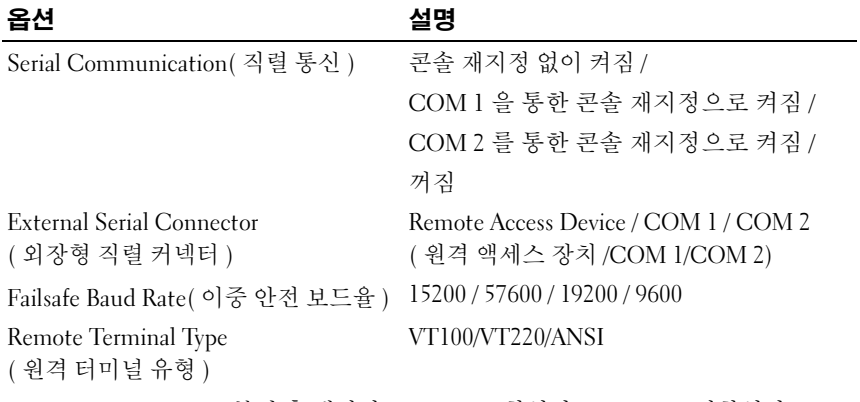

Redirection After Boot( 부팅 후 재지정 ) Enabled( 활성화 )/Disabled( 비활성화 )

#### <span id="page-47-1"></span>Embedded Server Management( 내장형 서버 관리 ) 화면

표 [2-8](#page-47-4) 에는 Embedded Server Management( 내장형 서버 관리 ) 화면에 있 는 옵션과 정보 필드에 대한 설명이 나와 있습니다 .

<span id="page-47-4"></span>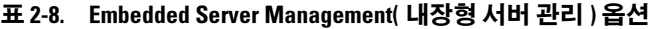

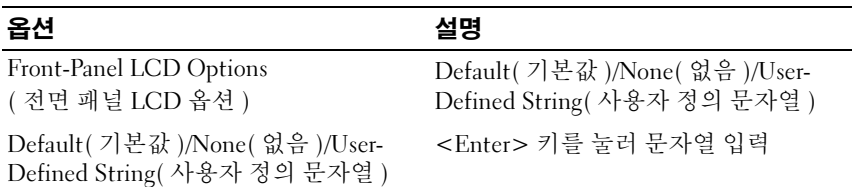

#### <span id="page-47-2"></span>System Security( 시스템 보안 ) 화면

표 [2-9](#page-48-0) 에는 System Security( 시스템 보안 ) 화면에 있는 옵션과 정보 필드 에 대한 설명이 나와 있습니다 .

| 옵션                           | 설명                                                                           |
|------------------------------|------------------------------------------------------------------------------|
| System Password( 시스템 암호)     | Disabled( 비활성화 )/Enabled( 활성화 )                                              |
| Setup Password( 설치 암호 )      | Disabled( 비활성화 )/Enabled( 활성화 )                                              |
| Password Status( 암호 상태 )     | 잠금 해제 / 잠김                                                                   |
| TPM Security(TPM 보안)         | 49 페이지 "Trusted Platform Module<br>Security( 신뢰 플랫폼 모듈 보안) 화면 "<br>을 참조하십시오. |
| Power Button( 전원 단추 )        | Enabled( 활성화 )/Disabled( 비활성화 )                                              |
| NMI Button(NMI 단추 )          | Enabled( 활성화 )/Disabled( 비활성화 )                                              |
| AC Power Recovery(AC 전원 복구 ) | 유지 / 켜짐 / 꺼짐                                                                 |

<span id="page-48-0"></span>표 2-9. System Security( 시스템 보안 ) 화면 옵션

#### <span id="page-48-1"></span>Trusted Platform Module Security( 신뢰 플랫폼 모듈 보안 ) 화면

표 [2-10](#page-48-2) 에는 TPM Security(TPM 보안 ) 화면에 있는 옵션과 정보 필드에 대한 설명이 나와 있습니다 .

<span id="page-48-2"></span>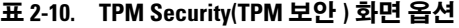

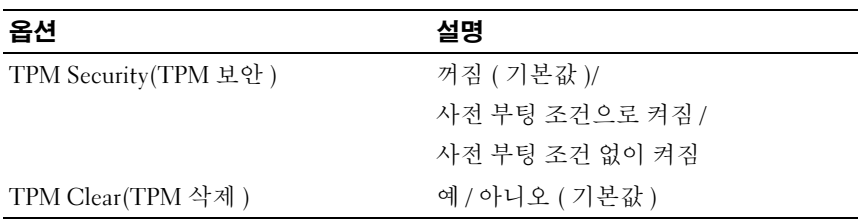

#### Exit( 종료 ) 화면

시스템 설치 프로그램을 종료하기 위해 <Esc> 키를 누르면 Exit( 종료 ) 화면에 다음 옵션이 표시됩니다.

- Save Changes and Exit( 변경 저장 후 종료 )
- Discard Changes and Exit( 변경 취소 후 종료 )
- Return to Setup( 시스템 설치 프로그램으로 돌아가기 )

#### 시스템 설치 프로그램 사용 | 49

## 시스템 및 설치 암호 기능

 $\bullet$  주의사항 : 암호 기능은 시스템의 데이터를 기본적인 수준으로 보호합니다. 데이터를 보다 안전하게 보호하려면 , 데이터 암호화 프로그램 같은 보호 수 단을 추가로 사용하십시오 .

주의사항 : 시스템 암호를 지정하지 않고 시스템을 실행하던 도중에 자리를 비우면 누구든지 시스템에 저장된 데이터에 액세스할 수 있으며 , 시스템을 잠그지 않고 자리를 비우면 다른 사람이 점퍼 설정을 변경하여 암호를 비활성 화할 수 있습니다 .

이 시스템은 시스템 암호 기능이 활성화되지 않은 상태로 출고됩니다 . 보 안이 필요한 시스템인 경우 , 반드시 시스템 암호 보호를 설정하여 시스템 을 사용해야 합니다

기존 암호를 변경하려면 암호를 알아야 합니다 (53 페이지 ["System](#page-52-0)  [Password\(](#page-52-0) 시스템 암호 ) 변경 " 참조 ). 암호를 잊은 경우에는 숙련된 서비 스 기술자가 암호 점퍼 설정을 변경하여 해당 암호를 비활성화하고 기존의 암호를 삭제해야만 시스템을 작동하거나 시스템 설치 프로그램의 설정을 변경할 수 있습니다 . 이 절차는 158 페이지 " 잊은 암호 [비활성화](#page-157-0) " 에 설명 되어 있습니다.

#### 시스템 암호 사용

시스템 암호를 지정한 후에는 암호를 알고 있는 사용자만 시스템을 사용할 수 있습니다 . System Password( 시스템 암호 ) 옵션이 Enabled( 활성화 ) 로 설정된 경우 , 시스템을 시작하면 시스템 암호 입력 창이 나타납니다 .

#### 시스템 암호 지정

시스템 암호를 지정하기 전에 , 시스템 설치 프로그램을 시작하여 System Password( 시스템 암호 ) 옵션을 확인하십시오 .

시스템 암호가 지정되어 있으면 System Password( 시스템 암호 ) 옵션의 설 정이 Enabled( 활성화 ) 로 표시됩니다 . Password Status( 암호 상태 ) 가 Unlocked( 잠금 해제 ) 로 설정되어 있으면 시스템 암호를 변경할 수 있습 니다 . Password Status( 암호 상태 ) 옵션이 Locked( 잠김 ) 인 경우 시스템 암호를 변경할 수 없습니다 . 점퍼 설정을 통해 시스템 암호 기능을 비활성 화한 경우 , 시스템 암호는 Disabled( 비활성화 ) 되고 사용자가 새 시스템 암호를 입력하거나 암호를 변경할 수 없습니다 .

시스템 암호를 지정하지 않았으며 시스템 보드의 암호 점퍼가 활성화 상태 인 경우 , System Password( 시스템 암호 ) 옵션은 Not Enabled( 사용 안 함 ) 상태이고 Password Status( 암호 상태 ) 필드는 Unlocked( 잠금 해제 ) 입니 다 . 시스템 암호를 지정하려면 다음과 같이 하십시오 .

- 1 Password Status(암호 상태) 옵션이 Unlocked(잠금 해제)로 설정되어 있 는지 확인하십시오 .
- 2 System Password( 시스템 암호 ) 옵션을 강조 표시하고 <Enter> 키를 누 르십시오 .
- 3 새 시스템 암호를 입력하십시오 .

암호는 32 자까지 가능합니다 .

각 문자 키 ( 또는 빈 칸을 위한 스페이스바 ) 를 누를 때마다 필드에 위 치 지정자가 퓨시됩니다 .

암호는 대소문자를 구분하지 않습니다 . 대문자 , 소문자 , 숫자 및 ASCII 특수 문자 (`~!@#\$%^&\*()\_-+=[{}]\|;:'",<.>/?) 를 모두 암호 에 사용할 수 있습니다 .

■ 주 : 키패드에서 입력한 기호와 수자는 키보드 상단에서 입력하는 기호 및 숫자와 다릅니다 .

암호 입력 시 문자를 지우려면 <Backspace> 또는 왼쪽 화살표 키를 누 르십시오 .

- $\mathscr{C}$  주 : 시스템 암호를 지정하지 않고 다른 필드로 이동하려면 <Enter> 키를 누르거나 5 [단계를](#page-50-0) 실행하기 이전에 <Esc> 키를 누르십시오 .
- 4 <Enter> 키를 누르십시오 .
- <span id="page-50-0"></span>5 암호를 확인하기 위해 암호를 다시 입력하고 <Enter> 키를 누르십시 오 .

System Password( 시스템 암호 ) 의 설정값이 Enabled( 활성화 ) 로 변 경됩니다 . 시스템 설치 프로그램을 종료하면 시스템이 시작됩니다 .

6 암호 보호가 적용되도록 지금 시스템을 재부팅하거나 작업을 계속 진 행하십시오.

■ 주 : 암호 보호는 시스템을 재부팅해야만 적용됩니다 .

#### 시스템 보호를 위한 시스템 암호 사용

 $\mathbb Z$  주 : 설치 암호를 지정 (54 페이지 ["Setup Password\(](#page-53-0)설치 암호 ) 사용 " 참조 ) 하 면 시스템 암호 대신 설치 암호를 사용할 수 있습니다 .

Password Status( 암호 상태 ) 옵션이 Unlocked( 잠금 해제 ) 로 설정되어 있 으면 암호 보안을 활성 상태로 두거나 비활성화할 수 있습니다 . 암호 보안 을 활성 상태로 두려면 다음과 같이 하십시오 .

- 1 <Ctrl><Alt><Del> 키 조합을 눌러 시스템을 켜거나 재부팅하십시  $\circ$
- 2 암호를 입력하고 <Enter> 키를 누르십시오 .

암호 보안을 비활성화하려면 다음과 같이 하십시오 .

- 1 <Ctrl><Alt><Del> 키 조합을 눌러 시스템을 켜거나 재부팅하십시 오 .
- 2 암호를 입력하고 <Ctrl><Enter> 키 조합을 누르십시오 .

BIOS Setup(BIOS 설정 ) 의 Password Status( 암호 상태 ) 가 Locked( 잠김 ) 인 경우 시스템을 켜거나 재부팅할 경우 , <Ctrl><Enter> 키 조합으로 시 스템 암호를 비활성화할 수는 없고 암호를 입력만 할 수 있게 됩니다 . 이 기능을 다시 사용하려면 BIOS Setup(BIOS 설정 ) 으로 들어가서 Password Status( 암호 상태 ) 항목을 Unlocked( 잠금 해제 ) 로 변경해야 합니다.

시스템 암호를 입력하고 <Enter> 키를 누르면 시스템이 작동됩니다 .

틀린 시스템 암호를 입력하면 메시지가 나타나고 암호를 다시 입력하라는 창이 나타납니다 . 암호를 다시 입력할 수 있는 기회는 세 번입니다. 세 번 째로 입력한 암호까지 틀리면 시스템은 "Number of Unsuccessful Password Attempts( 암호 입력 실패 횟수 )" 에 이어 "System Halted( 시스템 중지 )! Must Power Down( 종료해야 합니다 )" 메시지를 표시합니다 . 다른 사용자 가 시스템을 무단으로 사용하려 할 때도 이 메시지로 경고합니다 .

시스템을 종료했다가 다시 시작해도 올바른 암호를 입력할 때까지 오류 메 시지가 계속해서 표시됩니다 .

 $\mathbb Z$  주 : System Password( 시스템 암호 ) 및 Setup Password( 설치 암호 ) 옵션과 함 께 Password Status( 암호 상태 ) 옵션을 사용하여 시스템이 무단으로 변경되 는 것을 방지할 수 있습니다 .

#### 기존 시스템 암호 비활성화

암호를 삭제 또는 변경할 수 있도록 암호를 비활성화하는 방법은 몇 가지 가 있습니다.

방법 1: POST 에서 시스템 암호 비활성화 / 삭제

1 BIOS Setup(BIOS 설정 ) 에서 Password Status( 암호 상태 ) 항목이 Unlocked( 잠금 해제 ) 로 설정되어 있는 경우 , 시스템 암호를 입력하고 <Ctrl><Enter> 키 조합을 눌러 암호를 비활성화할 수 있습니다 .

방법 2: BIOS Setup(BIOS 설정 ) 에서 시스템 암호 비활성화 / 삭제

- 1 POST 도중 <F2> 키를 눌러 시스템 설치 프로그램을 시작하십시오 .
- 2 메시지가 나타나면 올바른 시스템 암호를 입력하고 <Enter> 키를 누 르십시오 .
- 3 설치 프로그램에서 System Security(시스템 보안) 화면을 열고 Password Status( 암호 상태 ) 가 Unlocked( 잠금 해제 ) 로 설정되어 있는지 확인 하십시오 .
- 4 Setup Password( 설치 암호 ) 옵션을 강조 표시하고 <Enter> 키를 눌러 설치 암호 창에 액세스한 다음 <Enter> 키를 두 번 눌러 기존 설치 암호 를 지우십시오 . 설정이 Not Enabled( 사용 안 함 ) 로 변경됩니다.
- 5 System Password(시스템 암호)가 Not Enabled(사용 안 함)로 설정되었 는지 확인하십시오 .
- 6 <Esc> 키를 눌러 설치 프로그램을 종료하고 작업을 계속하거나 <Alt><b> 키 조합을 눌러 즉시 저장하고 재부팅하십시오.

#### <span id="page-52-0"></span>System Password( 시스템 암호 ) 변경

- 1 POST 도중 <F2> 키를 눌러 시스템 설치 프로그램을 시작하십시오 .
- 2 메시지가 나타나면 올바른 시스템 암호를 입력하고 <Enter> 키를 누 르십시오 .
- 3 설치 프로그램에서 System Security(시스템 보안) 화면을 열고 Password Status( 암호 상태 ) 가 Unlocked( 잠금 해제 ) 로 설정되어 있는지 확인 하십시오 .
- 4 System Password(**시스템 암호**)를 선택하고 <Enter> 키를 누르십시오. "Enter Password( 암호 입력 )" 및 "Confirm Password( 암호 확인 )" 필드에 새 암호를 입력하십시오.
- 5 System Password(시스템 암호)가 그대로 Enabled(활성화)로 설정되어 있는지 확인하십시오 .
- 6 <Esc> 키를 눌러 설치 프로그램을 종료하고 작업을 계속하거나 <Alt><b> 키 조합을 눌러 즉시 저장하고 재부팅하십시오.

#### 시스템 설치 프로그램 사용 | 53

#### <span id="page-53-0"></span>Setup Password( 설치 암호 ) 사용

#### <span id="page-53-1"></span>Setup Password( 설치 암호 ) 지정

Setup Password( 설치 암호 ) 옵션이 Not Enabled( 사용 안 함 ) 로 설정되어 있어야만 설치 암호를 지정하거나 변경할 수 있습니다 . 설치 암호를 지정 하려면 Setup Password( 설치 암호 ) 옵션을 강조 표시하고 <+>, <–> 또 는 <Enter> 키를 누르십시오 . 암호를 입력하고 확인하라는 프롬프트가 표시됩니다 .

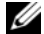

■ 주 : 설치 암호를 시스템 암호와 동일하게 지정할 수 있습니다 . 두 암호를 다 르게 설정한 경우 , 시스템 암호 대신 설치 암호를 사용할 수는 있지만 설치 암 호 대신 시스템 암호를 사용할 수는 없습니다 .

암호는 32 자까지 가능합니다.

각 문자 키 ( 또는 빈 칸을 위한 스페이스바 ) 를 누를 때마다 필드에 위치 지정자가 표시됩니다 .

암호는 대소문자를 구분하지 않습니다 . 대문자 , 소문자 , 숫자 및 ASCII 특수 문자 (`~!@#\$%^&\*() -+=[{}]\|;:'",<.>/?) 를 모두 암호에 사용할 수 있습니다.

■ 주 : 키패드에서 입력한 기호와 숫자는 키보드 상단에서 입력하는 기호 및 숫 자와 다릅니다 .

암호 입력 시 문자를 지우려면 <Backspace> 또는 왼쪽 화살표 키를 누르 십시오.

암호를 확인하면 Setup Password( 설치 암호 ) 설정이 Enabled( 활성화 ) 로 변경됩니다 . 다음에 시스템 설치 프로그램을 시작하면 설치 암호를 입력 하라는 메시지가 표시됩니다 .

Setup Password( 설치 암호 ) 옵션의 변경 사항은 시스템을 재시작하지 않 아도 즉시 적용됩니다 .

#### 설치 암호 활성 상태로 작동

Setup Password( 설치 암호 ) 를 Enabled( 활성화 ) 로 설정한 경우 , 대부분 의 시스템 설치 프로그램 옵션을 변경하기 위해서는 정확한 설치 암호를 입력해야 합니다 . 시스템 설치 프로그램을 시작하면 암호 입력 창이 나타 납니다 .

세 번의 기회 동안 올바른 암호를 입력하지 않으면 시스템 설치 프로그램 을 볼 수만 있고 변경할 수는 없습니다 . 다음의 경우는 예외입니다 . System Password( 시스템 암호 ) 가 Enabled( 활성화 ) 로 설정되어 있지 않 고 Password Status( 암호 상태 ) 옵션의 잠금이 해제 상태인 경우 , 시스템 암호를 지정할 수 있습니다 . 그러나 기존 시스템 암호를 비활성화하거나 변경할 수는 없습니다 .

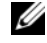

**<mark>◇</mark> 주 :** Setup Password( 설치 암호 ) 옵션과 함께 Password Status( 암호 상태 ) 옵 션을 사용하여 시스템 암호를 무단으로 변경하지 못하게 할 수 있습니다 .

#### System Password( 시스템 암호 ) 비활성화

- 1 시스템 설치 프로그램을 시작하고 System Security( 시스템 보안 ) 옵션 을 선택하십시오 .
- 2 Setup Password( 설치 암호 ) 옵션을 강조 표시하고 <Enter> 키를 눌러 설치 암호 창에 액세스한 다음 <Enter> 키를 두 번 눌러 기존 설치 암호 를 지우십시오 . 설정이 Not Enabled( **사용 안 함** ) 로 변경됩니다 .
- 3 새 설치 암호를 지정하려면 54페이지 ["Setup Password\(](#page-53-1)설치 암호) 지정" 의 단계를 수행하십시오 .

## 잊은 암호 비활성화

시스템 보드의 점퍼로 암호를 활성화합니다 . 158 [페이지](#page-157-0) " 잊은 암호 비활 [성화](#page-157-0) " 를 참조하십시오.

### BMC(Baseboard Management Controller) 구성

베이스보드 관리 컨트롤러 (BMC) 를 사용하여 시스템을 원격으로 구성 , 모니터링 및 복구할 수 있습니다 . BMC 를 통해 다음 기능을 구성할 수 있 습니다 .

- LAN 을 통한 IPMI
- NIC 선택
- LAN 매개변수
- 고급 LAN 매개변수
- 가상 매체 구성
- LAN 사용자 구성
- 기본값으로 재설정
- 시스템 이벤트 로그 메뉴

 $\mathbb Z$  주 : 내장형 NIC 를 통해 BMC 에 원격으로 액세스하려면 네트워크 연결을 내 장형 NIC1 에 연결해야 합니다 .

BMC 사용에 대한 자세한 내용은 BMC 및 시스템 관리 응용프로그램의 설 명서를 참조하십시오 .

#### BMC 설치 모듈 시작

- 1 시스템을 켜거나 재시작하십시오 .
- 2 POST 후 메시지가 표시되면 <Ctrl><e> 키 조합을 누르십시오 .

<Ctrl><e> 키 조합을 누르기 전에 운영 체제가 로드되기 시작하면 시 스템 부팅이 완료되기를 기다렸다가 시스템을 재시작하여 다시 시도하 십시오 .

#### BMC 설치 모듈 옵션

BMC 설치 모듈 옵션 및 비상 관리 포트 (EMP) 의 구성 방법에 대한 자세 한 내용은 BMC **사용 설명서**를 참조하십시오.

# $\ddot{\phantom{0}}$

## 시스템 구성요소 설치

이 항목에서는 시스템 접근 방법과 다음과 같은 시스템 구성요소의 설치 방법을 설명합니다 .

- 하드 드라이브
- 하드 드라이브 캐리어 다시 끼우기
- 전원 공급 장치
- 시스템 팬
- 냉각 측판
- SAS 컨트롤러 카드
- RAID 전지
- 부팅 장치 구성
- PCI Express 추가 카드
- 광학 드라이브
- 시스템 메모리
- 프로세서
- 시스템 전지
- NIC TOE 활성화
- I/O 라이저
- DRAC
- SAS 후면판 ( 서비스용 절차 )
- 전원 중재기 보드 ( 서비스용 절차 )
- 시스템 보드 ( 서비스용 절차 )

## 권장 도구

본 항목의 절차를 수행하려면 다음 항목이 필요할 수 있습니다.

- 시스템 키 잠금 장치 키
- #2 십자 드라이버
- 일반 드라이버
- 손목 접지대
- 전도성 발포 고무 패드 ( 권장 )

## 시스템 내부

#### 주의 : 숙련된 서비스 기술자만이 시스템 덮개를 분리하고 시스템 내부의 구 성요소에 접근할 수 있습니다 . 안전 지침 , 컴퓨터 내부 작업 및 정전기 방전 방지에 대한 자세한 내용은 제품 정보 안내를 참조하십시오 .

[그림](#page-58-0) 3-1 은 덮개가 분리된 시스템의 내부를 보여 줍니다 .

<span id="page-58-0"></span>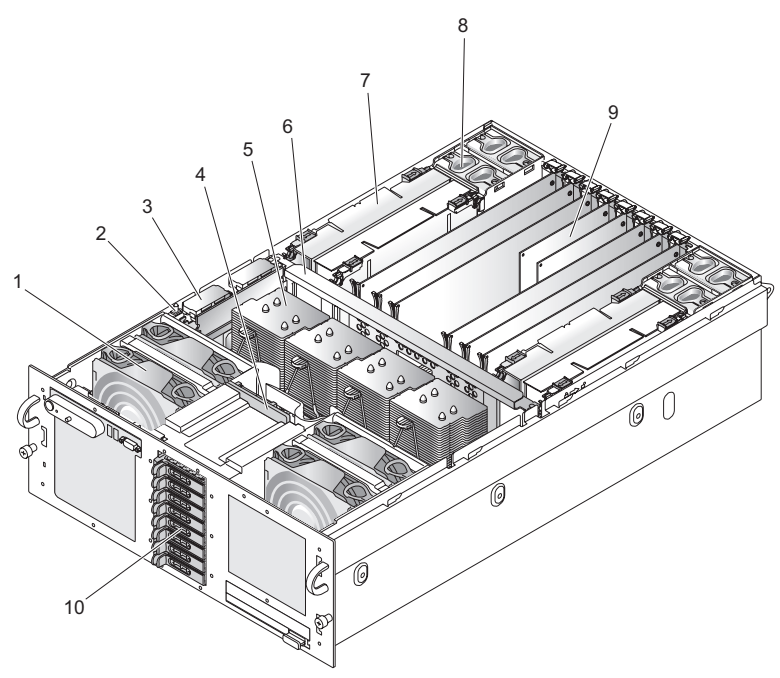

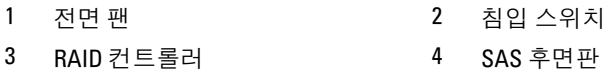

- 프로세서 방열판 6 중앙 브레이스
- 메모리 라이저 8 후면 팬
- PCI Express 카드 10 하드 드라이브
- 
- 

## 상부 덮개 설치 및 분리

 $\bigwedge$  주의 : 시스템이 랙 장착형인 경우 , 랙을 단단히 고정시켜 서버를 확장했을 때 앞으로 기울어지지 않도록 하십시오 . 랙이 앞으로 넘어지면 시스템이 망 가질 수 있으며 이로 인해 심각한 부상을 입거나 생명을 잃을 수 있습니다 .

주의 : 숙련된 서비스 기술자만이 시스템 덮개를 분리하고 시스템 내부의 구 성요소에 접근할 수 있습니다 . 안전 지침 , 컴퓨터 내부 작업 및 정전기 방전 방지에 대한 자세한 내용은 제품 정보 안내를 참조하십시오 .

- <u></u>■ 주의사항 : 적절한 냉각 및 공기 흐름을 위해 , 덮개를 분리한 상태에서 4 분 이상 서버를 작동하지 마십시오 . 필요 이상으로 오랫동안 시스템 팬을 분리 하거나 섀시 덮개를 열어 두지 마십시오 . 시스템 냉각 효과가 떨어질 수 있습 니다 .
- 주의사항 : 이 서버에는 착탈식 상부 덮개가 있어 시스템 팬의 핫 플러그 장 착이 가능하며 기타 시스템 구성요소를 서비스할 수 있습니다 . 이 장에서 설 명하는 구성요소를 제외하고 , 모든 서비스는 공인된 서비스 기술자가 수행해 야 합니다 .
- **□ 주의사항** : 전자 부품을 취급할 때는 도색되지 않은 섀시 표면 ( 섀지 접지 ) 에 연결된 정전기 방지 손목 접지대를 착용하여 항상 ESD( 정전기 방전 ) 를 방 지하십시오 .

#### <span id="page-59-0"></span>상부 덮개 분리

시스템을 업그레이드하거나 문제를 해결하려면 시스템 덮개를 분리하여 내부 구성요소에 접근하십시오 .

- 1 핫 플러그 구성요소(예: 냉각팬 또는 전원 공급 장치)를 설치하는 경우 가 아니라면 , 시스템 및 장착된 주변 장치의 전원을 차단하고 전원 콘센 트 및 주변 장치에서 시스템을 분리하십시오 .
- 2 시스템 덮개를 분리하려면 분리 래치 잠금 장치를 시계 반대 방향으로 돌려 잠금 해제 위치에 놓으십시오 . [그림](#page-60-0) 3-2 를 참조하십시오 .
- 3 시스템 상단의 래치를 들어 올리십시오 . 래치를 올리면 덮개가 뒤로 밀 립니다 . [그림](#page-60-0) 3-2 를 참조하십시오 .
- 4 . 덮개의 양쪽을 잡고 시스템에서 덮개를 조심스럽게 들어 올리십시오.

#### 상부 덮개 설치

- 1 덮개의 래치를 들어 올리십시오 .
- 2 덮개가 섀시의 J 고리에 닿지 않으면서 시스템 섀시 위에 평평하게 놓이 도록 시스템 상단에서 뒤쪽으로 약간 떨어진 곳에 덮개를 놓으십시오 . [그림](#page-60-0) 3-2 를 참조하십시오 .
- 3 래치를 아래로 눌러 덮개를 닫힘 위치로 움직이십시오 .
- 4 분리 래치 잠금 장치를 시계 방향으로 돌려 덮개를 고정하십시오 .

#### 60 시스템 구성요소 설치

<span id="page-60-0"></span>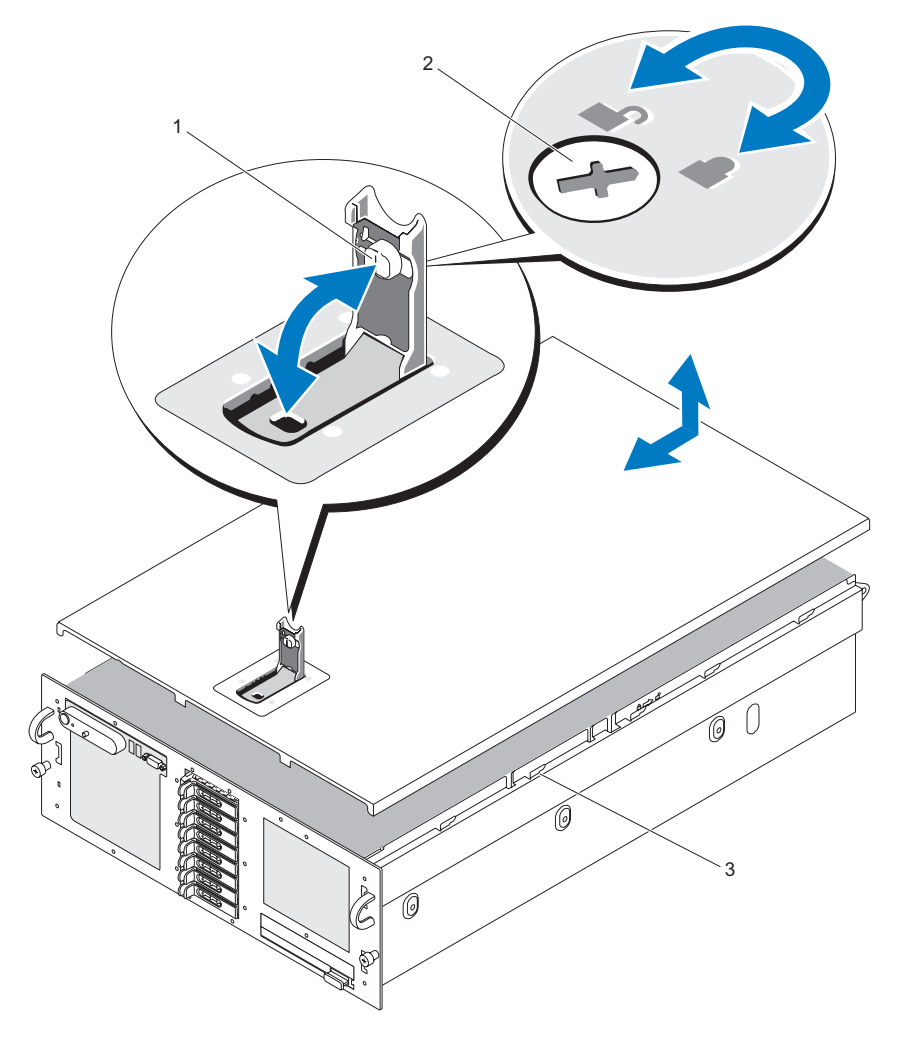

- 
- 3 맞춤 J 고리

1 래치 2 분리 래치 잠금 장치

## 하드 드라이브

이 부절에서는 SAS 또는 SATA 하드 드라이브를 시스템의 내부 하드 드라 이브 베이에 설치하고 구성하는 방법을 설명합니다 . 이 시스템은 최대 5 개의 3.5 인치 하드 드라이브 또는 8 개의 2.5 인치 하드 드라이브를 지원합 니다 . 모든 드라이브는 선택사양인 몇 가지 SAS 후면판 중 하나를 통해 시 스템 보드에 연결됩니다 . 이러한 후면판 옵션에 대한 자세한 내용은 [156](#page-155-0) 페이지 " 전원 [중재기](#page-155-0) 커넥터 " 를 참조하십시오 .

 $\mathbb Z$  주 : 주문한 하드 드라이브 구성에 따라 , SATA 드라이브를 후면판의 SAS 커넥 터에 장착하기 위한 드라이브 중재기가 하드 드라이브와 함께 제공될 수 있습 니다 .

#### 시작하기 전에

하드 드라이브는 하드 드라이브 베이에 맞춰 제작된 특수한 핫 플러그 가 능 SATA 드라이브 캐리어에 담겨 제공됩니다 .

■■■ 주의사항 : 시스템 작동 중에 드라이브를 분리하거나 설치하려면 먼저 선택 사양인 SAS RAID 컨트롤러 카드 설명서를 참조하여 호스트 어댑터가 핫 플러 그 드라이브 분리 또는 삽입을 지원하도록 올바르게 구성되었는지 확인하십 시오 .

■ 주 : SAS 후면판과 함께 사용할 수 있도록 검사 및 공인된 드라이브만 사용하 는 것이 좋습니다 .

SAS 또는 SATA 하드 드라이브를 파티션하거나 포맷하려면 운영 체제와 함께 제공된 것이 아닌 다른 프로그램이 필요할 수 있습니다 .

■■ 주의사항 : 드라이브 포맷 중에 시스템을 종료하거나 재부팅하지 마십시오. 그러면 드라이브 오류가 발생할 수 있습니다 .

대용량 하드 드라이브는 포맷 시간이 오래 걸립니다 . 대용량 하드 드라이 브가 긴 시간 포맷되는 것은 정상입니다 .

#### <span id="page-61-0"></span>드라이브 보호물 분리

■ 주의사항 : 적절한 시스템 온도를 유지하려면 비어 있는 모든 하드 드라이브 베이에 하드 드라이브 보호물을 설치해야 합니다 . 하드 드라이브 캐리어를 시스템에서 분리한 뒤 재설치하지 않을 경우 캐리어 대신 드라이브 보호물을 넣어야 합니다 .

드라이브 보호물 분리 절차는 해당 시스템이 3.5 인치 하드 드라이브로 구 성되었는지 또는 2.5 인치 하드 드라이브로 구성되었는지에 따라 결정됩 니다.

3.5 인치 하드 드라이브 구성인 경우 :

1 드라이브 보호물 분리 부분을 화살표 방향으로 누르십시오 .

2 보호물이 빠질 때까지 보호물 끝을 밖으로 들어 올리십시오 .

2.5 인치 하드 드라이브 구성인 경우 , 2.5 인치 하드 드라이브 캐리어와 같 은 방법으로 보호물을 분리하십시오 .

- 1 드라이브 보호물 분리 핸들을 열어서 보호물을 분리하십시오 . [그림](#page-62-0) 3-3 을 참조하십시오 .
- 2 드라이브 보호물이 드라이브 베이에서 나올 때까지 밖으로 미십시오 .

#### <span id="page-62-0"></span>그림 3-3. 드라이브 보호물 분리

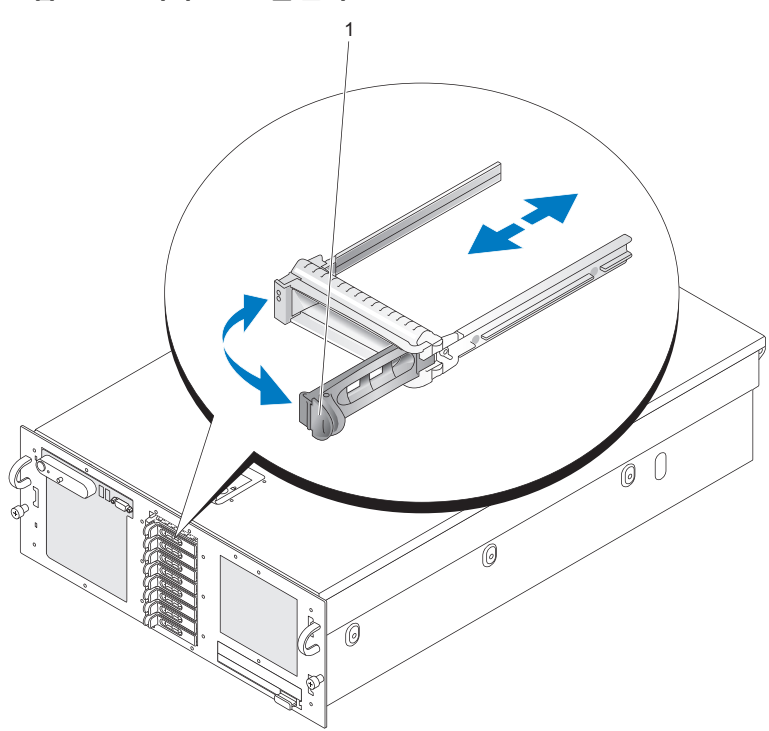

1 분리 핸들

#### <span id="page-63-0"></span>드라이브 보호물 설치

드라이브 보호물 설치 절차는 해당 시스템이 3.5 인치 하드 드라이브로 구 성되었는지 또는 2.5 인치 하드 드라이브로 구성되었는지에 따라 결정됩 니다.

3.5인치 하드 드라이브 구성인 경우, 드라이브 베이에 올바르게 삽입할 수 있도록 드라이브 보호물에 키가 있습니다 . 3.5 인치 드라이브 보호물을 설 치하려면 보호물의 키 쪽을 드라이브 베이에 돌리면서 밀어 넣은 뒤 보호 물이 완전히 삽입되어 걸릴 때까지 반대쪽 끝을 고르게 누르십시오 .

2.5 인치 하드 드라이브 구성인 경우 , 2.5 인치 하드 드라이브 캐리어와 같 은 방법으로 하드 드라이브 보호물을 설치하십시오 .

- 1 드라이브 보호물의 핸들을 여십시오 .
- 2 드라이브 보호물이 완전히 장착될 때까지 드라이브 베이에 삽입하십시 오 .
- 3 해들을 닫아 보호물을 제자리에 잠그십시오.

#### 핫 플러그 하드 드라이브 분리

- 주의사항 : 적절한 시스템 온도를 유지하려면 비어 있는 모든 하드 드라이브 베이에 하드 드라이브 보호물을 설치해야 합니다 .
	- 1 RAID 관리 소프트웨어에서 분리할 드라이브를 준비하고 드라이브를 분리해도 안전하다는 신호가 해당 드라이브 캐리어의 하드 드라이브 표시등에 나타날 때까지 기다리십시오. 한 플러그 드라이브 부리에 대 한 자세한 내용은 SAS RAID 컨트롤러 설명서를 참조하십시오 .

드라이브가 온라인 상태일 때 드라이브 전원을 끄면 녹색 작동 / 오류 표 시등이 깜박입니다 . 2 개의 드라이브 표시등이 모두 꺼지면 드라이브 를 분리할 준비가 된 것입니다 .

- 2 캐리어 해들을 꼭 잡고 시스템에서 캐리어를 분리하십시오.
- 3 캐리어 핸들을 시스템에서 당겨서 캐리어를 빼내십시오 . [그림](#page-64-0) 3-4 를 참 조하십시오 .

## <span id="page-64-0"></span>그림 3-4. 핫 플러그 하드 드라이브 분리 2 3 1 n O

1 작동 및 오류 표시등 2 드라이브 캐리어 분리 핸들

- 3 하드 드라이브
- 4 하드 드라이브가 드라이브 베이에서 빠직 때까지 밖으로 당기십시오.
- 5 하드 드라이브를 다시 설치하지 않으려면 빈 드라이브 베이에 드라이 브 보호물을 삽입하십시오 . 64 페이지 " [드라이브](#page-63-0) 보호물 설치 "" 를 참 조하십시오 .

#### 핫 플러그 하드 드라이브 설치

 $\bullet$  주의사항 : 하드 드라이브를 설치할 때는 인접한 드라이브가 제대로 설치되 어 있는지 확인하십시오 . 일부만 설치된 캐리어 옆에 하드 드라이브 캐리어 를 삽입하고 핸들을 잠그려고 하면 일부만 설치된 캐리어의 실드 스프링이 손 상되어 사용 불가능하게 될 수 있습니다 .

- $\bullet$  주의사항 : 핫 플러그 드라이브 설치를 지원하지 않는 운영 체제도 있습니다. 운영 체제와 함께 제공된 설명서를 참조하십시오 .
	- 1 베이에 드라이브 보호물이 들어 있는 경우 분리하십시오. 62[페이지](#page-61-0) "드 라이브 [보호물](#page-61-0) 분리 " 를 참조하십시오 .
	- 2 하드 드라이브 캐리어의 핸들을 여십시오 .
	- 3 하드 드라이브 캐리어가 후면판에 닿을 때까지 캐리어를 드라이브 베 이에 밀어 넣으십시오 .
	- 4 핸들을 닫아 드라이브를 제자리에 고정하십시오 .

## 하드 드라이브 캐리어 다시 끼우기

#### 하드 드라이브 캐리어에서 하드 드라이브 분리

- 1 하드 드라이브 캐리어의 슬라이드 레일에서 나사 네 개를 푸십시오 .
- 2 캐리어에서 하드 드라이브를 부리하십시오.

#### SATAu 드라이브 캐리어에 SAS 하드 드라이브 설치

- $\mathscr{U}_\bullet$  주 : SAS 하드 드라이브는 SATAu 드라이브 캐리어에만 설치해야 합니다 . SATAu 드라이브 캐리어에는 "SATAu" 레이블이 있으며 SAS 및 SATA 장착 나사 를 표시하는 기호도 있습니다 .
	- 1 드라이브의 커넥터 쪽이 뒤로 가도록 SAS 하드 드라이브를 하드 드라이 브 캐리어에 삽입하십시오 . [그림](#page-66-0) 3-5 를 참조하십시오 .
	- 2 [그림](#page-66-0) 3-5 에 표시된 조립품을 보면서 하드 드라이브 밑면 뒤쪽의 나사 구 멍을 하드 드라이브 캐리어의 "SAS" 라는 레이블이 붙은 구멍에 맞추십 시오 .

제대로 맞춰지면 하드 드라이브 후면이 하드 드라이브 캐리어 후면과 맞닿게 됩니다 .

3 4 개의 나사를 장착하여 하드 드라이브를 하드 드라이브 캐리어에 고정 하십시오 . [그림](#page-66-0) 3-5 를 참조하십시오.

<span id="page-66-0"></span>그림 3-5. SATAu 드라이브 캐리어에 SAS 하드 드라이브 설치

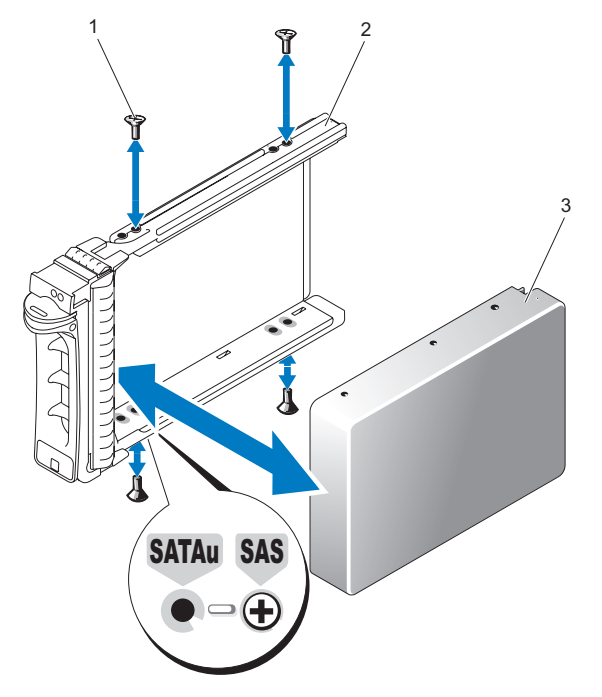

1 나사 (4 개 ) 2 드라이브 캐리어

3 하드 드라이브

#### SATAu 하드 드라이브 캐리어에 SATA 하드 드라이브 설치

- 주 : SATAu 드라이브 캐리어에는 "SATAu" 레이블이 있으며 SAS 및 SATA 장착 나사를 표시하는 기호도 있습니다 .
	- 1 드라이브의 커넥터 쪽이 뒤로 가도록 SATA 하드 드라이브를 SATAu 하 드 드라이브 캐리어에 삽입하십시오. [그림](#page-66-0) 3-5 를 참조하십시오.
	- 2 [그림](#page-66-0) 3-5 에 표시된 조립품을 보면서 하드 드라이브 밑면 뒤쪽의 나사 구 멍을 하드 드라이브 캐리어의 "SATAu" 라는 레이블이 붙은 구멍에 맞추 십시오 .
	- 3 4 개의 나사를 장착하여 하드 드라이브를 하드 드라이브 캐리어에 고정 하십시오 . [그림](#page-66-0) 3-5 를 참조하십시오 .

## 전원 공급 장치

전원 공급 장치 두 개가 이 시스템에 전원을 공급합니다 .

■ 주: 전원 공급 장치 하나로도 시스템이 작동할 수 있으나 그 경우 성능이 크게 저하된니다

#### 전원 공급 장치 분리

- $\bullet$  주의사항 : 시스템이 정상 작동하려면 전원 공급 장치 하나를 설치해야 합니 다 . 전원 공급 장치 2 개를 설치하고 둘 다 AC 전원에 연결하면 시스템은 중복 모드로 작동합니다 . 전원이 켜진 시스템에서는 한 번에 전원 공급 장치 하나 만 분리하고 다시 끼우십시오 . 전원 공급 장치 보호물을 설치하지 않은 상태 에서 전원 공급 장치 하나만 설치하여 오랫동안 작동할 경우 시스템이 과열될 수 있습니다 .
- $\bullet$  주의사항 : 전원 공급 장치를 하나만 설치할 경우 전원 공급 장치 베이 (1) 에 석치해야 한니다
- $\bullet$  주의사항 : 전원 공급 장치 2 개를 설치한 시스템을 120~220VAC 전원에 연결 할 경우, 보조 전원 공급 장치는 중복된 핫 플러그 전원 역할을 합니다.
	- 1 전원 공급 장치가 하나인 시스템에서는 시스템 및 장착된 모든 주변 장 치의 전원을 끄십시오. 중복 시스템이라면 시스템이 작동하는 상태에 서 다음 단계를 수행할 수 있습니다 .
	- 2 전원 케이블을 전원에서 분리하십시오 .
	- 3 전원 공급 장치에서 전원 케이블을 분리하십시오 .
	- 4 전원 공급 장치 래치를 누른 상태에서 전원 공급 장치 레버를 당겨서 섀 시에서 전원 공급 장치를 빼내십시오 . [그림](#page-68-0) 3-6 을 참조하십시오 .
	- 5 전원 공급 장치를 똑바로 잡아 당겨 섀시에서 빼내십시오 .

#### <span id="page-68-0"></span>그림 3-6. 전원 공급 장치 분리

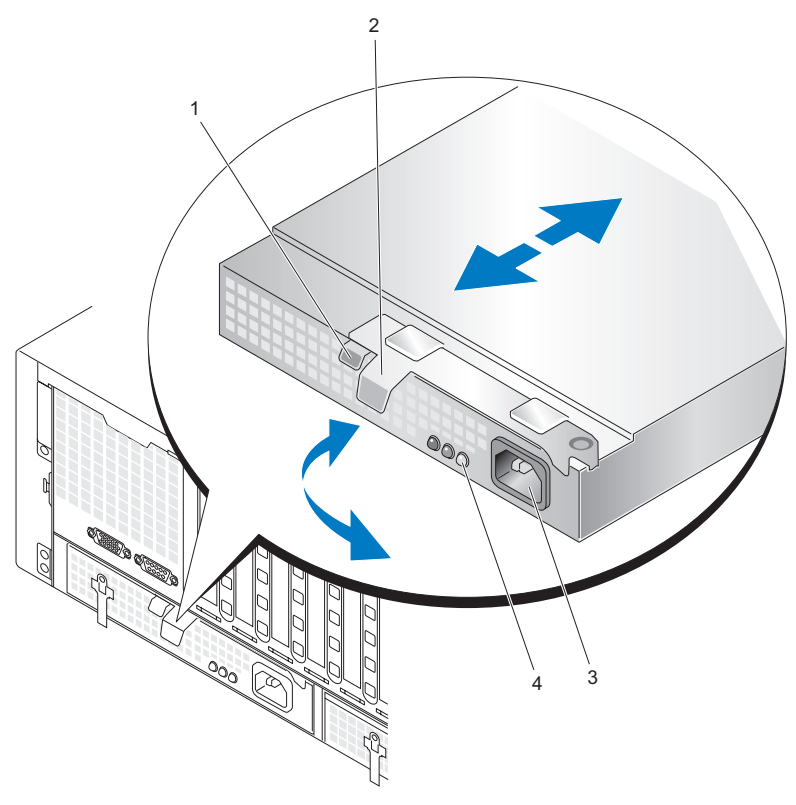

- 1 전원 공급 장치 래치 2 전원 공급 장치 레버
	-
- 3 전원 커넥터 2000 2000 2000 4 전원 공급 장치 상태 표시등

#### 전원 공급 장치 설치

- 1 전원 공급 장치 레버를 확장 위치에 놓고 새 전원 공급 장치를 섀시에 밀 어 넣으십시오 . [그림](#page-68-0) 3-6 을 참조하십시오 .
- 2 레버가 전원 공급 장치 전면판에 완전히 닿아 전원 공급 장치 래치가 걸 릴 때까지 레버를 전원 공급 장치 쪽으로 돌리십시오 . [그림](#page-68-0) 3-6 을 참조 하십시오.
- 3 전원 케이블을 전원 공급 장치에 연결하고 케이블을 전원 콘센트에 꽂 으십시오 .
	- 주 : 새 전원 공급 장치를 설치한 뒤 , 시스템에서 전원 공급 장치를 인식 하고 제대로 작동 중인지 판단하는 데는 몇 초가 걸립니다 . 전원 공급 장 치가 제대로 작동하는 경우 전원 공급 장치의 상태 표시등이 녹색이 됩 니다 . [그림](#page-68-0) 3-6 을 참조하십시오 .

### 시스템 팬

이 시스템에는 전면과 후면에 각각 4 개씩 총 8 개의 핫 플러그형 냉각팬이 있습니다 .

냉각팬 4 개는 섀시 전면에 있으며 각 팬을 교체할 수 있습니다 .

냉각팬 하우징 두 개는 섀시 후면에 있습니다. 하우징마다 팬이 두 개 들어 있습니다 . 각 패과 각 패 하우징을 교체할 수 있습니다 .

나머지 팬이 완벽하게 작동하는 경우에만 서버 전원을 끄지 않고 고장난 냉각팬을 교체할 수 있습니다 .

#### 전면 시스템 팬 분리

#### 주의 : 숙련된 서비스 기술자만이 시스템 덮개를 분리하고 시스템 내부의 구 성요소에 접근할 수 있습니다 . 안전 지침 , 컴퓨터 내부 작업 및 정전기 방전 방지에 대한 자세한 내용은 제품 정보 안내를 참조하십시오 .

- 1 . 시스템을 여십시오 . 60 [페이지](#page-59-0) " 삿부 덛개 부리 " 를 참조하십시오.
- 2 분리할 패을 찾으십시오.
- 3 패 루프 해들을 꼭 잡고 섀시에서 패을 부리하십시오 .
- 4 패 케이지에서 패을 위로 똑바로 잡아 당겨 섀시에서 빼내십시오 .

#### 전면 시스템 팬 설치

#### 주의 : 숙련된 서비스 기술자만이 시스템 덮개를 분리하고 시스템 내부의 구 성요소에 접근할 수 있습니다 . 안전 지침 , 컴퓨터 내부 작업 및 정전기 방전 방지에 대한 자세한 내용은 제품 정보 안내를 참조하십시오 .

- 1 시스템을 여십시오 . 60 [페이지](#page-59-0) " 상부 덮개 분리 " 를 참조하십시오 .
- 2 커넥터가 섀시의 커넥터와 맞물리도록 패 위에 놓으십시오.
- 3 섀시 가이드 사이에 팬을 놓으십시오 .
- 4 교체용 패이 제자리에 걸릴 때까지 섀시 안으로 누르십시오.

#### 70 | 시스템 구성요소 설치

#### 전면 시스템 팬 핫 플러그 작업

- 주의 : 숙련된 서비스 기술자만이 시스템 덮개를 분리하고 시스템 내부의 구 성요소에 접근할 수 있습니다 . 안전 지침 , 컴퓨터 내부 작업 및 정전기 방전 방지에 대한 자세한 내용은 제품 정보 안내를 참조하십시오 .
- ∕∱ 주의 : 팬 블레이드가 회전을 멈추기 전에는 팬을 조심하여 다루십시오 .
- 주의사항 : 적절한 냉각 및 공기 흐름을 위해, 덮개를 분리한 상태에서 4 분 이상 서버를 작동하지 마십시오 . 필요 이상으로 오랫동안 시스템 팬을 분리 하거나 섀시 덮개를 열어 두지 마십시오 . 시스템 냉각 효과가 떨어질 수 있습 니다 .
- 주의사항 : 시스템 팬은 핫 플러그 가능합니다. 시스템이 켜져 있는 동안 적 절한 온도가 유지되도록 한 번에 팬 하나만 교체하십시오 .
	- 1 시스템을 여십시오 . 60 [페이지](#page-59-0) " 상부 덮개 분리 " 를 참조하십시오 .
	- 2 교체할 팬을 찾으십시오 .
	- 3 패 루프 해들을 꼭 잡고 섀시에서 패을 부리하십시오.
	- 4 พ 케이지에서 팬을 위로 똑바로 잡아 당겨 섀시에서 빼내십시오 .
	- 5 커넥터가 섀시의 커넥터와 맞물리도록 교체용 팬 위에 놓으십시오 .
	- 6 . 섀시 가이드 사이에 팪을 놓으십시오 .
	- 7 교체용 팬이 제자리에 걸릴 때까지 섀시 안으로 누르십시오 .
	- 8 상부 덮개를 다시 설치하십시오.

#### 그림 3-7. 전면 시스템 팬 핫 플러그 작업

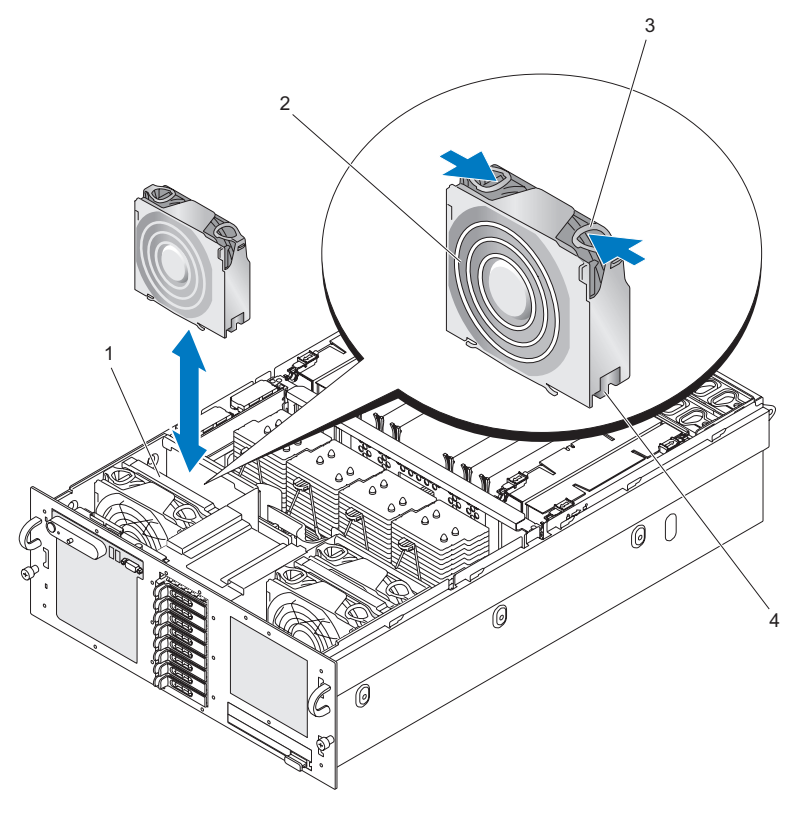

1 브레이스 2 팬 3 루프 핸들 4 팬 커넥터

#### 후면 시스템 팬 분리

#### 주의 : 숙련된 서비스 기술자만이 시스템 덮개를 분리하고 시스템 내부의 구 성요소에 접근할 수 있습니다 . 안전 지침 , 컴퓨터 내부 작업 및 정전기 방전 방지에 대한 자세한 내용은 제품 정보 안내를 참조하십시오 .

- 1 시스템을 여십시오 . 60 [페이지](#page-59-0) " 상부 덮개 분리 " 를 참조하십시오 .
- 2 분리할 팬을 찾으십시오 .
- 3 팬 루프 핸들을 꼭 잡고 후면 시스템 팬 하우징에서 팬을 분리하십시오 .

#### 72 | 시스템 구성요소 설치
4 팬 케이지에서 팬을 위로 똑바로 잡아 당겨 후면 시스템 팬 하우징에서 빼내십시오..

#### 후면 시스템 팬 설치

#### 주의 : 숙련된 서비스 기술자만이 시스템 덮개를 분리하고 시스템 내부의 구 성요소에 접근할 수 있습니다 . 안전 지침 , 컴퓨터 내부 작업 및 정전기 방전 방지에 대한 자세한 내용은 제품 정보 안내를 참조하십시오 .

- 1 시스템을 여십시오 . 60 [페이지](#page-59-0) " 상부 덮개 분리 " 를 참조하십시오 .
- 2 섀시의 커넥터와 맞물릴 수 있도록 팬 위에 커넥터를 놓으십시오 .
- 3 패 하우징에 패을 놓으십시오 .
- 4 제위치에 걸릴 때까지 교체 팬을 후면 시스템 팬 하우징 안에 내려 놓으 십시오 .

#### 후면 시스템 팬 핫 플러그 작업

- 주의 : 숙련된 서비스 기술자만이 시스템 덮개를 분리하고 시스템 내부의 구 성요소에 접근할 수 있습니다 . 안전 지침 , 컴퓨터 내부 작업 및 정전기 방전 방지에 대한 자세한 내용은 제품 정보 안내를 참조하십시오 .
- ╱ ヘ 주의 : 팬 블레이드가 회전을 멈추기 전에는 팬을 조심하여 다루십시오 .

- 주의사항 : 적절한 냉각 및 공기 흐름을 위해 , 덮개를 분리한 상태에서 4 분 이상 서버를 작동하지 마십시오 . 필요 이상으로 오랫동안 시스템 팬을 분리 하거나 섀시 덮개를 열어 두지 마십시오 . 시스템 냉각 효과가 떨어질 수 있습 니다 .

- ■■ 주의사항 : 시스템 팬은 핫 플러그 가능합니다. 시스템이 켜져 있는 동안 적 절한 온도가 유지되도록 한 번에 팬 하나만 교체하십시오 .
	- 1 . 시스템을 여십시오 . 60 [페이지](#page-59-0) " 삿부 덛개 부리 " 를 착조하십시오 .
	- 2 교체할 팬을 찾으십시오 .
	- 3 패 루프 해들을 꼭 잡고 섀시에서 패을 부리하십시오.
	- 4 패 하우징에서 패을 위로 똑바로 잡아 당겨 패 하우징에서 빼내십시오 .
	- 5 커넥터가 섀시의 커넥터와 맞물리도록 패 위에 놏으십시오.
	- 6 팬 하우징에 팬을 놓으십시오.
	- 7 . 교체용 패이 제자리에 걸릭 때까지 하우징 안 이로 누르십시오 .

#### 시스템 구성요소 설치 | 73

#### 후면 시스템 팬 하우징 분리

#### 주의 : 숙련된 서비스 기술자만이 시스템 덮개를 분리하고 시스템 내부의 구 성요소에 접근할 수 있습니다 . 안전 지침 , 컴퓨터 내부 작업 및 정전기 방전 방지에 대한 자세한 내용은 제품 정보 안내를 참조하십시오 .

- 1 전원이 꺼졌는지 확인하십시오 .
- 2 시스템을 여십시오 . 60 [페이지](#page-59-0) " 상부 덮개 분리 " 를 참조하십시오 .
- 3 메모리 [라이저](#page-91-0)를 부리하십시오. 92페이지 "메모리 라이저 부리"를 참조 하십시오 .
- 4 해당하는 후면 시스템 팬을 분리하십시오. 72[페이지](#page-71-0) "후면 시스템 팬 분 [리](#page-71-0) " 를 참조하십시오 .
- 5 팬 하우징 래치를 앞으로 당긴 다음 후면 시스템 팬 하우징을 들어 올려 섀시에서 빼내십시오 .

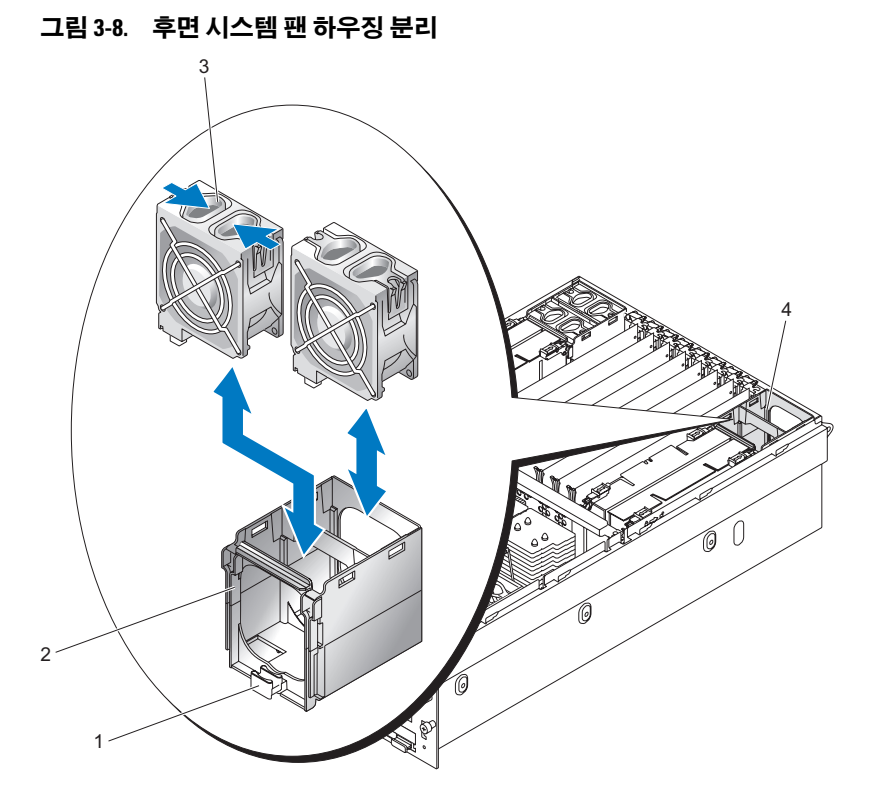

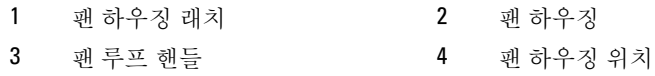

#### 후면 시스템 팬 하우징 설치

#### $\bigwedge\limits$  주의 : 숙련된 서비스 기술자만이 시스템 덮개를 분리하고 시스템 내부의 구 성요소에 접근할 수 있습니다 . 안전 지침 , 컴퓨터 내부 작업 및 정전기 방전 방지에 대한 자세한 내용은 제품 정보 안내를 참조하십시오 .

- 1 전원이 꺼졌는지 확인하십시오 .
- 2 시스템을 여십시오. 60 [페이지](#page-59-0) " 상부 덮개 분리 " 를 참조하십시오.
- 3 팬 하우징 가이드를 프레임에 맞추십시오 .
- 4 교체용 패 하우징이 제자리에 걸릴 때까지 섀시 안으로 누르십시오.

#### 시스템 구성요소 설치 | 75

# 냉각 측판

냉각 측판은 프로세서에 공기 흐름을 전달합니다 .

 $\bullet$  주의사항 : 냉각 측판을 분리한 상태에서 시스템을 작동하지 마십시오 . 시스 템이 급속히 과열되어 시스템이 종료되고 데이터가 유실될 수 있습니다 .

#### <span id="page-75-0"></span>냉각 측판 분리

- 1 전원이 꺼졌는지 확인하십시오.
- 2 시스템을 여십시오 . 60 [페이지](#page-59-0) " 상부 덮개 분리 " 를 참조하십시오 .
- 3 손가락 걸이를 잡고 냉각 측판을 똑바로 들어 올리십시오 . 측판 모서리 를 들어 올려야 측판 가이드가 섀시에서 분리됩니다 .

#### 그림 3-9. 냉각 측판 분리

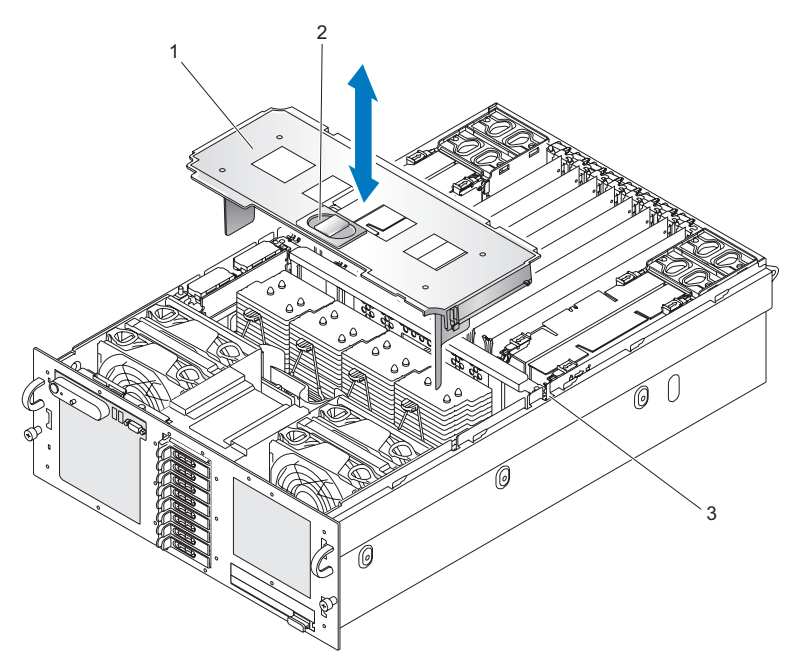

1 냉각 측판 2 손가락 걸이

3 섀시 슬롯

#### 76 | 시스템 구성요소 설치

#### <span id="page-76-0"></span>냉각 측판 설치

- 주의사항 : 냉각 측판을 설치할 때는 덮개가 시스템의 케이블 연결을 손상하 지 않도록 해야 합니다 .
	- 1 전원이 꺼졌는지 확인하십시오 .
	- 2 시스템을 여십시오 . 60 [페이지](#page-59-0) " 상부 덮개 분리 " 를 참조하십시오 .
	- 3 측판 가이드를 섀시의 슬롯 위에 놓으십시오 .
	- 4 냉각 측판을 살며시 내리눌러 제자리에 고정하십시오 .

## SAS 컨트롤러 카드

이 시스템에는 SAS 컨트롤러 카드 전용 슬롯이 있습니다 . SAS 컨트롤러 카드는 해당 시스템의 내장형 하드 드라이브를 위한 SAS 저장 장치 서브시 스템입니다 . 선택사양인 SAS RAID 컨트롤러 카드를 사용하면 원하는 내 장형 하드 드라이브를 RAID 구성으로 설치할 수 있습니다 . 이 카드는 두 종류로 케이블 연결 방식은 각각 다르지만 (SAS 컨트롤러 카드는 커넥터 가 1 개 , SAS RAID 컨트롤러 카드는 2 개 ) 둘 다 아래 설명과 같이 전용 슬 롯에 설치됩니다 . 그림 [3-10](#page-77-0) 은 SAS RAID 컨트롤러 카드를 보여 줍니다 .

<span id="page-77-0"></span>그림 3-10. SAS RAID 컨트롤러 카드

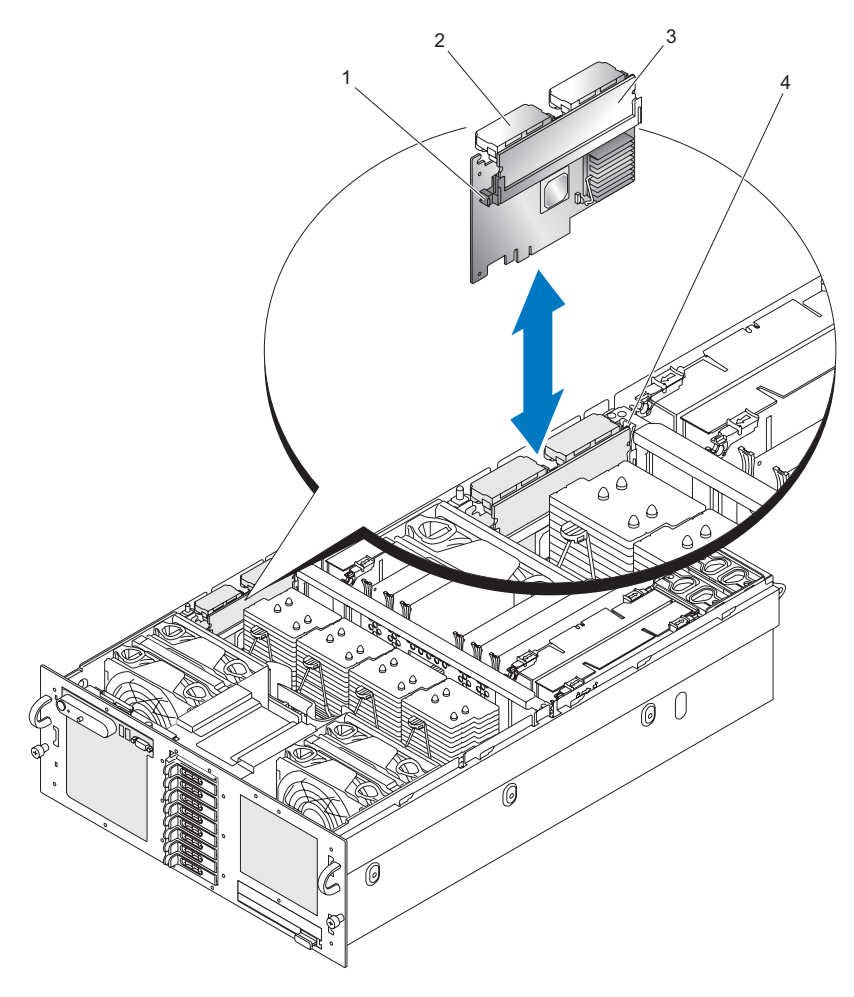

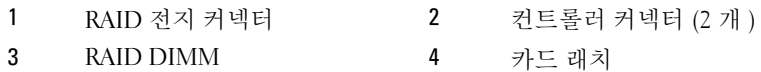

#### <span id="page-78-0"></span>SAS 컨트롤러 카드 분리

- $\bullet$  주의사항 : 제품 정보 안내의 안전 지침에서 " 정전기 방전 방지 " 를 참조하 십시오 .
	- 1 전원이 꺼졌는지 확인하십시오 .
	- 2 시스템을 여십시오 . 60 [페이지](#page-59-0) " 상부 덮개 분리 " 를 참조하십시오.
	- 3 냉각 측판을 분리하십시오. 76[페이지](#page-75-0) "냉각 측판 분리"를 참조하십시오.
	- 4 커넥터 래치를 꼭 잡고 커넥터를 똑바로 들어 올려서 각 컨트롤러 커넥 터를 분리하십시오 .
		- $\bullet$  주의사항 : SAS 컨트롤러 카드에 장착된 SAS RAID DIMM 카드를 들지 말고 , SAS 컨트롤러 카드 자체를 들어 올리십시오 .
	- 5 카드 래치를 카드에서 밀고 시스템에서 카드를 들어내십시오 .
	- 6 SAS 커트롤러 카드에서 RAID 전지를 부리하십시오.

#### SAS 컨트롤러 카드 설치

- 1 전원이 꺼졌는지 확인하십시오 .
- 2 시스템을 여십시오 . 60 [페이지](#page-59-0) " 상부 덮개 분리 " 를 참조하십시오 .
- 3 냉각 측판을 분리하십시오. 76[페이지](#page-75-0) "냉각 측판 분리"를 참조하십시오.
- 4 SAS 컨트롤러 카드에 RAID 전지를 연결하십시오 .
- 5 시스템 보드의 SAS 컨트롤러 카드 커넥터 위에 있는 카드 가이드 사이 에 SAS 컨트롤러 카드를 놓으십시오 .
- 6 SAS 컨트롤러 카드가 시스템 보드에 장착될 때까지 카드를 섀시 안으로 누르십시오 .

#### $\bigwedge$  주의 : RAID 전지 케이블이 프로세서 방열판에 닿지 않도록 해야 합니다 .

7 각 컨트롤러 커넥터를 연결하십시오 .

#### SAS 및 SAS RAID 컨트롤러 카드 케이블 연결 지침

SAS 및 SAS RAID 컨트롤러 케이블은 그림 [3-11\(](#page-79-0)2.5 인치 시스템 ) 및 [그림](#page-80-0) [3-12](#page-80-0)(3.5 인치 시스템 ) 와 같이 연결해야 합니다 .

#### 시스템 구성요소 설치 | 79

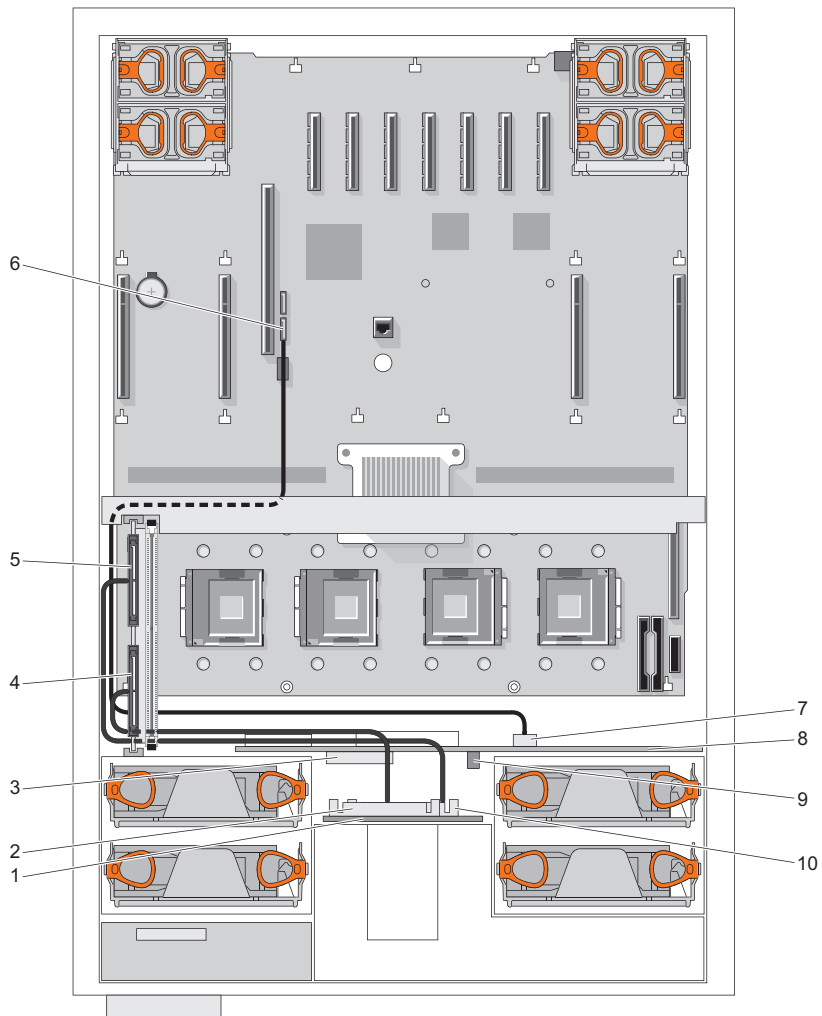

<span id="page-79-0"></span>그림 3-11. 2.5 인치 SAS/SAS RAID 케이블 연결

- SAS 후면판 2 SAS A 커넥터
	-
- GND/12V 커넥터 4 컨트롤러 0 커넥터
- 
- 
- 
- 
- 
- 
- 5 컨트롤러 1 커넥터 6 SATA\_A 커넥터 ( 시스템 보드 )
- 
- 
- 80 | 시스템 구성요소 설치

 SATA\_A 커넥터 ( 전원 중재기 보드 ) 8 PIB( 전원 중재기 보드 ) PIB 전원 커넥터 10 SAS B 커넥터

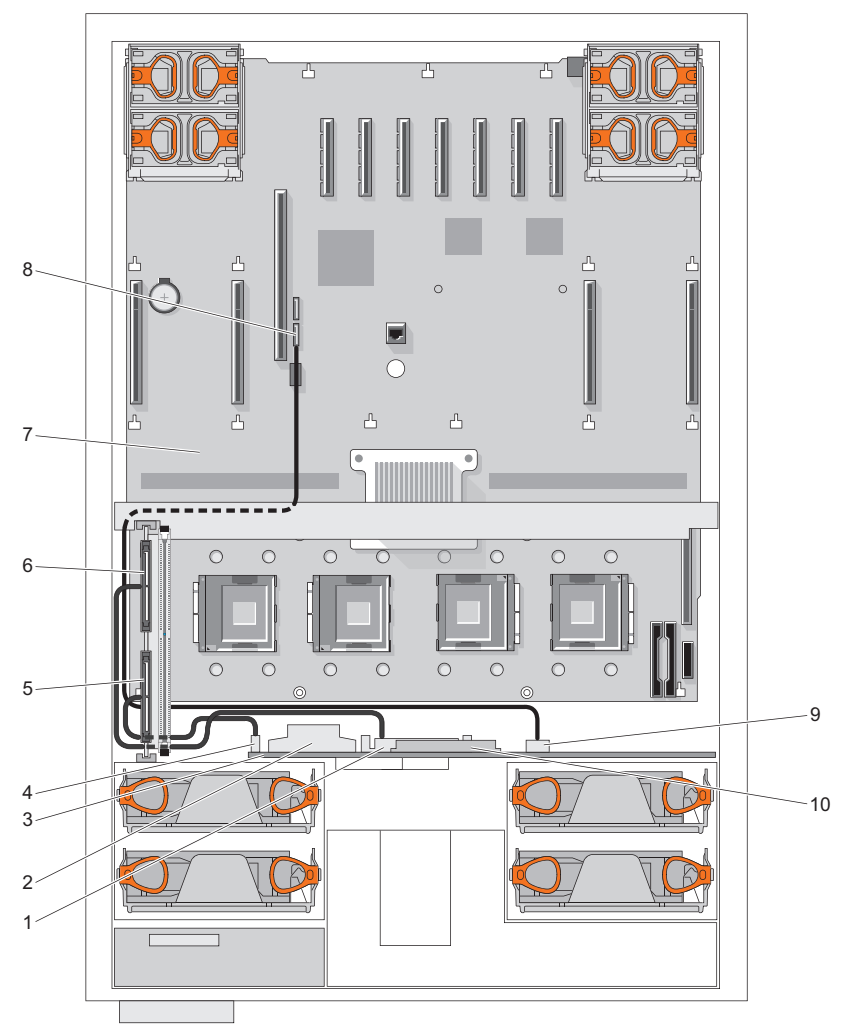

<span id="page-80-0"></span>그림 3-12. 3.5 인치 SAS/SAS RAID 케이블 연결

SAS A 커넥터 2 GND/+12V 커넥터

- 
- 5 컨트롤러 0 커넥터 6 컨트롤러 1 커넥터
- 
- 9 SATA A 커넥터 (SAS 후면판 ) 10 제어판 커넥터
- 3 SAS 후면판 4 SAS B 커넥터
	-
- 7 시스템 보드 2000 2000 2000 8 SATA A 커넥터 ( 시스템 보드 )
	-

# RAID 전지

#### RAID 전지 설치

- 1 RAID 전지를 전지 캐리어에 삽입하십시오 . [그림](#page-82-0) 3-13 을 참조하십시오.
- 2 프로세서 왼쪽에서 전지 캐리어 슬롯을 찾으십시오 .
- 3 전지 캐리어 클립과 섀시 사이에 컨트롤러 케이블 설치판을 놓으십시 오 .
- 4 전지 캐리어가 올바른 방향으로 슬롯에 완전히 장착되도록 전지 캐리 어와 RAID 전지를 섀시 전지 캐리어 슬롯에 삽입하십시오 .
- 5 SAS 컨트롤러 카드에 전지 케이블을 연결하십시오 .

<span id="page-82-0"></span>그림 3-13. RAID 전지 설치

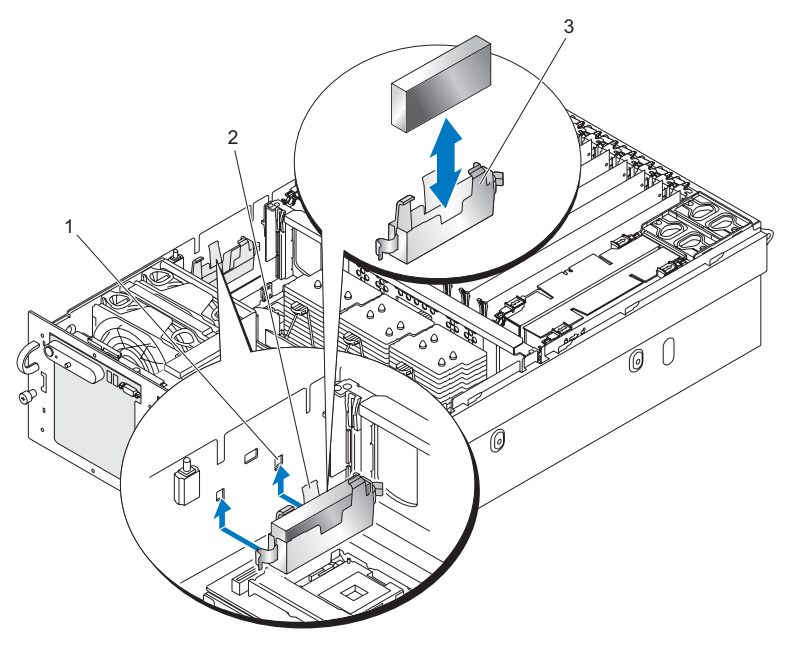

1 장착 구멍 (2 개 ) 2 RAID 전지 래치

3 전지 캐리어 가이드

#### RAID 전지 분리

- 1 SAS 컨트롤러 카드를 분리하십시오 . 79 페이지 "SAS [컨트롤러](#page-78-0) 카드 분 [리](#page-78-0) " 를 참조하십시오 .
- 2 RAID 전지 캐리어 래치를 섀시에서 당겨 빼내십시오 .
- 3 RAID 전지 캐리어를 시스템에서 들어내십시오.
- 4 RAID 전지를 전지 캐리어에 고정하는 2개의 가이드를 조심스럽게 뒤로 당겨 RAID 전지를 전지 캐리어에서 분리하십시오 .

# 부팅 장치 구성

 $\mathbb Z$  주 : SAS 또는 SCSI 어댑터에 연결된 외부 장치를 사용한 시스템 부팅은 지원 되지 않습니다 . 외부 장치를 사용한 부팅에 대한 최신 지원 정보는 support.dell.com 을 참조하십시오 .

하드 드라이브에서 시스템을 부팅하려는 경우 , 드라이브가 기본 ( 부팅 ) 컨트롤러에 연결되어 있어야 합니다 . 시스템 부팅 장치는 시스템 설치 프 로그램에 지정된 부팅 순서에 의해 결정됩니다 .

시스템 설치 프로그램에는 설치된 부팅 장치의 검색 옵션이 있습니다 . 시 스템 설치 프로그램에 대한 자세한 내용은 41 페이지 " [시스템](#page-40-0) 설치 프로그 램 [사용](#page-40-0) " 을 참조하십시오 .

## PCI Express 추가 카드

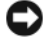

 $\bullet$  주의사항 : PCI Express 슬롯에 카드를 설치하거나 분리하려면 서버 전원을 꺼야 합니다 .

주의 : 서버의 전자기 방출 특성을 유지하고 올바른 시스템 냉각 상태를 유지 하려면 비어 있는 모든 슬롯 위에 확장 슬롯 덮개를 설치해야 합니다 .

#### PCI Express 카드 설치

 $\bigwedge$  주의 : 대부분의 수리 작업은 공인된 서비스 기술자에 의해서만 이루어져야 합니다 . 사용자는 제품 설명서에 허가된 경우나 온라인 또는 전화 서비스 / 지 원팀에서 지시한 경우에만 문제 해결 절차 및 단순 수리 작업을 수행할 수 있 습니다 . Dell 의 승인을 받지 않은 서비스 작업으로 인한 손상에 대해서는 보 상을 받을 수 없습니다 . 제품과 함께 제공된 안전 지침을 읽고 따르십시오 .

확장 카드를 설치하려면 다음 단계를 수행하십시오 .

- 1 시스템 및 장착된 주변 장치의 전원을 끄고 시스템을 전원 콘센트에서 분리하십시오 .
- 2 시스템을 여십시오 . 60 [페이지](#page-59-0) " 상부 덮개 분리 " 를 참조하십시오 .
- 3 빈 슬롯의 필러 브래킷 위에 있는 플라스틱 확장 카드 지탱 고리를 여십 시오 . 그림 [3-14](#page-84-0) 를 참조하십시오 .

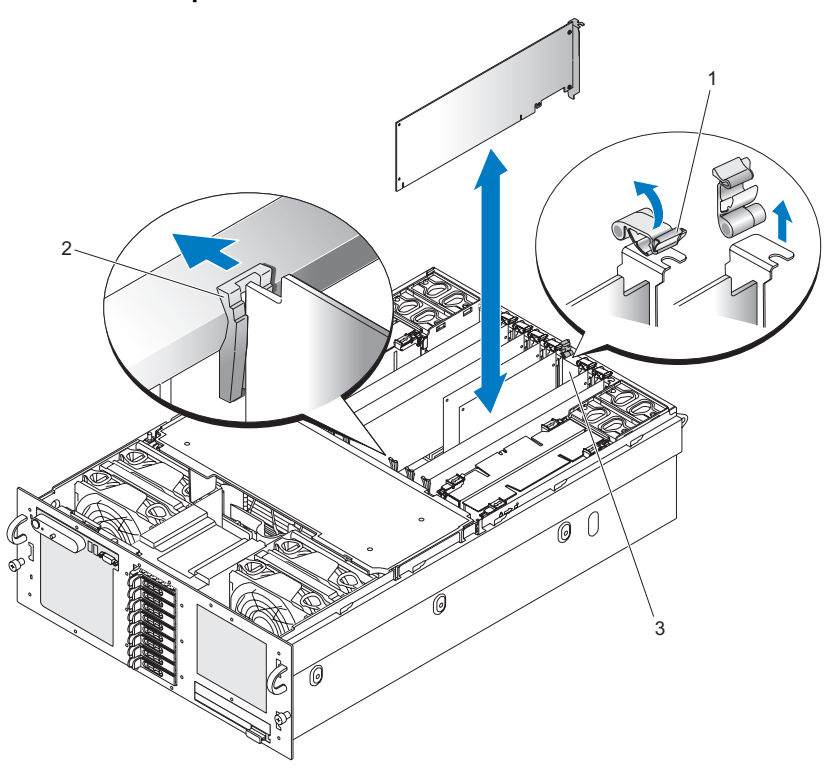

<span id="page-84-0"></span>그림 3-14. PCI Express 카드 설치 및 분리

- 1 확장 카드 지탱 고리 2 카드 래치
- 3 필러 브래킷
- 4 사용 중인 슬롯의 필러 브래킷을 분리하십시오 .

■ 주 : 확장 카드를 분리해야 한다면 필러 브래킷을 보관해 두십시오 . FCC(Federal Communications Commission) 시스템 인증을 유지하려면 빈 확장 카드 슬롯에 필러 브래킷을 설치해야 합니다 . 브래킷은 또한 시스 템 안으로 먼지 및 이물질이 들어오는 것을 막고 시스템 내부의 적절한 냉각 및 공기 흐름을 도와 줍니다 .

5 확장 카드가 완전히 장착될 때까지 카드를 확장 카드 커넥터에 힘있게 밀어 넣으십시오.

- 주 : 확장 카드 브래킷이 브래킷 슬롯 밑면의 고정 슬롯에도 삽입되도록 하십시오 .
- 6 확장 카드 지탱 고리를 닫으십시오 . 그림 [3-14](#page-84-0) 를 참조하십시오 .
- 7 내장형 또는 외장형 케이블을 확장 카드에 연결하십시오 .
- 8 시스템을 닫으십시오. 60 [페이지](#page-59-1) " 상부 덮개 설치 " 를 참조하십시오.

#### PCI Express 카드 분리

- 주의 : 대부분의 수리 작업은 공인된 서비스 기술자에 의해서만 이루어져야 합니다 . 사용자는 제품 설명서에 허가된 경우나 온라인 또는 전화 서비스 / 지 원팀에서 지시한 경우에만 문제 해결 절차 및 단순 수리 작업을 수행할 수 있 습니다 . Dell 의 승인을 받지 않은 서비스 작업으로 인한 손상에 대해서는 보 상을 받을 수 없습니다 . 제품과 함께 제공된 안전 지침을 읽고 따르십시오 .
	- 1 시스템 및 장착된 주변 장치의 전원을 끄고 시스템을 전원 콘센트에서 분리하십시오 .
	- 2 시스템을 여십시오 . 60 [페이지](#page-59-0) " 상부 덮개 분리 " 를 참조하십시오 .
	- 3 확장 카드에 연결된 내장형 또는 외장형 케이블을 분리하십시오 .
	- 4 슬롯 부근의 확장 카드 지탱 고리를 여십시오 . 그림 [3-14](#page-84-0) 를 참조하십시 오 .
	- 5 확장 카드 바깥쪽으로 카드 래치를 누른 뒤 카드를 잡고 시스템 보드 커 넥터에서 조심스럽게 들어 올리십시오 .
	- 6 카드를 영구적으로 분리하려면 빈 카드 슬롯 구멍에 금속 필러 브래킷 을 다시 끼우십시오 .
	- 7 확장 카드 지탱 고리를 닫으십시오 . 그림 [3-14](#page-84-0) 를 참조하십시오 .
	- 8 시스템을 닫으십시오 . 60 [페이지](#page-59-1) " 상부 덮개 설치 " 를 참조하십시오 .

## 광학 드라이브

이 시스템에는 광학 드라이브 하나를 장착할 수 있습니다 . 광학 드라이브 는 핫 플러그형 장치가 아니므로 이 드라이브를 설치하거나 분리하려면 먼 저 시스템 저워윽 끄고 새시에서 저워 코드를 뽐아야 한니다 .

#### <span id="page-85-0"></span>광학 드라이브 분리

- 1 시스템 및 장착된 주변 장치의 전원을 끄고 시스템을 전원 콘센트에서 부리하십시 9
- 86 | 시스템 구성요소 설치
- 2 섀시에서 드라이브가 분리될 때까지 잠금 핸들을 당기십시오 . [그림](#page-86-0) [3-15](#page-86-0) 를 참조하십시오 .
- 3 드라이브를 섀시에서 분리하십시오 .

#### <span id="page-86-0"></span>그림 3-15. 광학 드라이브 분리

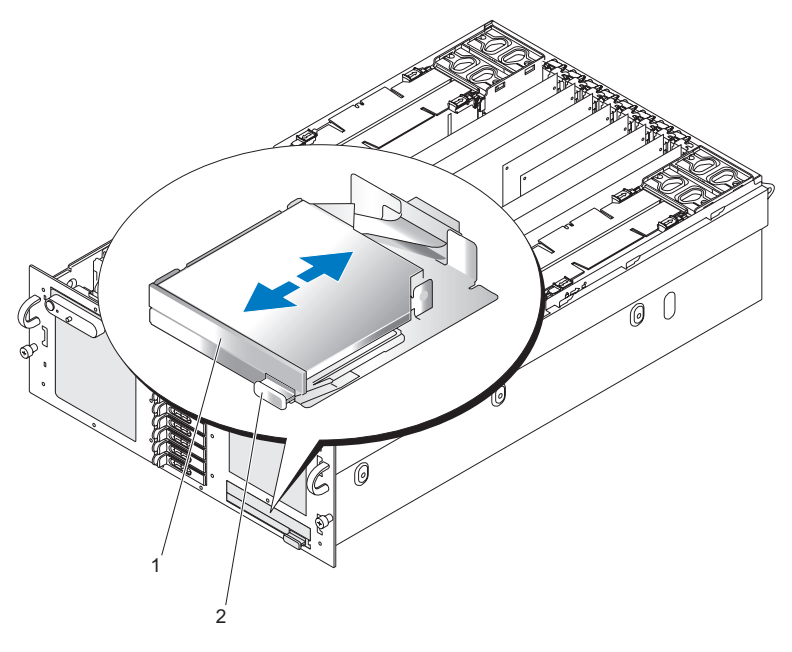

1 광학 드라이브 2 잠금 핸들

#### 광학 드라이브 설치

- 1 드라이브가 제자리에 걸릴 때까지 섀시 안으로 끝까지 삽입하십시오 .
- 2 잠금 핸들을 드라이브 안으로 밀어 넣어 드라이브를 섀시에 고정시키 십시오 .

# 광학 드라이브 장착 트레이 다시 끼우기

#### 광학 드라이브 장착 트레이에서 광학 드라이브 분리

- 시스템에서 광학 드라이브를 분리하십시오 . 86 페이지 " 광학 [드라이브](#page-85-0) [분리](#page-85-0) " 를 참조하십시오 .
- 광학 드라이브 후면에서 리본 케이블을 분리하십시오 . 그림 [3-16](#page-87-0) 을 참 조하십시오 .

#### <span id="page-87-0"></span>그림 3-16. 광학 드라이브 및 광학 드라이브 장착 트레이

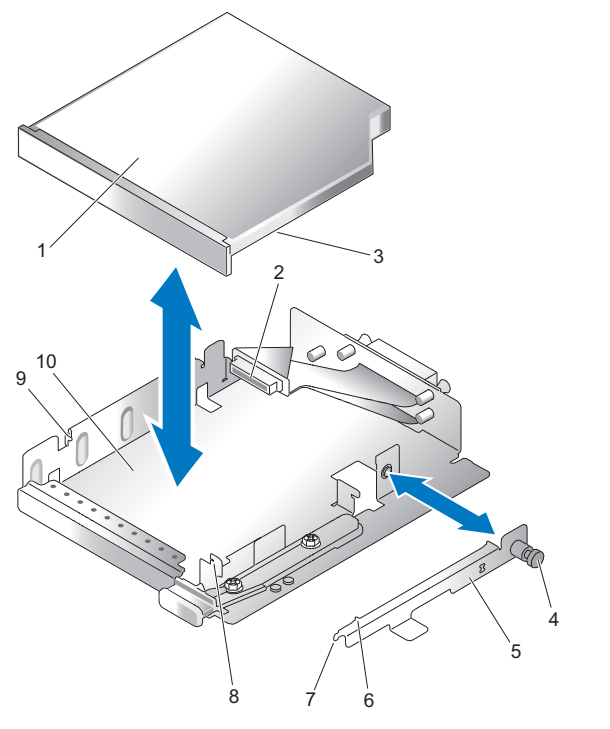

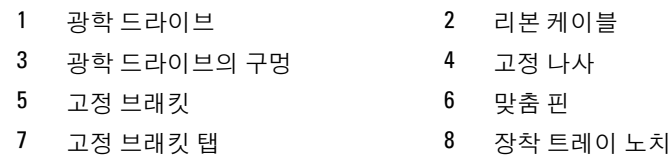

- 9 맞춤 핀 ( 왼쪽 ) 10 장착 트레이
- 3 광학 드라이브 고정 나사를 푸십시오 .
- 4 광학 드라이브에서 고정 브래킷을 잡아 빼십시오 .
- 5 광학 드라이브 장착 트레이에서 광학 드라이브를 부리하십시오.

#### 광학 드라이브 장착 트레이에 광학 드라이브 설치

- 1 광학 드라이브를 광학 드라이브 장착 트레이의 왼쪽 맞춤 핀 위로 미십 시오 .
- 2 고정 브래킷 탭의 각도를 광학 드라이브 장착 트레이 노치에 맞추십시  $\circ$
- 3 광학 드라이브에 대고 고정 브래킷을 눌러 맞춤 핀이 광학 드라이브 구 멍에 맞물리게 하십시오 .
- 주 : 고정 브래킷의 맞춤 핀이 광학 드라이브의 구멍과 맞물려야 합니다 .
	- 4 광학 드라이브 장착 트레이에 광학 드라이브 고정 나사를 끼우십시오 .
	- 5 리본 케이블을 광학 드라이브 후면에 연결하십시오 .

## 시스템 메모리

이 시스템은 512MB, 1GB, 2GB 또는 4GB 패키지로 제공되는 단일 또는 이 중 등급의 완전 버퍼된 x4 또는 x8 667MT/s(5-5-5 대기 시간 ) DDR2 DIMM 윽 지워함니다 .

항상 메모리 라이저 4 개가 설치되어 있어야 합니다 . 라이저는 x16 PCI Express 커넥터를 통해 메인 보드에 연결됩니다 .

#### 일반 메모리 모듈 설치 지침

메모리 라이저를 서비스하기 전에 시스템을 AC 전원에서 분리해야 합니 다 .

 $\bullet$  주의사항 : 적당한 냉각 상태를 유지하기 위해 각 메모리 라이저를 DIMM 이 나 보호물 또는 둘 다를 사용하여 모두 채우십시오 .

서버가 작동하려면 라이저당 하나의 DIMM 이 장착된 메모리 라이저 네 개를 설치해야 합니다 .

지원되는 메모리 라이저 구성은 다음과 같습니다 .

• 모든 DIMM은 DDR2 DRAM을 사용하는 FBD(FBD 1세대)여야 합니다.

- DIMM은 언제나 주어진 채널의 최하위 슬롯부터 설치해야 합니다(예: DIMM1 부터 설치 ).
- 미러링 모드가 아닐 경우, 지정된 분기에 속하는 동일 슬롯 번호의 모든 DIMM 은 크기 , 기술 등 여러 면에서 일치해야 합니다 . 슬롯 번호가 서 로 다를 때는 DIMM 이 일치하지 않아도 됩니다 .
- 미러링 모드에서는 상하위 채널 및 동등 채널 간에 동일한 DIMM 유형 을 사용해야 합니다 .
- 단일 채널 모드에서는 분기 0, 채널 A, DIMM 1 슬롯에 먼저 DIMM을 배 포하고 나서 채널 A 에 최대 8 개의 DIMM 을 배포할 수 있습니다 .
- 듀얼 채널 모드에서 메모리 용량 업그레이드 경로는 채널 A 및 채널 B의 분기 0 에 동일한 DIMM 번호 및 유형을 배포하거나 채널 C 와 D 의 분 기 1 에 동일한 DIMM 번호 및 유형을 배포하는 것입니다 .

#### 최적이 아닌 메모리 구성

전술한 설치 지침에 따라 메모리를 구성하지 않으면 시스템 성능이 저하될 수 있습니다 . 시스템 시작 시 메모리 구성이 최적이 아니라는 오류 메시지 가 나타날 수 있습니다 .

이 서버는 다양한 속도 등급의 DIMM 배포를 지원합니다 . 전체 시스템 메 모리 속도는 사용된 DIMM 의 최저 속도에 따라 결정됩니다 .

위의 규칙을 모두 준수할 경우 , 서로 다른 공급업체의 메모리를 이 서버에 배포할 수 있습니다 .

#### 메모리 스페어링 지원

시스템에 동일한 메모리 모듈이 8 개 설치된 경우 이 시스템은 메모리 스페 어링을 지원합니다 . 시스템 설치 프로그램에서 메모리 스페어링 기능을 활성화해야 하며 , 메모리 미러링이 비활성화된 경우에만 이 기능을 사용 할 수 있습니다.

메모리 스페어링은 스페어 뱅크에 4 개 등급의 DIMM 메모리를 할당합니 다 . 이 4 개의 등급은 DIMM 소켓 1~4 의 첫 번째 메모리 등급으로 이루어 집니다 . 단일 등급 DIMM 이라면 DIMM 4 개의 총 용량이 스페어링에 할 당되지만 , 이중 등급 DIMM 인 경우에는 DIMM 4 개의 총 용량 중 절반만 스페어링에 할당됩니다 . 표 [3-1](#page-90-0) 은 메모리 스페어링이 단일 및 이중 등급 메모리 모듈의 각 조합에 사용 가능한 여유 메모리를 분배하는 방법을 보 여줌니다

#### 메모리 미러링 지원

시스템에 동일한 메모리 모듈이 16 개 설치된 경우 이 시스템은 메모리 미 러링을 지원합니다 . 시스템 설치 프로그램에서 미러링을 활성화해야 하 며 , 메모리 스페어링이 비활성화된 경우에만 이 기능을 사용할 수 있습니 다 . 미러링된 구성에서 사용 가능한 시스템 메모리 총량은 설치된 메모리 총량의 절반입니다 .

|                | 분기0                |                    | 분기1                                     |                      |                      |
|----------------|--------------------|--------------------|-----------------------------------------|----------------------|----------------------|
| DIMM 수         | 채널 0( 라<br>이저 A)   | 채널 1( 라<br>이저 B)   | 채널 2( 라<br>이저 C)                        | 채널 3( 라<br>이저 D)     | 사용 가능한 중복 메<br>모리 모드 |
| $\mathbf{1}$   | DIMM Al            |                    |                                         | (라이저만) (라이저만) (라이저만) | 없음                   |
| $\overline{4}$ | DIMM A1            | DIMM B1            | DIMM C1                                 | DIMM D1              | 없음                   |
| 8              | DIMM Al            | DIMM B1            | DIMM C1                                 | DIMM D1              | 없음                   |
|                | DIMM A2            | DIMM <sub>B2</sub> | DIMM C2                                 | DIMM D2              |                      |
| 12             | DIMM A1            | DIMM B1            | DIMM C1                                 | DIMM D1              | 없음                   |
|                | DIMM <sub>A2</sub> | DIMM <sub>B2</sub> | DIMM C2                                 | DIMM D2              |                      |
|                | DIMM A3            | DIMM <sub>B3</sub> | DIMM C <sub>3</sub> DIMM D <sub>3</sub> |                      |                      |
| 16             | DIMM A1            | DIMM B1            | DIMM C1                                 |                      | DIMM D1 스페어 모드 / 미러  |
|                | DIMM <sub>A2</sub> | DIMM <sub>B2</sub> | DIMM C2                                 | DIMM <sub>D2</sub>   | 모드                   |
|                | DIMM <sub>A3</sub> | DIMM <sub>B3</sub> | DIMM C <sub>3</sub> DIMM D <sub>3</sub> |                      |                      |
|                | DIMM A4            | DIMM B4            | DIMM C4 DIMM D4                         |                      |                      |
| 20             | DIMM A1            | DIMM B1            | DIMM C1                                 | DIMM D1              | 스페어 모드 / 미러          |
|                | DIMM A2            | DIMM <sub>B2</sub> | DIMM C <sub>2</sub>                     | DIMM <sub>D2</sub>   | 모드                   |
|                | DIMM A3            | DIMM <sub>B3</sub> | DIMM C3 DIMM D3                         |                      |                      |
|                | DIMM A4            | DIMM B4            | DIMM C4 DIMM D4                         |                      |                      |
|                | DIMM A5            | DIMM B5            | DIMM C <sub>5</sub> DIMM D <sub>5</sub> |                      |                      |

<span id="page-90-0"></span>표 3-1. 유효한 메모리 구성

표 3-1. 유효한 메모리 구성

|        | 분기0                |                    | 분기 1                |                    |                      |
|--------|--------------------|--------------------|---------------------|--------------------|----------------------|
|        |                    |                    |                     |                    |                      |
| DIMM 수 | 채널 이 라<br>이저 A)    | 채널 1( 라<br>이저 B)   | 채널 2( 라<br>이저 C)    | 채널 3( 라<br>이저 D)   | 사용 가능한 중복 메<br>모리 모드 |
| 24     | DIMM A1            | <b>DIMM B1</b>     | DIMM C1             | DIMM <sub>D1</sub> | 스페어 모드 / 미러<br>모드    |
|        | DIMM <sub>A2</sub> | DIMM <sub>B2</sub> | DIMM <sub>C2</sub>  | DIMM <sub>D2</sub> |                      |
|        | DIMM <sub>A3</sub> | DIMM <sub>B3</sub> | DIMM <sub>C3</sub>  | DIMM <sub>D3</sub> |                      |
|        | DIMM A4            | DIMM <sub>B4</sub> | DIMM <sub>C4</sub>  | DIMM <sub>D4</sub> |                      |
|        | DIMM <sub>A5</sub> | DIMM <sub>B5</sub> | DIMM <sub>C5</sub>  | DIMM <sub>D5</sub> |                      |
|        | DIMM <sub>A6</sub> | DIMM <sub>B6</sub> | DIMM <sub>C6</sub>  | DIMM <sub>D6</sub> |                      |
| 28     | <b>DIMMA1</b>      | <b>DIMM B1</b>     | DIMM C1             | DIMM D1            | 스페어 모드 / 미러<br>모드    |
|        | DIMM <sub>A2</sub> | DIMM <sub>B2</sub> | DIMM <sub>C2</sub>  | DIMM <sub>D2</sub> |                      |
|        | DIMM <sub>A3</sub> | DIMM <sub>B3</sub> | DIMM <sub>C3</sub>  | DIMM <sub>D3</sub> |                      |
|        | DIMM <sub>A4</sub> | DIMM <sub>B4</sub> | DIMM <sub>C4</sub>  | DIMM <sub>D4</sub> |                      |
|        | DIMM <sub>A5</sub> | DIMM <sub>B5</sub> | DIMM <sub>C5</sub>  | DIMM <sub>D5</sub> |                      |
|        | DIMM A6            | DIMM <sub>B6</sub> | DIMM <sub>C6</sub>  | DIMM <sub>D6</sub> |                      |
|        | DIMM <sub>A7</sub> | DIMM <sub>B7</sub> | DIMM <sub>C7</sub>  | DIMM <sub>D7</sub> |                      |
| 32     | <b>DIMMA1</b>      | <b>DIMM B1</b>     | DIMM C1             | DIMM <sub>D1</sub> | 스페어 모드 / 미러<br>모드    |
|        | DIMM <sub>A2</sub> | DIMM <sub>B2</sub> | DIMM <sub>C2</sub>  | DIMM <sub>D2</sub> |                      |
|        | DIMM <sub>A3</sub> | DIMM <sub>B3</sub> | DIMM <sub>C3</sub>  | DIMM <sub>D3</sub> |                      |
|        | DIMM <sub>A4</sub> | DIMM <sub>B4</sub> | DIMM <sub>C4</sub>  | DIMM <sub>D4</sub> |                      |
|        | DIMM <sub>A5</sub> | DIMM <sub>B5</sub> | DIMM <sub>C5</sub>  | DIMM <sub>D5</sub> |                      |
|        | DIMM A6            | DIMM <sub>B6</sub> | DIMM C <sub>6</sub> | DIMM <sub>D6</sub> |                      |
|        | DIMM <sub>A7</sub> | DIMM <sub>B7</sub> | DIMM <sub>C7</sub>  | DIMM <sub>D7</sub> |                      |
|        | DIMM A8            | DIMM <sub>B8</sub> | DIMM C8             | DIMM <sub>D8</sub> |                      |

 $\mathscr{O}$  주 : 단일 DIMM 구성은 문제 해결용입니다 .

#### <span id="page-91-0"></span>메모리 라이저 분리

주의 : 숙련된 서비스 기술자만이 시스템 덮개를 분리하고 시스템 내부의 구 성요소에 접근할 수 있습니다 . 안전 지침 , 컴퓨터 내부 작업 및 정전기 방전 방지에 대한 자세한 내용은 제품 정보 안내를 참조하십시오 .

- 전원이 꺼졌는지 확인하십시오 .
- 시스템을 여십시오 . 60 [페이지](#page-59-0) " 상부 덮개 분리 " 를 참조하십시오 .
- 메모리 라이저 래치를 메모리 라이저 끝쪽으로 미십시오 . 그림 [3-17](#page-92-0) 을 참조하십시오 .
- 메모리 라이저를 시스템 보드에서 빼낼 수 있도록 메모리 라이저 래치 를 들어 올리십시오 .
- 메모리 라이저를 시스템에서 들어내십시오 .

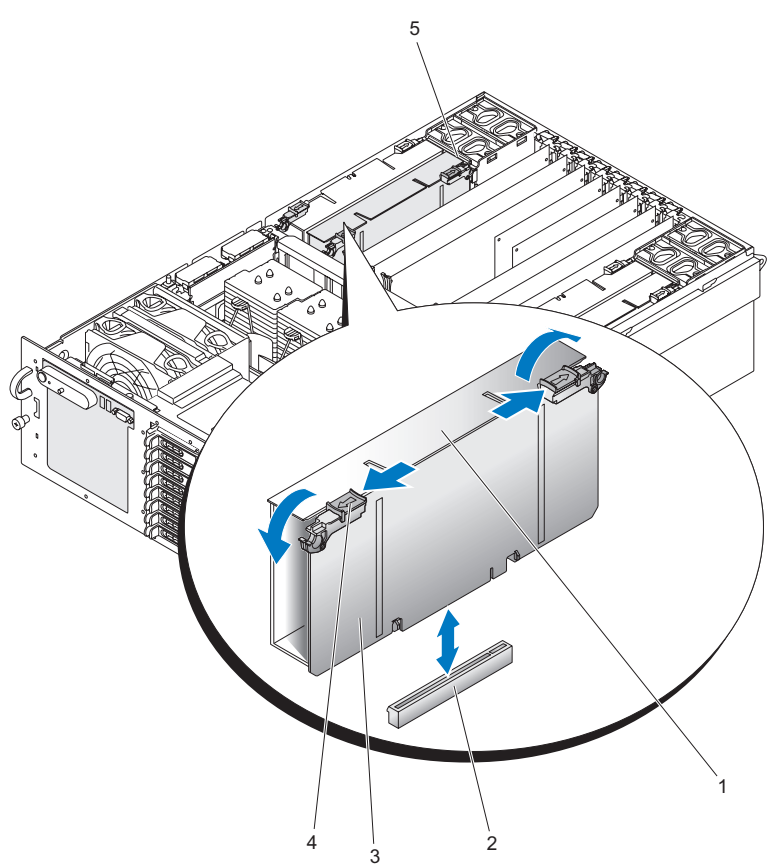

#### <span id="page-92-0"></span>그림 3-17. 메모리 라이저 분리

- 1 메모리 라이저 덮개 2 시스템 보드 커넥터
- 3 메모리 라이저 카드 4 메모리 라이저 래치
- 5 후면 팬 하우징

#### <span id="page-93-1"></span>메모리 라이저 설치

#### 주의 : 숙련된 서비스 기술자만이 시스템 덮개를 분리하고 시스템 내부의 구 성요소에 접근할 수 있습니다 . 안전 지침 , 컴퓨터 내부 작업 및 정전기 방전 방지에 대한 자세한 내용은 제품 정보 안내를 참조하십시오 .

- 1 전원이 꺼졌는지 확인하십시오 .
- 2 시스템을 여십시오 . 60 [페이지](#page-59-0) " 상부 덮개 분리 " 를 참조하십시오 .
- 3 메모리 라이저 래치를 메모리 라이저로부터 독려서 빼야 합니다.
- 4 메모리 라이저 커넥터를 시스템 보드의 커넥터와 맞추십시오 .
- 5 메모리 라이저 래치가 섀시 ( 전면 ) 및 후면 팬 하우징에 맞물릴 때까지 메모리 라이저를 아래로 내리십시오 .
- 6 메모리 라이저 래치를 아래로 눌러 메모리 라이저를 시스템 보드 위로 들어 올리십시오 .

#### <span id="page-93-0"></span>메모리 배포 규칙

- Memory Riser A, 슬롯 1부터 메모리를 배포해야 합니다. 이것이 DIMM 슬롯 Al 입니다 . Memory Riser A 는 시스템 오른쪽에 있습니다 .
- 메모리 용량을 늘리기 위해 A2 슬롯부터 시작하여 Memory Riser\_A 에 메모리를 추가할 수 있습니다 . A2 이후에 A3, A4 슬롯 순서로 이어집니 다.
- 사용 가능한 최하위 번호 슬롯에 동일한 DIMM 쌍을 설치하여 메모리 를 추가할 수 있습니다 .
- 같은 분기에 속하는 두 메모리 라이저를 위한 동일 번호의 FBDIMM 소 켓에는 타이밍 , 기술 및 크기가 동일한 FBDIMM 을 배포해야 합니다 . 예를 들어 , DIMM A1 과 B1 은 동일해야 하며 DIMM C1 과 D1 도 동일 해야 합니다.
- 메모리 라이저에서 서로 다른 소켓 위치(번호)에 설치된 FBDIMM은 동 일하지 않아도 됩니다 . 예를 들어 , DIMM A1 및 B1 은 DIMM A2 및 B2 와 다를 수 있습니다 .
- 메모리 미러링이 필요 없는 경우, 서로 다른 두 분기의 동일한 소켓 위치 ( 번호 ) 에 설치된 FBDIMM 은 동일할 필요가 없습니다 . 예를 들어 , DIMM A1 및 B1 은 DIMM C1 및 D1 과 다를 수 있습니다 .
- 메모리 미러링이 필요한 경우 , 서로 다른 두 분기의 동일한 소켓 위치 ( 번호 ) 에 설치된 FBDIMM 은 동일해야 합니다 . 예를 들어 , DIMM A1 및 B1 은 DIMM C1 및 D1 과 동일해야 합니다 .
- 사용 가능한 최하위 번호 슬롯에 동일한 DIMM 쌍을 설치하여 메모리 를 추가할 수 있습니다 .

#### <span id="page-94-0"></span>메모리 라이저 덮개 분리

- 1 전원이 꺼졌는지 확인하십시오 .
- 2 상부 덮개를 분리하십시오. 60[페이지](#page-59-0) "상부 덮개 분리"를 참조하십시오.
- 3 메모리 라이저를 분리하십시오. 92[페이지](#page-91-0) "메모리 라이저 분리"를 참조 하십시오 .
- 4 메모리 보드 덮개 고리를 아래로 눌러 메모리 보드 밑면에 있는 메모리 보드 슬롯 커넥터를 벌리십시오 .
- 5 덮개를 메모리 라이저에서 빼내십시오.
- 6 메모리 라이저 DIMM 덮개를 메모리 라이저에서 들어 올리십시오 .
- $\mathscr{U}$  주 : 메모리 라이저 덮개를 설치하려면 분리 단계를 역순으로 수행하십시오 .

#### 메모리 모듈 설치

- $\bigwedge$  주의 : DIMM 을 설치할 때는 각별히 주의하십시오 . 무리하게 힘을 가하면 커 넥터가 손상될 수 있습니다 . DIMM 에는 키가 있으며 한 방향으로만 삽입할 수 있습니다 .
- 주의 : DIMM 의 가장자리만 잡으십시오 . 절대로 구성요소나 금색의 에지 커 넥터를 만지지 마십시오 .
- ╱ 주의 : 에지 커넥터가 금도금된 DIMM 만 설치하십시오 .

주의 : 최대 DIMM 높이는 4.445cm(1.75 인치 ) 입니다 . 이 높이를 초과하는 DIMM 은 설치하지 마십시오 .

- 1 DIMM 소켓의 양쪽 끝에 있는 플라스틱 레버를 여십시오 . 정전기 방지 케이스에서 DIMM 을 꺼내십시오 . DIMM 의 가장자리만 잡으십시오 . 절대로 구성요소나 금색의 에지 커넥터를 만지지 마십시오 .
- 2 DIMM을 올바른 순서로 설치하십시오. 94페이지 "[메모리](#page-93-0) 배포 규칙"을 참조하십시오 .

 소켓 위에 DIMM 을 놓으십시오 . DIMM 밑면 가장자리의 노치를 DIMM 소켓의 키와 맞추십시오

#### 그림 3-18. 메모리 모듈 설치

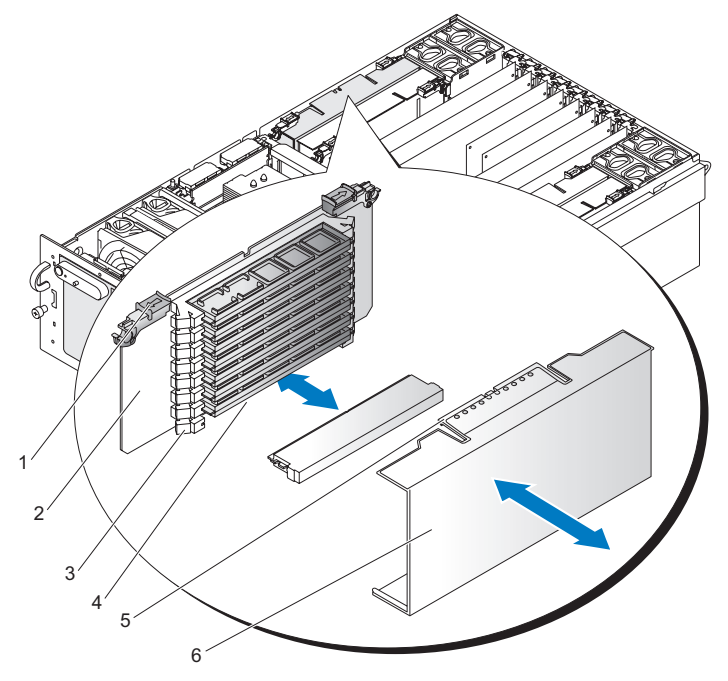

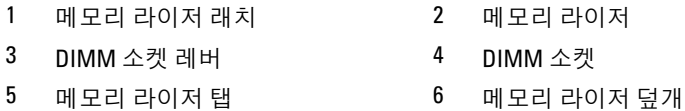

- DIMM 의 밑면 가장자리를 소켓에 삽입하십시오 .
- DIMM 의 상부 가장자리를 아래로 누르십시오 . DIMM 소켓의 양쪽 끝 에 있는 레버가 닫힙니다 . 레버가 완전히 닫혔는지 확인하십시오 .
- 메모리 라이저 DIMM 덮개를 DIMM 슬롯 위에 덮으십시오 .
- 메모리 라이저 덮개의 고리가 메모리 라이저 밑면 가장자리의 노치와 일직선이 되도록 맞추십시오 .
- 96 | 시스템 구성요소 설치
- 8 메모리 라이저 덮개를 DIMM 위로 올리고 덮개 래치가 제자리에 걸리 게 하십시오 .
- 9 메모리 라이저를 설치하십시오. 94[페이지](#page-93-1) "메모리 라이저 설치"를 참조 하십시오 .

#### 메모리 모듈 분리

#### $\hat{\bigwedge}$  주의 : DIMM 을 분리할 때는 각별히 주의하십시오 . 무리하게 힘을 가하면 커 넥터가 손상될 수 있습니다 . 플라스틱 레버를 적당히 눌러 DIMM 을 푸십시오 .

- 1 메모리 라이저 덮개를 분리하십시오. 95[페이지](#page-94-0) "메모리 라이저 덮개 분 [리](#page-94-0) " 륵 참주하십시오
- 2 DIMM 소켓의 양쪽 끝에 있는 플라스틱 레버를 여십시오 . DIMM 이 소 켓에서 나옵니다 .
- 3 DIMM의 가장자리만 잡으십시오. 절대로 DIMM 구성요소나 금색의 에 지 커넥터를 만지지 마십시오 . DIMM 은 정전기 방지 봉지에 넣어 보관 하십시오 .
- 4 메모리 라이저 덮개의 고리가 메모리 라이저 밑면 가장자리의 노치와 일직선이 되도록 맞추십시오 .
- 5 DIMM 위의 메모리 라이저 덮개를 올리고 덮개 래치가 제자리에 걸리 게 하십시오.
- 6 메모리 라이저를 설치하십시오. 94[페이지](#page-93-1) "메모리 라이저 설치"를 참조 하십시오 .

### 프로세서

이 시스템에는 1 개 , 2 개 또는 4 개 프로세서가 필요합니다 . 프로세서가 3 개인 구성은 지워되지 않습니다 .

프로세서는 오른쪽에서 왼쪽으로 설치해야 합니다 . 예를 들어 , 프로세서 1, 프로세서 2, 프로세서 3, 프로세서 4 순으로 설치합니다 .

- 각 프로세서 및 연관된 내부 캐시 메모리는 PGA( 핀 그리드 배열 ) 패키지 에 들어 있으며 , 이 패키지를 시스템 보드의 ZIF 소켓에 설치합니다 .
- 이 시스템에는 모델 , 스테핑 , 코어 주파수 및 캐시 크기가 동일한 프로세 서가 제공됩니다 .

#### <span id="page-97-0"></span>프로세서 방열판 분리

#### 주의 : 숙련된 서비스 기술자만이 시스템 덮개를 분리하고 시스템 내부의 구 성요소에 접근할 수 있습니다 . 안전 지침 , 컴퓨터 내부 작업 및 정전기 방전 방지에 대한 자세한 내용은 제품 정보 안내를 참조하십시오 .

- 1 시스템 및 장착된 주변 장치의 전원을 끄고 시스템을 전원 콘센트에서 분리하십시오 .
- 2 시스템을 여십시오 . 60 [페이지](#page-59-0) " 상부 덮개 분리 " 를 참조하십시오 .
- 3 냉각 측판을 분리하십시오. 76[페이지](#page-75-0) "냉각 측판 분리"를 참조하십시오.

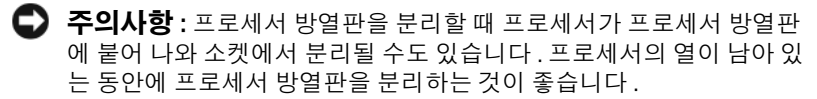

- 주의사항 : 프로세서를 분리해야 하는 경우가 아니라면 절대로 프로세 서에서 프로세서 방열판을 분리하지 마십시오 . 프로세서 방열판은 온도 를 알맞게 유지하는 데 필요합니다 .
- 4 방열판 고정 클립 끝에 있는 청색 탭을 꼭 누른 채로 고정 클립의 양 옆 을 눌러 방열판 브래킷의 측면 노치에서 클립이 빠지게 한 다음 고정 클 립을 앞으로 밀어 브래킷의 후면 노치에서 빼내십시오 . 그림 [3-19](#page-98-0) 를 참 조하십시오 .

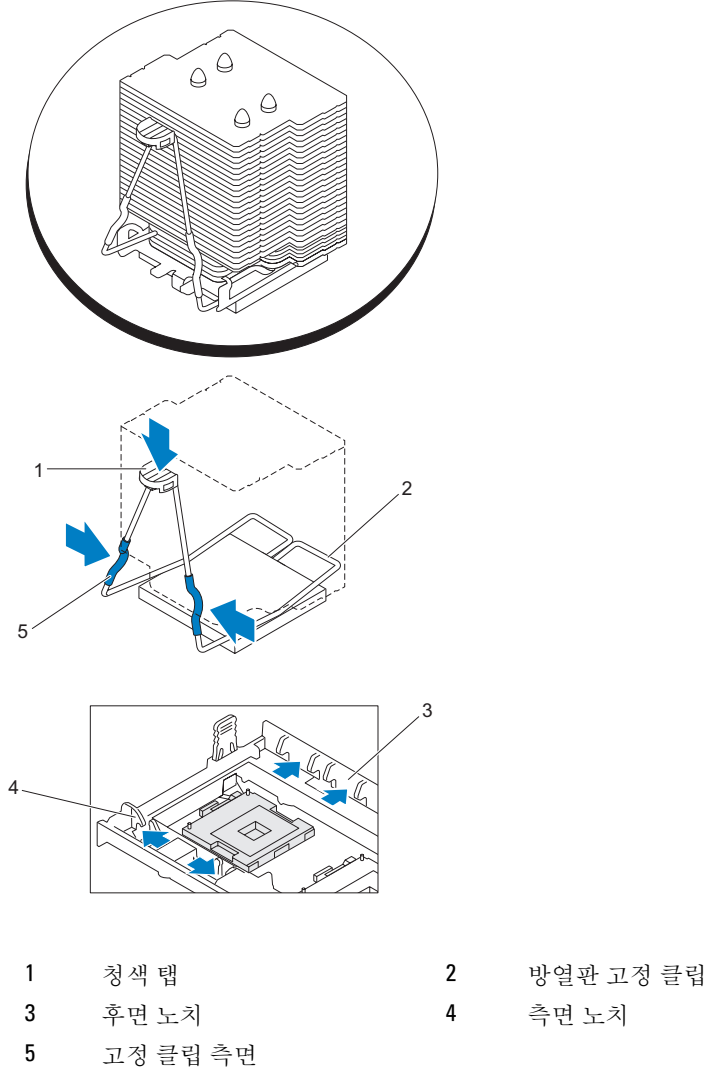

<span id="page-98-0"></span>그림 3-19. 프로세서 방열판 설치 및 분리

- 
- 
- 5 프로세서 방열판이 프로세서에서 분리되지 않았다면 프로세서 방열판 을 시계 방향으로 조심스럽게 돌렸다가 다시 시계 반대 방향으로 돌리 면서 프로세서에서 분리하십시오 . 프로세서에서 프로세서 방열판을 억지로 들어내지 마십시오 .
	- $\bullet$  주의사항 : 동일한 프로세서와 프로세서 방열판을 다시 설치하려는 경 우 , 프로세서 또는 프로세서 방열판의 열 그리스가 없어지지 않았는지 확인하십시오 .
- 6 프로세서 방열판을 프로세서에서 들어낸 뒤 열 그리스가 오염되지 않 도록 프로세서 방열판을 뒤집어 놓으십시오 .

#### <span id="page-99-2"></span>프로세서 방열판 설치

- <span id="page-99-1"></span><span id="page-99-0"></span> $\mathscr{U}_\bullet$  주 : 새 프로세서 방열판에는 TIM( 열 계면 물질 ) 이 도포되어 있습니다 . 새 프로세서 방열판을 설치할 경우 아래 1 [단계](#page-99-0) 및 2 [단계는](#page-99-1) 무시하십시오 .
	- 1 깨끗하고 보풀이 없는 천으로 프로세서 방열판에 묻어 있는 열 그리스 를 닦아 내십시오 .
	- 2 그리스가 너무 많이 도포되지 않도록 주의하면서 프로세서 상부에 열 그리스를 골고루 바르십시오 . 그리스 양이 너무 많으면 옆으로 흘러서 방열판을 고정할 때 프로세서가 손상될 수도 있습니다 .
	- 3 프로세서 방열판을 프로세서 위에 놓으십시오. 그림 [3-20](#page-100-0)을 참조하십시  $\varphi$
	- 4 방열판 고정 클립의 양 옆을 꼭 잡고 청색 탭을 아래로 누르십시오. 클립 의 아래쪽 모서리를 소켓의 슬롯에 맞춘 뒤 클립에서 손을 떼어 프로세 서 방열판을 제자리에 고정시키십시오 . 그림 [3-19](#page-98-0) 를 참조하십시오 .

#### 프로세서 분리

- 1 프로세서 방열판을 분리하십시오. 98페이지 "[프로세서](#page-97-0) 방열판 분리"를 참조하십시오 .
- 2 프로세서가 소켓에서 빠질 때까지 소켓 분리 레버를 위로 똑바로 당겨 올리십시오 . 그림 [3-20](#page-100-0) 을 참조하십시오 .

# <span id="page-100-0"></span>그림 3-20. 프로세서 분리 및 설치 1 3 4 2

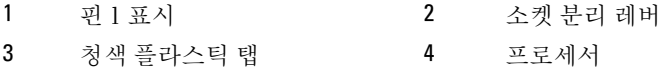

- 주 : 프로세서 1 또는 프로세서 4 를 분리하려는 경우 , 소켓 옆에 있는 청 .<br>색 플라스틱 탠을 위로 당겨 소켓 부리 레버를 여십시오 .
- 3 프로세서를 소켓에서 들어 올리고 분리 레버를 위로 올리면 소켓에 새 프로세서를 석치학 주비가 됩니다.

**⊑】 주의사항 :** 프로세서를 부리할 때 핀이 구부러지지 않도록 주의하십시 오 . 핀이 굽으면 프로세서가 영구적으로 손상될 수 있습니다 .

#### 프로세서 설치

#### ∕ 个 주의 : 숙련된 서비스 기술자만이 시스템 덮개를 분리하고 시스템 내부의 구 성요소에 접근할 수 있습니다 . 안전 지침 , 컴퓨터 내부 작업 및 정전기 방전 방지에 대한 자세한 내용은 제품 정보 안내를 참조하십시오 .

- 1 시스템 및 장착된 주변 장치의 전원을 끄고 시스템을 전원 콘센트에서 분리하십시오 .
- 2 시스템을 여십시오 . 60 [페이지](#page-59-0) " 상부 덮개 분리 " 를 참조하십시오 .
- 3 냉각 측판을 분리하십시오. 76[페이지](#page-75-0) "냉각 측판 분리"를 참조하십시오.
- 4 새 프로세서의 포장을 푸십시오 . 프로세서의 핀이 구부러진 경우 161 [페이지](#page-160-0) " 도움말 얻기 " 를 참조하십 시오 .
- 5 프로세서를 추가 장착하려는 경우에는 필터 보호물의 두 탭을 안쪽으 로 누르고 시스템에서 필러 보호물을 들어 올려 소켓에서 프로세서 필 러 보호물을 빼내십시오 . 그림 [3-21](#page-101-0) 을 참조하십시오 .

<span id="page-101-0"></span>그림 3-21. 프로세서 필러 보호물 분리

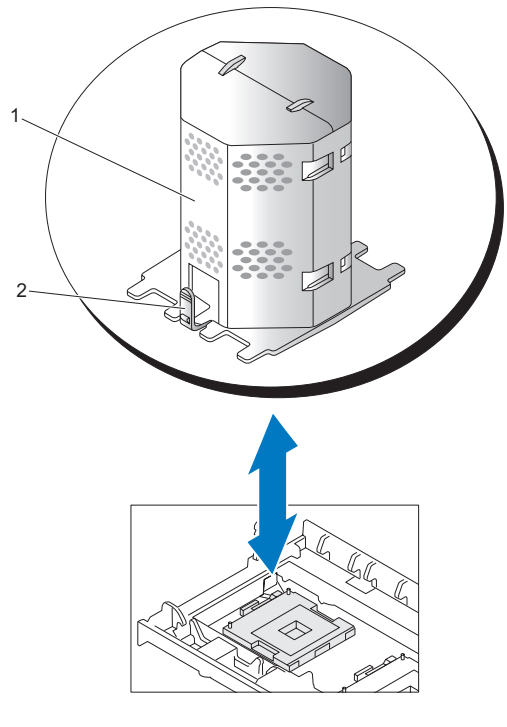

1 프로세서 필러 보호물 2 탭

- 6 새 프로세서의 1 번 핀 모서리와 ZIF 소켓의 1 번 핀 모서리를 맞추십시 오 . 그림 [3-20](#page-100-0) 을 참조하십시오 .
	- $\bigcirc$  주의사항 : 프로세서를 올바른 위치에 설치하려면 1 번 핀 모서리를 반 드시 확인해야 합니다 . 프로세서 3 과 4 의 1 번 핀 모서리는 프로세서 1 과 2 의 1 번 핀 모서리와 반대 방향입니다 .
- 102 | 시스템 구성요소 설치

프로세서에서 작은 금색 삼각형이 있는 모서리를 찾아서 프로세서의 1 번 핀 모서리를 확인하십시오 . ZIP 소켓에서도 똑같은 삼각형이 있는 모서리를 찾아 이 모서리와 맞추십시오 .

- 7 소켓에 프로세서를 설치하십시오 .
	- 주의사항 : 프로세서를 잘못된 위치에 넣으면 시스템 전원을 켤 때 프로 세서와 시스템이 영구적으로 손상될 수 있습니다 . 프로세서를 소켓에 넣 을 때는 프로세서의 모든 핀이 해당하는 구멍에 들어가도록 하십시오 . 핀이 휘어지지 않도록 주의하십시오 .
	- a 프로세서 소켓의 분리 레버를 완전히 위로 올리십시오 .
	- b 프로세서의 1 번 핀 모서리와 소켓의 1 번 핀 모서리를 맞추면 프로 세서를 소켓에 살짝 놓아도 제자리에 끼워집니다 . 모든 핀이 소켓 의 구멍과 올바르게 일치하는지 확인하십시오 .

이 시스템은 ZIF 프로세서 소켓을 사용하므로 세게 누를 필요가 없 습니다 . 세게 누르면 프로세서를 잘못 끼웠을 때 핀이 구부러질 수 있습니다 .

프로세서를 올바르게 배치한 경우 , 살짝만 눌러도 프로세서가 소 켓에 정확하게 끼워집니다 .

- c 프로세서가 소켓에 제대로 맞춰졌으면 프로세서를 고정하는 소켓 분리 레버가 제자리에 걸릴 때까지 아래쪽 너머로 돌리십시오 .
- 8 프로세서 방열판을 설치하십시오. 100페이지 "[프로세서](#page-99-2) 방열판 설치"를 참조하십시오 .
- 9 냉각 측판을 재설치하십시오. 77[페이지](#page-76-0) "냉각 측판 설치"를 참조하십시  $\circ$
- 10 시스템을 닫으십시오 . 60 [페이지](#page-59-1) " 상부 덮개 설치 " 를 참조하십시오 .
- 11 시스템을 전원 콘센트에 연결하고 시스템 및 장착된 주변 장치를 켜십 시오 . 시스템을 부팅하면 시스템에서 새로운 프로세서를 감지하고 시스템 설 치 프로그램의 시스템 구성 정보를 자동으로 변경합니다 .
- 12 <F2> 키를 눌러 시스템 설치 프로그램을 시작하고 프로세서 정보가 새 시스템 구성과 일치하는지 확인하십시오 . 43 페이지 " [시스템](#page-42-0) 설치 프 [로그램](#page-42-0) 옵션 " 을 참조하십시오 .
- 13 시스템 진단 프로그램을 실행하여 새 프로세서가 올바르게 작동하는지 확인하십시오 . 진단 프로그램을 실행하여 프로세서 문제를 해결하는 데 대한 정보는 145 페이지 " 시스템 진단 [프로그램](#page-144-0) 실행 " 을 참조하십시오 .

# 시스템 전지

시스템 전지는 3.0V(Volt) 의 코인 셀 전지입니다 .

#### 시스템 전지 다시 끼우기

- 주의 : 숙련된 서비스 기술자만이 시스템 덮개를 분리하고 시스템 내부의 구 성요소에 접근할 수 있습니다 . 안전 지침 , 컴퓨터 내부 작업 및 정전기 방전 방지에 대한 자세한 내용은 제품 정보 안내를 참조하십시오 .
- $\bigwedge$  주의 : 새 전지를 올바르게 설치하지 않으면 전지가 파열될 위험이 있습니다 . 제조업체에서 권장하는 것과 동일하거나 동등한 종류의 전지로만 교체하십 시오 . 사용한 전지는 제조업체의 지시사항에 따라 처리하십시오 . 자세한 내 용은 시스템 정보 안내를 참조하십시오 .
	- 1 시스템과 시스템에 장착된 모든 주변 장치의 전원을 끄고 전원 콘센트 에서 시스템을 분리하십시오 .
	- 2 시스템을 여십시오 . 60 [페이지](#page-59-0) " 상부 덮개 분리 " 를 참조하십시오 .
	- 3 시스템에서 메모리 라이저 3 과 4 를 부리하십시오.
	- 4 전지 소켓을 찾으십시오. 150[페이지](#page-149-0) "시스템 보드 커넥터"를 참조하십 시오 .
		- $\bullet$  주의사항 : 무딘 물체를 사용하여 소켓에서 전지를 꺼낼 경우, 시스템 보드를 건드리지 않도록 주의하십시오 . 물체가 전지와 소켓 사이에 삽 입되었는지 확인한 뒤에 전지를 꺼내십시오 . 그러지 않으면 소켓을 들 어내거나 시스템 보드의 회로를 파손하여 시스템 보드에 손상을 줄 수 있습니다 .

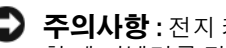

- 주의사항 : 전지 커넥터의 손상을 방지하려면 전지를 설치하거나 분리 할 때 커넥터를 단단히 잡아야 합니다 .
- 5 . 시스템 보드에서 저지를 득어 옥리십시오 .

그림 3-22. 시스템 전지 다시 끼우기

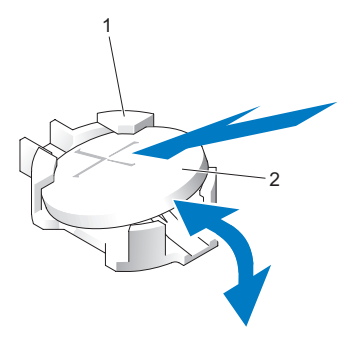

1 전지 커넥터 2 시스템 전지

- 6 "+" 가 위로 오게 하여 새 전지를 전지 커넥터 안에 넣고 전지를 아래로 눌러 제자리에 걸리게 하십시오 .
- 7 시스템 외쪽에 [메모리](#page-93-1) 라이저를 석치하십시오 94 페이지 " 메모리 라이 저 석치 " 륵 참조하십시오 .
- 8 상부 덮개를 설치하십시오. 60[페이지](#page-59-1) "상부 덮개 설치"를 참조하십시오.
- 9 시스템을 전원 콘센트에 다시 연결하고 시스템 및 장착된 주변 장치를 켜십시오 .
- 10 전지가 올바르게 작동하는지 확인하려면 시스템 설치 프로그램을 시작 하십시오 . 41 페이지 " 시스템 설치 [프로그램](#page-40-1) 시작 " 을 참조하십시오 .
- 11 시스템 설치 프로그램의 Time(시간) 및 Date(날짜) 필드에 정확한 시간 및 날짜를 입력하십시오 .
- 12 시스템 설치 프로그램을 종료하십시오 .
- 13 새로 설치한 전지를 검사하려면 시스템의 전원을 끄고 한 시간 이상 전 원 콘센트에서 분리하십시오 .
- 14 한 시간 후 시스템을 해당 전원 콘센트에 연결하고 켜십시오 .
- 15 시스템 석치 프로그램을 시작하십시오. 그래도 시간과 날짜가 정확하 지 않으면 161 페이지 " [도움말](#page-160-0) 얻기 " 에서 기술 지원 요청에 대한 내용 을 참조하십시오 .

#### 시스템 구성요소 설치 | 105

# NIC TOE 활성화

TOE(TCP/IP Offload Engine) 기능을 시스템에 추가하려면 시스템 보드의 TOE\_KEY 소켓에 TOE NIC 하드웨어 키를 설치하십시오 . 149 [페이지](#page-148-0) " 시 스템 보드 점퍼 및 [커넥터](#page-148-0) " 를 참조하십시오 .

# I/O 라이저

#### <span id="page-105-0"></span>I/O 라이저 분리

#### 주의 : 숙련된 서비스 기술자만이 시스템 덮개를 분리하고 시스템 내부의 구 성요소에 접근할 수 있습니다 . 안전 지침 , 컴퓨터 내부 작업 및 정전기 방전 방지에 대한 자세한 내용은 제품 정보 안내를 참조하십시오 .

- 1 시스템을 여십시오 . 60 [페이지](#page-59-0) " 상부 덮개 분리 " 를 참조하십시오 .
- 2 카드 슬롯 후면에 있는 고정 래치를 위쪽 위치로 돌리십시오 .
- 3 카드 래치를 카드에서 밀고 시스템에서 카드를 들어내십시오.

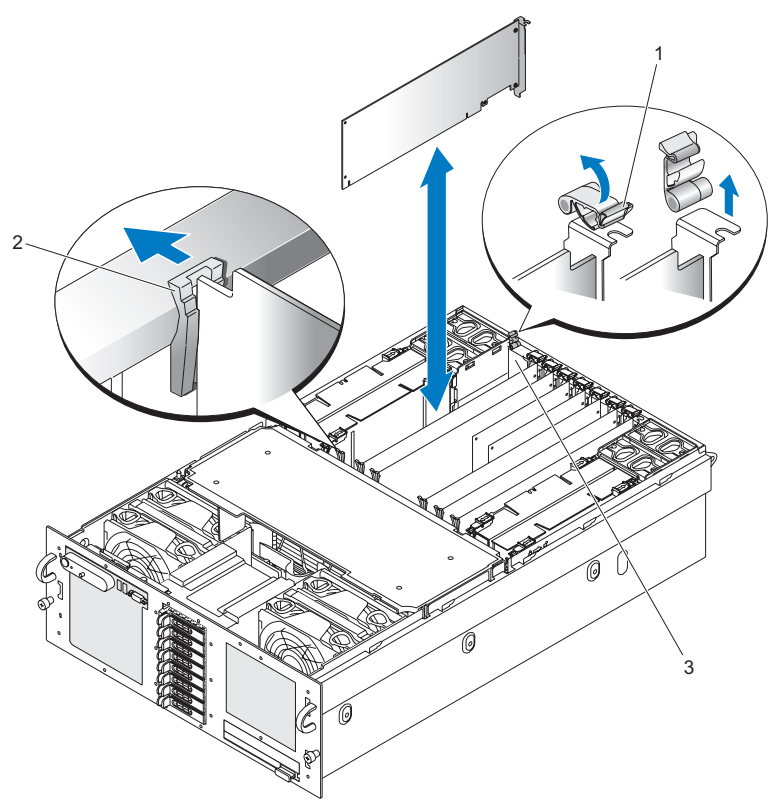

고정 래치 2 카드 래치

I/O 라이저

#### I/O 라이저 설치

- I/O 라이저 카드를 시스템 보드의 해당 카드 커넥터, 카드 래치(전면) 및 확장 슬롯 ( 후면 ) 과 맞추십시오 .
- 커넥터에 장착될 때까지 카드를 아래로 미십시오 .
- 카드 슬롯 후면에 있는 고정 래치를 아래쪽 위치로 돌리십시오 .

#### 시스템 구성요소 설치 | 107

# DRAC 설치

DRAC(Dell Remote Assistant Card) 는 I/O 라이저에 장착됩니다 .

#### 주의 : 숙련된 서비스 기술자만이 시스템 덮개를 분리하고 시스템 내부의 구 성요소에 접근할 수 있습니다 . 안전 지침 , 컴퓨터 내부 작업 및 정전기 방전 방지에 대한 자세한 내용은 제품 정보 안내를 참조하십시오 .

- 1 시스템을 여십시오 . 60 [페이지](#page-59-0) " 상부 덮개 분리 " 를 참조하십시오 .
- 2 I/O 라이저를 분리하십시오. 106페이지 "I/O [라이저](#page-105-0) 분리"를 참조하십시 오 .
- 3 DRAC 네트워크 커넥터를 DRAC 장착 구멍에 맞춘 다음 DRAC 의 노치 를 I/O 라이저의 금속 탭에 맞추십시오 . 그림 [3-24](#page-108-0) 를 참조하십시오 .
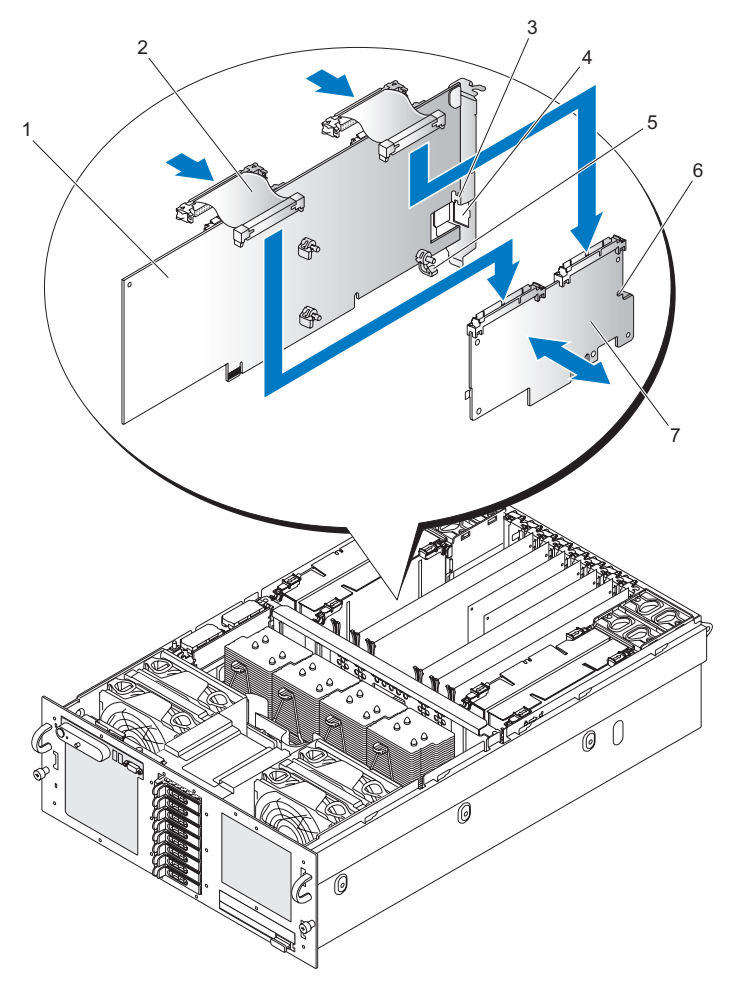

- 
- 3 I/O 라이저 금속 탭 4 DRAC 장착 구멍
- DRAC 장착 포스트 6 DRAC 노치
- 7 DRAC
- I/O 라이저 2 리본 케이블
	-
	-
- 4 DRAC 를 I/O 라이저의 금속 탭 위로 미십시오 .
- 5 DRAC 를 I/O 라이저의 DRAC 장착 포스트 세 개에 맞추십시오 .

#### ╱ 주의 : I/0 라이저의 구성요소가 손상되지 않도록 각 플라스틱 클립에서 I/O 라이저를 지지하십시오 .

- 6 DRAC 장착 포스트 3개가 제자리에 걸릴 때까지 DRAC를 I/O 라이저 위 로 누르십시오 .
- 7 I/O 라이저의 리본 케이블 2 개를 DRAC 에 연결하십시오 .

■ 주 : 리본 케이블은 한 방향으로만 설치할 수 있으며 , DRAC 와 시스템 보 드에 올바르게 배치할 수 있도록 레이블이 표시되어 있습니다 .

8 I/O 라이저를 설치하십시오. 107페이지 "I/O [라이저](#page-106-0) 설치"를 참조하십시  $\circ$ 

### SAS 후면판 ( 서비스용 절차 )

#### SAS 후면판 (3.5" 하드 드라이브 ) 분리

- 1 시스템 보드를 분리하십시오. 117[페이지](#page-116-0) "시스템 보드 분리"를 참조하 십시오 .
- 2 광학 드라이브를 분리하십시오. 86페이지 "광학 [드라이브](#page-85-0) 분리"를 참조 하십시 9
- 3 하드 드라이브를 분리하십시오. 62페이지 "하드 [드라이브](#page-61-0)"를 참조하십 시오 .
- 4 SAS 후면판 뒷면에서 제어판 커넥터를 분리하십시오. 그림 [3-25](#page-110-0)를 참조 하십시오.

<span id="page-110-0"></span>그림 3-25. SAS 후면판 (3.5" 하드 드라이브 ) 분리

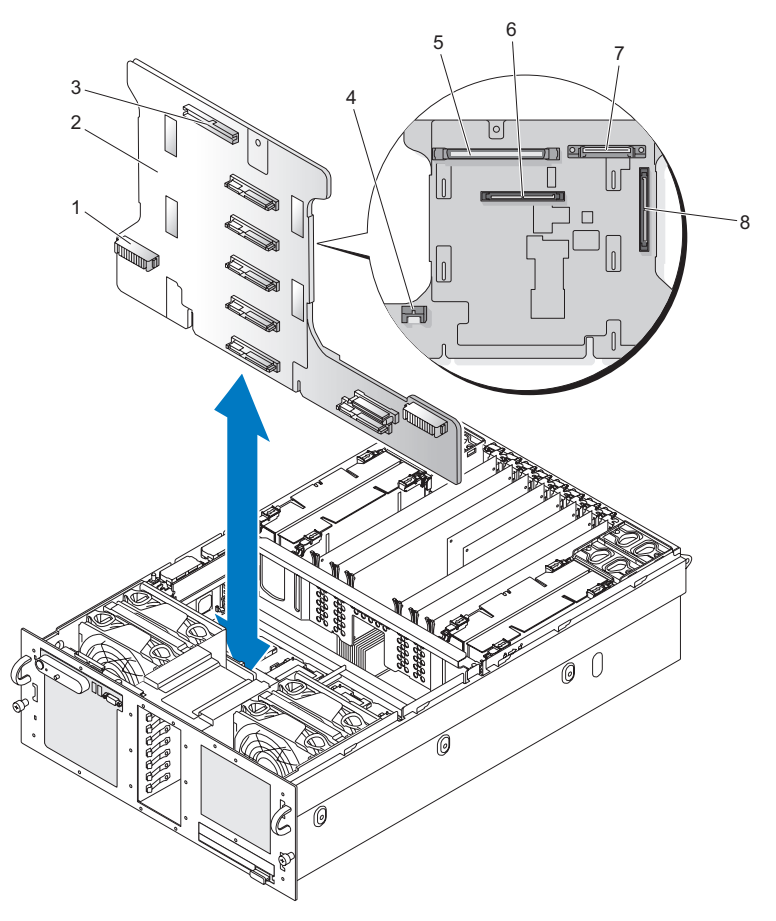

- 1 팬 커넥터 2 SAS 후면판
- 3 제어판커넥터 ( 전면 ) 4 SATA A 커넥터
- 제어판 커넥터 ( 후면 ) 6 SAS A 커넥터
- GND/+12V 커넥터 8 SAS B 커넥터
- 
- 
- -
- SAS 후면판의 전면에서 제어판 커넥터를 분리하십시오. 그림 [3-25](#page-110-0)를 참 조하십시오 .

시스템 구성요소 설치 | 111

- 6 SAS 후면판에서 GND/+12V 커넥터를 분리하십시오 . 그림 [3-25](#page-110-0) 를 참조 하십시오 .
- 7 SAS 후면판에서 SAS A 커넥터를 분리하십시오 . 그림 [3-25](#page-110-0) 를 참조하십 시오 .
- 8 SAS 후면판에서 SATA\_A 커넥터를 분리하십시오 . 그림 [3-25](#page-110-0) 를 참조하 십시오 .
- 9 SAS 후면판의 청색 플런저를 앞으로 당긴 다음 SAS 후면판을 들어 올려 서 패 커넥터에서 부리하십시오.
- 10 SAS 후면판을 섀시의 전방 격벽에서 빼내십시오 .

#### SAS 후면판 (3.5" 하드 드라이브 ) 설치

<mark>∥</mark> 주 : SAS 후면판을 설치하려면 시스템에 시스템 보드가 없어야 합니다 .

- 1 SAS 후면판의 팬 연결부가 해당 커넥터 바로 위에 오도록 하여 SAS 후 면판을 전면 팬 뒤의 섀시 탭에 닿게 놓으십시오 .
- 2 SAS 후면판을 아래로 눌러 팬 커넥터가 맞물리게 하십시오 . 청색 플런 저가 제자리에 걸립니다 .
- 3 SAS 후면판의 SATA A 커넥터를 연결하십시오 . 그림 [3-25](#page-110-0) 를 참조하십 시오 .
- 4 SAS 후면판의 SAS A 커넥터를 연결하십시오 . 그림 [3-25](#page-110-0) 를 참조하십시 오 .
- 5 SAS 후면판의 "GND/+12V" 커넥터를 연결하십시오 . 그림 [3-25](#page-110-0) 를 참조 하십시오 .
- 6 SAS 후면판 앞면에 있는 "후면판" 커넥터를 연결하십시오. 그림 [3-25](#page-110-0)를 참조하십시오 .
- 7 SAS 후면판 뒷면에 있는 "후면판" 커넥터를 연결하십시오. 그림 [3-25](#page-110-0)를 참조하십시오 .
- 8 하드 드라이브를 설치하십시오. 62페이지 "하드 [드라이브](#page-61-0)"를 참조하십 지 후
- 9 광학 드라이브를 설치하십시오. 87페이지 "광학 [드라이브](#page-86-0) 설치"를 참조 하십시오 .

#### <span id="page-111-0"></span>SAS 후면판 (2.5 인치 하드 드라이브 ) 분리

- 1 시스템과 시스템에 장착된 모든 주변 장치의 전원을 끄고 전원 콘센트 에서 시스템을 분리하십시오 .
- 112 | 시스템 구성요소 설치
- 2 시스템을 여십시오 . 60 [페이지](#page-59-0) " 상부 덮개 분리 " 를 참조하십시오 .
- 3 냉각 측판을 분리하십시오. 76[페이지](#page-75-0) "냉각 측판 분리"를 참조하십시오.
- 4 프로세서 방열판을 분리하십시오. 98페이지 "[프로세서](#page-97-0) 방열판 분리"를 참조하십시오 .
- 5 하드 드라이브를 분리하십시오. 62페이지 "하드 [드라이브](#page-61-0)"를 참조하십 시오 .
- 6 SAS 후면판에서 SAS A 케이블을 분리하십시오 . 그림 [3-26](#page-113-0) 을 참조하십 시오 .

<span id="page-113-0"></span>그림 3-26. SAS 후면판 (2.5 인치 하드 드라이브 ) 분리

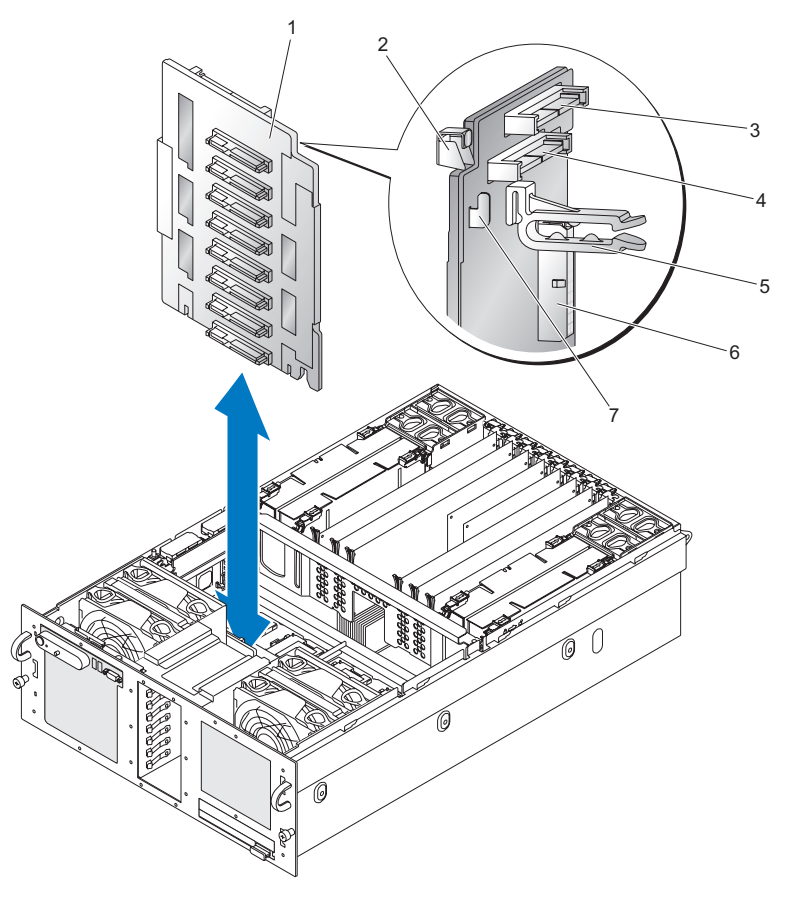

- SAS 후면판 2 래치
- SAS A 커넥터 4 SAS B 커넥터
- 
- 
- 
- 케이블 가이드 6 후면판 전원 커넥터
- 섀시 고리
- SAS 후면판에서 SAS B 케이블을 분리하십시오 . 그림 [3-26](#page-113-0) 을 참조하십 시오 .
- 케이블 가이드를 분리하십시오 . 그림 [3-26](#page-113-0) 을 참조하십시오 .
- 114 | 시스템 구성요소 설치
- 9 후면판 전원 케이블을 분리하십시오 . 그림 [3-26](#page-113-0) 을 참조하십시오 .
- 10 래치를 누른 상태에서 SAS 후면판을 섀시 고리에서 들어올리십시오. [그](#page-113-0) 림 [3-26](#page-113-0) 을 참조하십시오 .
- 11 SAS 후면판을 섀시에서 분리하십시오 .

#### <span id="page-114-0"></span>SAS 후면판 (2.5" 하드 드라이브 ) 설치

- 1 섀시 고리 위에 SAS 후면판을 놓으십시오 . 그림 [3-26](#page-113-0) 을 참조하십시오 .
- 2 찰칵 소리와 함께 래치가 걸릴 때까지 SAS 후면판을 아래로 누르십시오.
- 3 후면판 전원 케이블을 연결하십시오 . 그림 [3-26](#page-113-0) 을 참조하십시오 .
- 4 케이블 가이드를 설치하십시오 . 그림 [3-26](#page-113-0) 을 참조하십시오 .
- 5 SAS 후면판에 SAS B 케이블을 연결하십시오 . 그림 [3-26](#page-113-0) 을 참조하십시 오 .
- 6 SAS 후면판의 SAS A 케이블을 연결하십시오 . 그림 [3-26](#page-113-0) 을 참조하십시 오 .
- 7 하드 드라이브를 설치하십시오. 62페이지 "하드 [드라이브](#page-61-0)"를 참조하십 시오 .
- 8 프로세서 방열판을 설치하십시오. 100페이지 "[프로세서](#page-99-0) 방열판 설치"를 참조하십시오 .
- 9 냉각 측판을 설치하십시오. 77[페이지](#page-76-0) "냉각 측판 설치"를 참조하십시오.
- 10 시스템을 닫으십시오 . 60 [페이지](#page-59-1) " 상부 덮개 설치 " 를 참조하십시오 .

### 전원 중재기 보드 ( 서비스용 절차 )

전원 중재기 보드 (PIB) 는 2.5 인치 핫 플러그 하드 드라이브 베이에 전원 과 신호를 공급합니다.

■ 주 : 3.5 인치 시스템에는 전원 중재기 보드가 없습니다 .

#### 전원 중재기 보드 분리

- 1 광학 드라이브를 분리하십시오. 86페이지 "광학 [드라이브](#page-85-0) 분리"를 참조 하십시오 .
- 2 SAS 후면판을 분리하십시오. 112[페이지](#page-111-0) "SAS 후면판(2.5인치 하드 드라 이브 ) [분리](#page-111-0) " 를 참조하십시오 .

#### 시스템 구성요소 설치 | 115

- 시스템 보드를 분리하십시오. 117[페이지](#page-116-0) "시스템 보드 분리"를 참조하 십시오.
- PIB 상부 왼쪽에 있는 제어판 커넥터를 분리하십시오 .
- PIB 상부에 있는 GND/+12V 커넥터를 분리하십시오 .

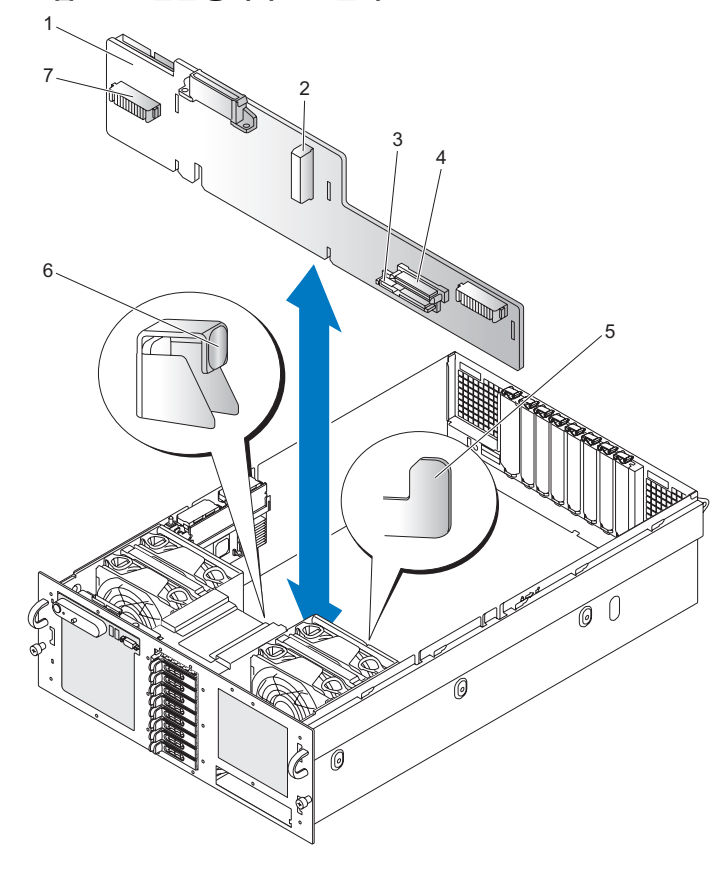

#### <span id="page-115-0"></span>그림 3-27. 전원 중재기 보드 분리

- 1 PIB( 전원 중재기 보드 ) 2 PIB 전원
- 3 SATA MODULE 커넥터 4 CDROM 커넥터
- 섀시 고리 6 래치
- 팬 커넥터
- 
- 
- 
- 6 PIB 후면에서 SATA PLANAR 커넥터를 분리하십시오 . [그림](#page-156-0) 6-7 을 참조 하십시오 .
- 7 PIB 에서 PLANAR 커넥터를 분리하십시오 . [그림](#page-156-0) 6-7 을 참조하십시오 .
- 8 래치를 누른 상태에서 PIB를 섀시 고리에서 들어 올리십시오. 그림 [3-27](#page-115-0) 을 참조하십시오 .
- 9 섀시에서 PIB 를 분리하십시오.

#### 전원 중재기 보드 설치

- 1 . 섀시 고리 위에 전원 중재기 보드를 놓으십시오. 그림 [3-27](#page-115-0) 을 참조하십 시오 .
- 2 래치가 걸릴 때까지 전원 중재기 보드를 아래로 누르십시오 .
- 3 SATA PLANAR 커넥터를 전원 중재기 보드에 연결하십시오 .
- 4 PLANAR 커넥터를 전원 중재기 보드에 연결하십시오.
- 5 제어판 커넥터를 연결하십시오 .
- 6 시스템 보드를 설치하십시오 . 120[페이지](#page-119-0) "시스템 보드 설치"를 참조하 십시오 .
- 7 SAS 후면판을 설치하십시오 . 115 페이지 "SAS [후면판](#page-114-0) (2.5" 하드 드라이 브 ) [설치](#page-114-0) " 를 참조하십시오 .
- 8 광학 드라이브를 설치하십시오. 87페이지 "광학 [드라이브](#page-86-0) 설치"를 참조 하십시오 .

### 시스템 보드 ( 서비스용 절차 )

#### <span id="page-116-0"></span>시스템 보드 분리

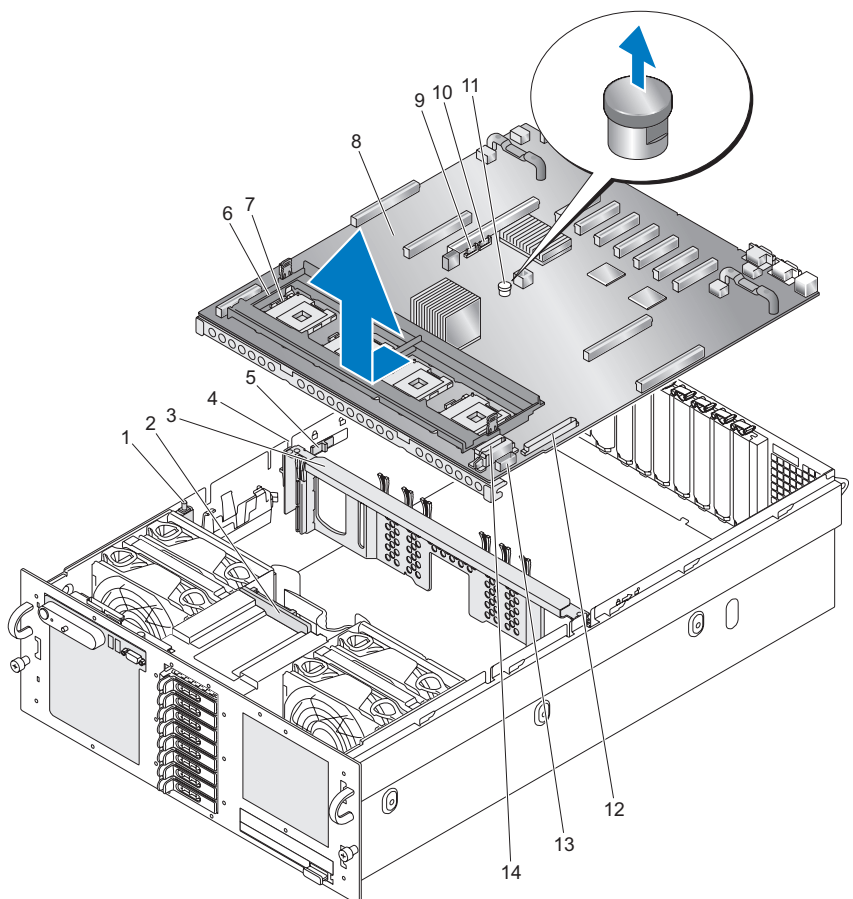

- 침입 스위치 2 SAS 후면판
- 중앙 브레이스 4 중앙 브레이스 채널
- 중앙 브레이스 잠금 장치 6 방열판 고정 브래킷
- 
- 
- 
- 
- 
- 
- 
- 7 ZIF 레버 8 시스템 보드
- 9 SATA A 커넥터 10 SATA B 커넥터
- 청색 플런저 12 CONTROL PANEL 커넥터
- SIGNAL 커넥터 14 PWR DIST CONN 커넥터 (2 개 )

#### ╱ ヘ 주의 : 시스템 보드를 분리할 때는 케이블 , 커넥터 및 구성요소가 손상되지 않도록 각별히 주의하십시오 .

- 1 전원이 꺼졌는지 확인하십시오 .
- 2 섀시 후면의 USB, VGA 및 직렬 연결을 모두 분리하십시오 .
- 3 상부 덮개를 분리하십시오. 60[페이지](#page-59-0) "상부 덮개 분리"를 참조하십시오.
- 4 냉각 측판을 분리하십시오. 76[페이지](#page-75-0) "냉각 측판 분리"를 참조하십시오.
- 5 프로세서 방열판을 분리하십시오. 98페이지 "[프로세서](#page-97-0) 방열판 분리"를 참조하십시오 .
- 6 SAS 컨트롤러 카드를 분리하십시오 . 79 페이지 "SAS [컨트롤러](#page-78-0) 카드 분 [리](#page-78-0) " 륵 참주하십시오 .
- 7 RAID 전지를 분리하십시오. 83페이지 ["RAID](#page-82-0) 전지 분리"를 참조하십시 오 .
- 8 시스템 보드의 J1H1 에서 침입 스위치를 분리하십시오 .
- 9 메모리 라이저를 분리하십시오. 92[페이지](#page-91-0) "메모리 라이저 분리"를 참조 하십시 9
- 10 모든 PCI Express 카드를 분리하십시오 . 84 페이지 ["PCI Express](#page-83-0) 추가 카 [드](#page-83-0) " 를 참조하십시오 .
- 11 I/O 라이저를 분리하십시오. 106페이지 "I/O [라이저](#page-105-0) 분리"를 참조하십시  $\circ$
- 12 후면 팬과 팬 하우징을 분리하십시오. 70[페이지](#page-69-0) "시스템 팬"을 참조하십 시오 .
- 13 시스템 보드의 J3E2 에서 SATA A 를 분리하십시오.
- 14 중앙 브레이스 채널에서 SATA A 케이블을 분리하십시오.
- 15 중앙 브레이스 잠금 장치를 섀시 후면 쪽으로 밀어서 중앙 브레이스 잠 금을 해제한 다음 중앙 브레이스를 섀시에서 들어내십시오 .
- 16 방열판 고정 브래킷을 분리하기 쉽도록 프로세서 1 과 4 의 ZIF 레버를 옥리십시 9
- 17 고정 나사 8 개를 풀어서 방열판 고정 브래킷을 시스템 보드에서 분리하 십시오 .
- 18 시스템 보드의 J9K1 및 J9K2에서 PWR DIST CONN 커넥터를 분리하십 시오 .
- 19 시스템 보드의 J9K3 에서 SIGNAL 커넥터를 분리하십시오 .

#### 시스템 구성요소 설치 | 119

- 20 시스템 보드의 J9J1 에서 CONTROL PANEL 커넥터를 분리하십시오 .
- 21 시스템 보드를 분리하기 쉽도록 PWR DIST CONN, SIGNAL, CONTROL PANEL 커넥터의 배선을 재배치하십시오 .
- 22 SAS 후면판의 SAS B 커넥터를 분리하십시오.
- 23 시스템 보드의 청색 플런저를 올리고 시스템 보드를 앞으로 밀어서 섀 시에서 분리되도록 한 다음 , 시스템 보드를 섀시에서 들어내십시오 .

#### <span id="page-119-0"></span>시스템 보드 설치

#### ╱ ヘ 주의 : 시스템 보드를 분리할 때는 케이블 , 커넥터 및 구성요소가 손상되지 않도록 각별히 주의하십시오 .

- 1 전원이 꺼졌는지 확인하십시오 .
- 2 USB, VGA 및 직렬 커넥터가 섀시 후면에 오고 시스템 보드의 전면 가장 자리가 섀시 안에서 최대한 앞으로 나가도록 하여 시스템 보드를 섀시 위에 배치하십시오 .
- 3 시스템 보드의 앞쪽 가장자리를 아래로 살짝 기울이고 시스템 보드를 섀시 안으로 완전히 내린 다음 , 시스템 보드의 청색 플런저가 제자리 <sup>에</sup> 걸릴 때까지 시스템 보드를 뒤로 미십시오 .
- 4 SIGNAL 커넥터를 시스템 보드의 J9K3 에 연결하십시오 .
- 5 PWR DIST CONN 커넥터를 시스템 보드의 J9K1 및 J9K2에 연결하십시  $\varphi$
- 6 CONTROL PANEL 커넥터를 시스템 보드의 J9J1 에 연결하십시오 .
- 7 SAS B 커넥터를 SAS 후면판에 연결하십시오 .
- 8 프로세서 1 과 4 의 ZIF 레버를 올리십시오.
- 9 청색 리프트가 ZIF 레버 아래 오도록 하여 방열판 고정 브래킷을 설치 하십시오 . 방열판 고정 브래킷을 8 개의 나사로 고정하십시오 .
- 10 프로세서 1 과 4 의 ZIF 레버를 내리십시오 .
- 11 브레이스 잠금 장치가 제자리에 걸릴 때까지 중앙 브레이스를 섀시 안 으로 누르십시오 .
- 12 중앙 브레이스의 채널을 통과하도록 SATA\_A 케이블을 배선하십시오.
- 13 SATA A 커넥터를 시스템 보드의 J3E2 에 연결하십시오.
- 14 후면 팬과 하우징을 설치하십시오. 70[페이지](#page-69-0) "시스템 팬"을 참조하십시 오 .
- 120 | 시스템 구성요소 설치
- 15 I/O 라이저를 설치하십시오. 107페이지 "I/O [라이저](#page-106-0) 설치"를 참조하십시 오 .
- 16 필요에 따라 PCI Express 카드를 설치하십시오 . 84 페이지 ["PCI Express](#page-83-0)  [추가](#page-83-0) 카드 " 를 참조하십시오 .
- 17 메모리 라이저를 설치하십시오. 94[페이지](#page-93-0) "메모리 라이저 설치"를 참조 하십시오 .
- 18 INTRUSION 스위치를 시스템 보드의 J1H1 에 연결하고 전선이 섀시 옆 으로 지나가도록 배선하십시오 .
- 19 RAID 전지를 설치하십시오. 82페이지 ["RAID](#page-81-0) 전지 설치"를 참조하십시  $\varphi$
- 20 SAS 컨트롤러를 설치하십시오. 79페이지 "SAS [컨트롤러](#page-78-1) 카드 설치"를 참조하십시오 .
- 21 프로세서 방열판을 설치하십시오. 100페이지 "[프로세서](#page-99-0) 방열판 설치"를 참조하십시오 .
- 22 냉각 측판을 설치하십시오. 77[페이지](#page-76-0) "냉각 측판 설치"를 참조하십시오.
- 23 상부 덮개를 설치하십시오 60 [페이지](#page-59-1) " 상부 덮개 설치 "
- 24 필요에 따라 섀시 후면의 USB, VGA 및 직렬 연결부를 연결하십시오 .
- 25 시스템을 켜고 시스템 진단을 실행하여 시스템이 올바르게 작동하는지 확인하십시오 . 진단 프로그램을 실행하여 프로세서 문제를 해결하는 데 대한 정보는 145 페이지 " 시스템 진단 [프로그램](#page-144-0) 실행 " 을 참조하십시오 .

### 122 | 시스템 구성요소 설치

# 시스템 문제 해결

## 안전 제일 — 사용자와 시스템의 안전

이 설명서의 특정 절차를 수행하기 전에 시스템 덮개를 분리하고 시스템의 내부에서 작업해야 합니다 . 시스템 내부에서 작업할 때 본 설명서 및 기타 시스템 설명서의 설명 없이 서비스를 수행하지 마십시오 .

#### 주의 : 숙련된 서비스 기술자만이 시스템 덮개를 분리하고 시스템 내부의 구 성요소에 접근할 수 있습니다 . 절차를 수행하기 전에 제품 정보 안내에서 안 전 지침 , 컴퓨터 내부 작업 및 정전기 방전 방지에 대한 자세한 내용을 참조하 십시오 .

### 시작 루틴

시스템 시작 루틴 동안 표 [4-1](#page-122-0) 에 설명된 지시사항을 보고 들으십시오 .

#### <span id="page-122-0"></span>표 4-1. 시작 루틴 표시

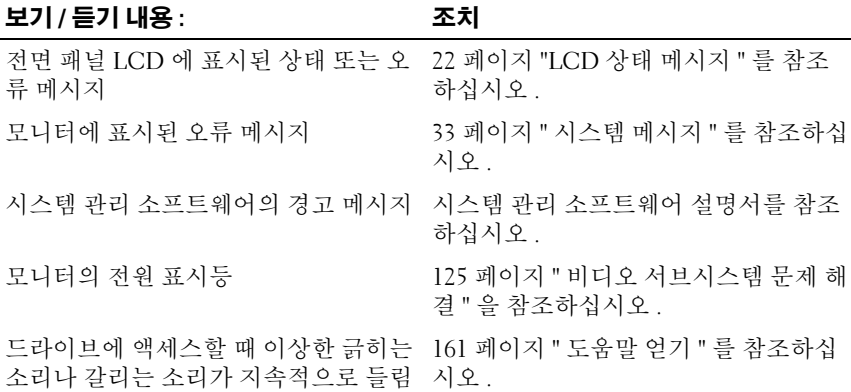

#### 표 4-1. 시작 루틴 표시

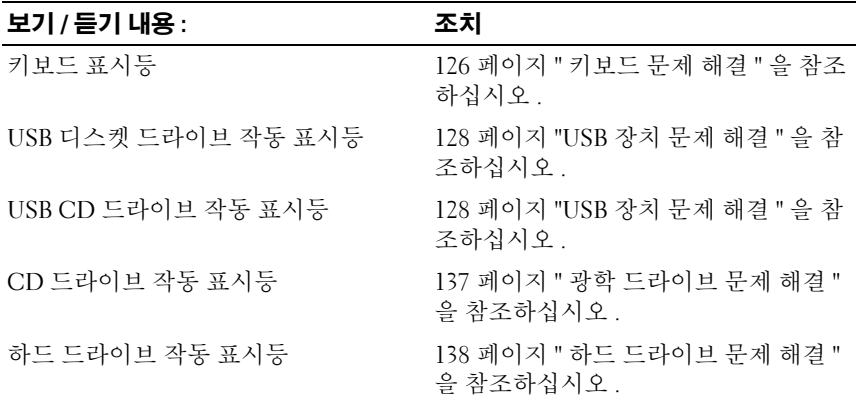

### 장치 검사

이 항목에서는 모니터 , 키보드 또는 마우스와 같은 시스템에 장착된 외부 장치의 문제 해결 절차를 다룹니다 . 절차를 수행하기 전에 125 [페이지](#page-124-1) " 외 부 [연결](#page-124-1) 문제 해결 " 을 참조하십시오 .

#### IRQ 할당 충돌 문제 해결

대부분의 PCI 장치는 다른 장치와 IRQ 를 공유할 수 있지만 , 하나의 IRQ 를 동시에 사용할 수는 없습니다 . 이러한 충돌을 피하려면 설명서에서 구 체적인 PCI 장치별 IRQ 요구 사항을 참조하십시오 . 표 [4-2](#page-123-0) 에 IRQ 할당이 나와 있습니다 .

#### <span id="page-123-0"></span>표 4-2. IRQ 할당 기본값

#### IRQ 회선 할당

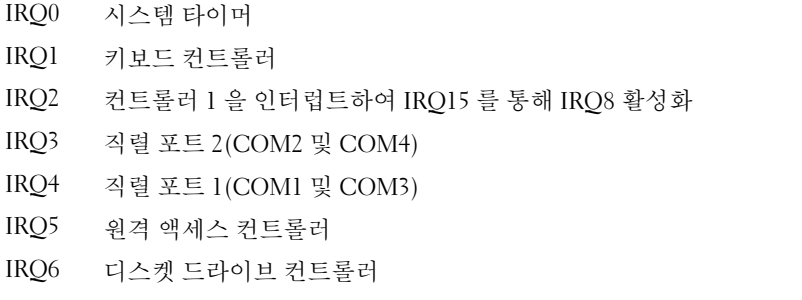

#### 표 4-2. IRQ 할당 기본값

IRQ 회전 기술

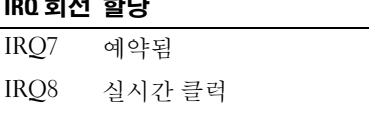

- IRQ9 ACPI 기능 ( 전원 관리에 사용됨 )
- IRQ10 사용 가능
- IRQ11 사용 가능
- IRQ12 PS/2 마우스 포트 ( 시스템 설치 프로그램에서 마우스를 비활성화하지 않은 경우 )
- IRQ13 수학 보조 프로세서
- IRQ14 IDE CD 드라이브 컨트롤러

IRQ15 사용 가능

#### <span id="page-124-1"></span>외부 연결 문제 해결

느슨하거나 올바르지 않게 연결된 케이블이 시스템 , 모니터 및 각종 주변 장치 ( 예 : 프린터 , 키보드 , 마우스 또는 다른 외부 장치 ) 의 문제를 초래 하는 가장 큰 원인일 수 있습니다 . 모든 외부 케이블이 컴퓨터의 외부 커넥 터에 확실히 연결되었는지 확인하십시오 . 시스템의 전면 및 후면 패널 커 넥터에 대한 자세한 내용은 13 페이지 " 전면 패널 구조 및 [표시등](#page-12-0) " 및 [19](#page-18-0) 페이지 " 후면 패널 구조 및 [표시등](#page-18-0) " 을 참조하십시오 .

#### <span id="page-124-0"></span>비디오 서브시스템 문제 해결

#### 문제

- 무니터가 옥바르게 작동하지 않습니다 .
- 비디오 메모리에 오류가 발생했습니다 .

#### 조치

- 1 모니터에 대한 시스템 및 전원 연결을 검사하십시오 .
- 2 비디오 출력 커넥터가 내장된 확장 카드가 시스템에 설치되어 있는지 확인하십시오

이 시스템 구성에서 일반적으로 모니터 케이블은 시스템에 내장된 비 디오 커넥터가 아닌 확장 카드 커넥터에 연결해야 합니다 .

3 전면 및 후면 비디오 커넥터 양쪽에 연결된 모니터가 있는지 확인하십 시오 . 이 시스템은 전면 또는 후면 비디오 커넥터 중 한쪽에 연결된 모니터 하 나만을 지원합니다 . 모니터가 전면 패널에 연결된 경우 후면 패널 비디 오 커넥터는 비활성화됩니다 . 시스템에 모니터 두 개가 연결된 경우 하나를 분리하십시오 문제가 해

결되지 않으면 다음 단계를 계속 진행하십시오 .

- 4 전면 모니터 연결을 후면으로 변경하십시오 ( 또는 후면을 전면으로 변 경 ). 문제가 해결되지 않으면 다음 단계를 계속 진행하십시오 .
- 5 DRAC(Dell Remote Assistant Card) 가 설치 및 구성되어 있다면 다른 컴 퓨터에서 이 DRAC 에 연결하고 적당한 온라인 진단 검사를 실행하십 시오 . 145 페이지 ["PowerEdge](#page-144-1) 진단 프로그램 사용 " 을 참조하십시오 . 검사가 성공적으로 완료되는 경우 비디오 하드웨어에 관련된 문제가 아닙니다.

검사가 실패하면 161 [페이지](#page-160-0) " 도움말 얻기 " 를 참조하십시오 .

#### <span id="page-125-0"></span>키보드 문제 해결

#### 문제

- 키보드에 문제가 발생했음을 나타내는 시스템 메시지가 표시됩니다 .
- 키보드가 올바르게 작동하지 않습니다 .

#### 조치

- 1 시스템 설치 프로그램을 실행하고 USB 포트가 활성화되었는지 확인하 십시오 . 42 페이지 " 시스템 설치 [프로그램](#page-41-0) 사용 " 을 참조하십시오 .
- 2 키보드 및 해당 케이블에 손상된 흔적이 있는지 확인하십시오 .
- 3 . 오류가 발생한 키보드를 정상 작동하는 키보드로 바꾸어 보십시오. 문제가 해결되면 오류가 발생한 키보드를 교체하십시오 . 161 [페이지](#page-160-0) " 도 [움말](#page-160-0) 얻기 " 를 참조하십시오 .
- 4 적당한 온라인 진단 검사를 실행하십시오. 145 페이지 ["PowerEdge](#page-144-1) 진단 [프로그램](#page-144-1) 사용 " 을 참조하십시오 . 문제가 해결되지 않으면 161 페이지 " [도움말](#page-160-0) 얻기 " 를 참조하십시오 .

#### 마우스 문제 해결

문제

- 마우스에 문제가 발생했음을 나타내는 시스템 메시지가 표시됩니다 .
- 마우스가 옥바르게 작동하지 않습니다 .

#### 조치

- 1 적당한 온라인 진단 검사를 실행하십시오. 145 페이지 ["PowerEdge](#page-144-1) 진단 [프로그램](#page-144-1) 사용 " 을 참조하십시오 . 검사가 실패하면 다음 단계를 계속 진행하십시오 .
- 2 마우스 및 해당 케이블에 손상된 흔적이 있는지 확인하십시오 . 마우스가 손상되지 않은 경우 , 4 단계로 이동하십시오 . 마우스가 손상되었다면 다음 단계를 계속 진행하십시오 .
- 3 . 오류가 발생한 마우스를 정상 작동하는 마우스로 바꾸어 보십시오. 문제가 해결되면 오류가 발생한 마우스를 교체하십시오 . 161 [페이지](#page-160-0) " 도 움말 [얻기](#page-160-0) " 를 참조하십시오 .
- 4 시스템 설치 프로그램을 시작하고 USB 포트가 활성화되었는지 확인하 십시오 . 41 페이지 " 시스템 설치 [프로그램](#page-40-0) 사용 " 을 참조하십시오 . 문제가 해결되지 않으면 161 [페이지](#page-160-0) " 도움말 얻기 " 를 참조하십시오 .

### 기본 I/O 기능 문제 해결

#### 문제

- 직렬 포트에 문제가 발생했음을 나타내는 오류 메시지가 표시됩니다 .
- 직력 포트에 여결되 장치가 옥바르게 작동하지 않습니다 .

#### 조치

1 시스템 설치 프로그램을 시작하고 직렬 포트가 활성화되었는지, 직렬 포트 /COM 포트가 사용 중인 모든 응용프로그램에 적절하게 구성되었 는지 확인하십시오 . 41 페이지 " 시스템 설치 [프로그램](#page-40-0) 사용 " 을 참조하 십시오 .

- 2 특정 응용프로그램에 관련된 포트 문제인 경우 해당 응용프로그램의 설명서에서 구체적인 포트 구성 요구 사항을 확인하십시오 .
- 3 적당한 온라인 진단 검사를 실행하십시오. 145 페이지 ["PowerEdge](#page-144-1) 진단 [프로그램](#page-144-1) 사용 " 을 참조하십시오 . 검사는 성공적으로 실행되었으나 문제가 지속되는 경우 128 [페이지](#page-127-1) " 직 렬 I/O 장치 문제 [해결](#page-127-1) " 을 참조하십시오 .

#### <span id="page-127-1"></span>직렬 I/O 장치 문제 해결

#### 문제

• 직렬 포트에 여결된 장치가 올바르게 작동하지 않습니다 .

#### 조치

- 1 직렬 포트에 연결된 시스템 및 모든 주변 장치를 끄십시오 .
- 2 직렬 인터페이스 케이블을 정상 작동하는 케이블로 바꾸고 시스템 및 직렬 장치를 켜십시오 . 문제가 해결되면 인터페이스 케이블을 교체하십시오 .
- 3 시스템 및 직렬 장치를 끄고 유사한 장치로 바꾸어 보십시오 .
- 4 시스템 및 직렬 장치를 켜십시오. 문제가 해결되면 직렬 장치를 교체하십시오 . 문제가 지속되면 161 [페이지](#page-160-0) " 도움말 얻기 " 를 참조하십시오 .

#### <span id="page-127-0"></span>USB 장치 문제 해결

#### 문제

- USB 장치에 문제가 발생했음을 나타내는 시스템 메시지가 표시됩니다.
- USB 포트에 연결된 장치가 올바르게 작동하지 않습니다 .

#### 조치

- 1 시스템 설치 프로그램을 실행하고 USB 포트가 활성화되었는지 확인하 십시오 . 41 페이지 " 시스템 설치 [프로그램](#page-40-0) 사용 " 을 참조하십시오 .
- 2 시스템 및 모든 USB 장치의 전원을 끄십시오 .

#### 128 | 시스템 문제 해결

- 3 USB 장치를 분리하고 올바르게 작동하지 않는 장치를 다른 USB 커넥 터에 연결해 보십시오 .
- 4 장치를 다시 연결하고 시스템과 장치를 켜십시오 . 문제가 해결되면 USB 커넥터의 오류일 수 있습니다 . 161 [페이지](#page-160-0) " 도움 말 [얻기](#page-160-0) " 를 참조하십시오 .
- 5 그가능하면 인터페이스 케이블을 정상 작동하는 케이블로 바꾸십시오. 문제가 해결되면 인터페이스 케이블을 교체하십시오 . 문제가 지속되면 161 [페이지](#page-160-0) " 도움말 얻기 " 를 참조하십시오 .
- 6 시스템 및 USB 장치를 끄고 유사한 장치로 바꾸어 보십시오 .
- 7 시스템 및 USB 장치를 켜십시오 . 문제가 해결되면 USB 장치를 교체하십시오 . 문제가 지속되면 161 [페이지](#page-160-0) " 도움말 얻기 " 를 참조하십시오 .

### NIC 문제 해결

#### 문제

• NIC 가 네트워크와 통신할 수 없습니다 .

#### 조치

- 1 적당한 온라인 진단 검사를 실행하십시오 . 145 [페이지](#page-144-0) " 시스템 진단 프 [로그램](#page-144-0) 실행 " 을 참조하십시오
- 2 NIC 커넥터의 해당 표시등을 확인하십시오. 22페이지 "NIC [표시등](#page-21-1)"을 참조하십시오 .
	- 연결 표시등이 켜지지 않는 경우 , 모든 케이블 연결 상태를 확인하 십시오 .
	- 작동 표시등이 켜지지 않는 경우 , 네트워크 드라이버 파일이 손상 되었거나 설치되지 않았을 수 있습니다 . 필요한 경우 드라이버를 제거하고 재설치하십시오 . NIC 설명서를 참조하십시오 .
	- 가능하면 자동 감지 설정을 변경하십시오 .
	- 스위치 또는 허ㅂ에 다른 커넥터를 사용하십시오.

내장형 NIC 대신 NIC 카드를 사용하는 경우 NIC 카드의 설명서를 참조 하십시오 .

- 3 올바른 드라이버가 설치되고 프로토콜이 바인드되었는지 확인하십시 오 . NIC 설명서를 참조하십시오 .
- 4 시스템 설치 프로그램을 시작하고 NIC 가 활성화되었는지 확인하십시 오 . 41 페이지 " 시스템 설치 [프로그램](#page-40-0) 사용 " 을 참조하십시오 .
- 5 네트워크의 NIC, 허브 및 스위치의 데이터 전송 속도가 모두 동일하게 석정되었는지 확인하십시오. 네트워크 장치 석명서를 참조하십시오.
- 6 모든 네트워크 케이블이 올바른 유형이고 최대 길이를 초과하지 않았 는지 확인하십시오 . 시작 안내서의 네트워크 케이블 요구 사항을 참조 하십시오 .

### 젖은 시스템 문제 해결

#### 문제

- 시스템 위에 액체를 엎질렀습니다 .
- 습도가 과도합니다.

#### 조치

#### 주의 : 숙련된 서비스 기술자만이 시스템 덮개를 분리하고 시스템 내부의 구 성요소에 접근할 수 있습니다 . 절차를 수행하기 전에 제품 정보 안내에서 안 전 지침 , 컴퓨터 내부 작업 및 정전기 방전 방지에 대한 자세한 내용을 참조하 십시오 .

- 1 시스템 및 장착된 주변 장치의 전원을 끄고 시스템을 전원 콘센트에서 분리하십시오 .
- 2 시스템을 여십시오 . 60 [페이지](#page-59-2) " 상부 덮개 분리 " 를 참조하십시오 .
- 3 시스템에 설치된 확장 카드를 모두 분리하십시오 . 84 [페이지](#page-83-1) "PCI [Express](#page-83-1) 추가 카드 " 를 참조하십시오 .
- 4 최소한 하루 정도 시스템을 건조시키십시오 .
- 5 시스템에 설치되었던 확장 카드를 모두 다시 설치하십시오 . 84 [페이지](#page-83-1) ["PCI Express](#page-83-1) 추가 카드 " 를 참조하십시오 .
- 6 시스템을 닫으십시오 . 60 [페이지](#page-59-3) " 상부 덮개 설치 " 를 참조하십시오 .
- 7 시스템을 전원 콘센트에 다시 연결하고 시스템 및 장착된 주변 장치를 켜십시오 .
- 130 | 시스템 문제 해결

시스템이 올바르게 시작되지 않으면 161 [페이지](#page-160-0) " 도움말 얻기 " 를 참조 하십시오 .

- 8 시스템이 올바르게 시작되면 시스템을 끄고 분리했던 모든 확장 카드 를 재설치하십시오 . 84 페이지 ["PCI Express](#page-83-1) 추가 카드 " 를 참조하십시 오 .
- 9 적당한 온라인 진단 검사를 실행하십시오. 145 페이지 ["PowerEdge](#page-144-1) 진단 [프로그램](#page-144-1) 사용 " 을 참조하십시오 .

검사가 실패하면 161 [페이지](#page-160-0) " 도움말 얻기 " 를 참조하십시오 .

### 손상된 시스템 문제 해결

#### 문제

• 시스템을 떨어뜨렸거나 시스템이 손상되었습니다 .

#### 조치

- 주의 : 숙련된 서비스 기술자만이 시스템 덮개를 분리하고 시스템 내부의 구 성요소에 접근할 수 있습니다 . 절차를 수행하기 전에 제품 정보 안내에서 안 전 지침 , 컴퓨터 내부 작업 및 정전기 방전 방지에 대한 자세한 내용을 참조하 십시오 .
	- 1 시스템을 여십시오. 60 [페이지](#page-59-2) " 상부 덮개 분리 " 를 참조하십시오.
	- 2 다음 구성요소가 올바르게 설치되었는지 확인하십시오 .
		- 확장 카드 및 라이저
		- 전원 공급 장치
		- 팬
		- 프로세서 및 프로세서 방열판
		- 메모리 모듈
		- SAS 후면판에 대한 드라이브 캐리어 연결 ( 해당하는 경우 )
	- 3 모든 케이블이 올바르게 연결되었는지 확인하십시오 .
	- 4 시스템을 닫으십시오 . 60 [페이지](#page-59-3) " 상부 덮개 설치 " 를 참조하십시오 .

5 시스템 진단 프로그램에서 시스템 보드 검사를 실행하십시오 . 146 [페이](#page-145-0) 지 " 시스템 진단 [프로그램](#page-145-0) 실행 " 을 참조하십시오 . 검사가 실패하면 161 [페이지](#page-160-0) " 도움말 얻기 " 를 참조하십시오 .

### 시스템 전지 문제 해결

#### 문제

- 전지에 문제가 발생했음을 나타내는 시스템 메시지가 표시됩니다 .
- 시스템 구성 정보가 시스템 설치 프로그램에서 유실됩니다 .
- 시스템 날짜 및 시간이 현재 상태로 유지되지 않습니다 .
- 주 : 오랫동안 ( 몇 주 또는 몇 달 ) 시스템을 사용하지 않으면 NVRAM 의 시스 템 구성 정보가 유실될 수 있습니다 . 이 문제는 불량 전지로 인해 발생합니다 .

#### 조치

- 1 시스템 설치 프로그램에 시간 및 날짜를 재입력하십시오. 41[페이지](#page-40-0) "시 스템 설치 [프로그램](#page-40-0) 사용 " 을 참조하십시오 .
- 2 시스템을 끄고 한 시간 이상 전원 콘센트에서 분리하십시오 .
- 3 시스템을 전원 콘세트에 다시 연결하고 시스템을 켜십시오 .
- 4 시스템 석치 프로그램을 시작하십시오.

시스템 설치 프로그램의 시간 및 날짜가 정확하지 않다면 전지를 반드 시 CR2032 전지로 교체하십시오 . 104 [페이지](#page-103-0) " 시스템 전지 " 를 참조하 십시오 .

전지를 교체해도 문제가 해결되지 않으면 161 [페이지](#page-160-0) " 도움말 얻기 " 를 참조하십시오 .

■ 주 : 일부 소프트웨어는 시스템의 시간을 앞당기거나 늦출 수 있습니다 . 시스 템 설치 프로그램의 시간을 제외하고 시스템이 올바르게 작동하는 것처럼 보 인다면 문제의 원인은 불량 전지가 아니라 소프트웨어일 수 있습니다 .

### 전원 공급 장치 문제 해결

#### 문제

- 시스템 상태 표시등이 황색입니다 .
- 저워 공급 장치 오류 표시등이 황색입니다 .
- 전면 패널의 상태 LCD 가 전원 공급 장치에 문제가 발생했음을 표시합 니다 .

#### 주의 : 숙련된 서비스 기술자만이 시스템 덮개를 분리하고 시스템 내부의 구 성요소에 접근할 수 있습니다 . 절차를 수행하기 전에 제품 정보 안내에서 안 전 지침 , 컴퓨터 내부 작업 및 정전기 방전 방지에 대한 자세한 내용을 참조하 십시오 .

- 1 해당 온라인 진단 검사를 실행하십시오 . 145 페이지 ["PowerEdge](#page-144-1) 진단 프 [로그램](#page-144-1) 사용 " 을 참조하십시오.
- 2 오류가 발생한 전원 공급 장치를 찾으십시오 .

조치

전원 공급 장치의 오류 표시등이 켜집니다 . 20 페이지 " 전원 [표시등](#page-19-0) 코 [드](#page-19-0) " 를 참조하십시오 .

■■ 주의사항 : 전원 공급 장치를 핫 플러그할 수 있습니다 . 시스템이 작동 하려면 전원 공급 장치가 하나는 설치되어 있어야 합니다 . 전원 공급 장 치가 2 개 설치된 경우 시스템은 중복 모드로 작동합니다 . 시스템 전원 이 켜진 상태에서 한 번에 전원 공급 장치 하나만 분리하고 설치해야 합 니다 . 전원 공급 장치 보호물을 설치하지 않은 상태에서 전원 공급 장치 하나만 설치하여 오랫동안 작동할 경우 시스템이 과열될 수 있습니다 .

오류가 발생한 전원 공급 장치를 분리하십시오 . 68 [페이지](#page-67-0) " 전원 공급 [장치](#page-67-0) 분리 " 를 참조하십시오 .

- 3 전원 공급 장치를 분리했다가 다시 설치하여 올바르게 설치되었는지 확인하십시오 . 68 [페이지](#page-67-0) " 전원 공급 장치 분리 " 및 69 [페이지](#page-68-0) " 전원 공 급 [장치](#page-68-0) 설치 " 를 참조하십시오 .
	- 주 : 전원 공급 장치를 설치한 뒤 , 시스템에서 전원 공급 장치를 인식하고 제대로 작동 중인지 판단하는 데는 몇 초가 걸립니다 . 전원 공급 장치가 올바르게 작동할 경우 전원 표시등은 녹색으로 켜집니다 . 20 [페이지](#page-19-0) " 전 원 [표시등](#page-19-0) 코드 " 를 참조하십시오 .
- 4 문제가 해결되었는지 보려면 표시등을 확인하십시오. 문제가 해결되지 않았다면 오류가 발생한 전원 공급 장치를 분리하십시오 . 68 [페이지](#page-67-0) " 전원 공급 장치 [분리](#page-67-0) " 를 참조하십시오 .
- 5 새 전원 공급 장치를 설치하십시오. 69[페이지](#page-68-0) "전원 공급 장치 설치"를 참조하십시오 .

문제가 지속되면 161 [페이지](#page-160-0) " 도움말 얻기 " 를 참조하십시오 .

### 시스템 냉각 문제 해결

문제

시스템 관리 소프트웨어에서 팬 관련 오류 메시지를 표시합니다 .

#### 조치

다음과 같은 상태가 하나라도 존재하지 않도록 하십시오 .

- 주변 온도가 너무 높습니다 .
- 외부 공기 흐름이 막혔습니다 .
- 시스템 내부의 케이블이 공기 흐름을 막았습니다 .
- 냉각팬 하나에 오류가 발생했습니다. 134[페이지](#page-133-0) "팬 문제 해결"을 참조 하십시오 .

#### <span id="page-133-0"></span>팬 문제 해결

#### 문제

- 시스템 상태 표시등이 황색입니다 .
- 시스템 관리 소프트웨어에서 팬 관련 오류 메시지를 표시합니다 .
- 전면 패널 LCD 가 팬에 문제가 있음을 표시합니다 .

#### 조치

- 주의 : 숙련된 서비스 기술자만이 시스템 덮개를 분리하고 시스템 내부의 구 성요소에 접근할 수 있습니다 . 절차를 수행하기 전에 제품 정보 안내에서 안 전 지침 , 컴퓨터 내부 작업 및 정전기 방전 방지에 대한 자세한 내용을 참조하 십시오 .
	- 1 해당 온라인 진단 검사를 실행하십시오 . 145페이지 ["PowerEdge](#page-144-1) 진단 프 [로그램](#page-144-1) 사용 " 을 참조하십시오 .
	- 2 시스템을 여십시오 . 60 [페이지](#page-59-2) " 상부 덮개 분리 " 를 참조하십시오 .

#### ╱1、주의 : 냉각팬은 핫 플러그 가능합니다 . 시스템이 켜져 있는 동안 적당 한 온도를 유지하려면 한 번에 팬 하나만 교체하십시오 .

- 3 LCD 디스플레이 또는 진단 프로그램 소프트웨어에 표시된 오류가 발 생한 패을 찾으십시오. 각 패의 식별 번호는 [그림](#page-58-0) 3-1 을 참조하십시오.
- 4 오류가 발생한 팬의 전원 케이블이 팬 전원 커넥터에 확실히 연결되어 있는지 확인하십시오 . 70 [페이지](#page-69-1) " 시스템 팬 " 을 참조하십시오 .
- 134 | 시스템 문제 해결
- 주 : 시스템이 팬을 인식하고 올바르게 작동하는지 확인할 수 있도록 30 초 기다리십시오 .
- 5 문제가 해결되지 않으면 새 팬을 설치하십시오. 70페이지 "[시스템](#page-69-1) 팬"을 참조하십시오 . 교체 팬이 올바르게 작동하면 시스템을 닫으십시오 . 60 [페이지](#page-59-3) " 상부 [덮개](#page-59-3) 설치 " 를 참조하십시오 .

교체 팬이 작동하지 않으면 161 페이지 " [도움말](#page-160-0) 얻기 " 를 참조하십시오 .

### 시스템 메모리 문제 해결

#### 문제

- 메모리 모듈에 오류가 발생했습니다 .
- 시스템 보드에 오류가 발생했습니다 .
- 전면 패널의 상태 LCD 가 시스템 메모리에 문제가 발생했음을 표시합 니다 .

#### 조치

#### 주의 : 숙련된 서비스 기술자만이 시스템 덮개를 분리하고 시스템 내부의 구 성요소에 접근할 수 있습니다 . 절차를 수행하기 전에 제품 정보 안내에서 안 전 지침 , 컴퓨터 내부 작업 및 정전기 방전 방지에 대한 자세한 내용을 참조하 십시오 .

- 1 적당한 온라인 진단 검사를 실행하십시오. 145 페이지 ["PowerEdge](#page-144-1) 진단 [프로그램](#page-144-1) 사용 " 을 참조하십시오.
- 2 시스템 및 연결된 주변 장치의 전원을 켭니다 . 오류 메시지가 표시되지 않으면 다음 단계를 계속 진행하십시오 . 오류 메시지가 나타나면 14 [단계](#page-135-0)로 이동하십시오 .
- 3 시스템 설치 프로그램을 시작하고 시스템 메모리 설정을 확인하십시오. 41 페이지 " 시스템 설치 [프로그램](#page-40-1) 시작 " 을 참조하십시오 . 설치된 메모리 양이 시스템 메모리 설정과 일치하면 14 [단계로](#page-135-0) 이동하 십시오 .
- 4 시스템 및 장착된 주변 장치의 전원을 끄고 시스템을 전원 콘센트에서 분리하십시오 .
- 5 시스템을 여십시오 . 60 [페이지](#page-59-2) " 상부 덮개 부리 " 를 참조하십시오.

- 6 메모리 라이저를 분리하십시오. 92페이지 "[메모리](#page-91-1) 라이저 분리"를 참조 하십시오 .
- 7 메모리 라이저 덮개를 분리하십시오. 95[페이지](#page-94-0) "메모리 라이저 덮개 분 [리](#page-94-0) " 를 참조하십시오 .
- 8 해당 소켓에 메모리 모듈을 다시 장착하십시오. 95[페이지](#page-94-1) "메모리 모듈 [설치](#page-94-1) " 를 참조하십시오 .
- 9 메모리 라이저 덮개를 설치하십시오. 95[페이지](#page-94-0) "메모리 라이저 덮개 분 [리](#page-94-0) " 를 참조하십시오.
- 10 메모리 라이저를 설치하십시오. 94페이지 "[메모리](#page-93-1) 라이저 설치"를 참조 하십시 9
- 11 시스템을 닫으십시오. 60 [페이지](#page-59-3) " 상부 덮개 설치 " 를 참조하십시오.
- 12 시스템을 전원 콘센트에 다시 연결하고 시스템 및 장착된 주변 장치를 켜십시오 .
- <span id="page-135-1"></span>13 시스템 설치 프로그램을 시작하고 시스템 메모리 설정을 확인하십시오. 41 페이지 " 시스템 설치 [프로그램](#page-40-0) 사용 " 을 참조하십시오 . 설치된 메모리 양이 시스템 메모리 설정과 일치하지 않으면 다음 단계 를 수행하십시오 .
	- a 시스템 및 장착된 주변 장치의 전원을 끄고 시스템을 전원 콘센트 에서 부리하식시오
	- b 시스템을 여십시오 . 60 [페이지](#page-59-2) " 상부 덮개 분리 " 를 참조하십시오 .
	- $\mathbb Z$  주 : 메모리 모듈의 구성이 여러 가지입니다 . 89 [페이지](#page-88-0) " 일반 메모리 모 듈 [설치](#page-88-0) 지침 " 을 참조하십시오 .
	- c 소켓 1 의 메모리 모듈을 동일한 용량의 다른 모듈로 바꾸어 보십시 오 . 95 페이지 " [메모리](#page-94-1) 모듈 설치 " 를 참조하십시오 .
	- d 시스템을 닫으십시오. 60[페이지](#page-59-3) "상부 덮개 설치"를 참조하십시오.
	- e 시스템을 전원 콘센트에 다시 연결하고 시스템 및 장착된 주변 장 치를 켜십시오 .
	- f 시스템이 부팅될 때 모니터 화면과 키보드의 표시등을 관찰하십시  $\varphi$
- <span id="page-135-0"></span>14 메모리 오류가 발생한 경우 다음과 같이 하십시오 .
	- a 시스템 및 장착된 주변 장치의 전원을 끄고 시스템을 전원 콘센트 에서 부리하십시오.
	- b 시스템을 여십시오 . 60 [페이지](#page-59-2) " 상부 덮개 분리 " 를 참조하십시오 .
- 136 | 시스템 문제 해결

c 설치된 각 메모리 모듈에 대해 13[단계의](#page-135-1) c부터 f까지 수행하십시오. 문제가 지속되면 161 [페이지](#page-160-0) " 도움말 얻기 " 를 참조하십시오 .

### <span id="page-136-0"></span>광학 드라이브 문제 해결

#### 문제

- 시스템이 광학 드라이브의 CD 또는 DVD에서 데이터를 읽을 수 없습니 다 .
- 부팅 중에 광학 드라이브의 표시등이 깜박이지 않습니다 .

#### 조치

#### 주의 : 숙련된 서비스 기술자만이 시스템 덮개를 분리하고 시스템 내부의 구 성요소에 접근할 수 있습니다 . 절차를 수행하기 전에 제품 정보 안내에서 안 전 지침 , 컴퓨터 내부 작업 및 정전기 방전 방지에 대한 자세한 내용을 참조하 십시오 .

- 1 올바르게 작동하는 다른 CD 또는 DVD 를 사용하여 보십시오 .
- 2 시스템 설치 프로그램을 시작하고 해당 드라이브의 광학 드라이브 컨 트롤러가 활성화되었는지 확인하십시오 . 41 [페이지](#page-40-0) " 시스템 설치 프로 그램 [사용](#page-40-0) " 을 참조하십시오 .
- 3 적당한 온라인 진단 검사를 실행하십시오. 145 페이지 ["PowerEdge](#page-144-1) 진단 [프로그램](#page-144-1) 사용 " 윽 참조하십시오 .
- 4 시스템 및 장착된 주변 장치의 전원을 끄고 시스템을 전원 콘센트에서 분리하십시오 .
- 5 시스템을 여십시오 . 60 [페이지](#page-59-2) " 상부 덮개 분리 " 를 참조하십시오 .
- 6 인터페이스 케이블이 광학 드라이브 및 후면판에 확실히 연결되었는지 확인하십시오 .
- 7 시스템을 닫으십시오 . 60 [페이지](#page-59-3) " 상부 덮개 설치 " 를 참조하십시오 .
- 8 시스템을 전원 콘센트에 다시 연결하고 시스템 및 장착된 주변 장치를 켜십시오.

문제가 해결되지 않으면 161 [페이지](#page-160-0) " 도움말 얻기 " 를 참조하십시오 .

### <span id="page-137-0"></span>하드 드라이브 문제 해결

#### 문제

- 장치 드라이버 오류입니다 .
- 시스템이 하나 이상의 하드 드라이브를 인식하지 못합니다 .

#### 조치

- $\hat{\bigwedge}$  주의 : 숙련된 서비스 기술자만이 시스템 덮개를 분리하고 시스템 내부의 구 성요소에 접근할 수 있습니다 . 절차를 수행하기 전에 제품 정보 안내에서 안 전 지침 , 컴퓨터 내부 작업 및 정전기 방전 방지에 대한 자세한 내용을 참조하 십시오 .
- $\bullet$  주의사항 : 이 문제 해결 절차는 하드 드라이브에 저장된 데이터를 손상시킬 수 있습니다 . 가능하면 계속하기 전에 하드 드라이브에 있는 모든 파일을 백 업하십시오 .
	- 1 해당 온라인 진단 검사를 실행하십시오 . 145페이지 ["PowerEdge](#page-144-1) 진단 프 [로그램](#page-144-1) 사용 " 을 참조하십시오 . 진단 검사 결과에 따라 필요하면 다음 단계를 수행하십시오
	- 2 여러 하드 드라이브에 문제가 발생한 경우 7[단계로](#page-138-0) 이동하십시오. 하드 드라이브 하나에 문제가 발생한 경우 다음 단계를 계속 진행하십시오 .
	- 3 시스템을 끄고 하드 드라이브를 다시 장착하고 시스템을 재시작하십시 오 .
	- 4 해당 시스템에 SAS RAID 컨트롤러 카드가 있는 경우 다음 단계를 수행 하십시 9
		- a 시스템을 재시작하고 <Ctrl><r> 키 조합을 눌러 호스트 어댑터 구성 유틸리티 프로그램을 시작하십시오 . 구성 유틸리티에 대한 자세한 내용은 호스트 어댑터와 함께 제공된 설명서를 참조하십시오 .
		- b 하드 드라이브가 RAID 에 대해 올바르게 구성되었는지 확인하십시 오 .
		- c 구성 유틸리티를 종료하고 시스템을 해당 운영 체제로 부팅하십시 오 .
	- 5 컨트롤러 카드에 필요한 장치 드라이버가 설치되었으며 올바르게 구성 되었는지 확인하십시오 . 자세한 내용은 운영 체제 설명서를 참조하십 시오 .
- 138 | 시스템 문제 해결

◯ 주의사항 : SAS RAID 컨트롤러 카드가 있다면 아래 단계를 수행하지 마 십시오 .

6 RAID 가 아닌 SAS 컨트롤러 카드가 있다면 하드 드라이브를 분리하고 해당하는 드라이브 베이에 정상 작동하는 다른 하드 드라이브를 설치 해 보십시오.

문제가 해결되면 하드 드라이브를 원래 베이에 다시 설치하십시오 . [65](#page-64-0) 페이지 " 핫 플러그 하드 [드라이브](#page-64-0) 설치 " 를 참조하십시오 .

하드 드라이브가 원래 베이에서 올바르게 작동하면 드라이브 캐리어의 간헐적인 문제일 수 있습니다 . 하드 드라이브 캐리어를 교체하십시오 . 161 [페이지](#page-160-0) " 도움말 얻기 " 를 참조하십시오 .

하드 드라이브가 다른 베이에서 올바르게 작동하나 원래 베이에서는 작동하지 않는 경우 SAS 후면판에 불량 커넥터가 있습니다. 161[페이지](#page-160-0) " 도움막 얻기 " 륵 참조하십시오

- <span id="page-138-0"></span>7 시스템 내부의 케이블 연결을 검사하십시오 .
	- a 시스템과 시스템에 장착된 모든 주변 장치의 전원을 끄고 전원 콘 세트에서 시스템을 부리하십시오.
	- b 시스템을 여십시오 . 60 [페이지](#page-59-2) " 상부 덮개 분리 " 를 참조하십시오 .
	- c SAS 후면판과 SAS 카드 사이의 케이블이 올바르게 연결되었는지 확인하십시오 . 79 [페이지](#page-78-2) "SAS 컨트롤러 카드 설치 " 를 참조하십 시오 .
	- d SAS 케이블이 해당 커넥터에 확실히 연결되었는지 확인하십시오 .
	- e SAS 후면판의 전원 커넥터가 해당 커넥터에 확실히 연결되었는지 확인하십시오 .
	- f 시스템을 닫으십시오. 60[페이지](#page-59-3) "상부 덮개 설치"를 참조하십시오.
	- g 시스템을 전원 콘센트에 다시 연결하고 시스템 및 장착된 주변 장 치를 켜십시오 .

문제가 지속되면 161 [페이지](#page-160-0) " 도움말 얻기 " 를 참조하십시오 .

### SAS 또는 SAS RAID 컨트롤러 카드 문제 해결

 $\mathcal{L}$  주 : SAS 또는 SAS RAID 컨트롤러 카드의 문제를 해결할 때는 해당 운영 체제 및 컨트롤러 카드의 설명서도 참조하십시오 .

#### 문제

- SAS 또는 SAS RAID 커트록러 카드에 무제가 박생했음을 나타내는 오 류 메시지가 표시됩니다
- SAS 또는 SAS RAID 컨트롤러 카드가 작동하지 않거나 올바르게 작동 하지 않습니다.

#### 조치

- 주의 : 숙련된 서비스 기술자만이 시스템 덮개를 분리하고 시스템 내부의 구 성요소에 접근할 수 있습니다 . 절차를 수행하기 전에 제품 정보 안내에서 안 전 지침 , 컴퓨터 내부 작업 및 정전기 방전 방지에 대한 자세한 내용을 참조하 십시오 .
	- 1 적당한 온라인 진단 검사를 실행하십시오. 145 페이지 ["PowerEdge](#page-144-1) 진단 [프로그램](#page-144-1) 사용 " 을 참조하십시오 .
	- 2 시스템 설치 프로그램을 시작하여 SAS 또는 SAS RAID 컨트롤러가 활 성화되었는지 확인하십시오 . 41 페이지 " 시스템 설치 [프로그램](#page-40-0) 사용 " 을 참조하십시오 .
	- 3 시스템을 재시작하고 해당 키를 순차적으로 눌러 구성 유틸리티 프로 그램을 시작하십시오 .
		- <Ctrl><c> 키 주함 (SAS 커트롤러)
		- <Ctrl><r> 키 조합 (SAS RAID 컨트롤러 )

구성 설정에 대한 내용은 컨트롤러 설명서를 참조하십시오 .

4 구성 설정을 확인하여 필요한 부분을 수정하고 시스템을 재시작하십시 오 .

문제가 해결되지 않으면 다음 단계를 계속 진행하십시오 .

- 5 시스템 및 장착된 주변 장치의 전원을 끄고 시스템을 전원 콘센트에서 분리하십시오 .
- 6 시스템을 여십시오 . 60 [페이지](#page-59-2) " 상부 덮개 분리 " 를 참조하십시오 .
- 7 컨트롤러 카드가 해당 커넥터에 확실히 장착되어 있는지 확인하십시오. 77 [페이지](#page-76-1) "SAS 컨트롤러 카드 " 를 참조하십시오 .
- 8 SAS RAID 컨트롤러 카드가 설치된 경우 다음 RAID 구성요소가 올바르 게 설치되고 연결되었는지 확인하십시오 .
	- 메모리 모듈
	- 전지
- 9 SAS 후면판 및 SAS 컨트롤러 카드 사이의 케이블이 올바르게 연결되었 는지 확인하십시오 . 79 [페이지](#page-78-2) "SAS 컨트롤러 카드 설치 " 를 참조하십 시오 .
- 10 SAS 컨트롤러 카드와 SAS 후면판 사이의 케이블이 확실히 연결되어 있 는지 확인하십시오 .
- 11 시스템을 닫으십시오. 60 [페이지](#page-59-3) " 상부 덮개 설치 " 를 참조하십시오.
- 12 시스템을 전원 콘센트에 다시 연결하고 시스템 및 장착된 주변 장치를 켜십시오 . 문제가 지속되면 다음 단계를 수행하십시오 .
	- SAS 컨트롤러 카드가 설치된 경우 161[페이지](#page-160-0) "도움말 얻기"를 참조 하십시 9
	- SAS RAID 컨트롤러 카드가 설치된 경우 SAS RAID 카드 전지를 교 체하십시오 82 페이지 ["RAID](#page-81-1) 전지 설치 " 를 참조하십시오 . 전지 를 교체해도 문제가 해결되지 않는 경우 161 [페이지](#page-160-0) " 도움말 얻기 " 를 참조하십시오 .

### 확장 카드 문제 해결

■ 주 : 확장 카드의 문제를 해결하는 경우 운영 체제 및 확장 카드 설명서를 참조 하십시오

문제

- 확장 카드에 문제가 발생했음을 나타내는 오류 메시지가 표시됩니다 .
- 확장 카드가 올바르게 작동하지 않거나 작동하지 않습니다

조치

#### 주의 : 숙련된 서비스 기술자만이 시스템 덮개를 분리하고 시스템 내부의 구 성요소에 접근할 수 있습니다 . 절차를 수행하기 전에 제품 정보 안내에서 안 전 지침 , 컴퓨터 내부 작업 및 정전기 방전 방지에 대한 자세한 내용을 참조하 십시오 .

- 1 적당한 온라인 진단 검사를 실행하십시오. 41[페이지](#page-40-0) "시스템 설치 프로 그램 [사용](#page-40-0) " 을 참조하십시오 .
- 2 시스템 및 장착된 주변 장치의 전원을 끄고 시스템을 전원 콘센트에서 분리하십시오 .
- 3 . 시스템을 여십시오. 60 [페이지](#page-59-2) " 상부 덮개 부리 " 를 참조하십시오.

- 4 각 확장 카드가 해당 커넥터에 확실히 연결되어 있는지 확인하십시오 . 84 페이지 ["PCI Express](#page-83-1) 추가 카드 " 를 참조하십시오 .
- 5 시스템을 닫으십시오 . 60 [페이지](#page-59-3) " 상부 덮개 설치 " 를 참조하십시오 .
- 6 시스템을 전원 콘센트에 다시 연결하고 시스템 및 장착된 주변 장치를 켜십시오 .

문제가 지속되면 다음 단계로 가십시오 .

- 7 시스템 및 장착된 주변 장치의 전원을 끄고 시스템을 전원 콘센트에서 분리하십시오 .
- 8 시스템을 여십시오 . 60 [페이지](#page-59-2) " 상부 덮개 분리 " 를 참조하십시오 .
- <span id="page-141-0"></span>9 시스템에 설치된 모든 확장 카드를 분리하십시오 . 84 [페이지](#page-83-1) "PCI [Express](#page-83-1) 추가 카드 " 를 참조하십시오 .
- 10 시스템을 닫으십시오 . 60 [페이지](#page-59-3) " 상부 덮개 설치 " 를 참조하십시오 .
- 11 시스템을 전원 콘센트에 다시 연결하고 시스템 및 장착된 주변 장치를 켜십시오.
- 12 적당한 온라인 진단 검사를 실행하십시오 . 검사가 실패하면 161 [페이지](#page-160-0) " 도움말 얻기 " 를 참조하십시오 .
- 13 9 [단계에](#page-141-0)서 부리하 각 확장 카드에 대해 다음 다계를 수행하십시오.
	- a 시스템 및 장착된 주변 장치의 전원을 끄고 시스템을 전원 콘센트 에서 분리하십시오 .
	- b 시스템을 여십시오 . 60 [페이지](#page-59-2) " 상부 덮개 분리 " 를 참조하십시오 .
	- c 확장 카드 중 하나를 재설치하십시오 .
	- d 시스템을 닫으십시오. 60[페이지](#page-59-3) "상부 덮개 설치"를 참조하십시오.
	- e 해당 온라인 진단 검사를 실행하십시오 . 검사가 실패하면 161 [페이지](#page-160-0) " 도움말 얻기 " 를 참조하십시오 .

### 프로세서 문제 해결

#### 문제

- 프로세서에 문제가 발생했음을 나타내는 오류 메시지가 표시됩니다 .
- 전면 패널의 상태 LCD 가 프로세서 또는 시스템 보드에 문제가 발생했 음을 표시합니다 .
- 방열판이 프로세서별로 설치되지 않았습니다 .
- 142 | 시스템 문제 해결

#### 조치

#### 주의 : 숙련된 서비스 기술자만이 시스템 덮개를 분리하고 시스템 내부의 구 성요소에 접근할 수 있습니다 . 절차를 수행하기 전에 제품 정보 안내에서 안 전 지침 , 컴퓨터 내부 작업 및 정전기 방전 방지에 대한 자세한 내용을 참조하 십시오 .

- 1 해당 온라인 진단 검사를 실행하십시오 . 145 페이지 ["PowerEdge](#page-144-1) 진단 프 [로그램](#page-144-1) 사용 " 을 참조하십시오.
- 2 시스템 및 장착된 주변 장치의 전원을 끄고 시스템을 전원 콘센트에서 분리하십시오 .
- 3 시스템을 여십시오 . 60 [페이지](#page-59-2) " 상부 덮개 분리 " 를 참조하십시오 .
- 4 각 프로세서 및 프로세서 방열판이 올바르게 설치되었는지 확인하십시 오 . 97 페이지 " [프로세서](#page-96-0) " 를 참조하십시오 .
- 5 시스템을 닫으십시오 . 60 [페이지](#page-59-3) " 상부 덮개 설치 " 를 참조하십시오 .
- 6 시스템을 전원 콘센트에 다시 연결하고 시스템 및 장착된 주변 장치를 켜십시오 .
- 7 적당한 온라인 진단 검사를 실행하십시오 .
- 8 검사가 실패하거나 문제가 지속되면 다음 단계를 계속 진행하십시오 .
- 9 프로세서가 하나만 설치되어 있다면 161페이지 "[도움말](#page-160-0) 얻기"를 참조하 고 . 그렇지 않은 경우 다음 단계를 계속 진행하십시오 .
- 10 각 프로세서에 대해 다음 단계를 진행하여 오류가 발생한 프로세서를 화이하십시오
	- a 시스템 및 장착된 주변 장치의 전원을 끄고 시스템을 전원 콘센트 에서 부리하십시오.
	- b 시스템을 여십시오 . 60 [페이지](#page-59-2) " 상부 덮개 분리 " 를 참조하십시오 .
	- c 모든 [프로세서](#page-96-0)를 부리하십시오 97 페이지 " 프로세서 " 를 참조하십 시오 .
	- d 프로세서 1의 소켓에 프로세서를 설치하십시오. 97[페이지](#page-96-0) "프로세 [서](#page-96-0) " 륵 참조하십시오
	- 주 : 프로세서를 찾는 방법은 [그림](#page-58-0) 3-1 을 참조하십시오 .
	- e 시스템을 닫으십시오. 60[페이지](#page-59-3) "상부 덮개 설치"를 참조하십시오.
	- f 시스템을 전원 콘센트에 다시 연결하고 시스템 및 장착된 주변 장 치를 켜십시오 .
	- g 적당한 온라인 진단 검사를 실행하십시오 .

- h 검사가 성공적으로 완료되면 a 부터 g 단계까지 반복하십시오 .
- i 검사가 실패하는 경우 시스템의 프로세서에 오류가 발생한 것입니 다 . 161 페이지 " [도움말](#page-160-0) 얻기 " 를 참조하십시오 .
- 11 프로세서를 재설치하십시오 . 97 페이지 " [프로세서](#page-96-0) " 를 참조하십시오 .
# <span id="page-144-0"></span>시스템 진단 프로그램 실행

시스템에 문제가 발생하면 기술 지원에 문의하기 전에 진단 프로그램을 실 행하십시오 . 진단 프로그램은 추가 장비가 필요 없으며 데이터 유실의 위 험 없이 시스템 하드웨어를 검사할 수 있습니다 . 사용자가 스스로 문제를 해결할 수 없는 경우, 서비스 및 지원 담당자가 진단 프로그램 검사 결과를 토대로 문제를 해결해 드립니다 .

# PowerEdge 진단 프로그램 사용

시스템 문제를 파악하려면 우선 온라인 PowerEdge 진단 프로그램을 사용 하십시오 . 문제를 식별할 수 없는 경우에 시스템 진단 프로그램을 사용하 십시오 .

온라인 진단 프로그램에 액세스하려면 Server Administrator 홈 페이지에 로그인한 다음 Diagnostics( 진단 프로그램 ) 탭을 클릭하십시오 . 진단 프 로그램 사용에 대한 자세한 내용은 온라인 도움말을 참조하십시오 . 추가 정보는 Server Administrator 사용 설명서를 참조하십시오 .

# 시스템 진단 프로그램 기능

시스템 진단 프로그램은 특정한 장치 또는 장치 그룹을 위한 일련의 메뉴 와 옵션을 제공합니다 . 시스템 진단 프로그램 메뉴 및 옵션을 사용하여 다 음과 같은 작업을 수행할 수 있습니다 .

- 검사를 개별적 또는 집합적으로 실행합니다 .
- 검사 수서를 주정합니다 .
- 검사를 반복합니다 .
- 검사 결과를 표시 . 인쇄 또는 저장합니다 .
- 오류가 감지될 경우 검사를 일시 중지하거나 사용자 정의된 오류 한계 에 도달할 경우 검사를 종료합니다 .
- 각각의 검사 및 해당 매개변수를 간단히 설명하는 도움말 메시지를 봅 니다.
- 검사가 성공적으로 완료되었는지 알려 주는 상태 메시지를 봅니다 .
- 검사 중에 발생한 문제를 알려 주는 오류 메시지를 봅니다 .

## 시스템 진단 프로그램 사용 시기

시스템의 주요 구성요소 또는 장치가 올바르게 작동하지 않는 경우 구성요 소 오류가 표시될 수 있습니다 . 마이크로프로세서와 시스템 입력 / 출력 장치 ( 모니터 , 키보드 ) 가 작동하는 한 , 시스템 진단 프로그램을 사용하 여 문제를 식별할 수 있습니다.

### 시스템 진단 프로그램 실행

하드 드라이브의 유틸리티 파티션에서 시스템 진단 프로그램을 실행합니 다 .

- $\bullet$  주의사항 : 시스템 진단 프로그램은 해당 시스템을 검사하는 데만 사용하십 시오 . <sup>이</sup> 프로그램을 다른 시스템에 사용하면 잘못된 결과나 오류 메시지가 야기될 <sup>수</sup> 있습니다 . 또한 , 시스템과 함께 제공된 프로그램 또는 <sup>그</sup> 프로그램 <sup>의</sup> 업데이트 버전만 사용하십시오 .
	- 1 시스템이 부팅될 때 , POST 중에 <F10> 키를 누르십시오 .
	- <sup>2</sup> 메모리 문제를 해결하려면 유틸리티 파티션 기본 메뉴에서 Run System Diagnostics( 시스템 진단 프로그램 실행 ) <sup>를</sup> 선택하거나 Run Memory Diagnostics( 메모리 진단 프로그램 실행 ) <sup>를</sup> 선택하십시오 .

시스템 진단 프로그램을 시작하면 진단 프로그램이 초기화되고 있음을 알 리는 메시지가 표시됩니다 . 이어서 Diagnostics( 진단 프로그램 ) 메뉴가 나타납니다 . 이 메뉴를 사용하여 전체 또는 일부 진단 검사를 실행하거나 시스템 진단 프로그램을 종료할 수 있습니다 .

 $\mathscr{U}$  주 : 본 항목의 나머지 내용을 읽기 전에 , 시스템 진단 프로그램을 시작하여 유틸리티가 화면에 표시되도록 하십시오 .

### 146 | 시스템 진단 프로그램 실행

# 시스템 진단 프로그램 검사 옵션

Main Menu( 기본 메뉴 ) 창의 검사 옵션을 클릭하십시오. 표 [5-1](#page-146-0) 에 검사 옵션에 대한 간단한 설명이 나와 있습니다 .

### <span id="page-146-0"></span>표 5-1. 시스템 진단 프로그램 검사 옵션

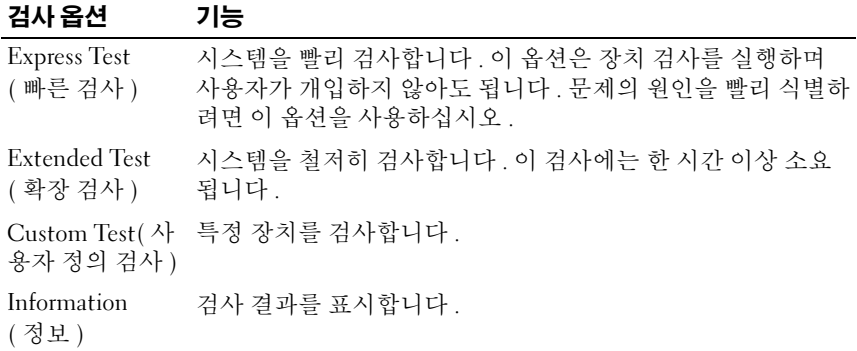

# 사용자 정의 검사 옵션 사용

Main Menu( 기본 메뉴 ) 창에서 Custom Test( 사용자 정의 검사 ) <sup>를</sup> 선택 하면 Customize( 사용자 정의 ) 창이 나타납니다 . 이 창에서 검사할 장치 를 선택하고 구체적인 검사 옵션을 선택하고 , 검사 결과를 볼 수 있습니 다 .

### 검사할 장치 선택

Customize( 사용자 정의 ) 창의 왼쪽에는 검사할 수 있는 장치가 나열됩니 다 . 선택한 옵션에 따라 장치는 장치 유형 또는 모듈별로 나뉩니다 . 장치 또는 모듈의 구성요소를 보려면 옆에 있는 (+) 를 클릭하십시오 . 사용 가 능한 검사를 보려면 해당 구성요소에서 (+) 를 클릭하십시오 . 구성요소 대 신 장치를 클릭하여 검사할 장치의 모든 구성요소를 선택할 수 있습니다 .

### 진단 프로그램 옵션 선택

Diagnostics Options( 진단 프로그램 옵션 ) 영역에서 장치 검사 방식을 <sup>선</sup> 택하십시오 . 다음 옵션을 설정할 수 있습니다 .

• Non-Interactive Tests Only(비대화형 검사만) - 사용자 개입이 필요 없 는 검사만 식행합니다 .

- Quick Tests Only (빠른 검사만 ) 장치의 빠른 검사만 실행합니다 . 이 옵션을 선택하면 확장 검사는 실행되지 않습니다 .
- Show Ending Timestamp( 종료 시간 소인 표시 ) 검사 로그에 시간을 표시합니다.
- Test Iterations( 검사 반복 ) 검사를 실행할 횟수를 선택합니다.
- Log output file path name(출력 파일 경로 이름 기록) 검사 로그 파일 의 저장 위치를 지정할 수 있습니다 .

### 내용 및 결과 보기

Customize( 사용자 정의 ) 창의 탭에서 검사 및 검사 결과에 대한 정보를 볼 수 있습니다 . 다음과 같은 탭이 있습니다 .

- Results (결과) 실행한 검사와 그 결과를 표시합니다.
- Errors ( 오류 ) 검사 중 발생한 모든 오류를 표시합니다.
- Help(도움말) 현재 선택한 장치, 구성요소 또는 검사에 대한 정보를 표시합니다 .
- Configuration( 구성 ) 현재 선택한 장치에 대한 기본 구성 정보를 표 시합니다.
- Parameters( 매개변수) 해당하는 경우, 검사에 설정할 수 있는 매개변 수를 표시합니다 .

# 점퍼 및 커넥터

본 항목에서는 시스템 점퍼에 대한 특정 정보를 제공하고 시스템의 다양한 보드에 연결된 커넥터에 대해 설명합니다.

# 시스템 보드 점퍼 및 커넥터

[그림](#page-149-0) 6-1 에는 시스템 보드의 구성 점퍼 및 커넥터 위치가 나와 있습니다 . 표 [6-1](#page-149-1) 에는 점퍼 설정이 나와 있습니다 . 표 [6-2](#page-150-0) 에는 시스템 보드 커넥터의 위치와 설명이 나와 있습니다 .

<span id="page-149-0"></span>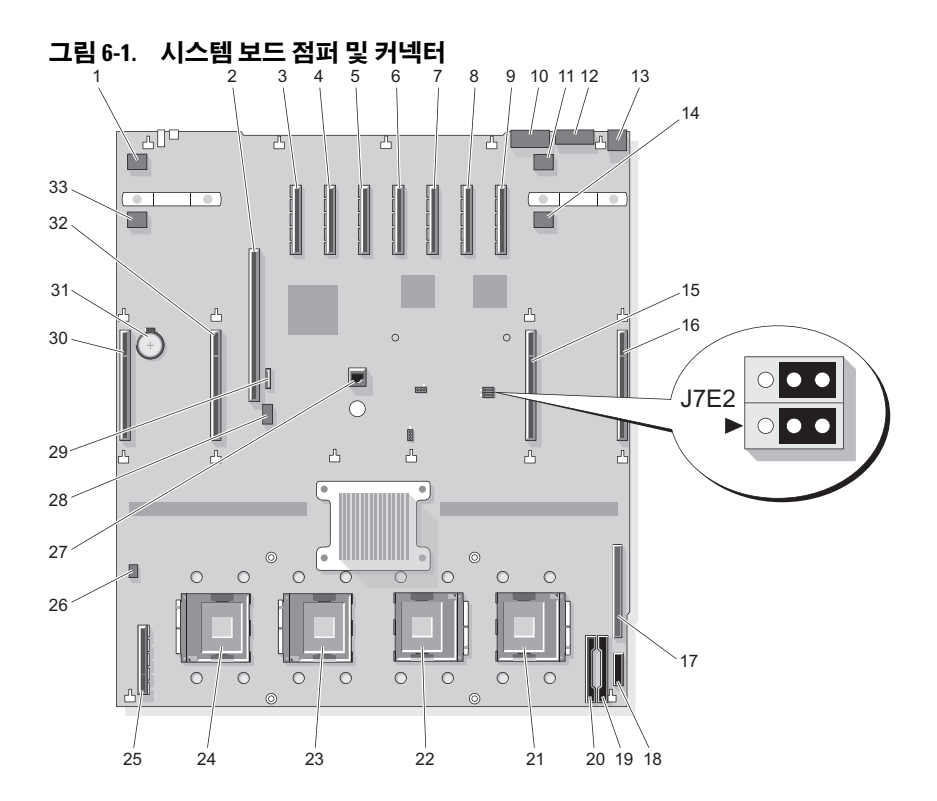

<span id="page-149-1"></span>표 6-1. 시스템 보드 점퍼

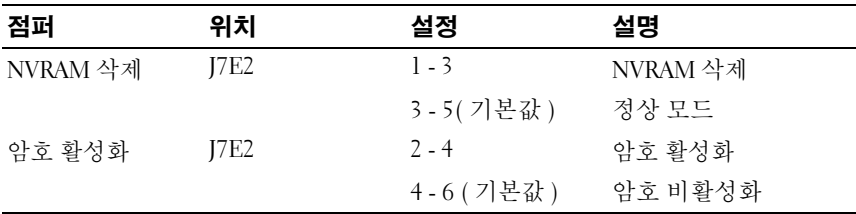

# 시스템 보드 커넥터

시스템 보드 커넥터의 위치 및 설명에 대한 내용은 [그림](#page-149-0) 6-1 및 표 [6-2](#page-150-0) 를 참 조하십시오 .

|                         | 커넥터              | 설명                    |
|-------------------------|------------------|-----------------------|
| $\mathbf{l}$            | <b>J1A1</b>      | 팬 7                   |
| $\overline{2}$          | J3E3             | I/O 라이저               |
| $\overline{\mathbf{3}}$ | J4A3             | PCIE_X4_7             |
| $\overline{4}$          | J4A4             | PCIE_X4_6             |
| 5                       | J5A1             | PCIE_X4_5             |
| 6                       | J5A2             | PCIE_X8_4             |
| 7                       | J6A1             | PCIE_X8_3             |
| 8                       | J7A1             | PCIE_X8_2             |
| 9                       | J7A2             | PCIE X8 1             |
| 10                      | J8A1             | 직렬                    |
| 11                      | J8B2             | 팬 6                   |
| 12                      | J8A2             | <b>VGA</b>            |
| 13                      | J9A1             | <b>USB 1-2</b>        |
| 14                      | J8A3             | 팬 8                   |
| 15                      | J8F1             | <b>MEMORY RISER B</b> |
| 16                      | J9D1             | MEMORY RISER_A        |
| 17                      | J9J1             | 제어판                   |
| 18                      | J9K3             | PWR DIST CONN         |
| 19                      | J9K1             | PWR DIST CONN         |
| 20                      | J9K2             | PWR DIST CONN         |
| 21                      | CPU 1            | 프로세서 1                |
| 22                      | CPU <sub>2</sub> | 프로세서 2                |
| 23                      | CPU <sub>3</sub> | 프로세서 3                |
| 24                      | CPU <sub>4</sub> | 프로세서 4                |
| 25                      | J1K1             | <b>INT STORAGE</b>    |
| 26                      | J1H1             | 침입                    |

<span id="page-150-0"></span>표 6-2. 시스템 보드 커넥터

### 표 6-2. 시스템 보드 커넥터

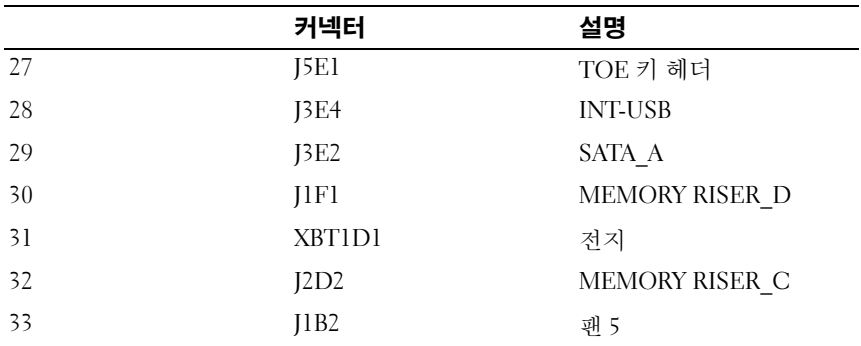

# SAS 후면판 커넥터

[그림](#page-153-0) 6-3 에는 2.5 인치 시스템의 SAS 후면판에 있는 커넥터 위치가 나와 있습니다.

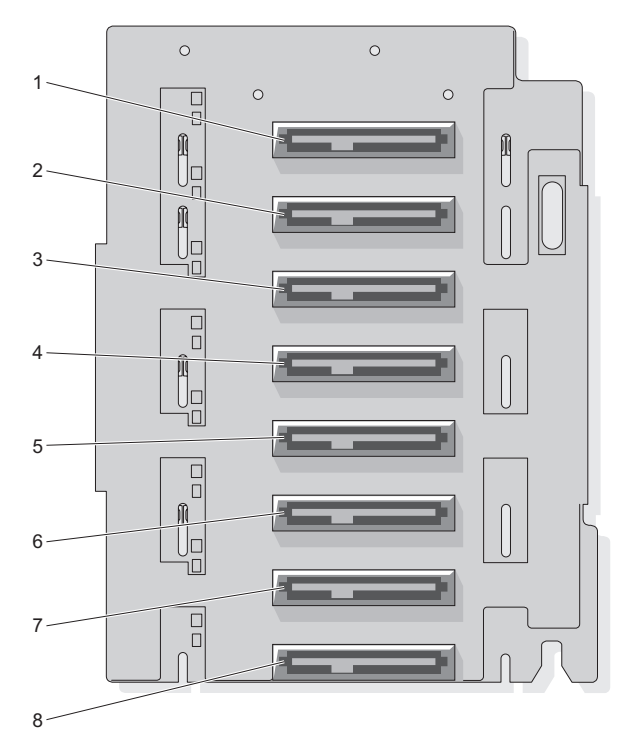

그림 6-2. SAS 후면판 커넥터 (2.5 인치 시스템 )( 전면 )

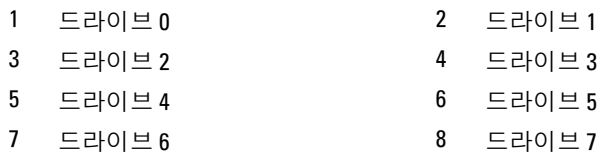

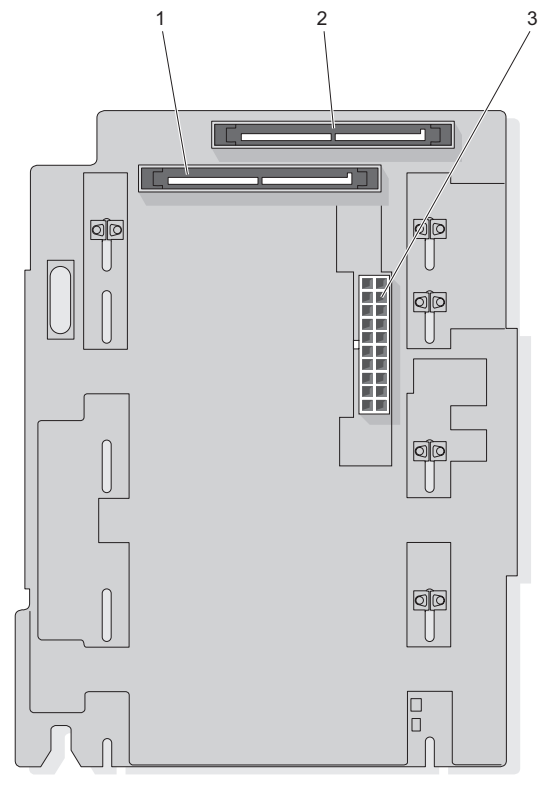

<span id="page-153-0"></span>그림 6-3. SAS 후면판 커넥터 (2.5 인치 시스템 )( 후면 )

1 SAS B 2 SAS A

3 후면판 전원

[그림](#page-154-0) 6-4 및 [그림](#page-155-0) 6-5 에는 3.5 인치 시스템의 SAS 후면판에 있는 커넥터 위 치가 나와 있습니다 .

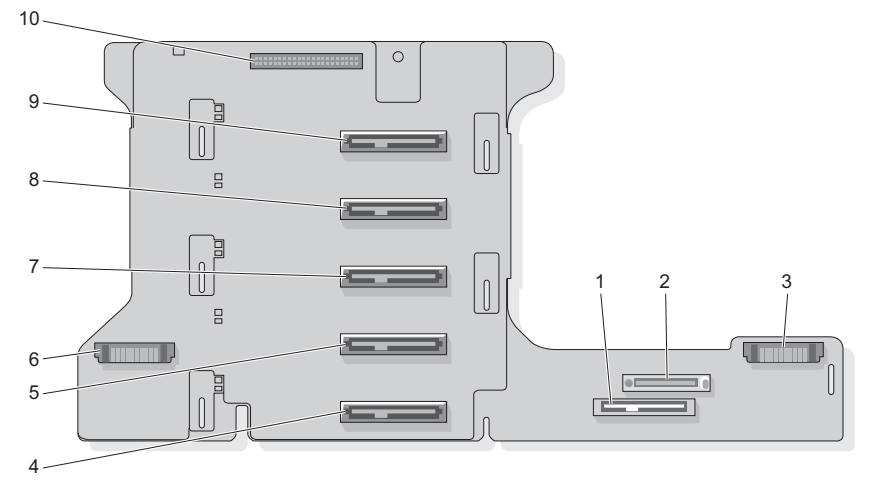

<span id="page-154-0"></span>그림 6-4. SAS 후면판 커넥터 : 3.5 인치 x5 옵션 ( 전면 )

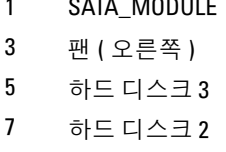

- 9 하드 디스크 0 10 제어판
- MODULE 2 CDROM
	- 4 하드 디스크 4
	- 6 팬 ( 왼쪽 )
	- 8 하드 디스크 1
		-

<span id="page-155-0"></span>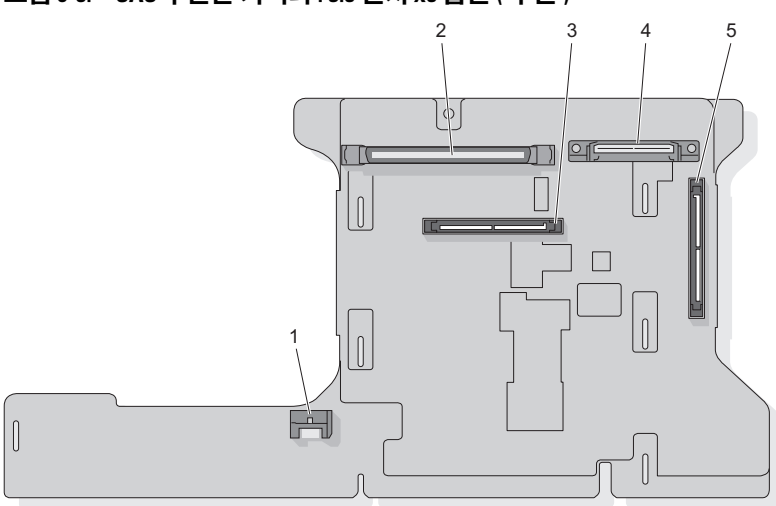

그림 6-5. SAS 후면판 커넥터 : 3.5 인치 x5 옵션 ( 후면 )

- 1 SATA\_A 2 제어판
- 
- 3 후면판 B 4 GND/+12V
- 5 후면판 A

# 전원 중재기 커넥터

[그림](#page-156-0) 6-6 및 [그림](#page-156-1) 6-7 에는 2.5 인치 시스템의 전원 중재기 연결부 위치가 나 와 있습니다 .

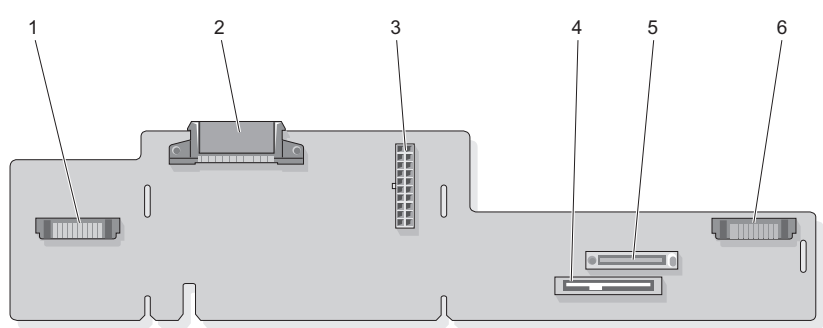

<span id="page-156-0"></span>그림 6-6. 전원 중재기 커넥터 : 2.5 인치 x8 옵션 ( 전면 )

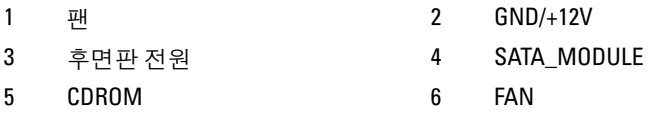

### <span id="page-156-1"></span>그림 6-7. 전원 중재기 커넥터 : 2.5 인치 x8 옵션 ( 후면 )

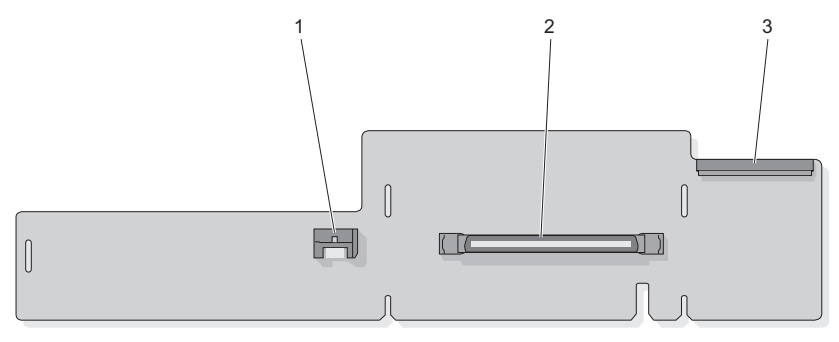

1 SATA\_PLANAR 2 PLANAR

3 제어판

# 잊은 암호 비활성화

이 시스템의 소프트웨어 보안 기능에는 41 페이지 " 시스템 설치 [프로그램](#page-40-0) [사용](#page-40-0) " 에 자세히 설명되어 있는 시스템 암호 및 설치 암호가 포함되어 있 습니다 . 암호 점퍼는 이러한 암호 기능을 활성화하거나 비활성화하며 현 재 사용 중인 암호를 지웁니다 .

- $\bullet$  주의사항 : 제품 정보 안내의 안전 지침에서 " 정전기 방전 방지 " 를 참조하 십시오 .
	- 1 시스템과 시스템에 장착된 모든 주변 장치의 전원을 끄고 전원 콘센트 에서 시스템을 분리하십시오 .
	- 2 시스템을 여십시오 60 [페이지](#page-59-0) " 상부 덮개 부리 " 를 참조하십시오.
	- 3 암호 점퍼에 액세스할 수 있도록 슬롯 1 및 2에서 확장 카드를 모두 분리 하십시오 .
	- 4 암호 점퍼에서 점퍼 플러그를 분리하십시오 . [그림](#page-149-0) 6-1 을 참조하여 시스 템 보드에서 암호 점퍼 ("J7E2" 레이블 ) 를 찾으십시오 .
	- 5 3 단계에서 부리하 확장 카드를 모두 다시 석치하십시오.
	- 6 시스템을 닫으십시오.
	- 7 시스템 및 주변 장치를 해당 전원 콘센트에 다시 연결하고 시스템을 켜 십시오 . 암호 점퍼 플러그를 분리한 상태로 시스템을 재부팅해야 기존 암호가 비활성화 ( 삭제 ) 됩니다 . 그러나 새 시스템 암호 및 / 또는 설치 암호를 지정하기 전에 점퍼 플러그를 다시 설치해야 합니다 .

■ 주 : 점퍼 플러그가 분리된 상태에서 새 시스템 암호 및 / 또는 설치 암호 를 지정하면 시스템은 다음 부팅 시 새 암호를 비활성화합니다 .

- 8 시스템과 시스템에 장착된 모든 주변 장치의 전원을 끄고 전원 콘센트 에서 시스템을 분리하십시오 .
- 9 시스템을 여십시오 . 60 [페이지](#page-59-0) " 상부 덮개 분리 " 를 참조하십시오 .
- 10 암호 점퍼에 액세스할 수 있도록 슬롯 1 및 2에서 확장 카드를 모두 분리 하십시오 .
- 11 암호 점퍼에 점퍼 플러그를 설치하십시오 .
- 12 10 단계에서 분리한 확장 카드를 모두 다시 설치하십시오 .
- 13 메모리 모듈 측판을 내리십시오 .
- 14 시스템을 닫으십시오.
- 15 시스템 및 주변 장치를 해당 전원 콘센트에 다시 연결하고 시스템을 켜 십시오 .
- 16 새 시스템 암호 및 / 또는 설치 암호를 지정하십시오 . 시스템 설치 프로그램을 사용하여 새 암호를 지정하는 방법은 50 [페이](#page-49-0) 지 " [시스템](#page-49-0) 암호 지정 " 을 참조하십시오 .

# 도움말 얻기

# 지원 받기

컴퓨터에 문제가 있을 경우 , 다음 단계를 완료하여 문제를 진단하고 해결 할 수 있습니다.

- 1 컴퓨터에 발생한 문제와 관련된 정보 및 절차는 123 페이지 " [시스템](#page-122-0) 문 제 [해결](#page-122-0) " 을 참조하십시오.
- 2 Dell Diagnostics 실행 방법에 대한 절차는 145[페이지](#page-144-0) "시스템 진단 프로 그램 [실행](#page-144-0) " 을 참조하십시오 .
- 3 165 페이지 " 진단 [점검사항](#page-164-0) " 을 작성하십시오 .
- 4 설치 및 문제 해결 절차에 대한 도움말은 Dell 지원 사이트 (support.dell.com) 에서 Dell 의 다양한 온라인 서비스를 이용하십시오 . Dell 온라인 지원 서비스의 보다 자세한 목록은 162 페이지 " [온라인](#page-161-0) 서 [비스](#page-161-0) " 를 참조하십시오 .
- 5 위의 단계로 문제가 해결되지 않으면 166페이지 "Dell사에 [문의하기](#page-165-0)"를 참조하십시오 .
- 주 : Dell 지원부에 전화로 문의할 때는 필요한 절차를 수행할 수 있도록 컴퓨 터 옆이나 가까운 곳에서 전화하십시오 .

 $\mathbb Z$  주 : Dell 특급 서비스 코드 시스템은 일부 국가 / 지역에서 지원되지 않을 수 있습니다 .

Dell 자동 응답 전화 시스템의 프름프트에 따라 특급 서비스 코드를 입력하 면 지원 담당자와 직접 연결됩니다. 특급 서비스 코드가 없는 경우 Dell Accessories(Dell 보조프로그램 ) 폴더를 열고 Express Service Code( 특급 서비스 코드 ) 아이콘을 더블 클릭한 다음 화면의 지시사항을 따르십시오 . 지원 서비스 이용에 대한 지침은 163 [페이지](#page-162-0) " 지원 서비스 " 를 참조하십시 오 .

 $\mathbb Z$  주 : 미국 외에서는 다음 서비스 중 일부를 사용하지 못할 수도 있습니다 . 해 당 지역의 Dell 지원부에 서비스 제공 여부를 문의하십시오 .

## <span id="page-161-0"></span>온라인 서비스

다음 웹 사이트에서 Dell 제품 및 서비스에 대해 알아볼 수 있습니다 . www.dell.com www.dell.com/ap( 아시아 / 태평양 지역 국가만 해당 ) www.dell.com/jp( 일본만 해당 ) www.euro.dell.com( 유럽만 해당 ) www.dell.com/la( 라틴 아메리카 및 카리브해 국가 ) www.dell.ca( 캐나다만 해당 )

다음 웹 사이트 및 전자 우편 주소를 통해 Dell 지원에 액세스할 수 있습니 다 .

- Dell 지원 웹 사이트 support.dell.com support.jp.dell.com( 일본만 해당 ) support.euro.dell.com( 유럽만 해당 )
- Dell 지원 전자 우편 주소 mobile\_support@us.dell.com support@us.dell.com

la-techsupport@dell.com( 라틴 아메리카 및 카리브해 국가만 해당 ) apsupport@dell.com( 아시아 / 태평양 지역 국가 / 지역만 해당 )

- Dell 마케팅 및 판매부 전자 우편 주소 apmarketing@dell.com( 아시아 / 태평양 지역 국가 / 지역만 해당 ) sales\_canada@dell.com( 캐나다만 해당 )
- 익명 파일 전송 프로토콜 (FTP)

### ftp.dell.com

user: anonymous 로 로그인한 다음 사용자의 전자 우편 주소를 암호로 사용하십시오 .

### 자동 응답 주문 현황 서비스

주문한 Dell 제품의 현황을 확인하려면 support.dell.com 또는 자동 응답 주 문 현황 서비스로 문의하십시오 . 자동 응답 시스템에서는 녹음된 메시지 가 주문 찾기 및 보고에 필요한 여러 정보를 묻습니다 . 해당 지역의 전화 번호는 166 페이지 "Dell 사에 [문의하기](#page-165-0) " 를 참조하십시오 .

### <span id="page-162-0"></span>지원 서비스

이 서비스는 연중 무휴로 Dell 하드웨어에 대해 질문하고 응답하는 Dell의 지원 서비스입니다 . Dell 지원부 직원들은 컴퓨터 기반의 진단 프로그램 을 사용하여 빠르고 정확한 답변을 제공합니다 .

Dell 지원 서비스에 문의하려면 164 페이지 " [문의하기](#page-163-0) 전에 " 를 참조한 다 음 해당 지역의 연락처 정보를 참조하십시오 .

## Dell Enterprise 교육 및 인증

Dell Enterprise 교육 및 인증을 이용할 수 있습니다 . 자세한 내용은 www.dell.com/training 을 참조하십시오 . 모든 지역에 이 서비스가 제공되 는 것은 아닙니다 .

# 주문 관련 문제

부품의 누락 및 결함 또는 잘못된 청구서 발송과 같은 주문 문제가 발생하 는 경우에는 Dell 고객 지원으로 문의하십시오 . 문의할 때는 제품 구매서 나 포장 명세서를 준비하십시오 . 해당 지역의 전화 번호는 166 [페이지](#page-165-0) "Dell 사에 [문의하기](#page-165-0) " 를 참조하십시오 .

# 제품 정보

Dell 에서 추가로 구입할 수 있는 제품에 대한 정보가 필요하거나 제품을 주문하려는 경우 Dell 웹 사이트 www.dell.com 을 방문하십시오 . 해당 지 역의 전화 번호를 확인하거나 영업 담당자와 통화하려면 166 [페이지](#page-165-0) "Dell 사에 [문의하기](#page-165-0) " 를 참조하십시오 .

# 수리 또는 신용 보증에 따른 제품 반환

수리 또는 신용 보증에 따라 제품을 반환하는 경우 , 다음 사항을 준비하십 시오 .

도움말 얻기 | 163

- 1 Dell에 전화를 걸어 제품 반환 승인 번호를 받으십시오. 이 번호를 상자 바깥쪽에 잘 보이게 적어 놓으십시오 . 해당 지역의 전화 번호는 166 페이지 "Dell 사에 [문의하기](#page-165-0) " 를 참조하 십시오 .
- 2 제품 구매서 사본 및 반환 사유를 첨부하십시오 .
- <sup>3</sup> 실행한 검사 <sup>및</sup> Dell Diagnostics(145페이지 "시스템 진단 [프로그램](#page-144-0) 실행" 참조 ) 에서 보고된 오류 메시지를 기록한 진단 점검사항 (165 [페이지](#page-164-0) " 진 단 [점검사항](#page-164-0) " 참조 ) 사본 한 부를 첨부하십시오 .
- 4 신용 반환하는 경우 장치와 함께 제공된 모든 부품(예: 전원 케이블, CD 및 디스켓과 같은 매체 , 설명서 ) 도 함께 반환해야 합니다 .
- 5 반환 제품은 제품 구입시 사용된(또는 비슷한 종류의) 포장재로 포장하 십시오 .

반환 운송료는 사용자가 부담하게 됩니다 . 제품을 안전하게 반환해야 하 며 제품 운송 중 발생한 손실에 대해서는 사용자가 책임을 져야 합니다 . 수 신자 부담 (C.O.D.) 으로 발송한 제품은 접수하지 않습니다 .

위에서 설명한 조건이 하나라도 빠진 경우 , Dell 은 반환된 제품을 다시 반 송합니다 .

# <span id="page-163-0"></span>문의하기 전에

■ 주 : 전화를 걸어 문의하기 전에 특급 서비스 코드를 알아두십시오 . Dell 자동 응답 지원 전화 시스템은 이 코드를 사용하여 보다 효율적으로 고객의 전화 문의를 처리합니다 .

진단 점검사항에 기록해 두는 것을 잊지 마십시오 (165 [페이지](#page-164-0) " 진단 점검 [사항](#page-164-0) " 참조 ). 가능하면 Dell 사에 문의하기 전에 컴퓨터를 켜고 가까운 곳 에서 전화를 거십시오 . 문의 중에 전화 상담원이 키보드로 몇 가지 명령을 수행하도록 하고 이에 대한 반응을 묻거나 시스템 자체적인 문제 해결 절 차를 수행하도록 요청받을 수도 있습니다 . 컴퓨터 설명서가 필요한지 확 인하십시오 .

### ∕ ़े\ 주의 : 컴퓨터 내부에서 작업하기 전에 제품 정보 안내의 안전 지침을 읽어 보 십시오 .

### <span id="page-164-0"></span>진단 점검사항

이름 :

날짜 :

주소 :

연락처 :

서비스 태그 ( 컴퓨터 후면 또는 밑면의 바코드 ):

특급 서비스 코드 :

제품 반환 승인 번호 (Dell 지원 기술자가 알려준 경우 ):

운영 체제 및 버전 :

장치 :

확장 카드 :

네트워크에 연결되어 있습니까 ? 예 아니오

네트워크 , 버전 , 네트워크 어댑터 :

프로그램 및 버전 :

시스템의 시작 파일 내용을 확인하려면 운영 체제 설명서를 참조하십시오 . 컴 퓨터에 프린터를 연결한 경우 각 파일을 인쇄하십시오 . 프린터가 연결되어 있 지 않으면 Dell 사에 문의하기 전에 각 파일의 내용을 기록해 두십시오 .

오류 메시지 , 경고음 코드 , 진단 코드 :

문제 설명 및 수행한 문제 해결 과정 :

### 도움말 얻기 | 165

# <span id="page-165-0"></span>Dell 사에 문의하기

미국 고객의 경우 800-WWW.DELL(800.999.3355) 로 전화하십시오 .

■ 주 : 인터넷 연결을 사용할 수 없는 경우 제품 구매서 , 포장 명세서 , 청구서 또 는 Dell 제품 카탈로그에서 연락처 정보를 찾을 수 있습니다 .

Dell 은 다양한 온라인 및 전화 기반의 지원과 서비스 옵션을 제공합니다 . 서비스 제공 여부는 국가 / 지역과 제품에 따라 차이가 있으며 일부 서비스 는 해당 지역에서 사용하지 못할 수 있습니다 . 판매 , 기술 지원 또는 고객 서비스 문제에 대해 Dell 사에 문의하려면 :

- 1 support.dell.com 을 방문하십시오 .
- 2 페이지 하단의 Choose A Country/Region(국가/지역 선택) 드롭다운 메 뉴에서 소재 국가 또는 지역이 있는지 확인하십시오 .
- 3 페이지 왼쪽의 Contact Us( 문의하기 ) 를 클릭하십시오.
- 4 필요에 따라 해당 서비스 또는 지워 링크를 선택하십시오.
- 5 Dell 사에 문의하는 데 편리한 방법을 선택하십시오 .

# 용어집

A — 암페어 (Ampere) 의 약어 .

AC — 교류 전류 (Alternating Current) 의 약어 .

ACPI — 고급 구성 및 전원 인터페이스 (Advanced Configuration and Power Interface) 의 약어 . 운영 체제가 구성 및 전원을 관리할 수 있도록 하는 표준 인터페 이스입니다 .

ANSI — 미국 표준 협회 (American National Standards Institute) 의 약어 . 미국의 기술 표준을 개발하는 주요 기관입니다 .

ASCII — 미국 표준 정보 교환 코드 (American Standard Code for Information Interchange)

BIOS — 기본 입 / 출력 시스템 (Basic Input/Output System) 의 약어 . 시스템의 BIOS 에는 플래시 메모리 칩에 저장되어 있는 프로그램이 포함되어 있습니다 . BIOS 는 프로세서와 주변 장치 간의 통신 및 시스템 메시지 등 기타 기능을 제어합 니다 .

BMC — 베이스보드 관리 컨트롤러 (Baseboard Management Controller) 의 약어 . BTU — 영국식 열 단위 (British Thermal Unit) 의 약어 .

 $C - 4M$  (Celsius) 의 약어.

 $CD - 3$ 팩트 디스크 (Compact Disc) 의 약어 .  $CD$  드라이브는 광학 기술을 사용 하여 CD 의 데이터를 읽습니다 .

CM — 센티미터 (Centimeter) 의 약어 .

CMOS — 상보형 금속 산화막 반도체 (Complementary Metal-Oxide Semiconductor) 의 약어 .

COMN — 시스템의 직렬 포트에 대한 장치 이름입니다 .

CPU — 중앙 처리 장치 (Central Processing Unit) 의 약어 . 프로세서를 참조하십시  $Q_{\perp}$ 

DC — 직류 (Direct Current) 의 약어 .

DDR — 더블 데이터 속도 (Double-Data Rate) 의 약어 . 출력을 잠재적으로 배가 시키는 메모리 모듈 기술입니다 .

DHCP — 동적 호스트 구성 프로토콜 (Dynamic Host Configuration Protocol) 의 약 어 . 클라이언트 시스템에 IP 주소를 자동으로 할당하는 방식입니다 .

DIMM — 듀얼 인라인 메모리 모듈 (Dual In-line Memory Module) 의 약어 . 메모 리 모듈을 참조하십시오 .

DIN — 독일 산업 표준 (Deutsche Industrie Norm) 의 약어 .

DMA — 직접 메모리 접근 (Direct Memory Access) 의 약어 . DMA 채널은 프로세 서를 우회하여 RAM 과 장치 사이에서 특정 유형의 데이터를 전송하도록 합니다 .

DMI — 데스크탑 관리 인터페이스 (Desktop Management Interface) 의 약어 . DMI 를 통해 운영 체제 , 메모리 , 주변 장치 , 확장 카드 및 자산 태그와 같은 시스 템 구성요소에 대한 정보를 수집하여 시스템 소프트웨어 및 하드웨어를 관리할 수 있습니다 .

DNS — 도메인 이름 시스템 (Domain Name System) 의 약어 . www.dell.com 과 같 은 인터넷 도메인 이름을 143.166.83.200 과 같은 IP 주소로 변환하는 방식입니다 .

DRAM — 동적 임의 접근 메모리 (Dynamic Random-Access Memory) 의 약어 . 일 반적으로 시스템의 RAM 은 모두 DRAM 칩으로 구성되어 있습니다 .

DVD — 디지털 다용도 디스크 (Digital Versatile Disc) 의 약어 .

ECC — 오류 검사 및 수정 (Error Checking and Correction) 의 약어 .

EEPROM — 전기적으로 소거 및 프로그램 가능한 읽기 전용 메모리 (Electrically Erasable Programmable Read-Only Memory) 의 약어 .

EMC — 전자기 적합성 (ElectroMagnetic Compatibility) 의 약어 .

EMI — 전자기 간섭 (ElectroMagnetic Interference) 의 약어 .

ERA — 내장형 원격 액세스 (Embedded Remote Access) 의 약어 . ERA 를 통해 원 격 액세스 컨트롤러를 사용하여 네트워크 서버를 원격으로 또는 " 대역 외 " 에서 관리할 수 있습니다 .

ESD — 정전기 방전 (Electrostatic Discharge) 의 약어 .

ESM — 내장형 서버 관리 (Embedded Server Management) 의 약어 .

F — 화씨 (Fahrenheit) 의 약어 .

FAT — 파일 할당표 (File Allocation Table) 의 약어 . 파일 시스템 구조는 MS-DOS 에서 파일 저장 공간을 구성하고 기록할 때 사용합니다 . Microsoft® Windows® 운 영 체제는 FAT 파일 시스템 구조를 선택적으로 사용할 수 있습니다 .

FSB — 전면 버스 (Front-side Bus) 의 약어 . FSB 는 프로세서와 주 메모리 (RAM) 간의 데이터 경로와 실제 인터페이스입니다 .

 $FT -$  피트 (Feet) 의 약어 .

FTP — 파일 전송 프로토콜 (File Transfer Protocol) 의 약어 .

168 | 용어집

G — 그램 (Gram) 의 약어 .

G — 중력 (Gravities) 의 약어 .

GB — 기가비트 (Gigabit) 의 약어 , 1024 메가비트 또는 1,073,741,824 비트입니다 . GB — 기가바이트 (Gigabyte) 의 약어 , 1,024 메가바이트 또는 1,073,741,824 바이 트입니다 . 그러나 하드 드라이브 용량에서는 일반적으로 1,000,000,000 바이트를 의미합니다 .

H — 16 진수 (hexadecimal) 의 약어 . 프로그래밍에서 장치의 I/O 메모리 주소 및 시 스템의 RAM 주소를 식별하는 데 주로 사용하는 기본적인 16 진수 시스템입니다 . 텍스트에서는 16 진수 다음에 주로 h 를 붙입니다 .

HZ — 헤르츠 (Hertz) 의 약어 .

I/O — 입력 / 출력 (Input/Output) 의 약어 . 키보드는 입력 장치이며 모니터는 출 력 장치입니다 . 일반적으로 I/O 작업은 계산 작업과 구분됩니다 .

ID — 식별 (Identification) 의 약어 .

IDE — 통합 드라이브 전자 장치 (Integrated Drive Electronics) 의 약어 . 시스템 보 드와 저장 장치 간의 표준 인터페이스입니다 .

IP — 인터넷 프로토콜 (Internet Protocol) 의 약어 .

IPX — 인터넷 패키지 교환 (Internet Package Exchange) 의 약어 .

IRQ — 인터럽트 요청 (Interrupt Request) 의 약어 . 주변 장치를 이용하여 IRQ 회 선을 통해 프로세서로 데이터를 전송하거나 수신할지 알리는 신호입니다. 각 주변 장치를 연결하려면 IRQ 번호를 할당해야 합니다 . 두 개의 장치가 같은 IRQ 할당값 을 공유할 수 있지만 동시에 사용할 수는 없습니다 .

K — 킬로 (Kilo) 의 약어 , 1000.

KB — 킬로비트 (Kilobit) 의 약어 , 1024 비트입니다 .

KB — 킬로바이트 (Kilobyte) 의 약어 , 1024 바이트입니다 .

KBPS — 초당 킬로비트 (Kilobit per second) 의 약어 .

KBPS - 초당 킬로바이트 (Kilobyte per second) 의 약어.

K G — 킬로그램 (Kilogram) 의 약어 , 1000 그램입니다 .

KHZ — 킬로헤르츠 (Kilohertz) 의 약어 .

KMM — 키보드 / 모니터 / 마우스 (Keyboard/Monitor/Mouse) 의 약어 .

KVM — 키보드 / 비디오 / 마우스 (Keyboard/Video/Mouse) 의 약어 . KVM 은 비디 오가 재생되고 키보드 및 마우스가 사용될 시스템을 선택하는 스위치를 가리킵니 다.

LAN — 근거리 통신망 (Local Area Network) 의 약어 . LAN 은 일반적으로 같은 빌 딩이나 인접해 있는 몇 개의 빌딩으로 한정되며 , 모든 장비는 LAN 전용선으로 연 결됩니다 .

 $LB$  — 파운드 (Pound).

LCD — 액정 디스플레이 (Liquid Crystal Display) 의 약어 .

LED — 발광 다이오드 (Light-Emitting Diode) 의 약어 . 전류가 흐르면 불이 켜지 는 전자 장치입니다 .

LGA — 랜드 그리드 배열 (Land Grid Array) 의 약어 . 프로세서 소켓의 일종입니 다 . PGA 와 달리 LGA 인터페이스는 칩에 핀이 없습니다 . 대신 칩에는 시스템 보 드의 핀과 접촉하는 패드가 있습니다 .

LINUX — 다양한 하드웨어 시스템에서 실행되는 UNIX 비슷한 운영 체제입니다 . Linux 는 공개 소스 소프트웨어이며 무료로 얻을 수 있습니다 . 하지만 Linux 프로 그램 전체와 기술 지원 및 교육을 받으려면 Red Hat Software 와 같은 업체에 요금 을 지불해야 합니다 .

LVD — 저전압차 (Low Voltage Differential) 의 약어 .

M - 미터 (Meter) 의 약어.

<sup>M</sup>A — 밀리암페어 (Milliampere) 의 약어 .

MAC 주소 — 매체 접근 제어 주소 (Media Access Control Address) 의 약어 . 네트 워크에서 시스템의 고유한 하드웨어 번호입니다 .

<sup>M</sup>A<sup>H</sup> — 밀리암페어 시간 (Milliampere-hour) 의 약어 .

MB — 메가비트 (Megabit) 의 약어 , 1,048,576 비트입니다 .

MB — 메가바이트 (Megabyte) 의 약어 , 1,048,576 바이트입니다 . 그러나 하드 드 라이브 용량에서는 일반적으로 1,000,000 바이트를 의미합니다 .

MBPS — 초당 메가비트 (Megabits per second) 의 약어 .

MBPS - 초당 메가바이트 (Megabytes per second) 의 약어.

MBR — 마스터 부팅 레코드 (Master Boot Record) 의 약어 .

MHZ — 메가헤르츠 (Megahertz) 의 약어 .

MM — 밀리미터 (Millimeter) 의 약어 .

M S — 밀리초 (Millisecond) 의 약어 .

MS-DOS® — 마이크로소프트 디스크 운영 체제 (Microsoft Disk Operating System) 의 약어 .

MT/<sup>S</sup> — 초당 1 백만회 전송 (Million transfers per second) 의 약어 .

NAS — 네트워크 연결 저장 장치 (Network Attached Storage) 의 약어 . NAS 는 네 트워크에서 저장 장치를 공유하는 데 사용되는 개념입니다. NAS 시스템에는 특정 저장 요구에 맞춰 최적화된 고유의 운영 체제 , 내장형 하드웨어 및 소프트웨어가 있습니다 .

NIC — 네트워크 인터페이스 컨트롤러 (Network Interface Controller) 의 약어 . 네 트워크에 연결하기 위해 시스템에 설치 또는 내장된 장치입니다 .

NMI — 마스크 불가능 인터럽트 (Nonmaskable Interrupt) 의 약어 . 하드웨어 오류 발생 시 NMI 신호를 프로세서에 전송하는 장치입니다 .

NS - 나노초 (Nanosecond) 의 약어.

NTFS — Windows 2000 운영 체제의 NT 파일 시스템 (NT File System) 옵션입니 다 .

NVRAM — 비휘발성 임의 액세스 메모리 (Nonvolatile Random-Access Memory) 의 약어 . 시스템을 꺼도 내용이 유실되지 않는 메모리입니다 . NVRAM 은 날짜 , 시 간 및 시스템 구성 정보를 기억하는 데 사용됩니다 .

PCI — 주변 장치 구성요소 상호 연결 (Peripheral Component Interconnect) 의 약 어 . 로컬 버스를 구현하는 표준입니다 .

PDU — 전원 분배 장치 (Power Distribution Unit) 의 약어 . 여러 개의 전원 콘센트 가 있는 전원으로 , 랙의 서버 및 저장 장치 시스템에 전력을 제공합니다 .

PGA — 핀 그리드 배열 (Pin Grid Array) 의 약어 . 프로세서 칩을 분리할 수 있는 프로세서 소켓 종류입니다 .

POST — 전원 공급 시 자체 검사 (Power-On Self-Test) 의 약어 . 시스템을 켜면 운 영 체제를 로드하기 전에 POST 과정에서 RAM 및 하드 드라이브와 같은 여러 시스 텍 구성 요 수를 검사합니다.

PS/2 — 개인용 시스템 /2(Personal System/2) 의 약어 .

PXE — 부팅 전 실행 환경 (Preboot eXecution Environment) 의 약어 . LAN 을 통해 시스템을 부팅하는 방법입니다 ( 하드 드라이브 또는 부팅 가능 디스켓을 사용하 지 않음 ).

RAC — 원격 액세스 컨트롤러 (Remote Access Controller) 의 약어 .

RAID — 독립 디스크 중복 배열 (Redundant Array of Independent Disk) 의 약어 . 데이터 중복성을 제공하는 방법입니다 . RAID 의 일반적인 구현 방식에는 RAID 0, RAID 1, RAID 5, RAID 10 및 RAID 50 등이 있습니다 . 가딩 , 미러링 및 스트라이핑 을 참조하십시오 .

RAM — 임의 접근 메모리 (Random-Access Memory) 의 약어 . 프로그램 명령과 데 이터를 저장할 수 있는 시스템의 기본 임시 저장 영역입니다 . RAM 에 저장된 모든 정보는 시스템을 끄면 유실됩니다 .

### 용어집 | 171

RAS — 원격 액세스 서비스 (Remote Access Service) 의 약어 . Windows 운영 체제 를 실행하는 사용자는 이 서비스를 사용하여 모뎀을 통해 네트워크에 원격으로 액 세스할 수 있습니다.

ROM — 읽기 전용 메모리 (Read-Only Memory) 의 약어 . 이 시스템에는 ROM 코 드 작동에 필요한 일부 프로그램이 포함되어 있습니다 . ROM 칩의 내용은 시스템 을 꺼도 유지됩니다 . ROM 코드의 예로는 시스템의 부팅 루틴 및 POST 실행 프로 그램이 있습니다 .

ROMB — 마더보드의 RAID 입니다 .

RPM — 분당 회전수 (revolutions per minute) 의 약어 .

RTC — 실시간 클럭 (Real-Time Clock) 의 약어 .

SAS — 직렬 연결 SCSI(Serial-Attached SCSI) 의 약어 .

SATA — 직렬 고급 기술 연결 (Serial Advanced Technology Attachment) 의 약어 . 시스템 보드와 저장 장치 간의 표준 인터페이스입니다 .

SCSI — 소형 컴퓨터 시스템 인터페이스 (Small Computer System Interface) 의 약 어 . 표준 포트보다 빠른 데이터 전송 속도를 제공하는 I/O 버스 인터페이스입니다 .

SDRAM — 동기식 동적 임의 액세스 메모리 (Synchronous Dynamic Random-Access Memory) 의 약어 .

SEC — 초 (second) 의 약어 .

SMART — 자체 모니터링 분석 및 보고 기술 (Self-Monitoring Analysis and Reporting Technology) 의 약어 . 하드 디스크 드라이브가 시스템 BIOS 에 오류나 결 함을 보고하면 화면에 오류 메시지가 표시되도록 합니다 .

SMP — 대칭적 다중 처리 (Symmetric Multiprocessing) 의 약어 . 고대역폭 링크로 연결되고 운영 체제에서 관리하는 프로세서가 2 개 이상 설치된 시스템입니다 . 각 프로세서는 I/O 장치에 똑같이 액세스할 수 있습니다 .

SNMP — 단순 네트워크 관리 프로토콜 (Simple Network Management Protocol) 의 약어. 네트워크 관리자가 원격으로 워크스테이션을 감시하고 관리할 수 있도록 하는 표준 인터페이스입니다 .

SVGA — 수퍼 비디오 그래픽 배열 (Super Video Graphics Array) 의 약어 . VGA 와 SVGA 는 기존의 표준보다 높은 해상도와 색상을 가진 비디오 어댑터용 비디오 표 준입니다 .

SYSTEM.INI 파일 — Windows 운영 체제의 시동 파일입니다 . Windows 를 시작하 면 , Windows 는 system.ini 파일을 참조하여 Windows 운영 환경에 필요한 여러 가 지 옵션을 확인합니다 . 특히 system.ini 파일에는 Windows 에 설치된 비디오 , 마우 스 및 키보드 드라이버에 대한 정보가 들어 있습니다 .

172 | 용어집

TCP/IP — 전송 제어 프로토콜 / 인터넷 프로토콜 (Transmission Control Protocol/Internet Protocol) 의 약어 .

TOE — TCP/IP Offload Engine(TCP/IP 오프로드 엔진 ) 의 약어 .

UNIX — C 프로그래밍 언어로 작성된 운영 체제입니다 . Linux 의 선조이기도 합 니다 .

UPS — 무정전 전원 공급 장치 (Uninterruptible Power Supply) 의 약어 . 전기 문제 가 발생할 경우 시스템에 전원을 자동으로 공급해 주는 전지 전력 장치입니다 .

USB — 범용 직렬 버스 (Universal Serial Bus) 의 약어 . 여러 USB 호환 장치 ( 마우 스 , 키보드 등 ) 를 연결할 수 있는 단일 연결 지점을 제공하는 USB 커넥터입니다 . USB 장치는 시스템을 실행하는 중에도 연결하거나 분리할 수 있습니다 .

UTP — 무차폐 연선 (Unshielded Twisted Pair) 의 약어 . 업무용 또는 가정용 시스 템을 전화선에 연결하는 데 사용되는 배선 유형입니다 .

 $V - \frac{1}{2}E$  (Volt) 의 약어 .

VAC — 교류 볼트 (Volt Alternating Current) 의 약어 .

VDC — 직류 볼트 (Volt Direct Current) 의 약어 .

VGA — 비디오 그래픽 배열 (Video Graphics Array) 의 약어 . VGA 와 SVGA 는 기 존의 표준보다 높은 해상도와 색상을 가진 비디오 어댑터용 비디오 표준입니다 .

 $W - 2E$  (Watt) 의 약어.

WH — 와트 시간 (Watt-Hour) 의 약어 .

WIN.INI 파일 — Windows 운영 체제의 시동 파일입니다 . Windows 를 시작하면 , Windows 는 system.ini 파일을 참조하여 Windows 운영 환경에 필요한 여러 가지 옵 션을 확인합니다 . 일반적으로 win.ini 파일에는 하드 드라이브에 설치된 Windows 응용프로그램용 선택 설정도 포함되어 있습니다 .

WINDOWS 2000 — 완벽한 내장형 Microsoft Windows 운영 체제로서 MS-DOS 가 필요 없으며 , 고급 운영 체제 성능 , 향상된 사용 편이성 , 향상된 워크 그룹 기능 , 간단한 파일 관리 및 검색 기능을 제공합니다 .

WINDOWS POWERED — NAS 시스템에 사용하도록 고안된 Windows 운영 체제입 니다 . NAS 시스템에서 Windows Powered 운영 체제는 네트워크 클라이언트용 파 일 서비스 전용입니다 .

WINDOWS SERVER 2003 — XML Web 서비스를 이용하여 소프트웨어를 통합할 수 있는 Microsoft 소프트웨어 기술 세트입니다 . XML Web 서비스는 XML 로 작성 된 재활용 가능한 소형 응용프로그램으로 , 연결되지 않은 원본 간의 데이터 통신 을 가능하게 합니다 .

### 용어집 | 173

XML — 확장 가능한 마크업 언어 (Extensible Markup Language) 의 약어 . XML 은 공통의 정보 형식을 만들고 월드 와이드 웹 , 인트라넷 등을 통해 형식과 데이터를 공유하는 방법입니다 .

ZIF — 삽입력 0(Zero Insertion Force) 의 약어 .

가딩 — 데이터 저장용 물리적 드라이브 여러 개와 하나의 패리티 데이터 저장용 추가 드라이브를 이용하는 일종의 데이터 중복 방법입니다 . 미러링 , 스트라이핑 및 RAID 를 참조하십시오 .

경고음 코드 — 시스템의 스피커에서 나는 경고음 형식의 진단 메시지입니다 . 예를 들면 , 첫 번째 경고음이 울리고 , 두 번째 경고음이 울린 다음 경고음이 세 번 울리면 경고음 코드는 1-1-3 입니다 .

**구성요소 —** 구성요소는 DMI 와 관련되어 있으며 운영 체제, 컴퓨터 시스템, 확 장 카드 및 DMI 와 호환되는 주변 장치가 구성요소에 포함됩니다 . 각 구성요소는 해당 구성요소와 관련된 속성과 그룹으로 이루어져 있습니다 .

그래픽 모드 — x( 수평 픽셀 ) X y( 수직 픽셀 ) X z( 색상 ) 로 정의할 수 있는 비 디오 모드입니다.

그룹 — 그룹은 DMI 와 관련되어 있으며 , 관리 가능한 구성요소의 일반 정보나 속성을 정의하는 데이터 구조입니다 .

내부 프로세서 캐시 — 프로세서에 내장된 명령과 데이터 캐시입니다 .

**내장형 미러링 —** 두 드라이브를 동시에 물리적으로 미러링할 수 있습니다 . 내 장형 미러링 기능은 시스템의 하드웨어에 의해 제공됩니다 . 미러링을 참조하십시 오 .

**단순 디스크 볼륨 —** 단일 동적 물리적 디스크에 포함된 여유 공간 볼륨입니다 . 디렉토리 — 디렉토리는 디스크에서 관련 파일을 계층적 " 역트리 " 구조로 정리 하는 데 도움이 됩니다 . 각 디스크에는 " 루트 " 디렉토리가 있습니다 . 루트 디렉토 리에서 분기된 추가 디렉토리를 하위 디렉토리라고 합니다 . 하위 디렉토리에서 분 기된 추가 디렉토리도 있을 수 있습니다 .

로컬 버스 — 로컬 버스 확장 기능이 있는 시스템의 경우 , 기존의 확장 버스를 사 용할 때보다 훨씬 빠르게 실행되도록 일부 주변 장치 ( 예 : 비디오 어댑터 회로 ) 를 설계할 수 있습니다 . 버스를 참조하십시오 .

174 | 용어집

마더보드 — 시스템 보드를 참조하십시오 .

메모리 — 기본 시스템 데이터를 저장하는 시스템 영역입니다 . 시스템에는 내장 형 메모리 (RAM 과 ROM) 및 추가 메모리 모듈 (DIMM) 과 같은 여러 다른 형태의 메모리가 있습니다 .

메모리 모듈 — 시스템 보드에 연결된 DRAM 칩이 포함되어 있는 작은 회로 보 드입니다.

**메모리 주소 —** 보통 16 진수로 표시되며 , 시스템 RAM 의 특정 위치입니다 .

**미러링** — 데이터를 저장하는 물리적 드라이브 여러 개와 데이터 사본을 저장하 는 1 개 이상의 추가 드라이브를 이용하는 데이터 중복 방법입니다 . 미러링 기능은 소프트웨어에 의해 제공됩니다 . 가딩 , 내장형 미러링 , 스트라이핑 및 RAID 도 참 조하십시오 .

**백업 —** 프로그램 또는 데이터 파일의 사본입니다. 예방 조치로 시스템의 하드 드라이브를 주기적으로 백업해야 합니다 . 시스템의 구성을 변경하기 전에 운영 체 제의 주요 시작 파일을 백업해야 합니다 .

**백언 전지** — 시스템이 꺼졌을 때 시스템 구성, 날짜와 시간 정보를 메모리의 특 정 부분에 계속 기억시키는 전지입니다 .

버스 — 시스템 구성요소 간의 정보 경로입니다 . 이 시스템에는 프로세서가 시스 템에 연결된 주변 장치의 컨트롤러와 통신하도록 하는 확장 버스가 포함되어 있어 있습니다 . 또한 이 시스템에는 프로세서와 RAM 간의 통신을 위한 주소 버스와 데 이터 버스도 있습니다 .

보조 프로세서 — 시스템 프로세서의 특정 작업을 대신 처리하는 칩입니다 . 예 를 들면 , 산술 연산 보조 프로세서는 산술 연산을 처리합니다 .

보호 모드 — 운영 체제가 16MB 에서 4GB 의 메모리 주소 공간 , 멀티태스킹 및 가상 메모리 ( 하드 드라이브를 사용하여 주소 지정 가능한 메모리 양을 늘리는 방 법 ) 를 구현하도록 하는 작동 모드입니다 . Windows 2000 및 UNIX 32 비트 운영 체 제는 보호 모드에서 실행됩니다 . MS-DOS 는 보호 모드에서 실행할 수 없습니다 .

부팅 디스켓 — 시스템이 하드 드라이브에서 부팅되지 않을 경우 시스템을 시작 하는 데 사용하는 디스케입니다

부팅 루틴 — 시스템을 시작할 때 모든 메모리를 지우고 장치를 초기화하며 운영 체제를 로드하는 프로그램입니다 . 운영 체제가 응답하지 않는 경우를

제외하고 , <Ctrl><Alt><Del> 키 조합을 눌러 시스템을 재부팅 ( 웜부팅 ) 할 수 있습니다 . 아니면 재설정 단추를 누르거나 시스템을 껐다가 다시 켜서 시스템을 재시작해야 합니다 .

**블레이드** — 프로세서, 메모리 및 하드 드라이브가 포함된 모듈입니다. 모듈은 전원 공급 장치와 팬이 있는 섀시에 장착되어 있습니다 .

용어집 | 175

**비디오 드라이버** — 그래픽 모드 응용프로그램과 운영 체제가 선택한 해상도 및 원하는 색상수로 표시되도록 하는 프로그램입니다 . 비디오 드라이버는 시스템에 설치되어 있는 비디오 어댑터와 일치해야 합니다 .

비디오 메모리 — 대부분의 VGA와 SVGA 비디오 어댑터에는 시스템 RAM 외에 별도의 메모리 칩이 있습니다 . 설치되어 있는 비디오 메모리 양은 적당한 비디오 드라이버와 모니터 기능이 지원될 때 프로그램이 표시할 수 있는 색상수에 영향을 미칩니다 .

**비디오 어댑터** — 모니터와 함께 시스템의 비디오 기능을 제공하는 논리적 회로 입니다 . 비디오 어댑터는 시스템 보드에 내장되기도 하고 , 확장 슬롯에 꽂는 확장 카드 형태로 제공되기도 합니다 .

**비디오 해상도** — 비디오 해상도 ( 예 : 800 x 600) 는 수평 방향의 픽셀 수 x 수직 방향의 픽셀 수로 나타냅니다 . 프로그램을 특정 그래픽 해상도로 표시하려면 해당 하는 비디오 드라이버를 설치해야 하며 모니터에서 그 해상도를 지원해야 합니다 .

비트 — 시스템에서 해석하는 가장 작은 정보 단위입니다 .

상용 메모리 — RAM 의 첫 번째 640KB 입니다 . 모든 시스템에는 상용 메모리가 있습니다 . 특별히 설계된 경우를 제외하고 , MS-DOS® 프로그램은 상용 메모리에 서만 실행되도록 제한됩니다 .

서비스 태그 — Dell 사에 문의하여 기술 지원을 요청할 때 시스템을 식별하기 위 해 사용하는 바코드 레이블입니다 .

스트라이핑 — 디스크 스트라이핑은 배열에 있는 3 개 이상의 디스크에 데이터 를 쓰지만 실제로는 각 디스크의 공간 중 일부만을 사용합니다 . " 스트라이프 " 에 사용되는 공간은 각 디스크에서 동일합니다 . 가상 디스크는 배열의 같은 디스크 세트에 있는 여러 스트라이프를 사용하기도 합니다 . 가딩 , 미러링 및 RAID 도 참 조하십시오 .

스패닝 — 스패닝 또는 연쇄 디스크 볼륨은 여러 디스크의 할당되지 않은 공간을 논리 볼륨 하나로 결합함으로써 다중 디스크 시스템의 모든 공간과 모든 드라이브 문자를 보다 효율적으로 사용하도록 합니다 .

시스템 구성 정보 — 메모리에 저장된 데이터는 설치되어 있는 하드웨어 종류 와 시스템을 올바르게 구성하는 방법을 알려 줍니다 .

시스템 디스켓 — 부팅 디스켓을 참조하십시오 .

시스템 메모리 — RAM 을 참조하십시오 .

시스템 보드 — 주 회로 기판인 시스템 보드에는 프로세서 , RAM, 주변 장치의 컨트롤러 및 다양한 ROM 칩 등 시스템의 내장형 부품 대부분이 설치됩니다 .

시스템 설치 프로그램 — 시스템의 하드웨어를 구성하고 암호 보호 등의 기능 을 설정하여 시스템 작동을 사용자 정의할 수 있는 BIOS 기반의 프로그램입니다 . 시스템 설치 프로그램은 NVRAM 에 저장되어 있기 때문에 , 다시 변경하기 전까지 설정값이 그대로 유지됩니다 .

업링크 포트 — 교차 케이블 없이 다른 허브나 스위치에 연결하는 데 사용되는 네트워크 허브나 스위치의 포트입니다 .

유틸리티 — 메모리 , 디스크 드라이브 , 프린터와 같은 시스템 자원을 관리하는 데 사용하는 프로그램입니다 .

음욕프로그램 - 특정 작업 또는 일련의 작업 수행을 돕기 위해 설계된 소프트웨 어입니다 . 응용프로그램은 운영 체제에서 실행됩니다 .

9.7 전용 파일 — 읽기 전용 파일은 편집하거나 삭제할 수 없는 파일입니다.

읽어보기 파일 — 제품 문서를 보충 또는 업데이트하는 정보가 포함된 텍스트 파일로서 대개 소프트웨어 또는 하드웨어와 함께 제공됩니다 .

자산 태그 — 시스템에 할당된 개별 코드로서 일반적으로 관리자가 보안이나 자 산 추적 목적으로 사용합니다 .

장치 드라이버 — 운영 체제 또는 다른 프로그램이 주변장치와 통신할 수 있도 록 하는 프로그램입니다 . 네트워크 드라이버와 같은 일부 장치 드라이버는 config.sys 파일에서 로드하거나 메모리 상주 프로그램 ( 대개 autoexec.bat 파일 ) 으 로 로드해야 합니다 . 그 밖의 드라이버는 지정한 프로그램을 시작할 때 로드해야 합니다.

**적퍼 —** 회로 보드에서 돌출된 2 개 이상의 핀에 끼워진 작은 블럭을 말합니다 . 배선과 연결된 플라스틱 플러그를 핀 위에 끼워 넣습니다 . 배선은 핀을 연결하여 회로를 만들며 , 보드의 회로 구조를 간단하게 변경하거나 변경을 취소할 수 있는 방법입니다 .

**제어판 —** 전원 단추 및 전원 표시등과 같은 표시등과 제어부가 있는 시스템의 일 부부입니다.

종단 — SCSI 케이블 양쪽 끝의 마지막 장치와 같은 일부 장치는 케이블의 반사와 유사 신호를 막기 위해 종료되어야 합니다 . 이런 장치가 직렬로 연결되는 경우 , 해 당 장치의 점퍼 또는 스위치 설정을 변경하거나 해당 장치의 구성 소프트웨어에서 설정을 변경하여 장치의 종단을 활성화 또는 비활성화해야 합니다 .

주변 온도 — 시스템이 위치한 장소나 실내의 온도입니다 .

주변 장치 — 디스켓 드라이브 , 키보드와 같이 컴퓨터에 연결되는 내장형 또는 외장형 장치입니다 .

직렬 포트 — 모뎀을 시스템에 연결할 때 주로 사용하는 I/O 포트입니다 . 시스템 의 직렬 포트는 대개 9 핀 커넥터로 구성되어 있습니다 .

### 용어집 | 177

진단 프로그램 — 시스템을 전반적으로 검사해 주는 진단 세트입니다 .

캐시 — 데이터를 빨리 검색하기 위해 데이터 또는 명령의 사본을 보관하는 고속 저장 영역입니다 . 프로그램이 캐시에 있는 데이터를 디스크 드라이브에 요청하면 , 디스크 캐시 유틸리티는 디스크 드라이브보다 빠르게 RAM 에서 데이터를 불러옵 니다.

컨트롤러 — 프로세서와 메모리 또는 프로세서와 주변 장치 간의 데이터 전송을 제어하는 칩입니다 .

기 조합 — 여러 개의 키를 동시에 눌러야 하는 명령입니다 ( 예 : <Ctrl><Alt> <Del> 키 조합 ).

파티션 — fdisk 명령을 사용하여 하나의 하드 드라이브를 파티션이라는 물리적 영역 여러 개로 나눌 수 있습니다 . 각 파티션에는 여러 개의 논리 드라이브가 포함 될 수 있습니다 . format 명령을 사용하여 각 논리 드라이브를 포맷해야 합니다 .

패리티 — 데이터 블록과 연관된 중복 정보입니다 .

포맷 — 하드 드라이브 또는 디스켓에 파일을 저장하기 위한 준비 작업입니다 . 무조건 포맷을 하면 디스크의 데이터가 전부 삭제됩니다 .

프로세서 — 시스템에 내장되어 있는 주 계산 칩으로 산술 및 논리 함수를 해석하 고 실행을 제어합니다 . 하나의 프로세서에 사용된 소프트웨어를 다른 프로세서에 서 실행하려면 일반적으로 수정해야 합니다 . CPU 는 프로세서의 동의어입니다 .

**플래시 메모리** — 시스템에 설치되어 있는 상태로 디스켓의 유틸리티를 사용하 여 다시 프로그래밍할 수 있는 EEPROM 칩의 일종입니다 . 대부분의 EEPROM 칩 은 특수 프로그래밍 장치를 사용해야만 재기록할 수 있습니다 .

픽셀 — 비디오 디스플레이의 점을 말합니다 . 픽셀은 행과 열로 정렬되어 이미지 를 만듭니다 . 비디오 해상도는 640 x 480 과 같이 수평 방향 픽셀 x 수직 방향 픽셀 수로 표시합니다 .

**헤드레스 시스템** — 키보드, 마우스 또는 모니터를 연결하지 않고 작동하는 시 스템 또는 장치입니다 . 보통 헤드레스 시스템은 인터넷 브라우저를 사용하여 네트 워크를 통해 관리됩니다 .

호스트 어댑터 — 호스트 어댑터는 시스템 버스와 주변 장치의 컨트롤러 간에 통신을 구현합니다 ( 하드 드라이브 컨트롤러 하위 시스템에는 내장형 호스트 어 댑터 회로가 포함됨 ). 시스템에 SCSI 확장 버스를 추가하려면 적절한 호스트 어댑 터를 설치하거나 연결해야 합니다 .

확장 버스 — 이 시스템에는 프로세서가 NIC 와 같은 주변 장치의 컨트롤러와 통 신하도록 하는 확장 버스가 포함되어 있습니다 .

178 | 용어집

확장 카드 — 시스템 보드의 확장 카드 커넥터에 꽂아 사용하는 NIC 또는 SCSI 어댑터와 같은 추가 카드입니다 . 확장 카드는 확장 버스와 주변 장치 사이의 인터 페이스 역할을 하여 시스템에 특수한 기능을 추가해 줍니다 .

확장 카드 커넥터 — 확장 카드를 연결하기 위한 시스템 보드나 라이저 보드의 커넥터입니다.

180 | 용어집
# 색인

## B

BMC, [55](#page-54-0)

## D

Dell Enterprise 교육 및 인증 , [163](#page-162-0) 문의하기 , [166](#page-165-0)

# I

IRQ PCI 화면 , [47](#page-46-0) 할당 충돌 문제 해결 , [124](#page-123-0)

## N

NIC TOE 활성화 , [106](#page-105-0) 문제 해결 , [129](#page-128-0)

# P

PCI Express 추가 카드 , [84](#page-83-0) Express 카드 분리 , [86](#page-85-0) Express 카드 설치 , [84](#page-83-1) IRQ 화면 , [47](#page-46-1) IRQ 화면 옵션 , [47](#page-46-2)

POST 시스템 암호 변경 , [53](#page-52-0) 시스템 암호 비활성화 / 삭제 , [52](#page-51-0)

# R

RAID SAS 컨트롤러 카드 , [77](#page-76-0) 전지 , [82](#page-81-0) RAID 전지 분리 , [83](#page-82-0) 설치 , [82](#page-81-1)

## S

SAS 컨트롤러 카드 , [77](#page-76-1) SAS 컨트롤러 카드 케이블 연결 지침 , [79](#page-78-0) SAS 후면판 분리 (2.5" 하드 드라이브 ), [112](#page-111-0) 설치 (2.5" 하드 드라이브 ), [115](#page-114-0) 설치 (3.5" 하드 드라이브 ), [112](#page-111-1) 커넥터 , [152](#page-151-0)

## T

**TOE** NIC 활성화 , [106](#page-105-0)

# U

USB 장치 문제 해결 , [128](#page-127-0)

#### ㄱ

경고 메시지 , [39](#page-38-0) 광학 드라이브 , [86](#page-85-1) 문제 해결 , [137](#page-136-0) 분리 , [86](#page-85-2) 설치 , [87](#page-86-0) 장착 트레이에 설치 , [89](#page-88-0) 장착 트레이에서 분리 , [88](#page-87-0) 광학 드라이브 장착 트레이 광학 드라이브 분리 , [88](#page-87-0) 광학 드라이브 설치 , [89](#page-88-0) 다시 끼우기 , [88](#page-87-1) 구성 RAID, [12](#page-11-0) 메모리 , [44](#page-43-0) 메모리 미러링 , [91](#page-90-0) 메모리 스페어링 , [90](#page-89-0) 베이스보드 관리 컨트롤러 , [55](#page-54-1) 점퍼 , [149](#page-148-0) 최적이 아닌 메모리 , [90](#page-89-1) 프로세서 , [44](#page-43-1) 구조 전면 패널 , [13](#page-12-0) 후면 패널 , [19](#page-18-0) 기능 설치 중 시스템 액세스 , [12](#page-11-1) 시스템 및 설치 암호 , [50](#page-49-0) 시스템 진단 프로그램 , [145](#page-144-0)

ㄴ내장형 장치 화면 , [46](#page-45-0)

#### ㄷ

다시 끼우기 광학 드라이브 장착 트레이 , [88](#page-87-1) 시스템 전지 , [104](#page-103-0) 하드 드라이브 캐리어 , [66](#page-65-0) 덮개 상부 덮개 분리 및 설치 , [59](#page-58-0) 드라이브 보호물 분리 , [62](#page-61-0) 설치 , [64](#page-63-0) 드라이브 캐리어 SATAu 에 SAS 하드 드라이브 설 치 , [66](#page-65-1) SATAu 에 SATA 하드 드라이브 설치 , [67](#page-66-0)

## $\blacksquare$

메모리 라이저 덮개 분리 , [95](#page-94-0) 라이저 분리 , [92](#page-91-0) 라이저 설치 , [94](#page-93-0) 모듈 분리 [97](#page-96-0) 모듈 설치 , [95](#page-94-1) 문제 해결 , [135](#page-134-0) 미러링 지원 , [91](#page-90-0) 배포 규칙 , [94](#page-93-1) 스페어링 지원 , [90](#page-89-0) 일반 설치 지침 , [89](#page-88-1)

182 | 색인

정보 화면 , [45](#page-44-0) 최적이 아닌 구성 , [90](#page-89-2) 메시지 오류 대응 , [41](#page-40-0) 문제 해결 확장 카드 , [141](#page-140-0) IRQ 할당 충돌 , [124](#page-123-1) NIC, [129](#page-128-0) SAS 또는 SAS RAID 컨트롤러 카  $E.139$ USB 장치 , [128](#page-127-0) 광학 드라이브 , [137](#page-136-0) 기본 I/O 기능 , [127](#page-126-0) 마우스 , [127](#page-126-1) 비디오 , [125](#page-124-0) 손상된 시스템 , [131](#page-130-0) 시스템 메모리 [135](#page-134-0) 시스템 전지 , [132](#page-131-0) 시작 루틴 , [123](#page-122-0) 외부 연결 , [125](#page-124-1) 전원 공급 장치 , [132](#page-131-1) 젖은 시스템 , [130](#page-129-0) 직렬 I/O 장치 [128](#page-127-1) 키보드 , [126](#page-125-0) 프로세서 , [142](#page-141-0) 하드 드라이브 , [138](#page-137-0)

#### ㅂ

베이스보드 관리 컨트롤러 BMC, [55](#page-54-0) 구성 , [55](#page-54-1)

보호물 드라이브 분리 , [62](#page-61-0) 설치 , [64](#page-63-0) 메모리 [89](#page-88-2) 전원 공급 장치 , [68](#page-67-0), [133](#page-132-0) 프로세서 필러 , [102](#page-101-0) 부팅 장치 구성 , [84](#page-83-2) 분리 I/O 라이저 , [106](#page-105-1) PCI Express 카드 , [86](#page-85-3) RAID 전지 , [83](#page-82-0) SAS 컨트롤러 카드 , [79](#page-78-1) SAS 후면판 (2.5" 하드 드라이브 ), [112](#page-111-0) SAS 후면판 (3.5" 하드 드라이브 ), [110](#page-109-0) 광학 드라이브 , [86](#page-85-2) 냉각 측판 , [76](#page-75-0) 드라이브 보호물 , [62](#page-61-0) 메모리 라이저 , [92](#page-91-1) 메모리 라이저 덮개 [95](#page-94-2) 메모리 모듈 , [97](#page-96-1) 상부 덮개 , [60](#page-59-0) 시스템 보드 , [117](#page-116-0) 장착 트레이에서 광학 드라이브 , [88](#page-87-0) 전면 팬 , [70](#page-69-0) 전원 공급 장치 , [68](#page-67-1) 전원 중재기 보드 , [115](#page-114-1) 프로세서 , [100](#page-99-0) 프로세서 방열판 , [98](#page-97-0) 프로세서 필러 보호물 , [102](#page-101-1) 핫 플러그 하드 드라이브 , [64](#page-63-1)

후면 팬 , [72](#page-71-0) 후면 팬 하우징 , [74](#page-73-0) 비디오 문제 해결 , [125](#page-124-0) 빈 공간 , [51,](#page-50-0) [54](#page-53-0)

## ㅅ

설치 DRAC, [108](#page-107-0) I/O 라이저 , [107](#page-106-0) PCI Express 카드 , [84](#page-83-3) RAID 전지 , [82](#page-81-1) SAS 컨트롤러 카드 , [79](#page-78-2) SAS 후면판 (2.5 인치 하드 드라 이브 ), [115](#page-114-0) SAS 후면판 (3.5 인치 하드 드라 이브 ), [112](#page-111-1) SATAu 드라이브 캐리어에 SAS 하드 드라이브 , [66](#page-65-2) SATAu 하드 드라이브 캐리어에 SATA 하드 드라이브 , [67](#page-66-1) 광학 드라이브 , [87](#page-86-0) 냉각 측판 , [77](#page-76-2) 드라이브 보호물 , [64](#page-63-0) 메모리 라이저 , [94](#page-93-2) 메모리 모듈 [95](#page-94-3) 상부 덮개 , [60](#page-59-1) 시스템 보드 , [120](#page-119-0) 시스템 전지 다시 끼우기를 참조 [하십시오](#page-103-0) . 장착 트레이에 광학 드라이브 , [89](#page-88-0) 전면 시스템 팬 , [70](#page-69-1)

전원 공급 장치 , [69](#page-68-0) 전원 중재기 보드 , [117](#page-116-1) 프로세서 , [101](#page-100-0) 프로세서 방열판 , [100](#page-99-1) 핫 플러그 하드 드라이브 , [65](#page-64-0) 후면 시스템 팬 , [73](#page-72-0) 후면 시스템 팬 하우징 , [75](#page-74-0) 설치 암호 기능 , [50](#page-49-1) 비활성화 , [55,](#page-54-2) [158](#page-157-0) 사용 , [54](#page-53-1) 지정 , [54](#page-53-2) 활성 상태로 작동 , [54](#page-53-3) 손상된 시스템 문제 해결 , [131](#page-130-0) 시스템 열기 , [59](#page-58-1) 시스템 기능 시작하는 동안 액세스 , [12](#page-11-2) 시스템 냉각 문제 해결 , [134](#page-133-0) 시스템 메시지 , [33](#page-32-0) 시스템 보드 분리 , [117](#page-116-0) 설치 , [120](#page-119-0) 점퍼 , [149](#page-148-1) 커넥터 , [149](#page-148-1) 시스템 설치 프로그램 시작 , [41](#page-40-1) 시스템 설치 프로그램 사용 , [42](#page-41-0) 옵션 , [43](#page-42-0) 프로그램 사용 , [41](#page-40-2)

시스템 설치 프로그램 사용 , [41](#page-40-3) 시스템 설치 프로그램 화면 CPU 정보 , [45](#page-44-1) PCI IRQ, [47](#page-46-1) 기본 화면 [43](#page-42-1) 내장형 서버 관리 , [48](#page-47-0) 내장형 장치 , [46](#page-45-0) 메모리 정보 , [45](#page-44-0) 시스템 보안 , [48](#page-47-1) 직렬 통신 , [48](#page-47-2) 시스템 암호 변경 , [53](#page-52-1) 비활성화 , [52,](#page-51-1) [55](#page-54-2) 사용 , [50](#page-49-2) 지정 , [50](#page-49-3) 시작 시스템 기능에 액세스 , [12](#page-11-3)

#### ㅇ

안전 , [123](#page-122-1) 암호 설치 사용 , [54](#page-53-1) 설치 지정 , [54](#page-53-2) 시스템 및 설치 기능 , [50](#page-49-4) 시스템 변경 , [53](#page-52-1) 시스템 비활성화 , [52](#page-51-2), [55](#page-54-2) 시스템 사용 , [50](#page-49-5) 시스템 지정 , [50](#page-49-6) 잊은 후 비활성화 , [55,](#page-54-3) [158](#page-157-1) 오류 메시지 대응 , [41](#page-40-0)

옵션 BMC 설치 모듈 , [56](#page-55-0) PCI IRQ 화면 , [47](#page-46-2) 내장형 서버 관리 , [48](#page-47-3) 내장형 장치 화면 , [46](#page-45-1) 사용자 정의 검사 사용 , [147](#page-146-0) 시스템 보안 화면 , [49](#page-48-0) 시스템 설치 프로그램 , [43](#page-42-0) 시스템 진단 프로그램 검사 , [147](#page-146-1) 시스템 진단 프로그램 기능 , [145](#page-144-1) 직렬 통신 화면 , [48](#page-47-4) 진단 프로그램 선택 [147](#page-146-2) 외부 장치 연결 , [18](#page-17-0), [20](#page-19-0)

## ㅈ

전원 단추 / 표시등 , [14](#page-13-0) 표시등 코드 , [20](#page-19-1) 전원 공급 장치 문제 해결 , [132](#page-131-1) 보호물 , [68](#page-67-0), [133](#page-132-0) 분리 , [68](#page-67-1) 설치 , [69](#page-68-0) 전지 RAID, [82](#page-81-0) 분리 , [83](#page-82-0) 시스템 , [104](#page-103-1) 다시 끼우기 , [104](#page-103-0) 문제 해결 , [132](#page-131-0) 점퍼 시스템 보드 , [149](#page-148-1)

젖은 시스템 문제 해결 , [130](#page-129-0) 제거 LCD 상태 메시지 , [32](#page-31-0) 지원 Dell 사에 문의하기 , [166](#page-165-0) 지침 SAS 케이블 연결 , [79](#page-78-3) 메모리 모듈 설치 , [89](#page-88-3) 직렬 I/O 장치 문제 해결 , [128](#page-127-1) 진단 프로그램 PowerEdge, [145](#page-144-2) 검사 옵션 , [147](#page-146-3) 메시지 , [39](#page-38-1) 사용 시기 , [146](#page-145-0) 시스템 , [145](#page-144-3) 시스템 실행 , [145](#page-144-4) 실행 , [146](#page-145-1) 지원 서비스 , [163](#page-162-1)

## ㅋ

캐리어 RAID 전지 , [82](#page-81-2) 하드 드라이브 다시 끼우기 , [66](#page-65-0) 커넥터 DRAC 네트워크 , [19](#page-18-1) RAID 전지 , [78](#page-77-0) SAS 후면판 , [152](#page-151-1) USB, [15](#page-14-0) 네트워크 , [19](#page-18-2) 비디오 , [15](#page-14-1)

시스템 보드 , [150](#page-149-0) 전면 패널 , [13](#page-12-1) 전원 , [19,](#page-18-3) [69](#page-68-1) 전원 중재기 , [156](#page-155-0) 전지 , [105](#page-104-0) 직렬 , [19,](#page-18-4) [48](#page-47-5) 팬 , [72](#page-71-1) 키보드 문제 해결 , [126](#page-125-0)

## ㅌ

팬 , [70](#page-69-2)-[75](#page-74-1) 전면 분리 , [70](#page-69-0) 전면 설치 , [70](#page-69-1) 전면 핫 플러그 작업 , [71](#page-70-0) 후면 분리 , [72](#page-71-0) 후면 설치 , [73](#page-72-0) 팬 하우징 분리 , [74](#page-73-0) 설치 , [75](#page-74-0) 표시등 NIC, [22](#page-21-0) 전면 패널 , [13](#page-12-2) 전원 공급 장치 , [21](#page-20-0) 후면 패널 , [19](#page-18-5) 표시등 코드 전원 , [20](#page-19-2) 하드 드라이브 , [15](#page-14-2) 프로세서 CPU 정보 화면 , [45](#page-44-2) 문제 해결 , [142](#page-141-0) 분리 , [100](#page-99-0) 설치 , [101](#page-100-0)

하드 드라이브 문제 해결 , [138](#page-137-1) 분리 , [64](#page-63-2) 설치 , [65](#page-64-1) 표시등 코드 , [15](#page-14-3) 하드 드라이브 캐리어 다시 끼우기 , [66](#page-65-3) 핫 플러그 전면 시스템 팬 , [71](#page-70-0) 전원 공급 장치 분리 , [68](#page-67-2) 전원 공급 장치 설치 , [69](#page-68-2) 하드 드라이브 분리 , [64](#page-63-3) 하드 드라이브 설치 , [65](#page-64-2) 후면 시스템 팬 , [73](#page-72-1) 확장 카드 PCI Express, [84](#page-83-0) 문제 해결 , [141](#page-140-0) 분리 , [86](#page-85-3) 설치 , [84](#page-83-3) 지탱 고리 , [85](#page-84-0) 필러 브래킷 , [19](#page-18-6) 후면 패널 구조 , [19](#page-18-7)